## **Model 42***i*

#### **Instruction Manual**

Chemiluminescence  $NO-NO_2-NO_x$  Analyzer Part Number 101350-00 25Jul2015

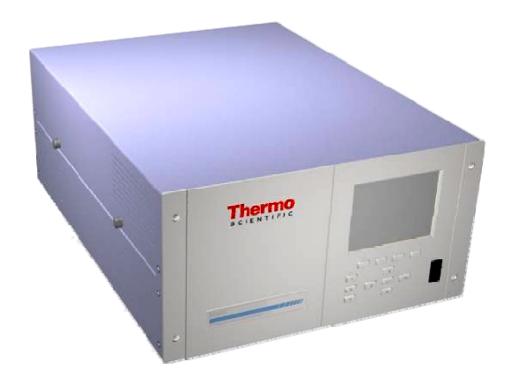

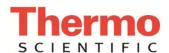

 $\hbox{@ 2007}$  Thermo Fisher Scientific Inc. All rights reserved.

Specifications, terms and pricing are subject to change. Not all products are available in all countries. Please consult your local sales representative for details.

Thermo Fisher Scientific Air Quality Instruments 27 Forge Parkway Franklin, MA 02038 1-508-520-0430 www.thermo.com/aqi

# **WEEE Compliance**

This product is required to comply with the European Union's Waste Electrical & Electronic Equipment (WEEE) Directive 2002/96/EC. It is marked with the following symbol:

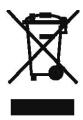

Thermo Fisher Scientific has contracted with one or more recycling/disposal companies in each EU Member State, and this product should be disposed of or recycled through them. Further information on Thermo Fisher Scientific's compliance with these Directives, the recyclers in your country, and information on Thermo Fisher Scientific products which may assist the detection of substances subject to the RoHS Directive are available at: www.thermo.com/WEEERoHS.

Thermo Fisher Scientific WEEE Compliance

## **Reference Method Designation**

The Thermo Scientific Model 42*i* is designated by the United States Environmental Protection Agency (US EPA) as a Reference Method for the measurement of ambient concentrations of nitrogen dioxide pursuant with the requirements defined in the Code of Federal Regulations, Title 40, Part 53.

Designated Reference Method Number: RFNA-1289-074

EPA Designation Date: December 11, 1989 (amended for Model 42i)

The Model 42*i* Chemiluminescence NO-NO<sub>2</sub>-NO<sub>x</sub> Analyzer meets EPA reference designation requirements when operated with the following:

| Range                    | 50 to 1000 ppb              |
|--------------------------|-----------------------------|
| Averaging Time           | 10 to 300 seconds           |
| Temperature Range        | 15 to 35 °C                 |
| Line Voltage             | 90 to 110 Vac @50/60 Hertz  |
|                          | 105 to 125 Vac @50/60 Hertz |
|                          | 210 to 250 Vac @50/60 Hertz |
| Pressure Compensation    | ON or OFF                   |
| Temperature Compensation | ON or OFF                   |
| Flow Rate                | 0.5 to 1 LPM                |
| RS-232/RS-485 Interface  |                             |

#### With or without the following options:

| Teflon Particulate Filter            |
|--------------------------------------|
| Ozone Particulate Filter             |
| Internal Zero/Span and Sample Valves |
| Ozone Permeation Dryer               |
| Permeation Oven                      |
| Rack Mounts                          |
| I/O Expansion Board                  |
|                                      |

## **About This Manual**

This manual provides information about operating, maintaining, and servicing the analyzer. It also contains important alerts to ensure safe operation and prevent equipment damage. The manual is organized into the following chapters and appendixes to provide direct access to specific operation and service information.

- Chapter 1 "Introduction" provides an overview of product features, describes the principles of operation, and lists the specifications.
- Chapter 2 "Installation" describes how to unpack, setup, and startup the analyzer.
- Chapter 3 "Operation" describes the front panel display, the front panel pushbuttons, and the menu-driven software.
- Chapter 4 "Calibration" provides the procedures for calibrating the analyzer and describes the required equipment.
- Chapter 5 "Preventive Maintenance" provides maintenance procedures to ensure reliable and consistent instrument operation.
- Chapter 6 "Troubleshooting" presents guidelines for diagnosing analyzer failures, isolating faults, and includes recommended actions for restoring proper operation.
- Chapter 7 "Servicing" presents safety alerts for technicians working on the analyzer, step-by-step instructions for repairing and replacing components, and a replacement parts list. It also includes contact information for product support and technical information.
- Chapter 8 "System Description" describes the function and location of the system components, provides an overview of the software structure, and includes a description of the system electronics and input/output connections.
- Chapter 9 "Optional Equipment" describes the optional equipment that can be used with this analyzer.
- Appendix A "Warranty" is a copy of the warranty statement.
- Appendix B "C-Link Protocol Commands" provides a description of the C-Link protocol commands that can be used to remotely control an analyzer using a host device such as a PC or datalogger.

Thermo Fisher Scientific Model 42*i* Instruction Manual **i** 

- Appendix C "MODBUS Protocol" provides a description of the MODBUS Protocol Interface and is supported both over RS-232/485 (RTU protocol) as well as TCP/IP over Ethernet.
- Appendix D "Geysitech (Bayern-Hessen) Protocol" provides a description of the Geysitech (Bayern-Hessen or BH) Protocol Interface and is supported both over RS-232/485 as well as TCP/IP over Ethernet.

## **Safety**

Review the following safety information carefully before using the analyzer. This manual provides specific information on how to operate the analyzer, however, if the analyzer is used in a manner not specified by the manufacturer, the protection provided by the equipment may be impaired.

## Safety and Equipment Damage Alerts

This manual contains important information to alert you to potential safety hazards and risks of equipment damage. Refer to the following types of alerts you may see in this manual.

#### Safety and Equipment Damage Alert Descriptions

| Alert       |                  | Description                                                                                                |
|-------------|------------------|----------------------------------------------------------------------------------------------------|
| $\triangle$ | DANGER           | A hazard is present that could result in death or serious personal injury if the warning is ignored. ▲     |
| $\triangle$ | WARNING          | A hazard or unsafe practice could result in serious personal injury if the warning is ignored. ▲           |
| <u>^</u>    | CAUTION          | A hazard or unsafe practice could result in minor to moderate personal injury if the warning is ignored. ▲ |
| $\triangle$ | Equipment Damage | A hazard or unsafe practice could result in property damage if the warning is ignored.                     |

ii Model 42i Instruction Manual Thermo Fisher Scientific

### Safety and Equipment damage Alerts in this Manual

| Alert       |                  | Description                                                                                                    |
|-------------|------------------|----------------------------------------------------------------------------------------------------|
| <u> </u>    | WARNING          | If the equipment is operated in a manner not specified by the manufacturer, the protection provided by the equipment may be impaired. $\blacktriangle$                                     |
|             |                  | The service procedures in this manual are restricted to qualified service personnel only.                                                                                                  |
|             |                  | The Model 42 <i>i</i> is supplied with a three-wire grounding cord. Under no circumstances should this grounding system be defeated. ▲                                                     |
| <u>^</u>    | CAUTION          | If the LCD panel breaks, do not to let the liquid crystal contact your skin or clothes. If the liquid crystal contacts your skin or clothes, wash it off immediately using soap and water. |
| $\triangle$ | Equipment Damage | Do not attempt to lift the analyzer by the cover or other external fittings. $lacktriangle$                                                                                                |
|             |                  | Some internal components can be damaged by small amounts of static electricity. A properly ground antistatic wrist strap must be worn while handling any internal component.               |
|             |                  | This adjustment should only be performed by an instrument service technician. ▲                                                                                                    |
|             |                  | Handle all printed circuit boards by the edges only. <b>A</b>                                                                                                    |
|             |                  | Do not remove the panel or frame from the LCD module. $\   \blacktriangle$                                                                                                    |
|             |                  | The LCD module polarizing plate is very fragile, handle it carefully. ▲                                                                                                    |
|             |                  | Do not wipe the LCD module polarizing plate with a dry cloth, it may easily scratch the plate. <b>\( \Lambda \)</b>                                                                        |
|             |                  | Do not use Ketonics solvent or aromatic solvent to clean the LCD module, use a soft cloth moistened with a naphtha cleaning solvent.                                                       |
|             |                  | Do not place the LCD module near organic solvents or corrosive gases. $lack$                                                                                                    |
|             |                  | Do not shake or jolt the LCD module. $lacktriangle$                                                                                                    |

Thermo Fisher Scientific Model 42*i* Instruction Manual iii

## **FCC Compliance**

Changes or modifications to this unit not expressly approved by the party responsible for compliance could void the user's authority to operate the equipment.

**Note** This equipment has been tested and found to comply with the limits for a Class A digital device, pursuant to Part 15 of the FCC Rules. These limits are designed to provide reasonable protection against harmful interference when the equipment is operated in a commercial environment. This equipment generates, uses, and can radiate radio frequency energy and, if not installed and used in accordance with the instruction manual, may cause harmful interference to radio communications. Operation of this equipment in a residential area is likely to cause harmful interference in which case the user will be required to correct the interference at his own expense. **\( \Lambda \)** 

## **WEEE Symbol**

The following symbol and description identify the WEEE marking used on the instrument and in the associated documentation.

| Symbol | Description                                                                                                    |
|--------|----------------------------------------------------------------------------------------------------|
| X      | Marking of electrical and electronic equipment which applies to waste electrical and electronic equipment falling under the Directive 2002/96/EC (WEEE) and the equipment that has been put on the market after 13 August 2005. ▲ |

## Where to Get Help

Service is available from exclusive distributors worldwide. Contact one of the phone numbers below for product support and technical information or visit us on the web at www.thermo.com/aqi.

1-866-282-0430 Toll Free

1-508-520-0430 International

Model 42i Instruction Manual Thermo Fisher Scientific

| Chapter 1 | Introduction                                           | 2        |
|-----------|--------------------------------------------------------|----------|
| Chapter 2 | Installation                                           | <b>1</b> |
|           | Setup Procedure                                        |          |
|           | Connecting External Devices2-                          |          |
|           | Terminal Board PCB Assemblies2-                        |          |
|           | I/O Terminal Board2-                                   |          |
|           | D/O Terminal Board2-                                   | 7        |
|           | 25-Pin Terminal Board2-                                | 8        |
|           | Startup2-                                              | 9        |
| Chantar 2 | Onevetion                                              | 4        |
| Chapter 3 | Operation                                              |          |
|           | Display                                                |          |
|           |                                                        |          |
|           | Soft Keys                                              |          |
|           | Firmware Overview                                      |          |
|           | Power-Up Screen                                        |          |
|           | Run Screen                                             |          |
|           | Main Menu 3-                                           |          |
|           | Range Menu                                             |          |
|           | Single Range Mode                                      |          |
|           | Dual Range Mode                                        |          |
|           | Auto Range Mode                                        |          |
|           | Gas Units                                              |          |
|           | NO, NO <sub>2</sub> , and NO <sub>x</sub> Ranges       |          |
|           | Set Custom Ranges                                      |          |
|           | Custom Ranges                                          |          |
|           | Averaging Time                                         |          |
|           | Calibration Factors Menu                               |          |
|           | NO and NO <sub>x</sub> Backgrounds                     | 7        |
|           | NO, NO <sub>2</sub> , and NO <sub>x</sub> Coefficients |          |
|           | Reset User Calibration Defaults                        | 9        |
|           | Calibration Menu                                       | 0        |
|           | Calibrate NO and NO <sub>x</sub> Backgrounds           | 0        |

| Calibrate NO, NO <sub>2</sub> , and NO <sub>x</sub> Coefficients | 3-21 |
|------------------------------------------------------------------|------|
| Zero/Span Check                                                  |      |
| Next Time                                                        |      |
| Period Hours                                                     | 3-22 |
| Total Duration Hour                                              | 3-23 |
| Zero/Span/Purge Duration Minutes                                 | 3-23 |
| Zero/Span Averaging Time                                         |      |
| Zero/Span Calibration Reset                                      |      |
| Zero/Span Ratio                                                  |      |
| Instrument Controls Menu                                         |      |
| Ozonator                                                         |      |
| PMT Supply                                                       | 3-26 |
| Auto/Manual Mode                                                 |      |
| Datalogging Settings                                             | 3-26 |
| Select Srec/Lrec                                                 |      |
| View Logged Data                                                 |      |
| Number of Records                                                |      |
| Date and Time                                                    |      |
| Erase Log                                                        |      |
| Select Content                                                   |      |
| Choose Field Data                                                |      |
| Concentrations                                                   |      |
| Other Measurements                                               |      |
| Analog Inputs                                                    |      |
| Commit Content                                                   |      |
| Reset to Default Content                                         |      |
| Configure Datalogging                                            |      |
| Logging Period Min                                               |      |
| Memory Allocation Percent                                        |      |
| Data Treatment                                                   |      |
| Communication Settings                                           |      |
| Serial Settings                                                  |      |
| Baud Rate                                                        |      |
| Data Bits                                                        |      |
| Parity                                                           |      |
| Stop Bits                                                        |      |
| RS-232/RS-485 Selection                                          |      |
| Instrument ID                                                    |      |
| Communication Protocol                                           |      |
| Streaming Data Configuration                                     |      |
| Streaming Data Interval                                          |      |
| Choose Stream Data                                               |      |
| Concentrations.                                                  |      |
| Other Measurements                                               |      |
| Analog Inputs                                                    |      |
| TCP/IP Settings                                                  |      |

| Use DHCP                                     | 3-41 |
|----------------------------------------------|------|
| IP Address                                   | 3-42 |
| Netmask                                      | 3-42 |
| Default Gateway                              | 3-42 |
| Host Name                                    |      |
| Network Time Protocol Server                 | 3-43 |
| I/O Configuration                            |      |
| Output Relay Settings                        |      |
| Logic State                                  |      |
| Instrument State                             |      |
| Alarms                                       |      |
| Non-Alarm                                    | -    |
| Digital Input Settings                       |      |
| Logic State                                  |      |
| Instrument Action                            |      |
| Analog Output Configuration (Select Channel) |      |
| Allow Over/Under Range                       |      |
| Analog Output Configuration (Select Action)  |      |
| Select Range                                 |      |
| Minimum and Maximum Value                    |      |
| Choose Signal to Output                      |      |
| Analog Input Configuration                   |      |
| Descriptor                                   |      |
| Units                                        |      |
| Decimal Places                               |      |
| Number of Table Points                       |      |
| Table Point                                  |      |
| Volts                                        |      |
| User Value                                   |      |
| Temperature Compensation                     |      |
| Pressure Compensation                        |      |
| Screen Contrast                              |      |
| Service Mode                                 |      |
| Date/Time                                    |      |
| Timezone                                     |      |
| Diagnostics Menu                             |      |
| Program Version                              |      |
| Voltages                                     |      |
| Motherboard Voltages                         |      |
| Interface Board Voltages                     |      |
| I/O Board Voltages                           |      |
| Temperatures                                 |      |
| Pressure                                     |      |
| Flow                                         |      |
| Analog Input Readings                        |      |
|                                              |      |
| Analog Input Voltages                        | J-0J |

| Relay States         3           Test Analog Outputs         3-           Set Analog Outputs         3-           Instrument Configuration         3-           Contact Information         3-           Alarms Menu         3-           Internal Temperature         3-           Min and Max Internal Temperature Limits         3-           Chamber Temperature         3-           Min and Max Chamber Temperature Limits         3-           Cooler Temperature         3-           Min and Max Cooler Temperature Limits         3-           Converter Temperature         3-           Min and Max Converter Temperature Limits         3-           Permeation Oven Gas Temperature         3-           Min and Max Permeation Oven Temperature Limits         3-           Pressure         3-           Min and Max Pressure Limits         3-           Flow         3-           Min and Max Flow Limits         3-           Ozonator Flow         3-           Zero and Span Check         3-           Max Zero and Span Check Offset         3-           Zero and Span Auto Calibration         3-           NO, NO2, and NO2 Concentration         3-           Min                                                                                                    | Digital Inputs                          | 3-63 |
|----------------------------------------------------------------------------------------------------|-----------------------------------------|------|
| Test Analog Outputs         3-             Set Analog Outputs         3-             Set Analog Outputs         3-             Instrument Configuration         3-             Alarms Menu         3-             Alarms Menu         3-             Alarms Menu         3-             Alarms Menu         3-             Alin and Max Internal Temperature Limits         3-             Min and Max Chamber Temperature Limits         3-             Alin and Max Chamber Temperature Limits         3-             Alin and Max Cooler Temperature Limits         3-             Cooler Temperature         3-             Min and Max Cooler Temperature Limits         3-             Converter Temperature Limits         3-             Alin and Max Converter Temperature Limits         3-             Alin and Max Permeation Oven Temperature Limits         3-             Alin and Max Permeation Oven Temperature Limits         3-             Alin and Max Pressure Limits         3-             Alin and Max Press |                                         |      |
| Set Analog Outputs         3- Instrument Configuration         3- Instrument Configuration         3- Contact Information         3- Alarms Menu         3- Instrument Temperature         3- Alarms Menu         3- Instrument Temperature         3- Alarms Menu         3- Internal Temperature         3- Min and Max Internal Temperature Limits         3- Chamber Temperature         3- Min and Max Chamber Temperature Limits         3- Cooler Temperature         3- Min and Max Cooler Temperature Limits         3- Converter Temperature         3- Min and Max Converter Temperature Limits         3- Permeation Oven Gas Temperature         3- Min and Max Permeation Oven Temperature Limits         3- Min and Max Pressure Limits         3- Pressure         3- Min and Max Pressure Limits         3- Pressure         3- Min and Max Flow Limits         3- Anal Min and Max Flow Limits         3- Anal Min and Max Flow Limits         3- Anal Min and Max Flow Limits         3- Anal Min and Max Flow Limits         3- Anal Max Zero and Span Check         3- Anal Max Zero and Span Auto Calibration         3- Anal Min and Max NO, NO2, and NOx Concentration Limits         3- Anal Min and Max NO, NO2, and NOx Concentration Limits         3- Anal Min and Max NO, NO2, and NOx Concentration Limits         3- Anal Min and Max Perssure Span Anal Min and Max NO, NO2, and NOx Concentration Limits         3- Anal Min and Max Perssure Span Anal Min and Min and Min and Min and Min and Min and Min and Min and Min and Min and Min and Min and Min and Min and Min and Min and Min and Min and Min and Min and Min and Min and Min and Min and Min and Min and Min and Min and Min and Min and Min and Min and Min and Min and Min and Min          |                                         |      |
| Contact Information         3-Alarms Menu         3-Alarms Menu         3-                                                                                                    |                                         |      |
| Alarms Menu                                                                                                    | Instrument Configuration                | 3-65 |
| Internal Temperature                                                                                                    | Contact Information                     | 3-65 |
| Min and Max Internal Temperature Limits                                                                                                    | Alarms Menu                             | 3-66 |
| Chamber Temperature                                                                                                    | Internal Temperature                    | 3-67 |
| Chamber Temperature                                                                                                    | Min and Max Internal Temperature Limits | 3-67 |
| Cooler Temperature                                                                                                    |                                         |      |
| Cooler Temperature                                                                                                    | Min and Max Chamber Temperature Limits  | 3-68 |
| Min and Max Cooler Temperature Limits                                                                                                    |                                         |      |
| Converter Temperature                                                                                                    |                                         |      |
| Min and Max Converter Temperature Limits                                                                                                    |                                         |      |
| Permeation Oven Gas Temperature                                                                                                    |                                         |      |
| Min and Max Permeation Oven Temperature Limits                                                                                                    |                                         |      |
| Pressure                                                                                                    |                                         |      |
| Min and Max Pressure Limits 3- Flow 3- Min and Max Flow Limits 3- Ozonator Flow 3- Zero and Span Check 3- Max Zero and Span Check Offset 3- Zero and Span Auto Calibration 3- NO, NO2, and NOx Concentration 1- Min and Max NO, NO2, and NOx Concentration Limits 3- Min Trigger 3- External Alarms 3- Service Menu 3- PMT Voltage Adjustment 3- Range Mode Select 3- Converter Set Temperature 3- Pressure Calibration 3- Calibrate Pressure Zero 3- Calibrate Pressure Span 3- Restore Default Pressure Calibration 3- Flow Calibration 3- Calibrate Flow Zero 3- Calibrate Flow Zero 3- Calibrate Flow Zero 3- Calibrate Flow Span 3- Restore Default Flow Calibration 3- Restore Default Flow Calibration 3- Input Board Calibration 3- Manual Input Calibration 3- Automatic Input Calibration 3- Input Frequency Display 3- Input Frequency Display 3-                                                                                                    |                                         |      |
| Min and Max Flow Limits                                                                                                    |                                         |      |
| Ozonator Flow                                                                                                    | Flow                                    | 3-71 |
| Ozonator Flow                                                                                                    | Min and Max Flow Limits                 | 3-71 |
| Zero and Span Check                                                                                                    |                                         |      |
| Max Zero and Span Check Offset3-Zero and Span Auto Calibration3-NO, NO2, and NOx Concentration3-Min and Max NO, NO2, and NOx Concentration Limits3-Min Trigger3-External Alarms3-Service Menu3-PMT Voltage Adjustment3-Range Mode Select3-Converter Set Temperature3-Pressure Calibration3-Calibrate Pressure Zero3-Calibrate Pressure Span3-Restore Default Pressure Calibration3-Calibrate Flow Zero3-Calibrate Flow Calibration3-Restore Default Flow Calibration3-Input Board Calibration3-Manual Input Calibration3-Automatic Input Calibration3-Input Frequency Display3-                                                                                                    |                                         |      |
| Zero and Span Auto Calibration                                                                                                    | *                                       |      |
| NO, NO <sub>2</sub> , and NO <sub>x</sub> Concentration                                                                                                    |                                         |      |
| Min and Max NO, NO2, and NOx Concentration Limits                                                                                                    |                                         |      |
| Min Trigger       3-         External Alarms       3-         Service Menu       3-         PMT Voltage Adjustment       3-         Range Mode Select       3-         Converter Set Temperature       3-         Pressure Calibration       3-         Calibrate Pressure Zero       3-         Calibrate Pressure Span       3-         Restore Default Pressure Calibration       3-         Calibrate Flow Zero       3-         Calibrate Flow Span       3-         Restore Default Flow Calibration       3-         Input Board Calibration       3-         Manual Input Calibration       3-         Automatic Input Calibration       3-         Input Frequency Display       3-                                                                                                    |                                         |      |
| External Alarms                                                                                                    |                                         |      |
| Service Menu 3- PMT Voltage Adjustment 3- Range Mode Select 3- Converter Set Temperature 3- Pressure Calibration 3- Calibrate Pressure Zero 3- Calibrate Pressure Span 3- Restore Default Pressure Calibration 3- Flow Calibration 3- Calibrate Flow Zero 3- Calibrate Flow Zero 3- Calibrate Flow Zero 3- Calibrate Flow Calibration 3- Nanual Input Calibration 3- Manual Input Calibration 3- Automatic Input Calibration 3- Input Frequency Display 3-                                                                                                    | 66                                      |      |
| PMT Voltage Adjustment 3- Range Mode Select 3- Converter Set Temperature 3- Pressure Calibration 3- Calibrate Pressure Zero 3- Calibrate Pressure Span 3- Restore Default Pressure Calibration 3- Flow Calibration 3- Calibrate Flow Zero 3- Calibrate Flow Span 3- Restore Default Flow Calibration 3- Input Board Calibration 3- Manual Input Calibration 3- Automatic Input Calibration 3- Input Frequency Display 3-                                                                                                    |                                         |      |
| Range Mode Select3-Converter Set Temperature3-Pressure Calibration3-Calibrate Pressure Zero3-Calibrate Pressure Span3-Restore Default Pressure Calibration3-Flow Calibration3-Calibrate Flow Zero3-Calibrate Flow Span3-Restore Default Flow Calibration3-Input Board Calibration3-Manual Input Calibration3-Automatic Input Calibration3-Input Frequency Display3-                                                                                                    |                                         |      |
| Converter Set Temperature3-Pressure Calibration3-Calibrate Pressure Zero3-Calibrate Pressure Span3-Restore Default Pressure Calibration3-Flow Calibration3-Calibrate Flow Zero3-Calibrate Flow Span3-Restore Default Flow Calibration3-Input Board Calibration3-Manual Input Calibration3-Automatic Input Calibration3-Input Frequency Display3-                                                                                                    | • /                                     |      |
| Pressure Calibration 3- Calibrate Pressure Zero 3- Calibrate Pressure Span 3- Restore Default Pressure Calibration 3- Flow Calibration 3- Calibrate Flow Zero 3- Calibrate Flow Span 3- Restore Default Flow Calibration 3- Input Board Calibration 3- Manual Input Calibration 3- Automatic Input Calibration 3- Input Frequency Display 3-                                                                                                    |                                         |      |
| Calibrate Pressure Zero3-Calibrate Pressure Span3-Restore Default Pressure Calibration3-Flow Calibration3-Calibrate Flow Zero3-Calibrate Flow Span3-Restore Default Flow Calibration3-Input Board Calibration3-Manual Input Calibration3-Automatic Input Calibration3-Input Frequency Display3-                                                                                                    |                                         |      |
| Calibrate Pressure Span3-Restore Default Pressure Calibration3-Flow Calibration3-Calibrate Flow Zero3-Calibrate Flow Span3-Restore Default Flow Calibration3-Input Board Calibration3-Manual Input Calibration3-Automatic Input Calibration3-Input Frequency Display3-                                                                                                    |                                         |      |
| Restore Default Pressure Calibration                                                                                                    |                                         |      |
| Flow Calibration                                                                                                    | Restore Default Pressure Calibration    | 3-78 |
| Calibrate Flow Zero3-Calibrate Flow Span3-Restore Default Flow Calibration3-Input Board Calibration3-Manual Input Calibration3-Automatic Input Calibration3-Input Frequency Display3-                                                                                                    |                                         |      |
| Calibrate Flow Span3-Restore Default Flow Calibration3-Input Board Calibration3-Manual Input Calibration3-Automatic Input Calibration3-Input Frequency Display3-                                                                                                    |                                         |      |
| Restore Default Flow Calibration                                                                                                    |                                         |      |
| Input Board Calibration3-Manual Input Calibration3-Automatic Input Calibration3-Input Frequency Display3-                                                                                                    |                                         |      |
| Manual Input Calibration3-Automatic Input Calibration3-Input Frequency Display3-                                                                                                    |                                         |      |
| Automatic Input Calibration                                                                                                    | •                                       |      |
| Input Frequency Display                                                                                                    | *                                       |      |
|                                                                                                    | •                                       |      |
| Telliberature Cambration                                                                                                    | Temperature Calibration.                |      |

|           | Analog Output Calibration              | 3-83 |
|-----------|----------------------------------------|------|
|           | Analog Output Calibrate Zero           | 3-84 |
|           | Analog Output Calibrate Full-Scale     | 3-84 |
|           | Analog Input Calibration               | 3-84 |
|           | Analog Input Calibrate Zero            | 3-85 |
|           | Analog Input Calibrate Full-Scale      | 3-85 |
|           | Permeation Oven Settings               | 3-86 |
|           | Calibrate Gas Thermistor               | 3-86 |
|           | Water Bath                             | 3-87 |
|           | Resistor                               |      |
|           | Calibrate Oven Thermistor              |      |
|           | Permeation Oven Selection              | 3-88 |
|           | Factory Calibrate Gas Thermistor       | 3-88 |
|           | Low and High Points                    | 3-88 |
|           | Set Defaults                           |      |
|           | Factory Calibrate Oven Thermistor      | 3-89 |
|           | Low and High Points                    |      |
|           | Set Defaults                           | 3-90 |
|           | Ozonator Safety                        | 3-90 |
|           | Extended Ranges                        | 3-91 |
|           | Dilution Ratio                         | 3-91 |
|           | Display Pixel Test                     |      |
|           | Restore User Defaults                  |      |
|           | Password Menu                          |      |
|           | Set Password                           |      |
|           | Lock Instrument                        |      |
|           | Lock/Unlock and Local/Remote Operation |      |
|           | Change Password                        |      |
|           | Remove Password                        |      |
|           | Unlock Instrument                      | 3-94 |
| Chapter 4 | Calibration                            | 4-1  |
| onaptor i | Equipment Required                     |      |
|           | Zero Gas Generator                     |      |
|           | Compression                            |      |
|           | Drying                                 |      |
|           | Oxidation                              |      |
|           | Scrubbing                              |      |
|           | Gas Phase Titrator                     |      |
|           | Flow Controllers                       |      |
|           | Pressure Regulator                     |      |
|           | Ozone Generator                        |      |
|           | Diverter Valve                         |      |
|           | Reaction Chamber                       |      |
|           | Mixing Chamber                         |      |
|           | Output Manifold                        |      |
|           | •                                      |      |

|           | Reagents                                                                                                    | 4-4                |
|-----------|----------------------------------------------------------------------------------------------------|--------------------|
|           | NO Concentration Standard                                                                                                    | 4-4                |
|           | Assaying a Working NO Standard Against a NIST-traceable                                                                                                    | NO                 |
|           | Standard                                                                                                    |                    |
|           | Zero Air                                                                                                    |                    |
|           | Dynamic Parameter Specifications for Gas Titrator                                                                                                    |                    |
|           | Determining GPT System Flow Conditions                                                                                                    |                    |
|           | Pre-Calibration                                                                                                    |                    |
|           | Calibration                                                                                                    |                    |
|           | Connect GPT Apparatus to the Analyzer                                                                                                    |                    |
|           | Adjust Instrument Gain                                                                                                    |                    |
|           | Set NO and NO <sub>x</sub> Background to Zero                                                                                                    |                    |
|           | Calibrate the NO Channel to the NO Calibration Gas                                                                                                    |                    |
|           | Calibrate the NO <sub>x</sub> Channel to the NO <sub>x</sub> Calibration Gas                                                                                                    |                    |
|           | Preparing NO, NO <sub>x</sub> , and NO <sub>2</sub> Calibration Curves                                                                                                    |                    |
|           | Alternative Calibration Procedure Using NO <sub>2</sub> Permeation Tul                                                                                                    |                    |
|           | Calibration in Dual Range and Auto Range Mode                                                                                                    |                    |
|           | Set NO and NO <sub>x</sub> Background Readings to Zero                                                                                                    |                    |
|           | Calibrate Low NO                                                                                                    |                    |
|           | Calibrate Low NO <sub>x</sub>                                                                                                    |                    |
|           | Calibrate Low NO <sub>2</sub>                                                                                                    |                    |
|           | Calibrate High NO                                                                                                    |                    |
|           | Calibrate High NO <sub>x</sub>                                                                                                    |                    |
|           | Calibrate High NO <sub>2</sub>                                                                                                    |                    |
|           | Zero and Span Check                                                                                                    |                    |
|           | Zero and Span Check                                                                                                    | 4-20               |
| 01 4 F    | Decreasing Maintenance                                                                                                    | - 4                |
| Chapter 5 | Preventive Maintenance                                                                                                    |                    |
|           | Safety Precautions                                                                                                    |                    |
|           | Replacement Parts                                                                                                    |                    |
|           | Cleaning the Outside Case                                                                                                    |                    |
|           | Ozonator Air Feed Drying Column Replacement                                                                                                    |                    |
|           | Capillaries Inspection and Replacement                                                                                                    | 5-2                |
|           | Thermoelectric Cooler Fins Inspection and Cleaning                                                                                                    |                    |
|           | Fan Filters Inspection and Cleaning                                                                                                    |                    |
|           | Pump Rebuilding                                                                                                    | 5-5                |
| Chapter 6 | Troubleshooting                                                                                                    | 6-1                |
| •         | Safety Precautions                                                                                                    |                    |
|           | Troubleshooting Guides                                                                                                    |                    |
|           | Board-Level Connection Diagrams                                                                                                    |                    |
|           | Connector Pin Descriptions                                                                                                    |                    |
|           | Service Locations                                                                                                    |                    |
| Chantar 7 | Sarvioina                                                                                                    | 71                 |
| Chapter 7 | Safety Precautions                                                                                                    | ۱ <b>-۱</b><br>7-7 |
|           | STATE OF THE CARRIED OF STATE OF STATE | / _ /              |

x Model 42*i* Instruction Manual Thermo Fisher Scientific

|           | Firmware Updates                                          | 7-4       |
|-----------|-----------------------------------------------------------|-----------|
|           | Accessing the Service Mode                                | 7-4       |
|           | Replacement Parts List                                    | 7-4       |
|           | Cable List                                                | 7-6       |
|           | External Device Connection Components                     | 7-6       |
|           | Removing the Measurement Bench and Lowering the Partition | Panel 7-8 |
|           | Pump Replacement                                          | 7-9       |
|           | Fan/Filter Replacement                                    |           |
|           | PMT Cooler and Reaction Chamber Assembly Replacement      | 7-11      |
|           | Photomultiplier Tube Replacement                          | 7-13      |
|           | PMT High Voltage Power Supply Replacement                 | 7-14      |
|           | PMT Voltage Adjustment                                    | 7-16      |
|           | Reaction Chamber Cleaning or Removal                      |           |
|           | NO <sub>2</sub> -to-NO Converter Replacement              |           |
|           | Solenoid Valve Replacement                                |           |
|           | Ozonator Assembly Replacement                             |           |
|           | Ozonator Transformer Replacement                          |           |
|           | Input Board Replacement                                   |           |
|           | Input Board Calibration                                   |           |
|           | DC Power Supply Replacement                               |           |
|           | Analog Output Testing                                     |           |
|           | Analog Output Calibration                                 |           |
|           | Analog Input Calibration                                  |           |
|           | Calibrating the Input Channels to Zero Volts              |           |
|           | Calibrating the Input Channels to Full-Scale              |           |
|           | Pressure Transducer Assembly Replacement                  |           |
|           | Pressure Transducer Calibration                           |           |
|           | Temperature Control Board Replacement                     |           |
|           | Ambient Temperature Calibration                           |           |
|           | Fuse Replacement                                          |           |
|           | Scrubber Replacement                                      |           |
|           | I/O Expansion Board (Optional) Replacement                |           |
|           | Digital Output Board Replacement                          |           |
|           | Motherboard Replacement                                   |           |
|           | Measurement Interface Board Replacement                   |           |
|           | Flow Transducer Replacement                               |           |
|           | Flow Transducer Calibration                               |           |
|           | Front Panel Board Replacement                             |           |
|           | LCD Module Replacement                                    |           |
|           | Service Locations                                         | / -46     |
| Chapter 8 | System Description                                        | 8-1       |
| -         | Hardware                                                  |           |
|           | NO <sub>2</sub> -to-NO Converter                          |           |
|           | Mode Solenoid                                             |           |
|           | Reaction Chamber                                          | 8-2       |
|           |                                                           |           |

| Optical Filter                         | 8-3  |
|----------------------------------------|------|
| Pressure Transducer                    | 8-3  |
| Sample Flow Sensor                     | 8-3  |
| Ozonator                               | 8-3  |
| Ozonator Flow Switch                   | 8-3  |
| Photomultiplier Tube                   | 8-3  |
| Photomultiplier Tube Cooler            | 8-3  |
| Pump                                   |      |
| Sample Capillary                       |      |
| Dry Air Capillary                      |      |
| Software                               |      |
| Instrument Control                     | 8-4  |
| Monitoring Signals                     |      |
| Measurement Calculations               |      |
| Output Communication                   | 8-5  |
| Electronics                            |      |
| Motherboard                            | 8-6  |
| External Connectors                    | 8-6  |
| Internal Connectors                    | 8-6  |
| Measurement Interface Board            | 8-7  |
| Measurement Interface Board Connectors |      |
| Flow Sensor Assembly                   | 8-7  |
| Pressure Sensor Assembly               |      |
| Temperature Control Board              |      |
| PMT Power Supply Assembly              |      |
| Input Board Assembly                   |      |
| Digital Output Board                   |      |
| I/O Expansion Board (Optional)         |      |
| Front Panel Connector Board            |      |
| I/O Components                         | 8-9  |
| Analog Voltage Outputs                 | 8-9  |
| Analog Current Outputs (Optional)      |      |
| Analog Voltage Inputs (Optional)       |      |
| Digital Relay Outputs                  |      |
| Digital Inputs                         | 8-10 |
| Serial Ports                           |      |
| RS-232 Connection                      | 8-11 |
| RS-485 Connection                      | 8-12 |
| Ethernet Connection                    | 8-12 |
| External Accessory Connector           | 8-12 |
| Optional Equipment                     | 9-1  |
| Internal Zero/Span and Sample Valves   |      |
| Internal Permeation Span Source        |      |
| Permeation Tube Installation           |      |
| Computation of Concentrations          | 9-4  |

Chapter 9

|            | Oven Installation and Configuration           | 9-4  |
|------------|-----------------------------------------------|------|
|            | Permeation Tube Oven Calibration              | 9-6  |
|            | Setting Perm Oven Temperature                 | 9-6  |
|            | Setting Temperature with Water Bath           |      |
|            | Setting Temperature with Known Resistance     |      |
|            | Determining Permeation Rate by Weight Loss    |      |
|            | Determining Release Rate by Transfer Standard |      |
|            | Ozonator Permeation Dryer                     | 9-10 |
|            | Sample Permeation Dryer                       | 9-10 |
|            | Lag Volume                                    | 9-10 |
|            | Principle of Operation                        | 9-10 |
|            | Lag Volume Test                               | 9-12 |
|            | Ammonia Scrubber                              | 9-12 |
|            | Teflon Particulate Filter                     | 9-12 |
|            | Ozone Particulate Filter                      | 9-13 |
|            | NO <sub>2</sub> -to-NO Converter              | 9-13 |
|            | I/O Expansion Board Assembly                  | 9-13 |
|            | 25 Pin Terminal Board Assembly                | 9-13 |
|            | Terminal Block and Cable Kits                 | 9-13 |
|            | Cables                                        | 9-14 |
|            | Mounting Options                              | 9-15 |
| Annondiy A | Morronty                                      | Λ 1  |
| Appendix A | Warranty                                      |      |
|            | Warranty                                      | A-1  |
| Appendix B | C-Link Protocol Commands                      | B-1  |
|            | Instrument Identification Number              | B-1  |
|            | Commands                                      | B-2  |
|            | Convert Concentration Formats                 | B-3  |
|            | Commands List                                 | B-3  |
|            | Measurements                                  | B-10 |
|            | Alarms                                        | B-14 |
|            | Diagnostics                                   | B-18 |
|            | Datalogging                                   | B-19 |
|            | Calibration                                   | B-27 |
|            | Keys/Display                                  | B-33 |
|            | Measurement Configuration                     | B-35 |
|            | Hardware Configuration                        | B-39 |
|            | Communications Configuration                  | B-43 |
|            | I/O Configuration                             | B-49 |
|            | Record Layout Definition                      | B-55 |
|            | Format Specifier for ASCII Responses          | B-55 |
|            | Format Specifier for Binary Responses         | B-56 |
|            |                                               |      |
|            | Format Specifier for EREC Layout              | B-56 |

|            | Value String                                              | B-57 |
|------------|-----------------------------------------------------------|------|
|            | Value Source                                              |      |
|            | Alarm Information                                         |      |
|            | Translation Table                                         |      |
|            | Selection Table                                           |      |
|            | Button Designator                                         |      |
|            | Examples                                                  |      |
| Appendix C | MODBUS Protocol                                           | C-1  |
| • •        | Serial Communication Parameters                           | C-1  |
|            | TCP Communication Parameters                              | C-2  |
|            | Application Data Unit Definition                          |      |
|            | Slave Address                                             |      |
|            | MBAP Header                                               |      |
|            | Function Code                                             | C-3  |
|            | Data                                                      | C-3  |
|            | Error Check                                               |      |
|            | Function Codes                                            | C-3  |
|            | (0x01/0x02) Read Coils / Read Inputs                      | C-3  |
|            | (0x03/0x04) Read Holding Registers / Read Input Registers |      |
|            | (0x05) Force (Write) Single Coil                          |      |
|            | MODBUS Parameters Supported                               | C-8  |
|            | Reading a Write Coil                                      | C-14 |
| Appendix D | Geysitech (Bayern-Hessen) Protocol                        | D-1  |
|            | Serial Communication Parameters                           | D-1  |
|            | TCP Communication Parameters                              | D-2  |
|            | Instrument Address                                        | D-2  |
|            | Abbreviations Used                                        | D-2  |
|            | Basic Command Structure                                   | D-2  |
|            | Block Checksum Characters < BCC>                          | D-3  |
|            | Geysitech Commands                                        | D-3  |
|            | Instrument Control Command (ST)                           | D-3  |
|            | Data Sampling/Data Query Command (DA)                     | D-4  |
|            | Measurements reported in response to DA command           | D-6  |
|            | Single Range Mode                                         | D-6  |
|            | Dual/Auto Range Mode                                      | D-6  |
|            | Operating and Error Status                                | D-6  |

**xiv** Model 42*i* Instruction Manual Thermo Fisher Scientific

# **Figures**

| Figure 1–1. Model 42i Flow Schematic                                              | 1-3  |
|-----------------------------------------------------------------------------------|------|
| Figure 2–1. Remove the Packing Material                                           | 2-2  |
| Figure 2–2. Remove the Shipping Screws                                            | 2-2  |
| Figure 2–3. Model 42i Rear Panel                                                  | 2-3  |
| Figure 2–4. Atmospheric Dump Bypass Plumbing                                      | 2-4  |
| Figure 2–5. I/O Terminal Board Views                                              |      |
| Figure 2–6. D/O Terminal Board Views                                              | 2-7  |
| Figure 2–7. 25-Pin Terminal Board Views                                           | 2-8  |
| Figure 3–1. Front Panel Display                                                   | 3-2  |
| Figure 3–2. Front Panel Pushbuttons                                               | 3-2  |
| Figure 3–3. Flowchart of Menu-Driven Software                                     | 3-5  |
| Figure 3-4. Pin-Out of Rear Panel Connector in Single Range Mode                  | 3-9  |
| Figure 3–5. Pin-Out of Rear Panel Connector in Dual Range Mode                    | 3-10 |
| Figure 3–6. Analog Output in Auto Range Mode                                      | 3-11 |
| Figure 3–7. Pin-Out of Rear Connector in Auto Range Mode                          | 3-12 |
| Figure 4–1. GPT System                                                            | 4-3  |
| Figure 5–1. Inspecting and Replacing the Capillaries                              | 5-3  |
| Figure 5–2. Inspecting and Cleaning the Fan Filters                               | 5-5  |
| Figure 5–3. Rebuilding the Pump                                                   | 5-7  |
| Figure 6–1. Board-Level Connection Diagram - Common Electronics                   | 6-6  |
| Figure 6–2. Board-Level Connection Diagram - Measurement System                   | 6-7  |
| Figure 7–1. Properly Grounded Antistatic Wrist Strap                              |      |
| Figure 7–2. Component Layout                                                      | 7-7  |
| <b>Figure 7–3.</b> Removing the Measurement Bench and Lowering the Partitic Panel |      |
| Figure 7–4. Replacing the Pump                                                    |      |
| Figure 7–5. Replacing the Fan                                                     | 7-11 |
| Figure 7–6. PMT Cooler and Reaction Chamber                                       |      |
| Figure 7–7. Replacing the PMT                                                     | 7-14 |
| Figure 7–8. Replacing the PMT HVPS                                                | 7-15 |
| Figure 7–9. Cleaning or Removing the Reaction Chamber                             | 7-18 |
| Figure 7–10. NO <sub>2</sub> -to-NO Molybdenum Converter Assembly                 | 7-19 |
| Figure 7–11. Replacing the Solenoid Valve                                         | 7-21 |
| Figure 7–12. Replacing the Ozonator Assembly                                      | 7-22 |
| Figure 7–13. Replacing the Input Board                                            | 7-24 |
| Figure 7–14. Replacing the DC Power Supply                                        | 7-26 |

Thermo Fisher Scientific Model 42i Instruction Manual xv

#### **Figures**

| Figure 7–15. Rear Panel Analog Input and Output Pins               | 7-27 |
|--------------------------------------------------------------------|------|
| Figure 7–16. Replacing the Pressure Transducer                     | 7-32 |
| Figure 7–17. Replacing the Scrubber                                | 7-37 |
| Figure 7–18. Replacing the I/O Expansion Board (Optional)          | 7-38 |
| Figure 7–19. Rear Panel Board Connectors                           | 7-38 |
| Figure 7–20. Replacing the Measurement Interface Board             | 7-41 |
| Figure 7–21. Replacing the Flow Transducer                         | 7-42 |
| Figure 7–22. Replacing the Front Panel Board and the LCD Module    | 7-45 |
| Figure 8–1. Hardware Components                                    | 8-2  |
| Figure 9–1. Flow Diagram, Zero/Span Option                         | 9-2  |
| Figure 9–2. Flow Diagram, Internal Permeation with Zero/Span Valve | 9-3  |
| Figure 9–3. Flow Diagram, Lag Volume                               | 9-12 |
| Figure 9–1. Bench Mounting                                         | 9-16 |
| Figure 9–2. EIA Rack Mounting                                      | 9-17 |
| Figure 9–3. Retrofit Rack Mounting                                 | 9-18 |
| Figure 9–4. Rack Mount Option Assembly                             | 9-19 |
| Figure B–1. Flags                                                  |      |

xvi Model 42i Instruction Manual Thermo Fisher Scientific

# **Tables**

| Table 1–1. Model 42i   Specifications                                     | 1-3  |
|---------------------------------------------------------------------------|------|
| Table 1–2. Model 42i Optional Permeation Oven Specifications              | 1-4  |
| Table 2–1. I/O Terminal Board Pin Descriptions                            | 2-6  |
| Table 2–2. D/O Terminal Board Pin Descriptions                            | 2-7  |
| Table 2–3.   25-Pin Terminal Board Pin Descriptions                       | 2-8  |
| Table 3-1. Front Panel Pushbuttons                                        | 3-3  |
| Table 3–2. Default Analog Outputs in Single Range Mode                    | 3-9  |
| Table 3–3. Default Analog Outputs in Dual Range Mode                      | 3-10 |
| Table 3–4. Default Analog Outputs in Auto Range Mode                      | 3-12 |
| Table 3–5. Standard Ranges                                                | 3-14 |
| Table 3–6. Extended Ranges                                                | 3-15 |
| Table 3-7. Analog Output Zero to Full-Scale Table                         | 3-50 |
| Table 3–8. Signal Type Group Choices                                      | 3-52 |
| Table 4–1. Scrubbing Materials                                            | 4-2  |
| Table 6–1. Troubleshooting - General Guide                                | 6-2  |
| Table 6–2.    Troubleshooting - Alarm Messages                            | 6-4  |
| Table 6–3. Motherboard Connector Pin Descriptions                         | 6-8  |
| Table 6–4.         Measurement Interface Board Connector Pin Descriptions | 6-13 |
| Table 6–5.    Front Panel Board Connector Pin Diagram                     | 6-15 |
| Table 6–6. I/O Expansion Board (Optional) Connector Pin Descriptions      | 6-17 |
| Table 6–7. Digital Output Board Connector Pin Descriptions                |      |
| Table 6–8. Input Board Connector Pin Descriptions                         | 6-20 |
| Table 6–9.         Temperature Control Board Connector Pin Descriptions   | 6-20 |
| Table 7–1. Model 42i Replacement Parts                                    |      |
| Table 7–2. Model 42 <i>i</i> Cables                                       | 7-6  |
| Table 7–3.    External Device Connection Components                       | 7-6  |
| Table 7–4.         Analog Output Channels and Rear Panel Pin Connections  |      |
| Table 7–5.         Analog Input Channels and Rear Panel Pin Connections   |      |
| Table 8–1.    RS-232    DB9    Connector Pin Configurations               | 8-12 |
| Table 8–2.    RS-485 DB9 Connector Pin Configuration                      | 8-12 |
| Table 9–1. Cable Options                                                  |      |
| Table 9–2. Color Codes for 25-Pin and 37-Pin Cables                       | 9-14 |
| Table 9–3. Mounting Options                                               |      |
| Table B–1. Error Response Messages                                        |      |
| Table B-1. C-Link Protocol Commands                                       | B-3  |

Thermo Fisher Scientific Model 42i Instruction Manual **xvii** 

#### **Tables**

| Table B–2. Averaging Times                        | B-11 |
|---------------------------------------------------|------|
| Table B–3. Alarm Trigger Values                   | B-18 |
| Table B–4. Record Output Formats                  | B-23 |
| Table B–5. Stream Time Values                     | B-27 |
| Table B-6. Standard Ranges                        | B-35 |
| Table B-7. Extended Ranges                        | B-36 |
| Table B–8. Contrast Levels                        | B-39 |
| Table B–9. Reply Termination Formats              | B-46 |
| Table B-10. Allow Mode Command Values             | B-48 |
| Table B–11. Power Up Mode Values                  | B-48 |
| Table B–12. Set Layout Ack Values                 | B-49 |
| Table B–13. Analog Current Output Range Values    | B-50 |
| Table B–14. Analog Voltage Output Range Values    | B-51 |
| Table B-15. Default Output Assignment             | B-52 |
| Table C–1. Read Coils for 42i                     | C-8  |
| Table C-2. Read Registers for 42 <i>i</i>         | C-11 |
| Table C–3. Write Coils for 42 <i>i</i>            | C-13 |
| Table D–1. Operating Status for Model 42 <i>i</i> | D-7  |
| Table D-2. Error Status for Model 42i             | D-7  |

**xviii** Model 42*i* Instruction Manual Thermo Fisher Scientific

# Chapter 1 Introduction

The Model 42*i* Chemiluminescence NO-NO<sub>2</sub>-NO<sub>x</sub> Analyzer combines proven detection technology, easy to use menu-driven software, and advanced diagnostics to offer unsurpassed flexibility and reliability. The Model 42*i* has the following features:

- 320 x 240 graphics display
- Menu-driven software
- Field programmable ranges
- User-selectable single/dual/auto range modes
- Multiple user-defined analog outputs
- Analog input options
- High sensitivity
- Fast response time
- Linearity through all ranges
- Internal sample pump (except with internal permeation span source option)
- Independent NO-NO<sub>2</sub>-NO<sub>x</sub> ranges
- Replaceable NO<sub>2</sub> converter cartridge
- User-selectable digital input/output capabilities
- Standard communications features include RS232/485 and Ethernet
- C-Link, MODBUS, Geysitech (Bayern-Hessen), streaming data, and NTP (Network Time Protocol) protocols. Simultaneous connections from different locations over Ethernet.

For details of the analyzer's principle of operation and product specifications, see the following topics:

- "Principle of Operation" on page 1-2
- "Specifications" on page 1-3

Thermo Fisher Scientific Model 42*i* Instruction Manual **1-1** 

#### Introduction

Principle of Operation

Thermo Fisher Scientific is pleased to supply this NO-NO<sub>2</sub>-NO<sub>x</sub> analyzer. We are committed to the manufacture of instruments exhibiting high standards of quality, performance, and workmanship. Service personnel are available for assistance with any questions or problems that may arise in the use of this analyzer. For more information on servicing, see Chapter 7, "Servicing".

# Principle of Operation

The Model 42*i* operates on the principle that nitric oxide (NO) and ozone (O<sub>3</sub>) react to produce a characteristic luminescence with an intensity linearly proportional to the NO concentration. Infrared light emission results when electronically excited NO<sub>2</sub> molecules decay to lower energy states. Specifically:

$$NO + O_3 \rightarrow NO_2 + O_2 + h \nu$$

Nitrogen dioxide (NO<sub>2</sub>) must first be transformed into NO before it can be measured using the chemiluminescent reaction. NO<sub>2</sub> is converted to NO by a molybdenum NO<sub>2</sub>-to-NO converter heated to about 325 °C (the optional stainless steel converter is heated to 625 °C).

The ambient air sample is drawn into the Model 42*i* through the *sample* bulkhead, as shown in Figure 1–1. The sample flows through a capillary, and then to the mode solenoid valve. The solenoid valve routes the sample either straight to the reaction chamber (NO mode) or through the NO<sub>2</sub>-to-NO converter and then to the reaction chamber (NO<sub>x</sub> mode). A flow sensor to the reaction chamber measures the sample flow.

Dry air enters the Model 42*i* through the *dry air* bulkhead, passes through a flow switch, and then through a silent discharge ozonator. The ozonator generates the ozone needed for the chemiluminescent reaction. At the reaction chamber, the ozone reacts with the NO in the sample to produce excited NO<sub>2</sub> molecules. A photomultiplier tube (PMT) housed in a thermoelectric cooler detects the luminescence generated during this reaction. From the reaction chamber, the exhaust travels through the ozone (O<sub>3</sub>) converter to the pump, and is released through the vent.

The NO and NO<sub>x</sub> concentrations calculated in the NO and NO<sub>x</sub> modes are stored in memory. The difference between the concentrations is used to calculate the NO<sub>2</sub> concentration. The Model 42i outputs NO, NO<sub>2</sub>, and NO<sub>x</sub> concentrations to the front panel display, the analog outputs, and also makes the data available over the serial or Ethernet connection.

1-2 Model 42i Instruction Manual Thermo Fisher Scientific

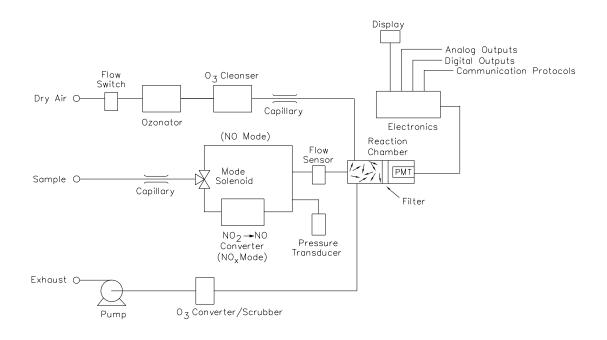

Figure 1–1. Model 42*i* Flow Schematic

## **Specifications**

Table 1–1 lists the specifications for the Model 42*i*.

**Table 1–1.** Model 42*i* Specifications

| Preset ranges                     | 0-0.05, 0.1, 0.2, 0.5, 1, 2, 5, 10, 20 ppm<br>0-0.1, 0.2, 0.5, 1, 2, 5, 10, 20, 30 mg/m <sup>3</sup>                     |
|-----------------------------------|----------------------------------------------------------------------------------------------------|
| Extended ranges                   | 0-0.2, 0.5, 1, 2, 5, 10, 20, 50, 100 ppm<br>0-0.5, 1, 2, 5, 10, 20, 50, 100, 150 mg/m <sup>3</sup>                       |
| Custom ranges                     | 0-0.05 to 20 ppm (0-0.2 to 100 ppm in extended ranges) 0-0.1 to 30 mg/m $^3$ (0-0.5 to 150 mg/m $^3$ in extended ranges) |
| Zero noise                        | 0.20 ppb RMS (60 second averaging time)                                                                                  |
| Lower detectable limit            | 0.40 ppb (60 second averaging time)                                                                                      |
| Zero drift (24 hour)              | < 0.40 ppb                                                                                                    |
| Span drift                        | ±1% full-scale                                                                                                    |
| Response time (in automatic mode) | 40 seconds (10 second averaging time) 80 seconds (60 second averaging time) 300 seconds (300 second averaging time)      |
| Linearity                         | ±1% full-scale                                                                                                    |
| Sample flow rate                  | 0.6–0.8 LPM                                                                                                    |
| Operating temperature             | 15–35 °C (may be safely operated over the 0–45 °C)*                                                                      |

Thermo Fisher Scientific Model 42*i* Instruction Manual **1-3** 

| Power requirements  | 100 VAC @ 50/60 Hz                                                                                                    |
|---------------------|----------------------------------------------------------------------------------------------------|
|                     | 115 VAC @ 50/60 Hz                                                                                                    |
|                     | 220–240 VAC @ 50/60 Hz                                                                                                    |
|                     | 300 watts                                                                                                    |
| Physical dimensions | 16.75" (W) X 8.62" (H) X 23" (D)                                                                                                    |
| Weight              | Approximately 55 lbs.                                                                                                    |
| Analog outputs      | 6 voltage outputs; 0–100 mV, 1, 5, 10 V (user selectable), 5% of full-scale over/under range (user selectable), 12 bit resolution, measurement output user selectable per channel               |
| Digital outputs     | 1 power fail relay Form C, 10 digital relays Form A, user selectable alarm output, relay logic, 100 mA @ 200 VDC                                                                                |
| Digital inputs      | 16 digital inputs, user select programmable, TTL level, pulled high                                                                                                    |
| Serial Ports        | 1 RS-232 or RS-485 with two connectors, baud rate 1200—115200, data bits, parity, and stop bits, protocols: C-Link, MODBUS, Geysitech (Bayern-Hessen), and streaming data (all user selectable) |
| Ethernet connection | RJ45 connector for 10Mbs Ethernet connection, static or dynamic TCP/IP addressing                                                                                                    |

<sup>\*</sup>In non-condensing environments. Performance specifications based on operation in 15–35 °C range.

**Table 1–2.** Model 42*i* Optional Permeation Oven Specifications

| Temperature control   | Single Point 45 °C                                                            |
|-----------------------|-------------------------------------------------------------------------------|
| Temperature stability | ±0.1 °C                                                                       |
| Warm-up time          | 1 hour (permeation device can take 24 to 48 hours to stabilize)               |
| Carrier gas flow      | ≈ 70 scc/min                                                                  |
| Chamber size          | Accepts permeation tubes up to 9 cm in total length; 1 cm in diameter         |
| Temperature range     | 15–30 °C                                                                      |
| Power requirements    | 120 VAC @ 50/60 Hz, 50 watts (in addition to the standard Model 42 <i>i</i> ) |
| Weight                | Approximately 5 lbs. (in addition to the standard Model 42i)                  |

**1-4** Model 42*i* Instruction Manual Thermo Fisher Scientific

# Chapter 2 Installation

Installation of the Model 42*i* includes lifting the instrument, unpacking and inspection, connecting sample, zero, span, and exhaust lines, and attaching the analog and/or digital outputs to a recording device. The installation should always be followed by instrument calibration as described in the "Calibration" chapter of this manual.

Installing the Model 42*i* includes the following recommendations and procedures:

- "Lifting" on page 2-1
- "Unpacking and Inspection" on page 2-1
- "Setup Procedure" on page 2-3
- "Connecting External Devices" on page 2-5
- "Startup" on page 2-9

### Lifting

When lifting the instrument, use procedure appropriate to lifting a heavy object, such as, bending at the knees while keeping your back straight and upright. Grasp the instrument at the bottom in the front and at the rear of the unit. Although one person can lift the unit, it is desirable to have two persons lifting, one by grasping the bottom in the front and the other by grasping the bottom in the rear.

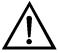

**Equipment Damage** Do not attempt to lift the instrument by the cover or other external fittings. ▲

## Unpacking and Inspection

The Model 42*i* is shipped complete in one container. If there is obvious damage to the shipping container when you receive the instrument, notify the carrier immediately and hold for inspection. The carrier is responsible for any damage incurred during shipment.

Use the following procedure to unpack and inspect the instrument.

1. Remove the instrument from its shipping container and set it on a table or bench that allows easy access to both the front and rear.

Thermo Fisher Scientific Model 42*i* Instruction Manual **2-1** 

- 2. Remove the cover to expose the internal components.
- 3. Remove the packing material (Figure 2–1).

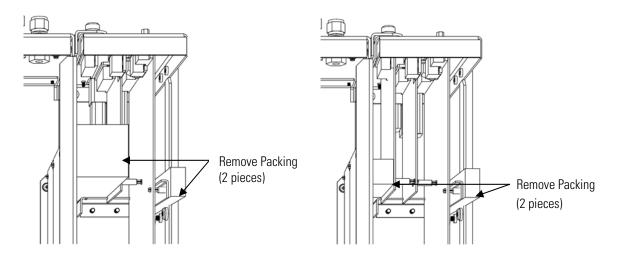

Units without Optional I/O Board

Units with Optional I/O Board

Figure 2–1. Remove the Packing Material

4. Remove the three shipping screws (Figure 2–2).

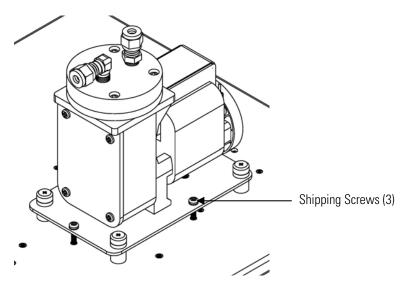

Figure 2–2. Remove the Shipping Screws

5. Check for possible damage during shipment.

**2-2** Model 42*i* Instruction Manual Thermo Fisher Scientific

- 6. Check that all connectors and circuit boards are firmly attached.
- 7. Re-install the cover.
- 8. Remove any protective plastic material from the case exterior.

## **Setup Procedure**

Use the following procedure to setup the instrument:

1. Connect the sample line to the SAMPLE bulkhead on the rear panel (Figure 2–3). Ensure that the sample line is not contaminated by dirty, wet, or incompatible materials. All tubing should be constructed of FEP Teflon®, 316 stainless steel, borosilicate glass, or similar tubing with an OD of 1/4-inch and a minimum ID of 1/8-inch. The length of the tubing should be less than 10 feet.

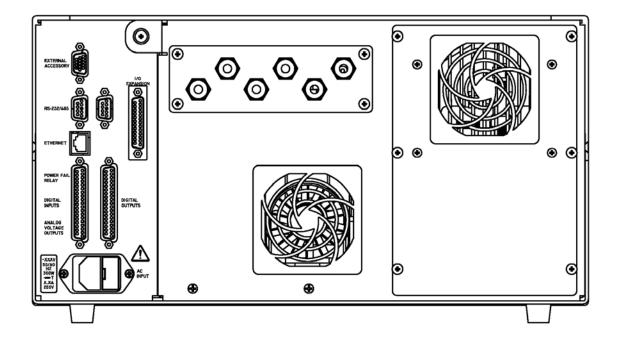

Figure 2–3. Model 42i Rear Panel

**Note** Gas must be delivered to the instrument free of particulates. It may be necessary to use the Teflon particulate filter as described in "Teflon Particulate Filter" on page 9-12. ▲

Thermo Fisher Scientific Model 42i Instruction Manual 2-3

**Note** Gas must be delivered to the instrument at atmospheric pressure. It may be necessary to use an atmospheric bypass plumbing arrangement as shown in Figure 2–4 if gas pressure is greater than atmospheric pressure.

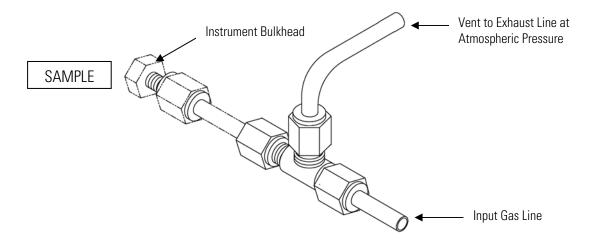

Figure 2–4. Atmospheric Dump Bypass Plumbing

- 2. Connect the air dryer to the DRY AIR bulkhead.
- 3. Connect the EXHAUST bulkhead to a suitable vent or ozone scrubber. The exhaust line should be 1/4-inch OD with a minimum ID of 1/8-inch. The length of the exhaust line should be less than 10 feet. Verify that there is no restriction in this line.
- 4. Connect a suitable recording device to the rear panel connector. For detailed information about connecting to the instrument, refer to:

```
"Connecting External Devices" on page 2-5
```

"Instrument Controls Menu > I/O Configuration" on page 3-43

"External Device Connection Components" on page 7-6

"Terminal Block and Cable Kits" on page 9-13

For detailed information about troubleshooting a connection, refer to "Analog Output Testing" on page 7-26.

5. Plug the instrument into an outlet of the appropriate voltage and frequency.

**2-4** Model 42*i* Instruction Manual Thermo Fisher Scientific

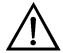

**WARNING** The Model 42i is supplied with a three-wire grounding cord. Under no circumstances should this grounding system be defeated.  $\blacktriangle$ 

## Connecting External Devices

Several components are available for connecting external devices to *i*Series instruments.

These connection options include:

- Individual terminal board PCB assemblies
- Terminal block and cable kits (optional)
- Individual cables (optional)

For detailed information on the optional connection components, refer to the "Optional Equipment" chapter. For associated part numbers, refer to "External Device Connection Components" on page 7-6.

# Terminal Board PCB Assemblies

The terminal board PCB assemblies are circuit boards with a D-Sub connector on one side and a series of screw terminals on the other side. This assembly provide a convenient mechanism for connecting wires from a data system to the analyzer's I/O connectors.

The following terminal board PCB assemblies are available for *i*Series instruments:

- I/O terminal board PCB assembly, 37 pin (standard)
- D/O terminal board PCB assembly, 37 pin (standard)
- 25-pin terminal board PCB assembly, (included with optional I/O expansion board)

#### I/O Terminal Board

Figure 2–5 shows the recommended method for attaching the cable to the terminal board using the included tie-down and spacer. Table 2–1 identifies the connector pins and associated signals.

**Note** Not all of the I/O available in the instrument is brought out on the supplied terminal board. If more I/O is desired, an alternative means of connection is required. See optional "Terminal Block and Cable Kits". ▲

Thermo Fisher Scientific Model 42i Instruction Manual 2-5

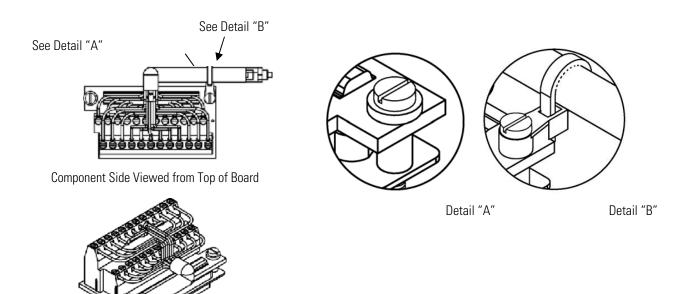

**Assembled Connector** 

Figure 2–5. I/O Terminal Board Views

**Table 2–1.** I/O Terminal Board Pin Descriptions

| Screw | Signal Description | Screw | Signal Description |
|-------|--------------------|-------|--------------------|
| 1     | Analog1            | 13    | Power_Fail_NC      |
| 2     | Analog ground      | 14    | Power_Fail_COM     |
| 3     | Analog2            | 15    | Power_Fail_NO      |
| 4     | Analog ground      | 16    | TTL_Input1         |
| 5     | Analog3            | 17    | TTL_Input2         |
| 6     | Analog ground      | 18    | TTL_Input3         |
| 7     | Analog4            | 19    | TTL_Input4         |
| 8     | Analog ground      | 20    | Digital ground     |
| 9     | Analog5            | 21    | TTL_Input5         |
| 10    | Analog ground      | 22    | TTL_Input6         |
| 11    | Analog6            | 23    | TTL_Input7         |
| 12    | Analog ground      | 24    | Digital ground     |

**2-6** Model 42*i* Instruction Manual Thermo Fisher Scientific

#### **D/O Terminal Board**

Figure 2–6 shows the recommended method for attaching the cable to the terminal board using the included tie-down and spacer. Table 2–2 identifies the connector pins and associated signals.

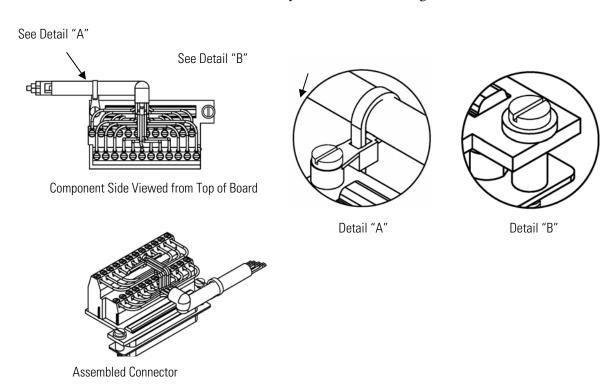

Figure 2–6. D/O Terminal Board Views

**Table 2–2.** D/O Terminal Board Pin Descriptions

| Screw | Signal Description | Screw | Signal Description      |
|-------|--------------------|-------|-------------------------|
| 1     | Relay1_ContactA    | 13    | Relay7_ContactA         |
| 2     | Relay1_ContactB    | 14    | Relay7_ContactB         |
| 3     | Relay2_ContactA    | 15    | Relay8_ContactA         |
| 4     | Relay2_ContactB    | 16    | Relay8_ContactB         |
| 5     | Relay3_ContactA    | 17    | Relay9_ContactA         |
| 6     | Relay3_ContactB    | 18    | Relay9_ContactB         |
| 7     | Relay4_ContactA    | 19    | Relay10_ContactA        |
| 8     | Relay4_ContactB    | 20    | Relay10_ContactB        |
| 9     | Relay5_ContactA    | 21    | Solenoid_Drive_Output 1 |
| 10    | Relay5_ContactB    | 22    | +24V                    |
| 11    | Relay6_ContactA    | 23    | Solenoid_Drive_Output 2 |
| 12    | Relay6_ContactB    | 24    | +24V                    |

Thermo Fisher Scientific Model 42*i* Instruction Manual **2-7** 

#### **25-Pin Terminal Board**

The 25-pin terminal board is included with the optional I/O Expansion Board.

Detail "B"

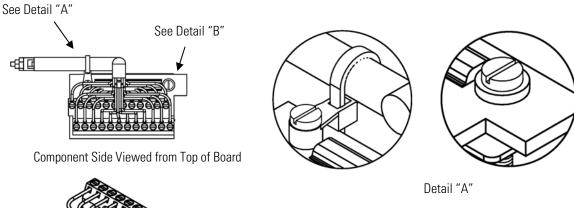

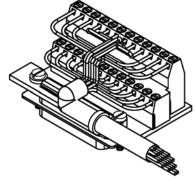

**Assembled Connector** 

Figure 2–7. 25-Pin Terminal Board Views

Table 2–3. 25-Pin Terminal Board Pin Descriptions

| Screw | Signal Description | Screw | Signal Description |
|-------|--------------------|-------|--------------------|
| 1     | IOut1              | 13    | Analog_In1         |
| 2     | Isolated ground    | 14    | Analog_In2         |
| 3     | IOut2              | 15    | Analog_In3         |
| 4     | Isolated ground    | 16    | GNDD               |
| 5     | IOut3              | 17    | Analog_In4         |
| 6     | Isolated ground    | 18    | Analog_In5         |
| 7     | IOut4              | 19    | Analog_In6         |
| 8     | Isolated ground    | 20    | GNDD               |
| 9     | IOut5              | 21    | Analog_In7         |
| 10    | Isolated ground    | 22    | Analog_In8         |
| 11    | IOut6              | 23    | GNDD               |
| 12    | Isolated ground    | 24    | GNDD               |

**2-8** Model 42*i* Instruction Manual Thermo Fisher Scientific

## Startup

Use the following procedure when starting the instrument.

- 1. Turn the power ON.
- 2. Allow 90 minutes for the instrument to stabilize.

**Note** it is best to turn the ozonator on and let the instrument run overnight before calibration in order to obtain the most accurate information. ▲

- 3. Set instrument parameters such as operating ranges and averaging times to appropriate settings. For more information about instrument parameters, see the "Operation" chapter.
- 4. Before beginning the actual monitoring, perform a multipoint calibration as described in the "Calibration" chapter.

# Chapter 3 Operation

This chapter describes the front panel display, front panel pushbuttons, and menu-driven software. For details, see the following topics:

- "Display" on page 3-1
- "Pushbuttons" on page 3-2
- "Firmware Overview" on page 3-4
- "Range Menu" on page 3-8
- "Averaging Time" on page 3-16
- "Calibration Factors Menu" on page 3-17
- "Calibration Menu" on page 3-20
- "Instrument Controls Menu" on page 3-21
- "Diagnostics Menu" on page 3-58
- "Alarms Menu" on page 3-66
- "Service Menu" on page 3-75
- "Password Menu" on page 3-92

## **Display**

The 320 x 240 graphics liquid-crystal display (LCD) shows the sample concentrations, instrument parameters, instrument controls, help, and error messages. Some menus contain more items than can be displayed at one time. For these menus, use and to move the cursor up and down to each item.

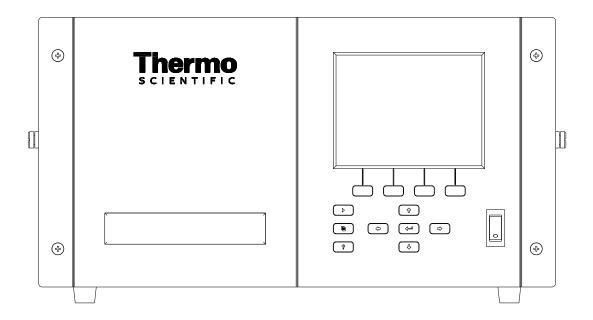

Figure 3–1. Front Panel Display

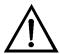

**CAUTION** If the LCD panel breaks, do not let the liquid crystal contact your skin or clothes. If the liquid crystal contacts your skin or clothes, wash it off immediately using soap and water. ▲

## **Pushbuttons**

The Pushbuttons allow the user to traverse the various screens/menus.

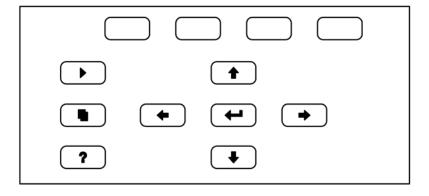

Figure 3–2. Front Panel Pushbuttons

**3-2** Model 42*i* Instruction Manual Thermo Fisher Scientific

Table 3–1 lists the front panel pushbuttons and their functions.

**Table 3–1.** Front Panel Pushbuttons

| Key Name     | Function                                                                                                    |
|--------------|----------------------------------------------------------------------------------------------------|
| = Soft Keys  | The (soft keys) are used to provide shortcuts that allow the user to jump to user-selectable menu screens. For more information on processing soft keys, see "Soft Keys" below.                                                                                                    |
| ► = Run      | The is used to display the Run screen. The Run screen normally displays the NO, NO <sub>2</sub> , and NO <sub>x</sub> concentrations.                                                                                                    |
| ■ = Menu     | The is used to display the Main Menu when in the Run screen, or back up one level in the menu system. For more information about the Main Menu, see "Main Menu" later in this chapter.                                                                                                    |
| ? = Help     | The ? is context-sensitive, that is, it provides additional information about the screen that is being displayed. Press ? for a brief explanation about the current screen or menu. Help messages are displayed using lower case letters to easily distinguish them from the operating screens. To exit a help screen, press or to return to the previous screen, or to return to the Run screen. |
| ◆ = Up, Down | The four arrow pushbuttons ( , , , , and ) move the cursor up, down, left, and right or change values and states in specific screens.                                                                                                    |
| = Enter      | The is used to select a menu item, accept/set/save a change, and/or toggle on/off functions.                                                                                                    |

## **Soft Keys**

The soft keys are multi-functional keys that use part of the display to identify their function. The function of the soft keys is to provide a shortcut to the most often used menus and screens. They are located directly underneath the display, and user-defined labels in the lower part of the display indicate the function of each key at that time.

To change a soft key, place the menu cursor ">" on the item of the selected menu or screen you wish to set. Press followed by the selected soft key within 1 second of pressing the right-arrow key. The "edit soft key prompt" will be displayed for configuration of the new label.

**Note** Not all menu items may be assigned to soft keys. If a particular menu or screen item cannot be assigned, the key assignment screen will not come up upon entering right-arrow-soft key combinations. All items under the Service menu (including the menu itself) cannot be assigned soft keys. ▲

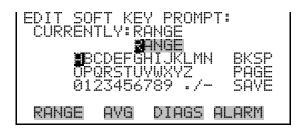

## Alphanumeric Entry Screen

The alphanumeric entry screen is used to enter strings consisting of letters, numbers, and other characters. The cursor may be positioned within the entry line using the • and • keys. If a character is entered over an existing character, that character will be overwritten. Use the • and • keys to switch between the entry line and the keyboard as well as to move within the keyboard. To select a character to add to the string, use the cursor keys to position the cursor over the desired character, and then press the • key to add that character to the entry line.

On the right side of the keyboard are special functions. BKSP is used to move the cursor in the entry line one place to the left, deleting the character that was to the left of the cursor and moving any character at or to the right of the cursor one place to the left. PAGE is used to change the keyboard character page. For the English language, this switches between upper and lower-case alphabetic characters. SAVE stores the string from the entry line into the parameter. Alternately, if the active cursor is moved to the entry line, way be pressed to store the string from the entry line into the parameter.

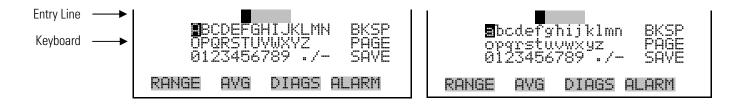

# Firmware Overview

The Model 42*i* utilizes the menu-driven firmware as illustrated by the flowchart in Figure 3–3. The Power-Up screen, shown at the top of the flowchart, is displayed each time the instrument is turned on. This screen is displayed while the instrument is warming up and performing self-checks. After the warm-up period, the Run screen is automatically displayed. The Run screen is the normal operating screen. It displays the NO, NO<sub>2</sub>, and NO<sub>x</sub> concentrations, depending on operating mode. From the Run screen, the Main Menu can be displayed by pressing . The Main Menu contains a list of submenus. Each submenu contains related instrument settings. This chapter describes each submenu and screen in detail. Refer to the appropriate sections for more information.

-4 Model 42i Instruction Manual Thermo Fisher Scientific

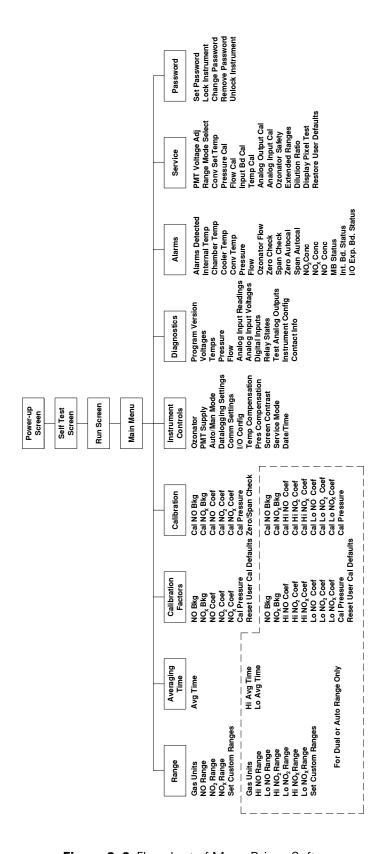

Figure 3–3. Flowchart of Menu-Driven Software

## **Power-Up Screen**

The Power-Up screen is displayed when power is applied to the Model 42*i*. This screen is displayed while the internal components are warming up and diagnostic checks are being performed.

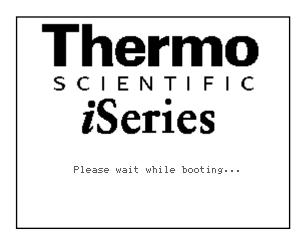

#### **Run Screen**

The Run screen displays the NO, NO<sub>2</sub>, and NO<sub>x</sub> concentrations. The status bar displays the time (24-hour format), the password (lock) icon, service (wrench) icon, alarm (bell) icon, and optional zero/span sample solenoid valve status, if installed.

#### **Status Bar Icons**

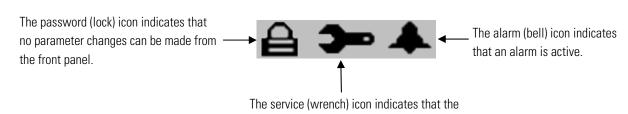

instrument is in the service mode.

The word "SAMPLE" on the left of the status bar indicates the analyzer has the span/zero valve option and is in "SAMPLE" mode. Other modes appear in the same area of the display as "ZERO" or "SPAN". For more information about the optional solenoid valves, see Chapter 9, "Optional Equipment".

**3-6** Model 42*i* Instruction Manual Thermo Fisher Scientific

When operating in dual or auto range mode two sets of coefficients are used to calculate the NO-NO<sub>2</sub>-NO<sub>x</sub> "High" and "Low" concentrations. Also, two averaging times are used—one for each range. The title bar indicates which range concentrations are displayed. The words "LOW RANGE CONCENTRATION" on the top of the display indicates that the low concentration is displayed. In dual range mode, pressing the and arrows will toggle between high and low concentrations. The example below shows the Run screen in single range mode.

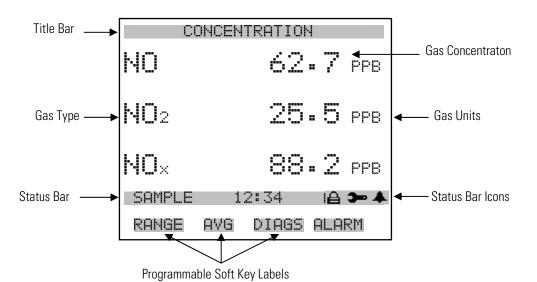

#### Main Menu

The Main Menu contains a number of submenus. Instrument parameters and settings can be read and modified within the submenus according to their function. The concentration appears above the Main Menu and submenus in every screen. The Service menu is visible only when the instrument is in service mode. For more information on the service mode, see "Service Mode" later in this chapter.

- Use ↑ and ↑ to move the cursor up and down.
- Press 🕶 to make a selection.
- Press to return to the Main Menu or to return to the Run screen.

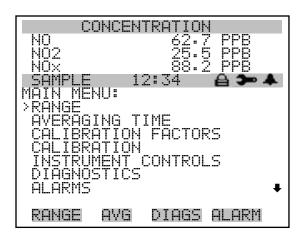

SERVICE PASSWORD

## Range Menu

The Range menu allows the operator to select the gas units, NO-NO<sub>2</sub>-NO<sub>x</sub> ranges, and to set the custom ranges. The screens below show the range menu in single range mode and dual/auto range modes. The only difference between the screens are the words "HI" and "LO" to indicate which range is displayed. For more information about the single, dual and auto range modes, see "Single Range Mode", "Dual Range Mode", and "Auto Range Mode" below.

• In the Main Menu, choose **Range** 

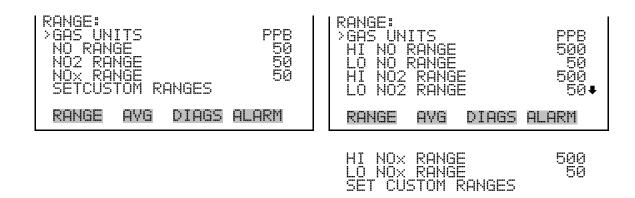

## **Single Range Mode**

In the single range mode, the NO, NO<sub>2</sub>, and NO<sub>x</sub> channels each have one range, one averaging time, and one span coefficient.

By default, the three analog outputs are arranged on the rear panel connector as shown in Figure 3–4. See Table 3–2 for channels and pin

**3-8** Model 42*i* Instruction Manual Thermo Fisher Scientific

connections. Single range mode may be selected from the "Range Mode Select" on page 3-76.

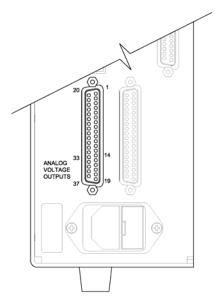

**Figure 3–4.** Pin-Out of Rear Panel Connector in Single Range Mode **Table 3–2.** Default Analog Outputs in Single Range Mode

| Channel | Connector Pin      | I/O Terminal Pin   | Description                   |
|---------|--------------------|--------------------|-------------------------------|
| 1       | 14                 | 1                  | NO Analog Output              |
| 2       | 33                 | 3                  | NO <sub>2</sub> Analog Output |
| 3       | 15                 | 5                  | NO <sub>x</sub> Analog Output |
| 4       | 34                 | 7                  | None                          |
| 5       | 17                 | 9                  | None                          |
| 6       | 36                 | 11                 | None                          |
| Ground  | 16, 18, 19, 35, 37 | 2, 4, 6, 8, 10, 12 | Signal Ground                 |

**Note** All channels are user definable. If any customization has been made to the analog output configuration, the default selections may not apply. ▲

## **Dual Range Mode**

In the dual range mode, there are two independent analog outputs. These are labeled simply as the "High Range" and the "Low Range". Each channel has its own analog output range, averaging time, and span coefficient.

This enables the sample concentration reading to be sent to the analog outputs at two different ranges. For example, the low NO analog output

#### Operation

Range Menu

can be set to output concentrations from 0 to 50 ppb and the high NO analog output set to output concentrations from 0 to 500 ppb.

In addition to each channel having two ranges, each channel has two span coefficients. There are two span coefficients so that each range can be calibrated separately. This is necessary if the two ranges are not close to one another. For example, the low NO range is set to 0–50 ppb and the high NO range is set to 0–20,000 ppb.

By default, in the dual range mode, the analog outputs are arranged on the rear panel connector as shown in Figure 3–5. See Table 3–3 for channels and pin connections. Dual range mode may be selected from the "Range Mode Select" on page 3-76.

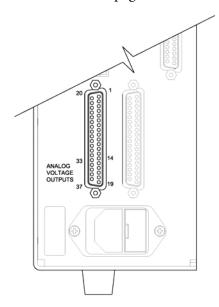

**Figure 3–5.** Pin-Out of Rear Panel Connector in Dual Range Mode **Table 3–3.** Default Analog Outputs in Dual Range Mode

| Channel | Connector Pin      | I/O Terminal Pin   | Description                |
|---------|--------------------|--------------------|----------------------------|
| 1       | 14                 | 1                  | NO High Range              |
| 2       | 33                 | 3                  | NO Low Range               |
| 3       | 15                 | 5                  | NO <sub>2</sub> High Range |
| 4       | 34                 | 7                  | NO <sub>2</sub> Low Range  |
| 5       | 17                 | 9                  | NO <sub>x</sub> High Range |
| 6       | 36                 | 11                 | NO <sub>x</sub> Low Range  |
| Ground  | 16, 18, 19, 35, 37 | 2, 4, 6, 8, 10, 12 | Signal Ground              |

**3-10** Model 42*i* Instruction Manual Thermo Fisher Scientific

**Note** All channels are user definable. If any customization has been made to the analog output configuration, the default selections may not apply. ▲

## **Auto Range Mode**

The auto range mode switches the NO, NO<sub>2</sub>, and NO<sub>x</sub> analog outputs between high and low ranges, depending on the NO<sub>x</sub> concentration level. The high and low ranges are defined in the Range menu.

For example, suppose the low range is set to 20 ppb and the high range is set to 100 ppb (Figure 3–6). Sample concentrations below 50 ppb are presented to the low ranges analog outputs and sample concentrations above 50 ppb are presented to the high ranges analog outputs. When the low range is active, the status output is at 0 volts. When the high range is active, the status output is at half of full-scale.

When the high ranges are active, the  $NO_x$  concentration must drop to 95% of the low  $NO_x$  range for the low ranges to become active.

In addition to each channel having two ranges, each channel has two span coefficients. There are two span coefficients so that each range can be calibrated separately. This is necessary if the two ranges are not close to one another. For example, the low NO range is set to 0–50 ppb and the high NO range is set to 0–20,000 ppb.

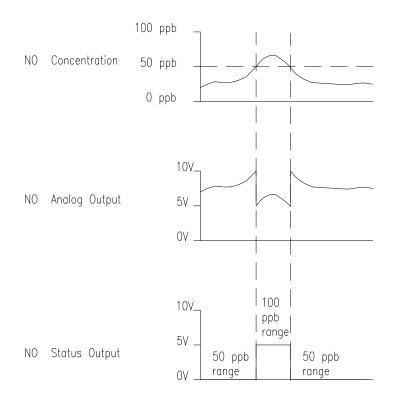

**Figure 3–6.** Analog Output in Auto Range Mode

#### Operation

Range Menu

By default, in the auto range mode, the analog outputs are arranged on the rear panel connector as shown in Figure 3–7. See Table 3–4 for channels and pin connections. Auto range mode may be selected from the "Range Mode Select" on page 3-76.

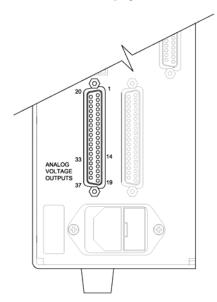

**Figure 3–7.** Pin-Out of Rear Connector in Auto Range Mode **Table 3–4.** Default Analog Outputs in Auto Range Mode

| Channel | Connector Pin      | I/O Terminal Pin   | Description                                                        |
|---------|--------------------|--------------------|--------------------------------------------------------------------|
| 1       | 14                 | 1                  | NO Analog Output                                                   |
| 2       | 33                 | 3                  | NO <sub>2</sub> Analog Output                                      |
| 3       | 15                 | 5                  | $NO_x$ Analog Output                                               |
| 4       | 34                 | 7                  | Range Status:<br>half-scale = high range<br>zero scale = low range |
| 5       | 17                 | 9                  | None                                                               |
| 6       | 36                 | 11                 | None                                                               |
| Ground  | 16, 18, 19, 35, 37 | 2, 4, 6, 8, 10, 12 | Signal Ground                                                      |

**Note** All channels are user definable. If any customization has been made to the analog output configuration, the default selections may not apply. **\( \Lambda \)** 

**3-12** Model 42*i* Instruction Manual Thermo Fisher Scientific

#### **Gas Units**

The Gas Units screen defines how the NO, NO<sub>2</sub>, and NO<sub>x</sub> concentration readings are expressed. Gas units of parts per billion (ppb), parts per million (ppm), micrograms per cubic meter ( $\mu$ g/m³), or milligrams per cubic meter ( $\mu$ g/m³) are available. The  $\mu$ g/m³ and  $\mu$ g/m³ gas concentration modes are calculated using a standard pressure of 760 mmHg and a standard temperature of 20 °C.

When switching the selected units from ppb or ppm to  $\mu g/m^3$  or  $mg/m^3$ , the analog ranges all default to the highest range in that mode. For example, when switching from  $mg/m^3$  to ppm, all the ranges default to 20 ppm. Therefore, whenever you change units, you should also check the range settings.

• In the Main Menu, choose Range > **Gas Units**.

**Note** If the units change from ppb/ppm to µg/m³/mg/m³ or vice versa, the instrument should be re-calibrated, particularly if the user's standard temperature is different from 20 °C. A display warning will appear that ranges will be defaulted and calibration parameters reset. ▲

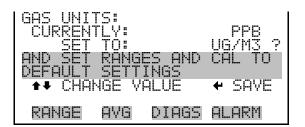

# NO, $NO_2$ , and $NO_x$ Ranges

The NO, NO<sub>2</sub>, and NO<sub>x</sub> Ranges screen defines the concentration range of the analog outputs. For example, a NO<sub>2</sub> range of 0–50 ppb restricts the NO<sub>2</sub> analog output to concentrations between 0 and 50 ppb.

The display shows the current NO, NO<sub>2</sub>, or NO<sub>x</sub> range. The next line of the display is used to change the range. The range screen is similar for the single, dual, and auto range modes. The only difference between the screens are the words "High" and "Low" to indicate which range is displayed. The example below shows the NO range screen in single mode. For more information about the dual and auto range modes, see "Single Range Mode", "Dual Range Mode", and "Auto Range Mode" earlier in this chapter.

Table 3–5 lists the available operating ranges. Table 3–6 lists the extended ranges. When switching from standard to extended ranges, the PMT voltage must be readjusted. For more information about readjusting the PMT voltage, see Chapter 7, "Servicing".

• In the Main Menu, choose Range > NO, NO2, or NOx Range.

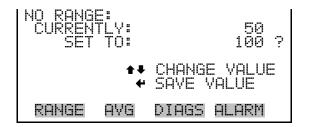

**Table 3–5.** Standard Ranges

| ppb    | ppm   | μgm³   | mgm³ |
|--------|-------|--------|------|
| 50     | 0.05  | 100    | 0.1  |
| 100    | 0.10  | 200    | 0.2  |
| 200    | 0.20  | 500    | 0.5  |
| 500    | 0.50  | 1,000  | 1.0  |
| 1,000  | 1.00  | 2,000  | 2.0  |
| 2,000  | 2.00  | 5,000  | 5.0  |
| 5,000  | 5.00  | 10,000 | 10.0 |
| 10,000 | 10.00 | 20,000 | 20.0 |
| 20,000 | 20.00 | 30,000 | 30.0 |
| C1     | C1    | C1     | C1   |
| C2     | C2    | C2     | C2   |
| C3     | C3    | C3     | C3   |

**3-14** Model 42*i* Instruction Manual Thermo Fisher Scientific

**Table 3–6.** Extended Ranges

| ppb     | ppm | μgm³    | mgm³ |
|---------|-----|---------|------|
| 200     | 0.2 | 500     | 0.5  |
| 500     | 0.5 | 1,000   | 1    |
| 1,000   | 1   | 2,000   | 2    |
| 2,000   | 2   | 5,000   | 5    |
| 5,000   | 5   | 10,000  | 10   |
| 10,000  | 10  | 20,000  | 20   |
| 20,000  | 20  | 50,000  | 50   |
| 50,000  | 50  | 100,000 | 100  |
| 100,000 | 100 | 150,000 | 150  |
| C1      | C1  | C1      | C1   |
| C2      | C2  | C2      | C2   |
| C3      | C3  | C3      | C3   |

C1, C2, and C3 are custom ranges. For more information about custom ranges, see "Set Custom Ranges" below.

## **Set Custom Ranges**

The Set Custom Ranges menu lists three custom ranges, which are user-defined. In the standard range mode, any value between 50 ppb (0.05 ppm) and 20,000 ppb (20 ppm) can be specified as a range. In the  $\mu g/m^3$  ( $mg/m^3$ ) mode, any value between 100  $\mu g/m^3$  (0.1  $mg/m^3$ ) and 30,000  $\mu g/m^3$  (30  $mg/m^3$ ) can be specified as a range. In the extended range mode, any value between 200 ppb (0.02 ppm) and 100,000 ppb (100 ppm) can be specified as a range. In the  $\mu g/m^3$  ( $mg/m^3$ ) mode, any value between 500  $\mu g/m^3$  (0.5  $mg/m^3$ ) and 150,000  $\mu g/m^3$  (150  $mg/m^3$ ) can be specified as a range.

• In the Main Menu, choose Range > **Set Custom Ranges**.

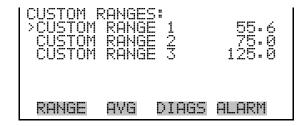

#### **Custom Ranges**

The Custom Ranges screen is used to define the custom ranges.

The display shows the current custom range. The next line of the display is used to set the range. To use the custom full-scale range, be sure to select it (Custom range 1, 2, or 3) in the NO, NO<sub>2</sub>, or NO<sub>x</sub> Ranges screen. For more information about selecting ranges, see "NO, NO<sub>2</sub>, and NO<sub>x</sub> Ranges" above.

• In the Main Menu, choose Range > Set Custom Ranges > Custom Range 1, 2, or 3.

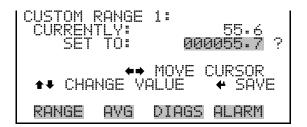

## **Averaging Time**

The Averaging Time defines a time period (10 to 300 seconds) over which NO, NO<sub>2</sub>, and NO<sub>x</sub> measurements are taken. The average concentration of the NO, NO<sub>2</sub>, and NO<sub>x</sub> readings are calculated for that time period. The front panel display and analog outputs are updated every 10 seconds for averaging times between 10 and 300 seconds. An averaging time of 10 seconds, for example, means that the average concentration of the last 10 seconds will be output at each update. An averaging time of 300 seconds means that the moving average concentration of the last 300 seconds will be output at each update. Therefore, the lower the averaging time the faster the front panel display and analog outputs respond to concentration changes. Longer averaging times are typically used to smooth output data.

The Averaging Time screen for the single range mode is shown below. In the dual and auto range modes, an Averaging Time Menu is displayed before the averaging time screens. This additional menu is needed because the dual and auto range modes have two averaging times (high and low). The Averaging Time screen functions the same way in the single, dual, and auto range modes. The following averaging times are available: 10, 20, 30, 60, 90, 120, 180, 240, and 300 seconds. Additional averaging times are available in NO and NO $_{x}$  modes: 1, 2, and 5 seconds. For more information about the manual mode, see "Auto/Manual Mode" later in this chapter.

• In the Main Menu, choose **Averaging Time**.

**3-16** Model 42*i* Instruction Manual Thermo Fisher Scientific

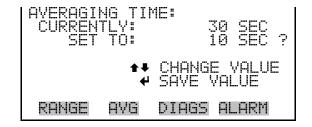

## Calibration Factors Menu

Calibration factors are used to correct the NO,  $NO_2$ , and  $NO_x$  concentration readings that the instrument generates using its own internal calibration data. The Calibration Factors menu displays the calibration factors. The screens below show the calibration factors menu in single mode and dual/auto range modes. The only difference between the screens are the words "HI" and "LO" to indicate which range is displayed.

Normally, the calibration factors are calculated automatically using the functions described in "Calibration" menu later in this chapter. However, the calibration factors can also be set manually using the functions in this menu.

• In the Main Menu, choose **Calibration Factors**.

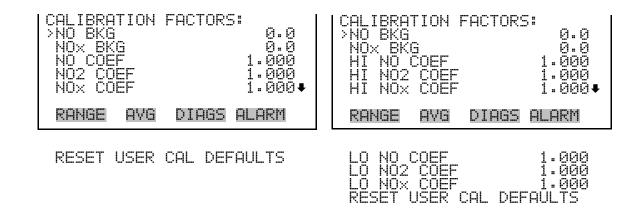

## NO and NO<sub>x</sub> Backgrounds

The NO and NO<sub>x</sub> background corrections are determined during zero calibration. The NO background is the amount of signal read by the analyzer in the NO channel while sampling zero air. The NO<sub>x</sub> background is the amount of signal read by the analyzer in the NO<sub>x</sub> channel while sampling zero air. Although the background is expressed in terms of concentration, the background signal is actually the combination of electrical offsets, PMT dark currents, and trace substances undergoing chemiluminescence. Before the analyzer sets the NO and NO<sub>x</sub> readings to zero, it stores these values as the NO and NO<sub>x</sub> background corrections, respectively. The NO<sub>2</sub> background correction is determined from the NO

#### Operation

Calibration Factors Menu

and NO<sub>x</sub> background corrections and is not displayed. The background corrections are typically below 15 ppb.

The NO and NO<sub>x</sub> Background screens are used to perform a manual zero calibration of the instrument. Before performing a manual zero adjustment, allow the analyzer to sample zero air until stable readings are obtained. The NO channel should be calibrated first. Both the NO and NO<sub>x</sub> Background screens operate the same way. Therefore, the following description of the NO background applies to the NO<sub>x</sub> background screen as well. The first line of the display shows the current NO reading. The second line of the display shows the NO background correction that is stored in memory. The NO background correction is a value, expressed in the current gas units, that is subtracted from the NO reading to produce the NO reading that is displayed.

In the example below, the analyzer is displayed 4.4 ppb of NO while sampling zero air. A background correction is 0.0 ppb means that 0 ppb is being subtracted from the NO concentration being displayed. Therefore, the background correction must be increased to 4.4 ppb in order for the NO reading to be at 0 ppb, that is, a NO reading of 4.4 ppb minus a NO background reading of 4.4 ppb gives the corrected NO reading of 0 ppb.

| To set the NO reading in the following example to zero, use 🚺 to       |
|------------------------------------------------------------------------|
| increment the NO background correction to 4.4 ppb. As the NO           |
| background correction is increased, the NO concentration is decreased. |
| Note that at this point, pressing  and  has no affect on the           |
| analog outputs or the stored NO background correction of 0.0 ppb. A    |
| question mark following both the NO reading and the NO background      |
| correction indicates that these are proposed changes as opposed to     |
| implemented changes. To escape this screen without saving any changes, |
| press to return to the Calibration Factors menu or to return           |
| to the Run screen. Press 🖊 to actually set the NO reading to 0 ppb and |
| store the new background correction of 4.4 ppb. Then the question mark |
| prompt beside the NO reading disappears.                               |

• In the Main Menu, choose Calibration Factors > **NO** or **NOx Bkg**.

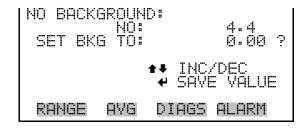

**3-18** Model 42*i* Instruction Manual Thermo Fisher Scientific

## NO, NO<sub>2</sub>, and NO<sub>x</sub> Coefficients

The NO, NO<sub>2</sub>, and NO<sub>x</sub> span coefficients are usually calculated by the instrument processor during calibration. The span coefficients are used to correct the NO, NO<sub>2</sub>, and NO<sub>x</sub> readings. The NO and NO<sub>x</sub> span coefficients normally has a value near 1.000. The NO<sub>2</sub> span coefficient normally has a value between 0.95 and 1.050.

The NO, NO<sub>2</sub>, and NO<sub>x</sub> Coefficient screens allow the NO, NO<sub>2</sub>, and NO<sub>x</sub> span coefficients to be manually changed while sampling span gas of known concentration. The NO, NO<sub>2</sub>, and NO<sub>x</sub> Coefficient screens operate the same way. Therefore, the following description of the NO coefficient screen applies to the NO<sub>2</sub>, and NO<sub>x</sub> coefficient screens as well.

The display shows the current NO concentration reading. The next line of the display shows the NO span coefficient that is stored in memory and is being used to correct the NO concentration. Notice that as the span coefficient value is changed, the current NO concentration reading on the above line also changes. However, no actual changes are made to the value stored in memory until is pressed. Only proposed changes, as indicated by a question mark prompt, are displayed until is pressed.

In dual or auto range modes, "HIGH" or "LOW" is displayed to indicate the calibration of the high or low coefficient. The example below shows the coefficient screen in dual/auto range mode.

**Note** The screen will show "SPAN CONC NOT VALID" if the coefficient change causes the concentration to be either higher than the selected range or less than or equal to zero. ▲

 In the Main Menu, choose Calibration Factors > NO, NO2, or NOx Coef.

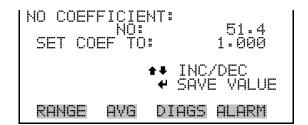

## Reset User Calibration Defaults

The Reset User Calibration Defaults screen allows the user to reset the calibration factors to factory defaults.

 In the Main Menu, choose Calibration Factors > Reset User Cal Defaults.

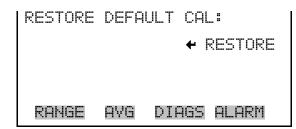

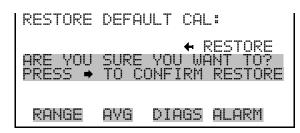

## **Calibration Menu**

The Calibration menu is used to automatically set the zero background of NO and  $NO_x$ , and the NO,  $NO_2$ , and  $NO_x$  span coefficients. The screens below show the calibration menu in single mode and dual/auto range modes. The zero/span check is visible only if the zero/span option is installed.

The calibration procedure is the same in dual, auto, or single range, however, there are two sets of gas coefficients in dual or auto range (i.e. low and high coefficients). This enables each range to be calibrated separately. When calibrating the instrument in dual or auto range, be sure to use a low span gas to calibrate the low range and a high span gas to calibrate the high range.

• In the Main Menu, choose **Calibration**.

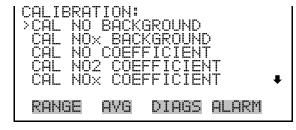

ZERO/SPAN CHECK

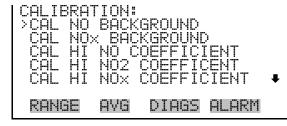

CAL LO NO COEFFICIENT CAL HI NO2 COEFFICENT CAL HI NO× COEFFICENT ZERO/SPAN CHECK

## Calibrate NO and NO<sub>x</sub> Backgrounds

The Calibrate NO and NO<sub>x</sub> Background screens are used to adjust the instrument zero, or background. Before making an adjustment, be sure the analyzer samples zero air until the readings stabilize. The display shows the current NO or NO<sub>x</sub> reading.

It is important to note the averaging time when calibrating. The longer the averaging time, the more accurate the calibration will be. To be most

**3-20** Model 42*i* Instruction Manual Thermo Fisher Scientific

accurate, use the 300-second averaging time. For more information about calibration, see Chapter 4, "Calibration".

 In the Main Menu, choose Calibration > Calibrate NO or NOx Background.

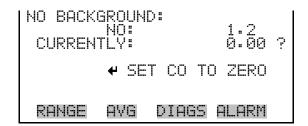

# Calibrate NO, NO<sub>2</sub>, and NO<sub>x</sub> Coefficients

The Calibrate NO Coefficient screen is used to adjust the NO span concentration while sampling span gas of known concentration. All calibration screens operate the same way. Therefore, the following description of the NO calibration screen applies to the  $NO_2$  and  $NO_x$  calibration screens as well.

The display shows the current NO concentration reading and the current NO range. The next line of the display is where the NO calibration gas concentration is entered.

It is important to note the averaging time when calibrating. The longer the averaging time, the more accurate the calibration will be. To be most accurate, use the 300-second averaging time. For more information about calibration, see Chapter 4, "Calibration".

 In the Main Menu, choose Calibration > Cal NO, NO2 or NOx Coefficient.

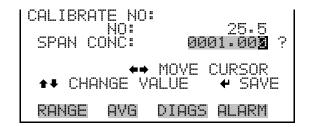

## **Zero/Span Check**

The Zero/Span Check menu is available only if the zero/span valve option is installed. It is used to program the instrument to perform fully automated zero and span checks or adjustments.

• In the Main Menu, choose Calibration > **Zero/Span Check**.

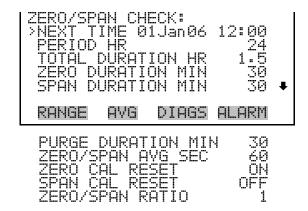

#### **Next Time**

The Next Time screen is used to view and set the initial date and time (24-hour format) of the zero/span check. Once the initial zero/span check is performed, the date and time of the next zero/span check is calculated and displayed.

• In the Main Menu, choose Calibration > Zero/Span Check > **Next Time**.

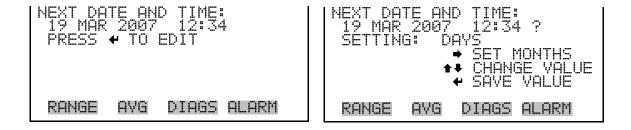

#### **Period Hours**

The Period Hours screen defines the period or interval between zero/span checks. Periods between 0 and 999 hours are acceptable. To turn the zero/span check off, set the period to 0.

 In the Main Menu, choose Calibration > Zero/Span Check > Period HR.

```
ZERO/SPAN PERIOD:
CURRENTLY:
SET TO:

MOVE CURSOR
THE CHANGE VALUE

RANGE AVG DIAGS ALARM
```

**3-22** Model 42*i* Instruction Manual Thermo Fisher Scientific

#### **Total Duration Hour**

The Total Duration Hour line is the sum of the zero, span, and purge duration minutes, and is for viewing only.

#### Zero/Span/Purge Duration Minutes

The Zero Duration Minutes screen defines how long zero air is sampled by the instrument. The Span and Purge Duration Minutes screens look and function the same way as the zero duration screen. The span duration screen is used to set how long the span gas is sampled by the instrument. The purge duration screen is used to set how long the purge period will be after doing a zero or span check. This gives the instrument time to flush out the zero and span gas before any meaningful data is taken. Logged data is flagged as taken during a purge to show that the data is suspect. Durations between 0 and 99 minutes are acceptable. Each time a zero/span check occurs the zero check is done first, followed by the span check. To perform just a zero check, set the span duration to 0 (off). The same applies to perform just a span check.

In the Main Menu, choose Calibration > Zero/Span Check > Zero,
 Span or Purge Duration Min.

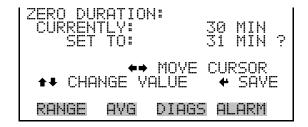

#### Zero/Span Averaging Time

The Zero/Span Averaging Time screen allows the user to set the zero/span averaging time. The zero/span averaging time is used by the analyzer only when performing an automatic zero or span check or adjustment. The analyzer's averaging time is used for all other functions. The following averaging times are available: 1, 2, 5, 10, 20, 30, 60, 90, 120, 180, 240, and 300 seconds.

In the Main Menu, choose Calibration > Zero/Span Check > Zero/Span Avg Sec.

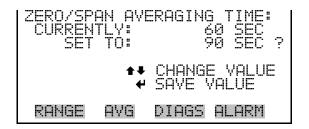

#### Zero/Span Calibration Reset

Zero and Span Calibration Reset are toggle items that change between yes or no when selected, and are displayed only if Auto Calibration is set to YES in the Instrument Configuration screen in the Diagnostics menu.

If the zero calibration reset line is set to yes, then not only is a zero check done, but a zero adjustment is made. If the span calibration reset line is set to yes, then not only is a span check done, but a span adjustment is made. (This is how to set up a scheduled, recurring auto calibration.)

#### Zero/Span Ratio

The Zero/Span Ratio screen is used to set the ratio of zero checks to span checks. For example, if this value is set to 1, a span check will follow every zero check. If this value is set to 3, there will be three zero checks between each span check. This value may be set from 1 to 10, with 1 as default.

In the Main Menu, choose Calibration > Zero/Span Check > Zero/Span Ratio.

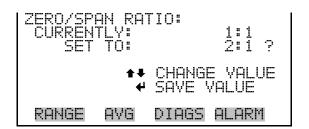

# Instrument Controls Menu

The Instrument Controls menu contains a number of items that may be selected to control various instrument operational parameters. The software controls listed in this menu enable control of the listed instrument functions.

• In the Main Menu, choose **Instrument Controls**.

**3-24** Model 42*i* Instruction Manual Thermo Fisher Scientific

```
INSTRUMENT CONTROLS:
>OZONATOR
PMT SUPPLY
AUTO/MANUAL MODE
DATALOGGING SETTINGS
COMMUNICATION SETTINGS

RANGE AVG DIAGS ALARM

I/O CONFIGURATION
TEMPERATURE COMPENSATION
PRESSURE COMPENSATION
PRESSURE COMPENSATION
SCREEN CONTRAST
SERVICE MODE
DATE/TIME
TIMEZONE
```

#### **Ozonator**

The Ozonator screen is used to turn the internal ozonator on or off. The display shows the status of the control line that turns the ozonator on or off. The next line of the display shows the user-specified ozonator setting. Under most conditions, the control line status and ozonator set status are the same. However, as a safety precaution, the microprocessor can override the user-specified ozonator setting. This occurs only if the ozonator flow doesn't indicate any flow or if the NO<sub>2</sub> converter temperature is below the minimum alarm limit. In this case, an alarm is activated and the ozonator is turned off. This is done to prevent the ozonator from overheating, which will result in permanent damage to the ozonator, or if the converter temperature drops below the minimum limit, which reduces the effectiveness of the ozone destruct.

It is possible, however, to override the ozonator shut-off due to converter temperature being out of range, by setting the ozonator safety "OFF" in the "Service Mode".

**Note** The ozonator must be "ON" to obtain NO, NO<sub>2</sub>, and NO<sub>x</sub> readings. As an additional safety precaution, a lit LED mounted on the measurement interface board indicates that the ozonator is on. ▲

• In the Main Menu, choose Instrument Controls > **Ozonator**.

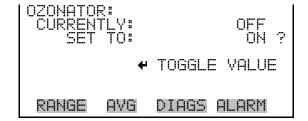

## **PMT Supply**

The PMT Supply screen is used to turn the PMT power supply on or off. This is useful in a troubleshooting situation.

• In the Main Menu, choose Instrument Controls > **PMT Supply**.

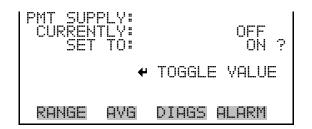

## **Auto/Manual Mode**

The Auto/Manual Mode screen allows selection of the automatic mode (NO/NO<sub>x</sub>), NO mode (manual NO), or NO<sub>x</sub> mode (manual NO<sub>x</sub>). The auto cycle mode switches the mode solenoid valve automatically on a 10 second cycle so that NO, NO<sub>2</sub>, and NO<sub>x</sub> concentrations are determined. The manual NO mode puts the mode solenoid valve into the open position so that the sample gas bypasses the NO<sub>2</sub>-to-NO converter. Therefore, only the NO concentration is determined. The manual NO<sub>x</sub> mode puts the mode solenoid valve into the closed position so that the sample gas passes through the NO<sub>2</sub>-to-NO converter. Therefore, only the NO<sub>x</sub> concentration is determined. In the manual modes, additional averaging times of 1, 2, and 5 seconds are available from the Averaging Times screen.

 In the Main Menu, choose Instrument Controls > Auto/Manual Mode.

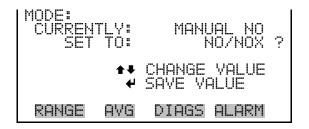

## **Datalogging Settings**

The *i*Series instruments include a built-in datalogging capability as a standard feature. The operator is allowed to create two different types of records, which for historical reasons, are named lrecs and srecs. Each record can contain up to 32 different fields, or data items, and records can be created at user-defined intervals ranging from 1 to 60 minutes.

**3-26** Model 42*i* Instruction Manual Thermo Fisher Scientific

Record generation is tied to the instrument's real-time clock. For example, if the logging period for srecs is set to 30 minutes, a new srec will be generated on every hour and every half hour (10:00, 10:30, 11:00 ...). Lrecs and srecs function independent of each other. For example, an srec containing just the current concentration level could be generated every five minutes while an lrec containing a full set of diagnostic data could be generated once every hour.

The analyzer's computer system includes three megabytes of flash memory which is enough to store a full lrec containing 32 data items and a full srec containing 32 items once each minute for a week (>20,000 total records). If logging is limited to the minimum content of date, time, concentration and error flags, the analyzer can store data once each minute for 4 months (>190,000 total records).

The Datalogging Settings menu allows the user flexibility in how data is stored and recorded.

 In the Main Menu, choose Instrument Controls > Datalogging Settings.

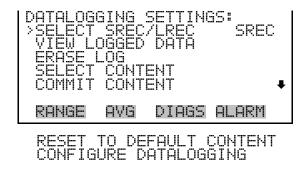

#### Select Srec/Lrec

The Select Srec/Lrec screen is used to select the log record type for other operations in this menu.

In the Main Menu, choose Instrument Controls > Datalogging Settings
 > Select Srec/Lrec.

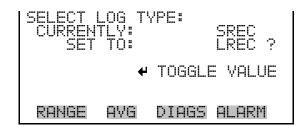

#### **View Logged Data**

The View Logged Data screen is used to select the starting point to view the logged data by the number of records or by date and time. Note that both types of records cannot be viewed at the same time, only the selected record type.

In the Main Menu, choose Instrument Controls > Datalogging Settings
 View Logged Data.

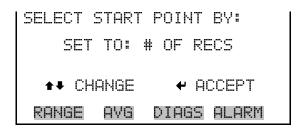

#### **Number of Records**

The Number of Records screen is used to select the number of records to view, ending with the most recent. It also shows the total number of records that have been logged for the selected record type.

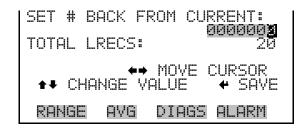

The Record Display screen (read only) displays the selected records.

```
time date flags
10:01 01/20/07 FC0088900
10:02 01/20/07 FC0088900
10:03 01/20/07 FC0088900
10:04 01/20/07 FC0088900
◆◆ PGUP/DN ◆◆ PAN L/R

RANGE AVG DIAGS ALARM
```

#### **Date and Time**

The Date and Time screen is used to set a start date and time for which to view logged data. For example, if "20 Jan 2007 10:00" is entered, then the

3-28 Model 42i Instruction Manual Thermo Fisher Scientific

first logged data record that is displayed is the first record after this time. If set to one minute logging, this would be at "20 Jan 2007 10:01".

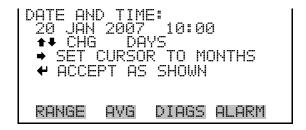

The Record Display screen (read only) displays the selected records.

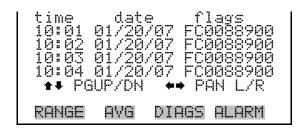

## **Erase Log** The Erase Log screen is used to erase all saved data for the selected record type only (not both srecs and lrecs).

In the Main Menu, choose Instrument Controls > Datalogging Settings
 > Erase Log.

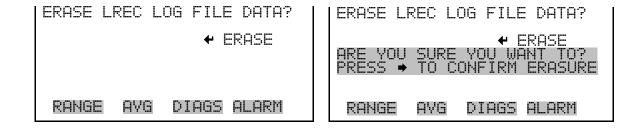

#### **Select Content**

The Select Content submenu displays a list of 32 record fields to use to configure the data to be logged. When a field is selected, a submenu list appears of the items to choose from to assign to those fields. Item types are Concentrations, Other Measurements, and Analog Inputs (if the I/O expansion board is installed). These record fields comprise a temporary list of items for the selected record type that must be committed via the

datalogging menu before the changes will apply. Note that committing any changes to this list will erase all currently logged data for the selected record type only, as the format of the stored data is changed.

• In the Main Menu, choose Instrument Controls > Datalogging Settings > Select Content.

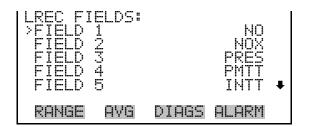

#### **Choose Field Data**

The Choose Field Data submenu displays a list of the types of data that can be logged for the current field. Choices are Concentrations, Other Measurements, and Analog Inputs (if the I/O expansion board is installed).

In the Main Menu, choose Instrument Controls > Datalogging Settings
 > Select Content > Field 1–32.

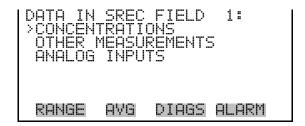

**Note** The ANALOG INPUTS item is only displayed if the I/O expansion board option is intalled. ▲

#### **Concentrations**

The Concentrations screen allows the user to assign one of the concentrations to the selected record field. The selected item is shown by "<--" after it. Note that at this point, pressing indicates that these are proposed changes as opposed to implemented changes. To change the selected record format and erase record log file data, see "Commit Content" below. Range (NO<sub>x</sub>) is only visible in auto range mode.

In the Main Menu, choose Instrument Controls > Datalogging Settings
 > Select Content > select Field > Concentrations.

**3-30** Model 42*i* Instruction Manual Thermo Fisher Scientific

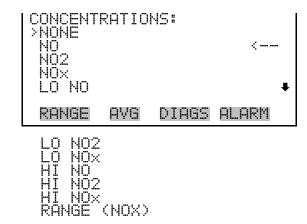

#### **Other Measurements**

The Other Measurements screen allows the user to assign one of the other available measurement types to the selected record field. The selected item is shown by "<--" after it. Note that at this point, pressing indicates that these are proposed changes as opposed to implemented changes. To change the selected record format and erase record log file data, see "Commit Content" below. BKG and COEF items are displayed only if Ouput Conc Cal option is set to YES in the Instrument Configuration screen.

• In the Main Menu, choose Instrument Controls > Datalogging Settings > Select Content > select Field > **Other Measurements**.

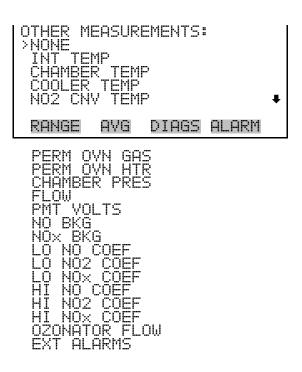

#### **Analog Inputs**

The Analog Inputs screen allows the user to select the parameter (none or analog inputs 1–8) to the selected record field. The selected item is shown by "<--" after it. Note that at this point, pressing indicates that these are proposed changes as opposed to implemented changes. To change the selected record format and erase record log file data, see "Commit Content" below. The analog inputs 1–8 will not show if the Ouput Conc Cal option is set to YES in the Instrument Configuration screen.

In the Main Menu, choose Instrument Controls > Datalogging Settings
 > Select Content > select Field > Analog Inputs.

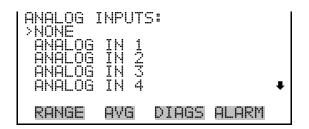

#### **Commit Content**

The Commit Content screen is used to save any changes that have been made to any of the record fields for the selected record type. Saving changes will erase record log file data for that record type. If no changes have been made "NO CHANGES TO RECORD LIST!" will appear. For more information about selecting the content of logged data fields, see "Select Content" above.

In the Main Menu, choose Instrument Controls > Datalogging Settings
 Commit Content.

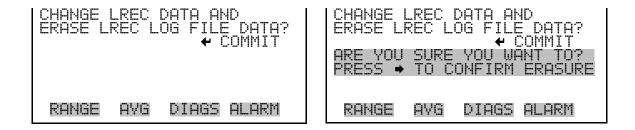

#### **Reset to Default Content**

The Reset to Default Content screen is used to reset all of the datalogging field items to default values for the selected record type. For more information about selecting the content of logged data fields, see "Select Content" above.

**3-32** Model 42*i* Instruction Manual Thermo Fisher Scientific

In the Main Menu, choose Instrument Controls > Datalogging Settings
 > Reset to Default Content.

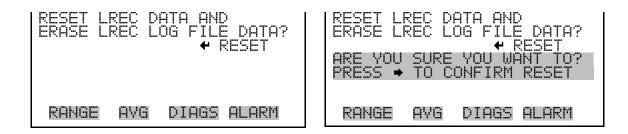

#### **Configure Datalogging**

The Configure Datalogging menu deals with datalogging configuration for the currently selected record type.

In the Main Menu, choose Instrument Controls > Datalogging Settings
 Configure Datalogging.

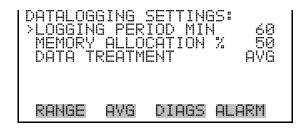

#### **Logging Period Min**

The Logging Period Min screen is used to select the logging period in minutes for the selected record format (srec or lrec). List of choices include: off, 1, 5, 15, 30, and 60 minutes (default).

• In the Main Menu, choose Instrument Controls > Datalogging Settings > Configure Datalogging > **Logging Period Min**.

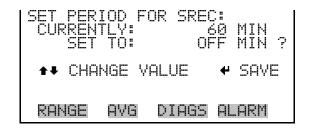

#### Memory Allocation Percent

The Memory Allocation Percent screen is used to select the percentage of total memory that may be used by the selected record type (lrecs or srecs).

Percentages between 0 and 100% are available in increments of 10. Changing this value results in log erasure for both types of records, and changing the percent allocated to one record type will automatically change the other.

In the Main Menu, choose Instrument Controls > Datalogging Settings
 Configure Datalogging > Memory Allocation %.

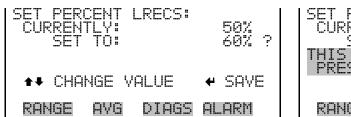

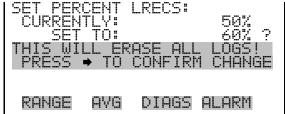

#### **Data Treatment**

The Data Treatment screen is used to select the data type for the selected record type: whether the data should be averaged over the interval, the minimum or maximum measured during the interval, or the current value (last value measured). Data treatment doesn't apply to all data, just to the concentration measurement. All other data points log the current value at the end of the interval.

**Note** This feature is found in all *i*Series instruments, but it is recommended that the data type be set to ONLY the current value (cur), as the datalogging averaging is done in addition to the normal concentration averaging. ▲

In the Main Menu, choose Instrument Controls > Datalogging Settings
 Configure Datalogging > Data Treatment.

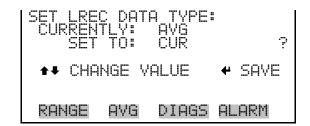

# Communication Settings

The Communication Settings menu is used for communications control and configuration.

**3-34** Model 42*i* Instruction Manual Thermo Fisher Scientific

• In the Main Menu, choose Instrument Controls > **Communication Settings**.

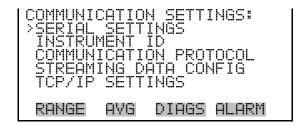

## **Serial Settings**

The Serial Setting submenu is used for serial communications control and configuration.

• In the Main Menu, choose Instrument Controls > Communication Settings > **Serial Settings**.

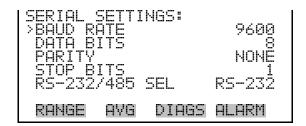

#### **Baud Rate**

The Baud Rate screen is used to set the RS-232/RS-485 interface baud rate. Baud rates of 1200, 2400, 4800, 9600, 19200, 38400, 57600, and 115200 are available. The analyzer's default baud rate is set to 9600 to provide backwards compatibility with the older C-series analyzers.

• In the Main Menu, choose Instrument Controls > Communication Settings > Serial Settings > **Baud Rate**.

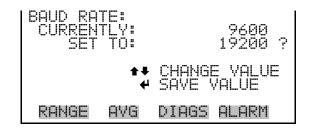

**Data Bits** The Data Bits screen is used to set the number of serial data bits to either 7 or 8 (default).

• In the Main Menu, choose Instrument Controls > Communication Settings > Serial Settings > **Data Bits**.

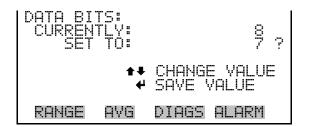

## **Parity** The Parity screen is used to select the parity bit for the serial port to None (default), Even, or Odd.

• In the Main Menu, choose Instrument Controls > Communication Settings > Serial Settings > **Parity**.

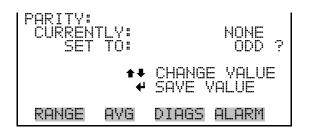

## **Stop Bits** The Stop Bits screen is used to set the number of stop bits for the serial port to 1 (default) or 2.

• In the Main Menu, choose Instrument Controls > Communication Settings > Serial Settings > **Stop Bits**.

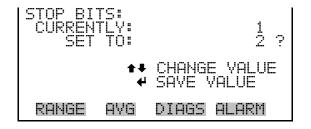

# **RS-232/RS-485 Selection** The RS-232/RS-485 Selection screen allows the user to choose between the RS-232 or RS-485 specification for serial communication.

**3-36** Model 42*i* Instruction Manual Thermo Fisher Scientific

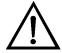

**Equipment Damage** Disconnect the serial cable before changing the RS-232 and RS-485 selection to prevent damage to any equipment currently connected to the analyzer. ▲

• In the Main Menu, choose Instrument Controls > Communication Settings > Serial Settings > **RS-232/485 Selection**.

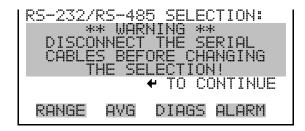

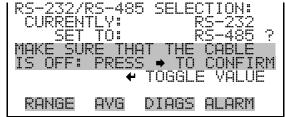

#### **Instrument ID**

The Instrument ID screen allows the operator to edit the instrument ID number. The ID is used to identify the instrument when using the C-Link or MODBUS protocols to control the instrument or collect data. It may be necessary to edit the ID number if two or more instruments of the same model are connected to one computer. Valid Instrument ID numbers are from 0 to 127. The Model 42*i* has a default Instrument ID of 42. For more information about the Instrument ID, see Appendix B "C-Link Protocol Commands" or Appendix C "MODBUS Protocol".

• In the Main Menu, choose Instrument Controls > Communication Settings > **Instrument ID**.

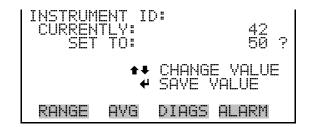

#### **Communication Protocol**

The Communication Protocol screen is used to change the protocol for serial communications. Possible choices include: C-Link, MODBUS, Geysitech, and Streaming Data.

• In the Main Menu, choose Instrument Controls > Communication Settings > Communication Protocol.

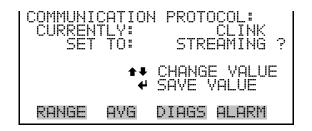

#### **Streaming Data Configuration**

The Streaming Data Configuration menu is used to allow for configuration of the 8 streaming data output items, streaming interval, current data format, and current timestamp setting. The Choose Stream Data submenu displays a list of the analog output signal group choices to choose from. Choices are Concentrations, Other Measurements, and Analog Inputs (if the I/O expansion board option is installed).

**Note** The selected item list is different depending on the AUTO/MANUAL MODE and RANGE MODE settings. Changing either of these settings will produce a different set of streaming data items. If either of these modes is going to be changed on a regular basis, then the user must configure each set of data separately after changing the modes to each setting. ▲

 In the Main Menu, choose Instrument Controls > Communication Settings > Streaming Data Config.

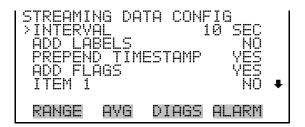

#### **Streaming Data Interval**

The Streaming Data Interval screen is used to adjust how frequently a new record will be generated. The following interval times are available: 1, 2, 5, 10, 20, 30, 60, 90, 120, 180, 240, and 300 seconds.

• In the Main Menu, choose Instrument Controls > Communication Settings > Streaming Data Config > **Interval**.

**3-38** Model 42*i* Instruction Manual Thermo Fisher Scientific

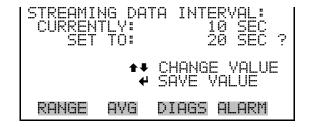

**Note** Add Labels, Prepend Timestamp, and Add Flags are toggle items that change between yes or no when selected. ▲

#### **Choose Stream Data**

The Choose Stream Data screen displays a list of the types of data that can be sent via streaming data. Choices are Concentrations, Other Measurements, and Analog Inputs (if the I/O expansion board is installed).

• In the Main Menu, choose Instrument Controls > Communication Settings > Streaming Data Config > **Item 1–8**.

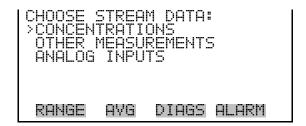

#### **Concentrations**

The Concentrations screen allows the user to assign one of the concentrations to the selected streaming data item. The currently selected item is shown by "<--" after it. Once an item is selected, pressing  $\longleftarrow$  will save the selected streaming data item. In dual or auto range mode, "HI" or "LO" is displayed to indicate high or low range concentrations. Rang (NO<sub>x</sub>) is visible only in auto range mode.

 In the Main Menu, choose Instrument Controls > Communication Settings > Streaming Data Config > select Item > Concentrations.

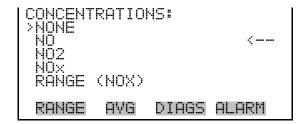

#### Other Measurements

The Other Measurements screen allows the user to assign one of the other available measurement types to the selected streaming data item. The currently selected item is shown by "<--" after it. Once an item is selected, pressing will save the selected streaming data item. BKG and COEF items are displayed only if Ouput Conc Cal option is set to YES in the Instrument Configuration screen.

 In the Main Menu, choose Instrument Controls > Communication Settings > Streaming Data Config > Select Item > Other Measurements.

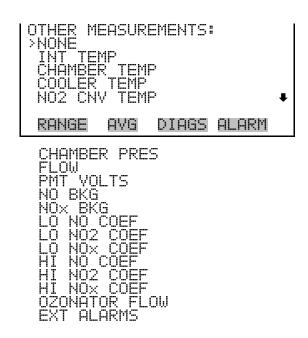

#### **Analog Inputs**

The Analog Inputs screen allows the user to assign an analog input signal (none or analog inputs 1–8) to the selected streaming data item. The currently selected item is shown by "<--" after it. Once an item is selected, pressing will save the selected streaming data item. The analog inputs 1–8 will not show if the Ouput Conc Cal option is set to YES in the Instrument Configuration screen.

• In the Main Menu, choose Instrument Controls > Communication Settings > Streaming Data Config > Select Item > **Analog Inputs**.

**3-40** Model 42*i* Instruction Manual Thermo Fisher Scientific

```
ANALOG INPUTS:
>NONE
ANALOG IN 1
ANALOG IN 2
ANALOG IN 3
ANALOG IN 4

RANGE AVG DIAGS ALARM
```

#### **TCP/IP Settings**

The TCP/IP Settings menu is used for defining parameters that are required for Ethernet communications.

**Note** The instrument power must be cycled after any of these parameters have been changed for the change to take effect. ▲

• In the Main Menu, choose Instrument Controls > Communication Settings > **TCP/IP Settings**.

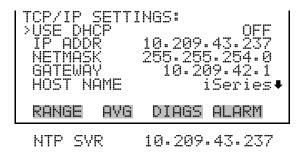

#### **Use DHCP**

The Use DHCP screen is used to specify whether to use Dynamic Host Configuration Protocol (DHCP) or not. When DHCP is enabled, the network dynamically provides an IP address for the instrument.

• In the Main Menu, choose Instrument Controls > Communication Settings > TCP/IP Settings > **Use DCHP**.

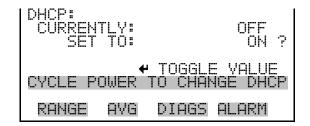

#### **IP Address**

The IP Address screen is used to edit the IP address. The IP address can only be changed when DHCP is off. If DHCP is on, the instrument will respond with "NOT SETTABLE IF DHCP IS ON". For more information on DHCP, see "Use DHCP" above.

• In the Main Menu, choose Instrument Controls > Communication Settings > TCP/IP Settings > **IP Address**.

```
IP ADDRESS:
CURRENT: 10.209.43.237
SET TO: 10.209.43.237

◆→ MOVE CURSOR

◆→ CHANGE VALUE

◆ SAVE VALUE

RANGE AVG DIAGS ALARM
```

#### Netmask

The Netmask screen is used to edit the netmask. The netmask is used to determine the subnet on which the instrument can directly communicate to other devices. The netmask can only be changed when DHCP is off. If DHCP is on, the instrument will respond with "NOT SETTABLE IF DHCP IS ON". For more information on DHCP, see "Use DHCP" above.

 In the Main Menu, choose Instrument Controls > Communication Settings > TCP/IP Settings > Netmask.

```
NETMASK:
CURRENT: 255.255.254.0
SET TO: 255.255.254.0

◆→ MOVE CURSOR

◆→ CHANGE VALUE

◆ SAVE VALUE

RANGE AVG DIAGS ALARM
```

#### **Default Gateway**

The Default Gateway screen is used to edit the gateway address. The default gateway can only be changed when DHCP is off. If DHCP is on, the instrument will respond with "NOT SETTABLE IF DHCP IS ON". For more information on DHCP, see "Use DHCP" above. Any traffic to addresses that are not on the local subnet will be routed through this address.

• In the Main Menu, choose Instrument Controls > Communication Settings > TCP/IP Settings > **Gateway**.

3-42 Model 42 Instruction Manual Thermo Fisher Scientific

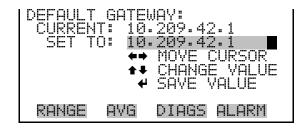

#### **Host Name**

The Host Name screen is used to edit the host name. When DHCP is enabled, this name is reported to the DHCP server.

• In the Main Menu, choose Instrument Controls > Communication Settings > TCP/IP Settings > **Host Name**.

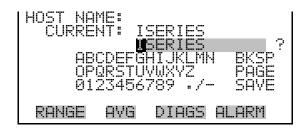

## Network Time Protocol Server

The Network Time Protocol (NTP) Server screen is used to edit the IP address of the NTP server. An NTP server may be used to periodically synchronize the instrument's real-time clock with a standard. More information about the NTP servers and a list of public servers may be found at <a href="http://www.ntp.org">http://www.ntp.org</a>.

• In the Main Menu, choose Instrument Controls > Communication Settings > TCP/IP Settings > **NTP Svr**.

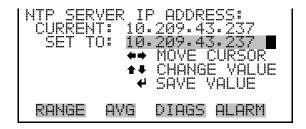

## I/O Configuration

The I/O Configuration menu deals with configuration of the analyzer's I/O system. The analog input configuration is displayed only if the I/O expansion board option is installed.

• In the Main Menu, choose Instrument Controls > I/O Configuration.

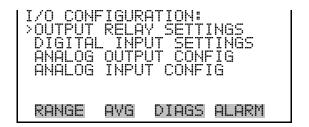

#### **Output Relay Settings**

The Output Relay Settings menu displays a list of the 10 digital output relays available, and allows the user to select the logic state or instrument parameter for the relay selected.

**Note** The digital outputs may take up to one second after the assigned state occurs to show up on the outputs. ▲

In the Main Menu, choose Instrument Controls > I/O Configuration > Output Relay Settings.

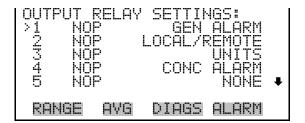

#### **Logic State**

The Logic State menu item is used to change the selected I/O relay to either normally open or normally closed. The default state is open, which indicates that a relay connected between the digital output pin and ground is normally open and closes to trigger the digital output action.

• Press 🕶 to toggle and set the logic state open or closed.

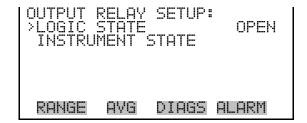

**3-44** Model 42*i* Instruction Manual Thermo Fisher Scientific

#### **Instrument State**

The Instrument State submenu allows the user to select the instrument state that is assigned to the selected relay output. A submenu lists signal types of either alarm or non-alarm to choose from.

In the Main Menu, choose Instrument Controls > I/O Configuration >
 Output Relay Settings > Select Relay > Instrument State.

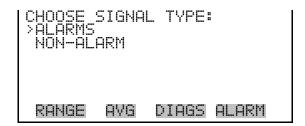

#### **Alarms**

The Alarms screen allows the user to select an alarm status for the selected relay output. The currently selected item is shown by "<--" after it. The I/O board status alarm is only present if the I/O expansion board is installed. Zero and Span Check Cal are only present if the automated zero/span check is enabled. See the Alarms Menu section later in this chapter for more information on alarm items.

In the Main Menu, choose Instrument Controls > I/O Configuration >
 Output Relay Settings > Select Relay > Instrument State > Alarms.

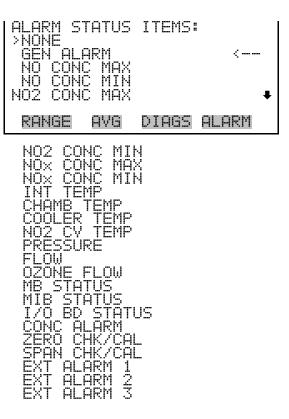

#### Non-Alarm

The Non-Alarm screen allows the user to select a non-alarm status for the selected relay output. The currently selected item is shown by "<--" after it. The zero, span, and sample modes are only present if the zero/span valve option is installed.

In the Main Menu, choose Instrument Controls > I/O Configuration >
 Output Relay Settings > select Relay > Instrument State > Non-Alarm.

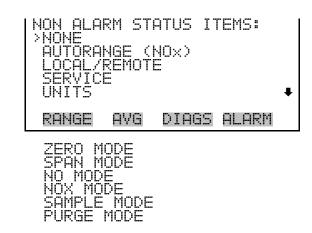

**3-46** Model 42*i* Instruction Manual Thermo Fisher Scientific

#### **Digital Input Settings**

The Digital Input Settings menu displays a list of the 16 digital inputs available, and allows the user to select the logic state and instrument parameter for the relay selected.

**Note** The digital inputs must be asserted for at least one second for the action to be activated. ▲

Not all of the I/O available in the instrument is brought out on the supplied terminal board. If more I/O is desired, an alternative means of connection is required. (See optional Terminal Block and Cable Kits.)

 In the Main Menu, choose Instrument Controls > I/O Configuration > Digital Input Settings.

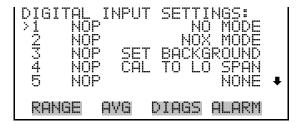

#### **Logic State**

The Logic State menu item is used to change the selected I/O relay to either normally open or normally closed. The default state is open, which indicates that a relay connected between the digital input pin and ground is normally open and closes to trigger the digital input action.

 Press to toggle and set the logic state to normally open or normally closed.

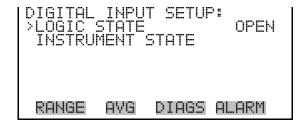

#### **Instrument Action**

The Instrument Action submenu allows the user to choose the instrument action that is assigned to the selected digital input. The zero and span modes are only present if the zero/span valve option is installed.

• In the Main Menu, choose Instrument Controls > I/O Configuration > Digital Input Settings > select Relay > **Instrument Action**.

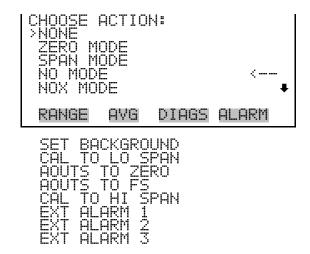

## Analog Output Configuration (Select Channel)

The Analog Output Configuration menu displays a list of the analog output channels available for configuration. Channel choices include all voltage channels, all current channels, individual voltage channels 1–6, and individual current channels 1–6 (if the I/O expansion board option is installed).

In the Main Menu, choose Instrument Controls > I/O Configuration > Analog Output Config.

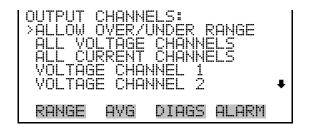

#### Allow Over/Under Range

The Allow Over/Under Range screen is used to select whether or not the analog outputs are allowed to exceed the maximum selected value of 100 mV, 1 V, 5 V, 10 V, or 20 mA or the minimum selected value of 0 V, 0

**3-48** Model 42*i* Instruction Manual Thermo Fisher Scientific

mA, or 4 mA. By default, this parameter is set to on and 5% over and under range is allowed for all analog output channels.

 In the Main Menu, choose Instrument Controls > I/O Configuration > Analog Output Config > Allow Over/Under Range.

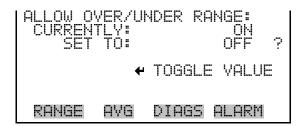

## Analog Output Configuration (Select Action)

The Analog Output Configuration menu displays a list of the analog output configuration choices, from which the user selects the parameter to adjust for the selected output channel. Configuration choices include selecting range, setting minimum/maximum values, and choosing the signal to output.

**Note** The settings are different depending on the AUTO/MANUAL MODE and RANGE MODE settings. Changing either of these settings will produce a different set of analog output data items. If either of these modes is going to be changed on a regular basis, then the user must configure each set of data separately after changing the modes to each setting. ▲

In the Main Menu, choose Instrument Controls > I/O Configuration >
 Analog Output Config > All Voltage Channels, All Current

 Channels, Voltage Channel 1–6 or Current Channel 1–6.

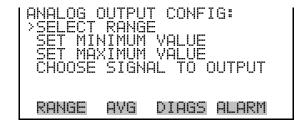

#### **Select Range**

The Select Range screen is used to select the hardware range for the selected analog output channel. Possible ranges for the voltage outputs are: 0-100 mV, 0-1, 0-5, and 0-10 V. Possible ranges for the current outputs are: 0-20 mA and 4-20 mA.

In the Main Menu, choose Instrument Controls > I/O Configuration > Analog Output Config > select Channel > **Select Range**.

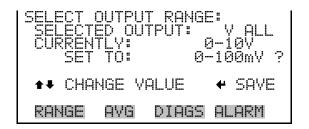

#### Minimum and Maximum Value

The Minimum and Maximum Value screens are used to edit the zero (0) and full-scale (100) values, respectively, in percentages for the selected analog output channel. See Table 3–7 for a list of choices. The minimum and maximum output value screens function the same way. The following example shows the set minimum value screen.

In the Main Menu, choose Instrument Controls > IO Configuration >
 Analog Output Config > select Channel > Set Minimum or Maximum
 Value.

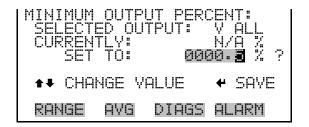

Table 3–7. Analog Output Zero to Full-Scale Table

| Output             | Zero % Value | Full-Scale 100% Value |
|--------------------|--------------|-----------------------|
| NO                 | Zero (0)     | Range Setting         |
| NO <sub>2</sub>    | Zero (0)     | Range Setting         |
| NO <sub>x</sub>    | Zero (0)     | Range Setting         |
| LO NO              | Zero (0)     | Range Setting         |
| LO NO <sub>2</sub> | Zero (0)     | Range Setting         |
| LO NO <sub>x</sub> | Zero (0)     | Range Setting         |
| HI NO              | Zero (0)     | Range Setting         |
| HI NO <sub>2</sub> | Zero (0)     | Range Setting         |
| HI NO <sub>x</sub> | Zero (0)     | Range Setting         |

**3-50** Model 42*i* Instruction Manual Thermo Fisher Scientific

| Output                         | Zero % Value                                        | Full-Scale 100% Value            |  |
|--------------------------------|-----------------------------------------------------|----------------------------------|--|
| Range (NO <sub>x</sub> )       | Recommend not to change the setting for this output |                                  |  |
| Internal Temp                  | User-set alarm min value                            | User-set alarm max value         |  |
| Chamber Temp                   | User-set alarm min value                            | User-set alarm max value         |  |
| Cooler Temp                    | User-set alarm min value                            | User-set alarm max value         |  |
| NO <sub>2</sub> Converter Temp | User-set alarm min value                            | User-set alarm max value         |  |
| Perm Oven Gas Temp             | Perm Oven Gas alarm min value                       | Perm Oven Gas alarm max value    |  |
| Perm Oven Heater Temp          | Perm Oven Heater alarm min value                    | Perm Oven Heater alarm max value |  |
| Chamber Pressure               | User-set alarm min value                            | User-set alarm max value         |  |
| Flow                           | User-set alarm min value                            | User-set alarm max value         |  |
| PMT Volts                      | 700 volts                                           | 1100 volts                       |  |
| Ozonator Flow                  | User-set alarm min value                            | User-set alarm max value         |  |
| Everything Else                | 0 Units                                             | 10 Units                         |  |

#### **Choose Signal to Output**

The Choose Signal to Output screen displays a list of the analog output signal choices. Choices are grouped into three categories: Concentrations, Other Measurements, and Analog Inputs (if the I/O expansion board option is installed). This allows the user to select the output signal that will be assigned to each analog channel. The Concentrations screen is shown below. See Table 3–8 for a list of items for each signal group choice. The analog inputs 1–8 will not show if the Ouput Conc Cal option is set to YES in the Instrument Configuration screen.

**Note** The settings are different depending on the AUTO/MANUAL MODE and RANGE MODE settings. Changing either of these settings will produce a different set of analog output data items. If either of these modes is going to be changed on a regular basis, then the user must configure each set of data separately after changing the modes to each setting. ▲

In the Main Menu, choose Instrument Controls > I/O Configuration >
 Analog Output Config > select Channel > Choose Signal to Output.

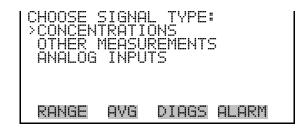

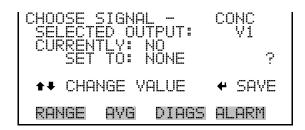

**Table 3–8.** Signal Type Group Choices

| Concentrations                             | Other Measurements             | Analog Inputs  |
|--------------------------------------------|--------------------------------|----------------|
| None                                       | None                           | None           |
| NO (single/auto range mode)                | Internal Temp                  | Analog Input 1 |
| NO <sub>2</sub> (single/auto range mode)   | Chamber Temp                   | Analog Input 2 |
| NO <sub>x</sub> (single/auto range mode)   | Cooler Temp                    | Analog Input 3 |
| LO NO (dual mode)                          | NO <sub>2</sub> Converter Temp | Analog Input 4 |
| LO NO <sub>2</sub> dual mode)              | Perm Oven Gas                  | Analog Input 5 |
| LO NO <sub>x</sub> (dual mode)             | Perm Oven Heater               | Analog Input 6 |
| HI NO (dual mode)                          | Chamber Pressure               | Analog Input 7 |
| HI NO <sub>2</sub> (dual mode)             | Flow                           | Analog Input 8 |
| HI NO <sub>x</sub> dual mode)              | PMT Volts                      |                |
| Range (NO <sub>x</sub> ) (auto range mode) | NO BKG                         |                |
|                                            | NO <sub>x</sub> BKG            |                |
|                                            | LO NO COEF                     |                |
|                                            | LO NO <sub>2</sub> COEF        |                |
|                                            | LO NO <sub>x</sub> COEF        |                |
|                                            | HI NO COEF                     |                |
|                                            | HI NO <sub>2</sub> COEF        |                |
|                                            | HI NO <sub>x</sub> COEF        |                |
|                                            | Ozonator Flow                  |                |
|                                            | Ext Alarms                     |                |

**3-52** Model 42*i* Instruction Manual Thermo Fisher Scientific

# Analog Input Configuration

The Analog Input Configuration menu displays a list of the 8 analog input channels available for configuration. This screen is only displayed if the I/O expansion board option is installed. Configuration includes entering the Descriptor, Units, Decimal Places, choice of 1–10 points in the table, and corresponding number of points selected. This menu is not displayed if the Output Conc Cal option is selected.

In the Main Menu, choose Instrument Controls > I/O Configuration > Analog Input Config.

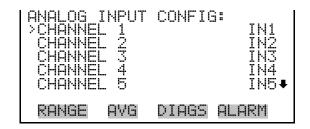

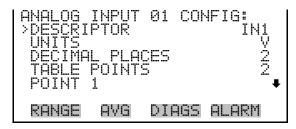

POINT 2

#### **Descriptor**

The Descriptor screen allows the user to enter the descriptor, or name, for the selected analog input channel. The descriptor is used in datalogging and streaming data to report what data is being sent out. The descriptor may be from 1 to 3 characters in length, and defaults to IN1 to IN8 (user input channel number).

• In the Main Menu, choose Instrument Controls > I/O Configuration > Analog Input Config > select Channel > **Descriptor**.

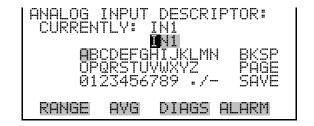

#### Units

The Units screen allows the user to enter the units for the selected analog input channel. The units are displayed on the diagnostic screen and in datalogging and streaming data. The units may be from 1 to 3 characters in length, and defaults to V (volts).

 In the Main Menu, choose Instrument Controls > I/O Configuration > Analog Input Config > select Channel > Units.

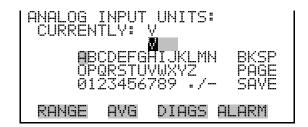

#### **Decimal Places**

The Decimal Places screen allows the user to select how many digits are displayed to the right of the decimal, from 0 to 6, with a default of 2.

 In the Main Menu, choose Instrument Controls > I/O Configuration > Analog Input Config > Select Channel > Decimal Places.

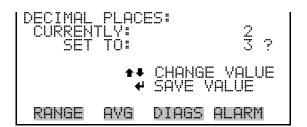

#### **Number of Table Points**

The Number of Table Points screen allows the user to select how many points are used in the analog input conversion table for the selected channel. The instrument uses linear interpolation between the points in this table to determine what the reading value is based on the analog input voltage. Each point in the table consists of an analog input voltage value (0–10.5 V) and a corresponding reading value. Only two points are necessary for linear inputs, however a larger number of points may be used to approximate non-linear inputs. The points range from 2 to 10, with a default of 2.

In the Main Menu, choose Instrument Controls > I/O Configuration >
 Analog Input Config > select Channel > Table Points.

3-54 Model 42 Instruction Manual Thermo Fisher Scientific

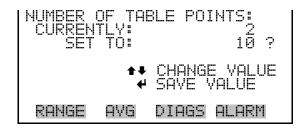

#### **Table Point**

The Table Point submenu allows the user to set up an individual table point.

• In the Main Menu, choose Instrument Controls > I/O Configuration > Analog Input Config > Select Channel > **Point 1-10**.

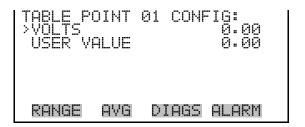

#### Volts

The Volts screen allows the user to set the input voltage for the selected table point in the conversion table, from 0.00 to 10.50. The default table is a two-point table with point 1: 0.00 V = 000.0 U and point 2: 10.00 V = 10.0 U, where U is the previously entered unit of measure.

In the Main Menu, choose Instrument Controls > I/O Configuration >
 Analog Input Config > select Channel > select Point > Volts.

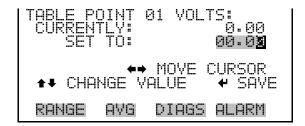

#### **User Value**

The User Value screen allows the user to set the output value for the corresponding input voltage for the selected table point in the conversion table, from -9999999 to 999999999. The default table is a two-point table with point 1: 0.00 V = 000.0 U and point 2: 10.00 V = 10.0 U, where U is the previously entered unit of measure.

In the Main Menu, choose Instrument Controls > I/O Configuration >
 Analog Input Config > select Channel > select Point > User Value.

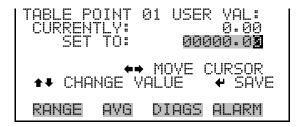

# Temperature Compensation

The Temperature Compensation screen allows the user to turn temperature compensation on or off. Temperature compensation changes to the instrument's output signal that occur due to internal instrument temperature variations. The effects of temperature changes on the analyzer's subsystems and output have been empirically determined. This empirical data is used to compensate for any changes in temperature. This compensation can be used for special applications, or when operating the instrument outside the recommended temperature range, even though the Model 42i does not require temperature compensation for EPA equivalency.

When temperature compensation is on, the display shows the current internal instrument temperature (measured by a thermistor on the Interface board). When temperature compensation is off, the display shows the factory standard temperature of 30 °C.

• In the Main Menu, choose Instrument Controls > **Temperature** Compensation.

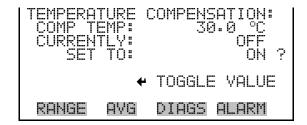

**3-56** Model 42*i* Instruction Manual Thermo Fisher Scientific

# Pressure Compensation

Pressure compensation provides compensation for any changes to the instrument's output signal due to reaction chamber pressure variations. The effects of reaction chamber pressure changes on the analyzer's subsystems and output have been empirically determined. This empirical data is used to compensate for any change in reaction chamber pressure. This compensation can be used even though the Model 42*i* does not require pressure compensation for EPA equivalency.

When pressure compensation is on, the first line of the display represents the current pressure in the reaction chamber. When pressure compensation is off, the first line of the display shows the factory standard pressure of 200 mmHg.

• In the Main Menu, choose Instrument Controls > **Pressure Compensation**.

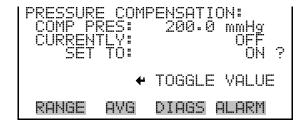

### **Screen Contrast**

The Screen Contrast screen is used to change the contrast of the display. Intensities between 0 and 100% in increments of 5 are available. Changing the screen contrast may be necessary if the instrument is operated at extreme temperatures.

**Note** The optimal contrast will change with changes in temperature.

**Note** The optimal contrast will change from one LCD to another. If the LCD is replaced, the contrast may need to be reset. ▲

**Note** If the display contrast is not optimal, but the content on the screen is visible, select Instrument Controls > **Screen Contrast** and adjust the screen contrast. If the content on the screen is not visible, use the "set contrast 10" C-Link command to set the screen contrast to mid-range, then optimize the contrast. See "contrast levels" in Appendix B, "C-Link Protocol Commands" for more information on this command. ▲

In the Main Menu, choose Instrument Controls > Screen Contrast.

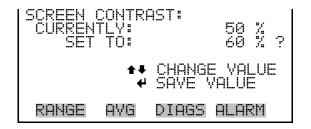

## **Service Mode**

The Service Mode screen is used to turn the service mode on or off. Turning service mode "ON" locks out any remote actions and allows access to parameters and functions that are useful when making adjustments or diagnosing the Model 15*i*. The service (wrench) icon on the status bar is shown when service mode is on. For more information about the service mode, see "Service Menu" later in this chapter.

**Note** The service mode should be turned off when finished, as it prevents remote operation. ▲

• In the Main Menu, choose Instrument Controls > **Service Mode**.

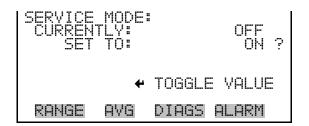

## **Date/Time**

The Date/Time screen allows the user to view and change the system date and time (24-hour format). The internal clock is powered by its own battery when instrument power is off.

• In the Main Menu, choose Instrument Controls > **Date/Time**.

```
DATE AND TIME:
19 MAR 2005 12:34:56
PRESS * TO EDIT

SETTING: DAYS
SETTING: DAYS
SETTING: DAYS
SETTING: DAYS
CHANGE VALUE
* SAVE VALUE

RANGE AVG DIAGS ALARM

RANGE AVG DIAGS ALARM
```

**3-58** Model 42*i* Instruction Manual Thermo Fisher Scientific

#### **Timezone**

The Timezone screen is used to set the timezone for the Network Time Protocol (NTP) server. This should be set to the timezone that the instrument is located in. If the exact timezone is not shown in the list, it may be entered via the C-LINK "tz" command (see Appendix B). The selections are: UTC (GMT), EST (GMT+5), CST (GMT+6), MST (GMT+7), PST (GMT+8), YST (GMT+9), HST (GMT+10), NST (GMT+11), DLW (GMT+12), CET (GMT-1), EET (GMT-2), BST (GMT-3), DLT (GMT-4), ECH (GMT-5), FOX (GMT-6), GLF (GMT-7), CCT (GMT-8), JST (GMT-9), GST (GMT-10), LMA (GMT-11), DLE (GMT-12), EDT (GMT+5/4), CDT (GMT+6/5), MDT (GMT+7/6), and PDT (GMT+8/7).

**Note** The current timezone may say NULL before the timezone is set for the first time, or if the timezone was cleared with a C-Link command. ▲

• In the Main Menu, choose Instrument Controls > **Timezone**.

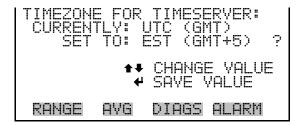

## **Diagnostics Menu**

The Diagnostics menu provides access to diagnostic information and functions. This menu is useful when troubleshooting the instrument. The analog input readings and analog input voltages are only displayed if the I/O expansion board option is installed.

• In the Main Menu, choose **Diagnostics**.

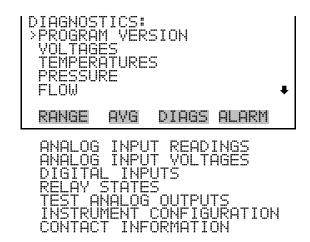

## **Program Version**

The Program Version screen (read only) shows the version number of the program installed. Prior to contacting the factory with any questions regarding the instrument, please note the product model name and program version number.

• In the Main Menu, choose Diagnostics > **Program Version**.

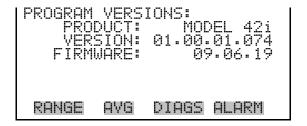

## **Voltages**

The Voltages menu displays the current diagnostic voltage readings. This screen enables the power supply to be quickly read for low or fluctuating voltages without having to use a voltage meter. The I/O board item is only displayed if the I/O expansion board option is installed.

• In the Main Menu, choose Diagnostics > **Voltages**.

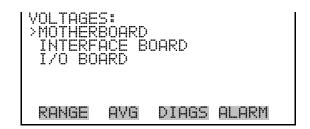

**3-60** Model 42*i* Instruction Manual Thermo Fisher Scientific

#### **Motherboard Voltages**

The Motherboard screen (read only) is used to display the current voltage readings on the motherboard.

 In the Main Menu, choose Diagnostics > Voltages > Motherboard Voltages.

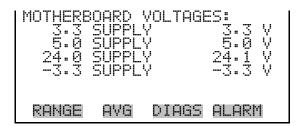

#### **Interface Board Voltages**

The Interface Board screen (read only) is used to display the current voltage readings on the interface board.

• In the Main Menu, choose Diagnostics > Voltages > **Interface Board Voltages**.

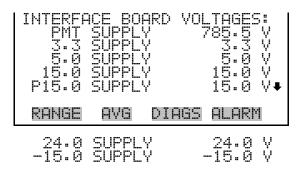

#### I/O Board Voltages

The I/O Board screen (read only) is used to display the current voltage readings on the I/O expansion board. This menu is only displayed if the I/O expansion board option is installed.

• In the Main Menu, choose Diagnostics > Voltages > **I/O Board Voltages**.

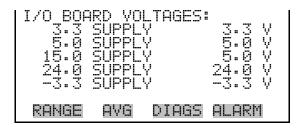

## **Temperatures**

The Temperatures screen (read only) displays the internal temperature, reaction chamber temperature, cooler temperature, converter temperatures, and perm oven temperatures (if the permeation oven option is installed). The internal temperature is the air temperature measured by a sensor located on the interface board.

• In the Main Menu, choose Diagnostics > **Temperatures**.

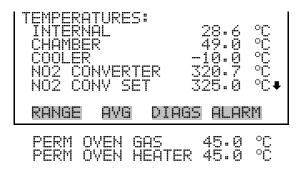

## **Pressure**

The Pressure screen (read only) displays the reaction chamber pressure. The pressure is measured by a pressure transducer at the reaction chamber.

• In the Main Menu, choose Diagnostics > **Pressure**.

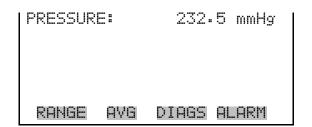

### Flow

The Flow screen (read only) displays the sample and ozonator flow rate. The flows are measured by internal flow sensors. For more information, see Figure 1–1.

• In the Main Menu, choose Diagnostics > **Flow**.

**3-62** Model 42*i* Instruction Manual Thermo Fisher Scientific

```
FLOW: 0.700 LPM
OZONATOR FLOW OK

RANGE AVG DIAGS ALARM
```

## Analog Input Readings

The Analog Input Readings screen (read only) displays the 8 user-scaled analog readings (if the I/O expansion board option is installed).

• In the Main Menu, choose Diagnostics > Analog Input Readings.

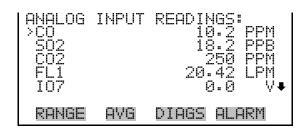

## Analog Input Voltages

The Analog Input Voltages screen (read only) displays the 8 raw analog voltage readings (if the I/O expansion board option is installed).

• In the Main Menu, choose Diagnostics > **Analog Input Voltages**.

```
ANALOG INPUT VOLTAGES:
>ANALOG IN 1 6.24 V
ANALOG IN 2 4.28 V
ANALOG IN 3 0.00 V
ANALOG IN 4 0.00 V
ANALOG IN 5 0.00 V
RANGE AVG DIAGS ALARM
```

## **Digital Inputs**

The Digital Inputs screen (read only) displays the state of the 16 digital inputs. Pull-ups are provided on all of the inputs, so if nothing is connected they will read (1), if an input is brought to ground, it will read (0).

• In the Main Menu, choose Diagnostics > Digital Inputs.

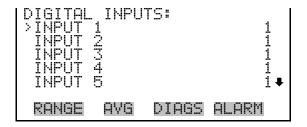

## **Relay States**

The Relay States screen displays the state of the 10 digital outputs and allows toggling of the state to either on (1) or off (0). The relays are restored to their original states upon exiting this screen.

- In the Main Menu, choose Diagnostics > **Relay States**.
- Press to toggle and set the relay state to open or closed for the selected digital output.

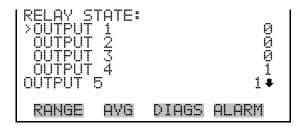

## **Test Analog Outputs**

The Test Analog Outputs menu is used to set each of the analog output channels to zero or full-scale. Channel choices include all analog outputs, 6 voltage channels, and 6 current channels (if the I/O expansion board option is installed).

• In the Main Menu, choose Diagnostics > **Test Analog Outputs**.

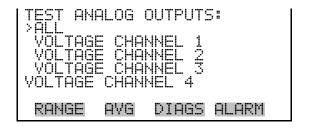

#### **Set Analog Outputs**

The Set Analog Outputs screen contains three choices: Set to full-scale, set to zero, or reset to normal. Full-scale sets the analog outputs to the full-scale voltage, zero sets the analog outputs to 0 volts, and reset returns the output to normal operation. The analog outputs are returned to normal

**3-64** Model 42*i* Instruction Manual Thermo Fisher Scientific

operation upon exiting this screen. The following example shows the screen when all analog outputs are set to "normal" operating mode.

In the Main Menu, choose Diagnostics > Test Analog Outputs > ALL,
 Voltage Channel 1–6, or Current Channel 1–6.

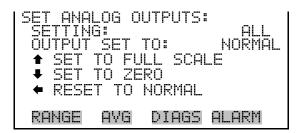

## **Instrument Configuration**

The Instrument Configuration screen displays information on the hardware configuration of the instrument.

• In the Main Menu, choose Diagnostics > **Instrument Configuration**.

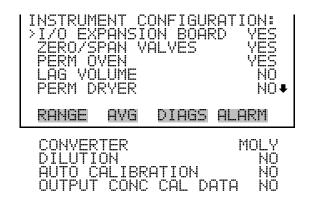

## **Contact Information**

The Contact Information screen displays the customer service information.

• In the Main Menu, choose Diagnostics > **Contact Information**.

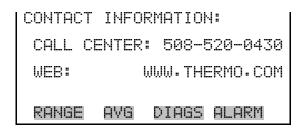

## **Alarms Menu**

The Alarms menu displays a list of items that are monitored by the analyzer. If the item being monitored goes outside the lower or upper limit, the status of that item will go from "OK" to either "LOW" or "HIGH", respectively. If the alarm is not a level alarm, the status will go from "OK" to "FAIL". The total number of alarms detected is displayed to indicate how many alarms have occurred.

To see the actual reading of an item and its minimum and maximum limits, move the cursor to the item and press —.

Items displayed are determined by the options installed. The zero/span check and auto calibration screens are visible only if the zero/span check or auto calibration options are enabled. The perm oven temperature screen is visible only if the perm oven option is installed. The External Alarms menu is displayed only if assigned as a digital input. The motherboard status, interface board status, and I/O Expansion board status (if installed) indicate that the power supplies are working and connections are successful. There are no setting screens for these alarms.

• In the Main Menu, choose **Alarms**.

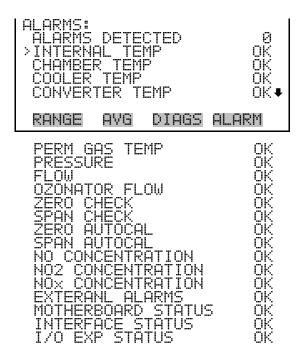

**3-66** Model 42*i* Instruction Manual Thermo Fisher Scientific

## Internal Temperature

The Internal Temperature screen displays the current internal temperature and sets the minimum and maximum alarm limits. Acceptable alarm limits range from 8 to 47 °C. If the internal temperature reading goes beyond either the minimum or maximum limit, an alarm is activated and the alarm (bell) icon appears in the status bar on the Run screen and in the Main Menu.

• In the Main Menu, choose Alarms > **Internal Temp**.

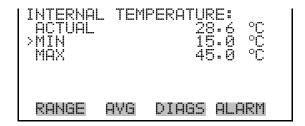

## Min and Max Internal Temperature Limits

The Minimum Internal Temperature alarm limit screen is used to change the minimum internal temperature alarm limit. The minimum and maximum internal temperature screens function the same way.

• In the Main Menu, choose Alarms > Internal Temp > **Min** or **Max**.

```
INTERNAL TEMPERATURE:
ACTUAL MIN: 15.0 °C ?
SET MIN TO: 16.0 °C ?

•• INC/DEC
•• SAVE VALUE

RANGE AVG DIAGS ALARM
```

## Chamber Temperature

The Chamber Temperature screen displays the current chamber temperature and sets the minimum and maximum alarm limits. Acceptable alarm limits range from 48 to 52 °C. If the chamber temperature reading goes beyond either the minimum or maximum limit, an alarm is activated and the alarm (bell) icon appears in the status bar on the Run screen and in the Main Menu.

• In the Main Menu, choose Alarms > **Chamber Temp**.

```
CHAMBER TEMPERATURE:
ACTUAL 49.0 °C
>MIN 48.0 °C
MAX 52.0 °C

RANGE AVG DIAGS ALARM
```

## Min and Max Chamber Temperature Limits

The Minimum Chamber Temperature alarm limit screen is used to change the minimum chamber temperature alarm limit. The minimum and maximum chamber temperature screens function the same way.

• In the Main Menu, choose Alarms > Chamber Temp > **Min** or **Max**.

```
CHAMBER TEMPERATURE:
ACTUAL MIN: 48.0 °C
SET MIN TO: 49.0 °C ?

** INC/DEC
** SAVE VALUE

RANGE AVG DIAGS ALARM
```

## **Cooler Temperature**

The Cooler Temperature screen displays the current cooler temperature and sets the minimum and maximum alarm limits. Acceptable alarm limits range from -40 to 10 °C. If the cooler temperature reading goes beyond either the minimum or maximum limit, an alarm is activated and the alarm (bell) icon appears in the status bar on the Run screen and in the Main Menu.

• In the Main Menu, choose Alarms > **Cooler Temp**.

```
COOLER TEMPERATURE:
ACTUAL -9.8 °C
>MIN -20.0 °C
MAX -1.0 °C

RANGE AVG DIAGS ALARM
```

## Min and Max Cooler Temperature Limits

The Minimum Cooler Temperature alarm limit screen is used to change the minimum cooler temperature alarm limit. The minimum and maximum cooler temperature screens function the same way.

• In the Main Menu, choose Alarms > Cooler Temp > **Min** or **Max**.

**3-68** Model 42*i* Instruction Manual Thermo Fisher Scientific

```
COOLER TEMPERATURE:
ACTUAL MIN -20.0 °C
SET MIN TO: -10.0 °C ?

** INC/DEC
** SAVE VALUE

RANGE AVG DIAGS ALARM
```

# Converter Temperature

The Converter Temperature screen displays the current converter temperature and sets the minimum and maximum alarm limits. Acceptable alarm limits range from 300 to 700 °C. The actual alarm setpoints should be set for the installed converter. If the converter temperature reading goes beyond either the minimum or maximum limit, an alarm is activated and the alarm (bell) icon appears in the status bar on the Run screen and in the Main Menu.

• In the Main Menu, choose Alarms > **Converter Temp**.

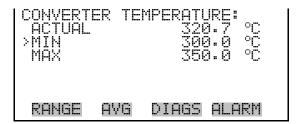

## Min and Max Converter Temperature Limits

The Minimum Converter Temperature alarm limit screen is used to change the minimum converter temperature alarm limit. The minimum and maximum converter temperature screens function the same way.

• In the Main Menu, choose Alarms > Converter Temp > **Min** or **Max**.

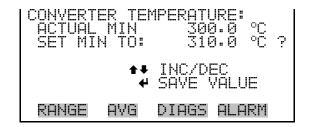

# Permeation Oven Gas Temperature

The Permeation Oven Gas Temperature screen displays the current permeation oven gas temperature and sets the minimum and maximum alarm limits. Acceptable alarm limits range from 25.00 to 50.00 °C. If the

temperature reading goes beyond either the minimum or maximum limit, an alarm is activated and the alarm (bell) icon appears in the status bar on the Run screen and in the Main Menu.

• In the Main Menu, choose Alarms > **Perm Gas Temp**.

```
POVEN GAS TEMPERATURE:
ACTUAL 45.00 °C
>MIN 44.90 °C
MAX 45.10 °C

RANGE AVG DIAGS ALARM
```

## Min and Max Permeation Oven Temperature Limits

The Minimum Permeation Oven Gas Temperature alarm limit screen is used to change the minimum temperature alarm limit. The minimum and maximum permeation gas temperature screens function the same way.

• In the Main Menu, choose Alarms > Perm Gas Temp > **Min** or **Max**.

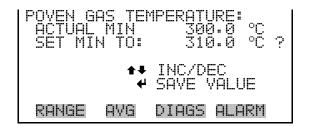

## Pressure

The Pressure screen displays the current reaction chamber pressure reading and sets the minimum and maximum alarm limits. Acceptable alarm limits range from 150 to 300 mmHg. If the pressure reading goes beyond either the minimum or maximum limit, an alarm is activated and the alarm (bell) icon appears in the status bar on the Run screen and in the Main Menu.

• In the Main Menu, choose Alarms > **Pressure**.

```
PRESSURE:
ACTUAL 232.5 mmHg
>MIN 150.0 mmHg
MAX 300.0 mmHg
```

**3-70** Model 42*i* Instruction Manual Thermo Fisher Scientific

### Min and Max Pressure Limits

The Minimum Pressure alarm limit screen is used to change the minimum temperature alarm limit. The minimum and maximum pressure screens function the same way.

• In the Main Menu, choose Alarms > Pressure > **Min** or **Max**.

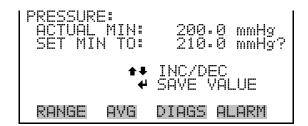

#### Flow

The Flow screen displays the current sample flow reading and sets the minimum and maximum alarm limits. Acceptable alarm limits range from 0 to 1 LPM. If the sample flow reading goes beyond either the minimum or maximum limit, an alarm is activated and the alarm (bell) icon appears in the status bar on the Run screen and in the Main Menu.

• In the Main Menu, choose Alarms > **Flow**.

```
FLOW:
ACTUAL 0.531 LPM
>MIN 0.750 LPM
MAX 1.000 LPM

RANGE AVG DIAGS ALARM
```

#### Min and Max Flow Limits

The Minimum Flow alarm limit screen is used to change the minimum sample flow alarm limit. The minimum and maximum flow screens function the same way.

• In the Main Menu, choose Alarms > Flow > **Min** or **Max**.

```
FLOW:
ACTUAL MIN: 0.750 LPM
SET MIN TO: 0.760 LPM ?

INC/DEC
SAVE VALUE

RANGE AVG DIAGS ALARM
```

#### **Ozonator Flow**

The Ozonator Flow screen (read only) is used to display the ozonator flow readings. If the ozonator flow reading is 0.050 LPM (50 cc) or below, an alarm is activated, and an alarm condition screen appears as "LOW". If the ozonator flow is above 0.050, the no alarm condition screen is displayed, indicating that the flow is acceptable. Inadequate ozonator flow will cause the ozonator to overheat, resulting in permanent damage to the ozonator.

• In the Main Menu, choose Alarms > **Ozonator Flow**.

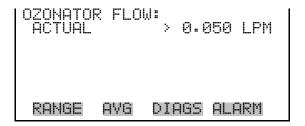

### Zero and Span Check

The Zero and Span Check screens allow the user to view the status of the most recent zero/span checks and set the maximum check offsets. An alarm will be triggered if a zero or span check indicates drift that exceeds the offset value. The zero and span check screens are visible only if the zero/span check option is enabled and function the same way.

• In the Main Menu, choose Alarms > **Zero** or **Span Check**.

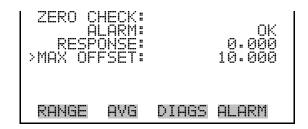

#### Max Zero and Span Check Offset

The Max Zero and Span Check Offset screens are used to change the maximum check offsets. The maximum zero and span offset screens function the same way.

 In the Main Menu, choose Alarms > Zero or Span Check > Max Offset.

**3-72** Model 42*i* Instruction Manual Thermo Fisher Scientific

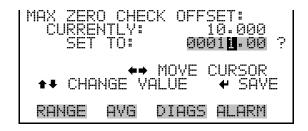

### Zero and Span Auto Calibration

The Zero and Span Auto Calibration screens (read only) allow the user to view the status of the most recent auto background calibration or span calibrations. The zero and span auto calibration screens are visible only if the auto calibration option is enabled and the zero or span cal reset function is enabled.

• In the Main Menu, choose Alarms > **Zero** or **Span Autocal**.

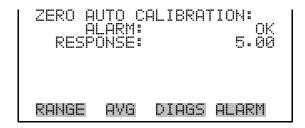

### NO, NO<sub>2</sub>, and NO<sub>x</sub> Concentration

The NO Concentration screen displays the current NO concentration and sets the minimum and maximum alarm limits. Acceptable alarm limits range from 0 to 100,000 ppb (0 to 100 ppm) and 0 to 150,000  $\mu g/m^3$  (0 to 150 mg/m³). The minimum alarm may be programmed as a floor trigger (alarm is triggered when the concentration falls below the minimum value) or a ceiling trigger (alarm is triggered when the concentration goes above the minimum value). If the NO concentration goes beyond either the minimum or maximum limit, an alarm is activated and the alarm (bell) icon appears in the status bar on the Run screen and in the Main Menu. The NO2 and NOx concentration screens function the same way.

 In the Main Menu, choose Alarms > NO, NO2, or NOx Concentration.

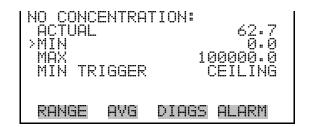

# Min and Max NO, NO<sub>2</sub>, and NO<sub>x</sub> Concentration Limits

The Minimum NO Concentration alarm limit screen is used to change the minimum NO concentration alarm limits. The minimum and maximum NO,  $NO_2$ , and  $NO_x$  concentration alarm limit screens function the same way.

 In the Main Menu, choose Alarms > Select Concentration > Min or Max.

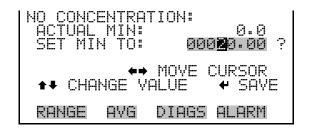

#### Min Trigger

The Minimum Trigger screen allows the user to keep set the minimum NO,  $NO_2$ , and  $NO_x$  concentration alarm trigger type to either floor or ceiling. The minimum alarm may be programmed as a floor trigger (alarm is triggered when the concentration falls below the minimum value) or a ceiling trigger (alarm is triggered when the concentration goes above the minimum value).

 In the Main Menu, choose Alarms > Select Concentration > Min Trigger.

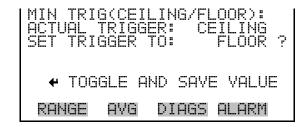

### **External Alarms**

The External Alarms menu is used to display the external alarm status for alarm 1, 2, and 3 only if the external alarm is assigne as a digital input. External alarms can be assigned to digital inputs using the Instruments Controls > I/O Configuration > Digital Input Settings menu. External alarms can also be logged, streamed, or output as a digital output by choosing "EXT ALARMS" from the Other Measurements list.

• In the Main Menu, choose Alarms > **External Alarms**.

**3-74** Model 42*i* Instruction Manual Thermo Fisher Scientific

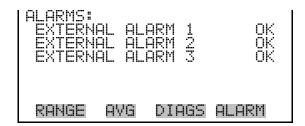

### **Service Menu**

The Service menu appears only when the instrument is in the service mode. When the service mode is active, the service (wrench) icon is displayed on the right side of the status bar. To put the instrument into the service mode:

• In the Main Menu, choose Instrument Controls > **Service Mode**.

Advanced diagnostic functions are included in the service mode. Meaningful data should not be collected when the instrument is in the service mode.

• In the Main Menu, choose **Service**.

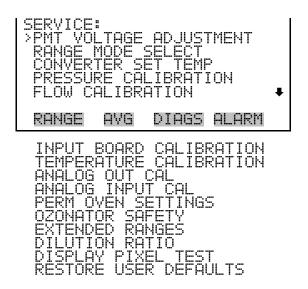

### **PMT Voltage Adjustment**

The PMT Voltage Adjustment screen is used to manually adjust the PMT supply voltage. The PMT voltage adjustment screen is visible only when the instrument is in service mode. For more information on the service mode, see "Service Mode" earlier in this chapter.

**Note** This adjustment should only be performed by an instrument service technician. ▲

• In the Main Menu, choose Service > **PMT Voltage Adjustment**.

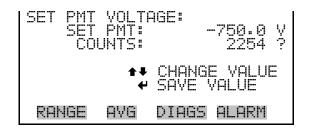

### **Range Mode Select**

The Range Mode Select screen is used to switch between the various range modes: Single, Dual, and Auto Range. The range mode select screen is visible only when the instrument is in service mode. For more information on the service mode, see "Service Mode" earlier in this chapter.

• In the Main Menu, choose Service > Range Mode Select.

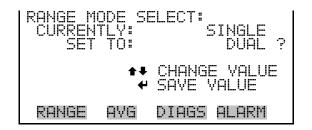

### **Converter Set Temperature**

The Converter Set Temperature screen is used to change the converter set temperature. The converter set temperature reading is updated every second. The converter set temperature screen is visible only when the instrument is in service mode. For more information on the service mode, see "Service Mode" earlier in the chapter.

**Note** This adjustment should only be performed by an instrument service technician. ▲

• In the Main Menu, choose Service > **Converter Set Temperature**.

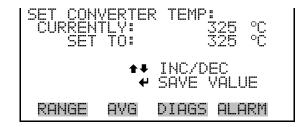

**3-76** Model 42*i* Instruction Manual Thermo Fisher Scientific

### **Pressure Calibration**

The Pressure Calibration submenu is used to calibrate the pressure sensor to zero, span, or restore factory default values. The pressure calibration is visible only when the instrument is in service mode. For more information on the service mode, see "Service Mode" earlier in this chapter.

The pressure sensor's zero counts and span slope are displayed on the menu.

**Note** This adjustment should only be performed by an instrument service technician. ▲

• In the Main Menu, choose Service > **Pressure Calibration**.

```
PRESSURE SENSOR CAL:

>ZERO 72

SPAN 1.1416

SET DEFAULTS

RANGE AVG DIAGS ALARM
```

#### **Calibrate Pressure Zero**

The Calibrate Pressure Zero screen calibrates the pressure sensor at zero pressure.

**Note** A vacuum pump must be connected to the pressure sensor before performing the zero calibration. ▲

**Note** Wait at least 30 seconds for the reading to stabilize before saving the value. ▲

• In the Main Menu, choose Service > Pressure Calibration > Zero.

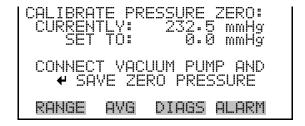

#### Service Menu

#### **Calibrate Pressure Span**

The Calibrate Pressure Span screen allows the user to view and set the pressure sensor calibration span point.

**Note** The plumbing going to the pressure sensor should be disconnected so the sensor is reading ambient pressure before performing the span calibration. The operator should use an independent barometer to measure the ambient pressure and enter the value on this screen before calibrating.

**Note** Wait at least 30 seconds for the reading to stabilize before saving the value. ▲

In the Main Menu, choose Service > Pressure Calibration > **Span**.

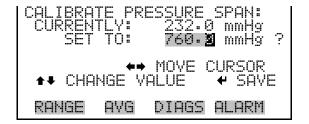

**Restore Default Pressure** The Restore Default Pressure Calibration screen allows the user to reset the **Calibration** pressure calibration configuration values to factory defaults.

> In the Main Menu, choose Service > Pressure Calibration > **Set** Defaults.

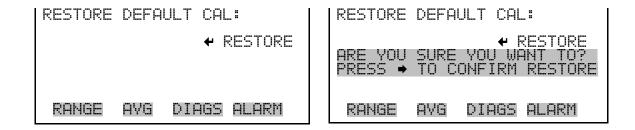

### Flow Calibration

The Flow Calibration submenu is used to calibrate the flow sensor to zero, span, or restore factory default values. The flow calibration screen is visible

only when the instrument is in service mode. For more information on the service mode, see "Service Mode" earlier in the chapter.

**Note** This adjustment should only be performed by an instrument service technician. ▲

• In the Main Menu, choose Service > **Flow Calibration**.

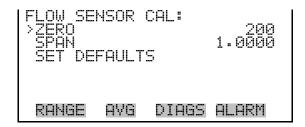

#### Calibrate Flow Zero

The Calibrate Flow Zero screen calibrates the flow sensor at zero flow.

**Note** The pump must be disconnected before performing the zero calibration. ▲

**Note** Wait at least 30 seconds for the reading to stabilize before saving the value. ▲

• In the Main Menu, choose Service > Flow Calibration > **Zero**.

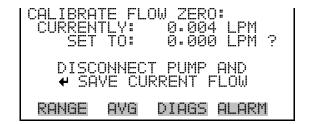

#### **Calibrate Flow Span**

The Calibrate Flow Span screen allows the user to view and set the flow sensor calibration span point.

**Note** An independent flow sensor is required to read the flow, then the operator enters the flow value on this screen to perform the calibration. ▲

**Note** Wait at least 30 seconds for the reading to stabilize before saving the value. ▲

• In the Main Menu, choose Service > Flow Calibration > **Span**.

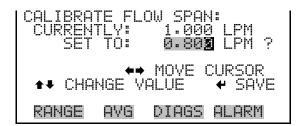

# Restore Default Flow Calibration

The Restore Default Flow Calibration screen allows the user to reset the flow calibration configuration values to factory defaults.

• In the Main Menu, choose Service > Flow Calibration > **Set Defaults**.

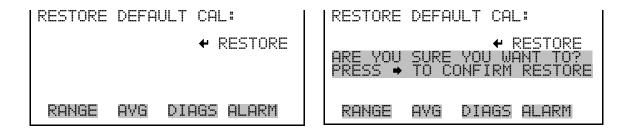

### **Input Board Calibration**

The Input Board Calibration menu is used to initiate a calibration of the input board A/D stages. The input board calibration menu is visible only when the instrument is in service mode. For more information on the service mode, see "Service Mode" earlier in the chapter.

**Note** This adjustment should only be performed by an instrument service technician. ▲

• In the Main Menu, choose Service > **Input Board Calibration**.

3-80 Model 42i Instruction Manual Thermo Fisher Scientific

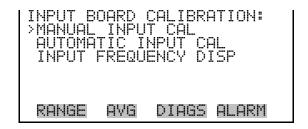

#### **Manual Input Calibration**

The Manual Input Calibration screen is used to do a manual calibration of the input board A/D stages per the following procedure:

**Note** The measurement system and the PMT are both shut off inside this screen. ▲

- 1. In the Main Menu, choose Service > Input Board Calibration > **Manual Input Cal**.
- 2. Press to leave warning screen.
- 3. Make a note of the frequency at gain of 1.
- 4. Use ← and → to change the gain from 1 to 100.
- 5. Use and to increment or decrement the D/A counts so the frequency at gain 100 matches or is slightly above the frequency at gain 1 (within 50 counts).
- 6. Press to save new input board calibration.

```
INPUT BOARD CALIBRATION:

TO CALIBRATE

** WARNING **

THIS ACTION MAY REQUIRE

RECALIBRATION OF THE
ENTIRE MEASUREMENT SYSTEM!

RANGE AVG DIAGS ALARM
```

```
GHIN 1 - MHNUHL:
FREQ = 4500
D/A = N/A ?

OFFICIAL STATES

FREQ = 4500
FREQ = 4500
FREQ = 4500
FREQ = 4500
FREQ = 4500
FREQ = 4500
FREQ = 4500
FREQ = 4500
FREQ = 4500
FREQ = 4500
FREQ = 4500
FREQ = 4500
FREQ = 4500
FREQ = 4500
FREQ = 4500
FREQ = 4500
FREQ = 4500
FREQ = 4500
FREQ = 4500
FREQ = 4500
FREQ = 4500
FREQ = 4500
FREQ = 4500
FREQ = 4500
FREQ = 4500
FREQ = 4500
FREQ = 4500
FREQ = 4500
FREQ = 4500
FREQ = 4500
FREQ = 4500
FREQ = 4500
FREQ = 4500
FREQ = 4500
FREQ = 4500
FREQ = 4500
FREQ = 4500
FREQ = 4500
FREQ = 4500
FREQ = 4500
FREQ = 4500
FREQ = 4500
FREQ = 4500
FREQ = 4500
FREQ = 4500
FREQ = 4500
FREQ = 4500
FREQ = 4500
FREQ = 4500
FREQ = 4500
FREQ = 4500
FREQ = 4500
FREQ = 4500
FREQ = 4500
FREQ = 4500
FREQ = 4500
FREQ = 4500
FREQ = 4500
FREQ = 4500
FREQ = 4500
FREQ = 4500
FREQ = 4500
FREQ = 4500
FREQ = 4500
FREQ = 4500
FREQ = 4500
FREQ = 4500
FREQ = 4500
FREQ = 4500
FREQ = 4500
FREQ = 4500
FREQ = 4500
FREQ = 4500
FREQ = 4500
FREQ = 4500
FREQ = 4500
FREQ = 4500
FREQ = 4500
FREQ = 4500
FREQ = 4500
FREQ = 4500
FREQ = 4500
FREQ = 4500
FREQ = 4500
FREQ = 4500
FREQ = 4500
FREQ = 4500
FREQ = 4500
FREQ = 4500
FREQ = 4500
FREQ = 4500
FREQ = 4500
FREQ = 4500
FREQ = 4500
FREQ = 4500
FREQ = 4500
FREQ = 4500
FREQ = 4500
FREQ = 4500
FREQ = 4500
FREQ = 4500
FREQ = 4500
FREQ = 4500
FREQ = 4500
FREQ = 4500
FREQ = 4500
FREQ = 4500
FREQ = 4500
FREQ = 4500
FREQ = 4500
FREQ = 4500
FREQ = 4500
FREQ = 4500
FREQ = 4500
FREQ = 4500
FREQ = 4500
FREQ = 4500
FREQ = 4500
FREQ = 4500
FREQ = 4500
FREQ = 4500
FREQ = 4500
FREQ = 4500
FREQ = 4500
FREQ = 4500
FREQ = 4500
FREQ = 4500
FREQ = 4500
FREQ = 4500
FREQ = 4500
FREQ = 4500
FREQ = 4500
FREQ = 4500
FREQ = 4500
FREQ = 4500
FREQ = 4500
FREQ = 4500
FREQ = 4500
FREQ = 4500
FREQ = 4500
FREQ = 4500
FREQ = 4500
FREQ = 4500
FREQ = 4500
FREQ = 4500
FREQ = 4500
FREQ = 4500
FREQ = 4500
FREQ = 4500
FREQ = 4500
FREQ = 4500
FREQ = 4500
FREQ = 4500
FREQ = 4500
FREQ = 4500
FREQ = 4500
FREQ = 4500
FREQ = 4500
FREQ = 4500
FREQ = 4500
FREQ = 4500
FREQ = 4500
FREQ = 4500
FREQ = 4500
FREQ = 4500
FREQ =
```

#### **Automatic Input Calibration**

The Automatic Input Calibration screen is used to do an automatic calibration of the input board A/D stages. A message will be displayed after the optimum setting has been determined.

**Note** The measurement system and the PMT are both shut off inside this screen. ▲

- In the Main Menu, choose Service > Input Board Calibration > Automatic Input Cal.
- Press ( to leave warning screen and begin automatic calibration.

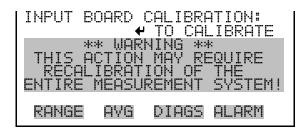

```
INPUT BOARD CALIBRATION:

** IN PROGRESS **

D/A = 2047

TARGET = 0

FREQ = 0 0

ZERO = 0 CNT = 1

RANGE AVG DIAGS ALARM
```

#### **Input Frequency Display**

The Input Frequency Display screen is used to manually adjust the input board gain. This may be used as a troubleshooting tool to ensure that the input board is working properly. The gain setting and test mode are reset upon exiting this screen. (That is, no changes are saved.)

- In the Main Menu, choose Service > Input Board Calibration > **Input Frequency Disp**.
- Press ( to leave warning screen.
- Use and to change the gain between 1, 10 and 100.

```
INPUT BOARD CALIBRATION:

TO CALIBRATE

** WARNING **

CONCENTRATION CALCULATION

IS HALTED INSIDE

THIS SCREEN!

RANGE AVG DIAGS ALARM
```

```
INPUT GAIN TEST:
GAIN = 1
TEST = OFF
FREQ = 5000
TEST = FREQ = 5000
TEST MODE

RANGE AVG DIAGS ALARM
```

### **Temperature Calibration**

The Temperature Calibration screen allows the user to view and set the ambient temperature sensor offset, which basically adjusts the temperature sensor so that it reads correctly. The temperature calibration is visible only when the instrument is in service mode. For more information on the service mode, see "Service Mode" earlier in the chapter.

**3-82** Model 42*i* Instruction Manual Thermo Fisher Scientific

**Note** This adjustment should only be performed by an instrument service technician. ▲

**Note** Wait at least 30 seconds for the reading to stabilize before saving the value. ▲

• In the Main Menu, choose Service > **Temperature Calibration**.

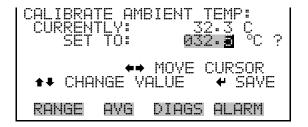

### **Analog Output Calibration**

The Analog Output Calibration menu provides access to the 6 voltage channels and 6 current channels for calibration. Current channels are visible only if the I/O expansion board is installed. The analog output calibration menu is visible only when the instrument is in service mode. For more information on the service mode, see "Service Mode" earlier in the chapter.

**Note** This adjustment should only be performed by an instrument service technician. ▲

• In the Main Menu, choose Service > **Analog Out Cal**.

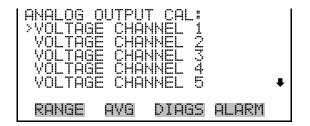

```
ANALOG OUTPUT CAL:
>CALIBRATE ZERO
CALIBRATE FULL SCALE

RANGE AVG DIAGS ALARM
```

# Analog Output Calibrate Zero

The Analog Output Calibrate Zero screen allows the user to calibrate the zero state of the selected analog output. The operator must connect a volt meter to the output and adjust the output until it reads 0.0 V on the meter for a voltage channel, or either 0 or 4 mA for a current channel (depending on the selected range). See the "set output to:" field on the display.

• In the Main Menu, choose Service > Analog Out Cal > select Channel > Calibrate Zero.

```
ANALOG OUTPUT CAL: ZERO CONNECT METER TO OUTPUT! SELECTED OUTPUT: 100 SET TO: 100 SET OUTPUT TO: 0.0 V
```

## Analog Output Calibrate Full-Scale

The Analog Output Calibrate Full-Scale screen allows the user to calibrate the full-scale state of the selected analog output. The operator must connect a volt meter to the output and adjust the output until the meter reads the value shown in the "set output to:" field, in either V or mA, depending on the selected output channel.

In the Main Menu, choose Service > Analog Out Cal > select Channel
 Calibrate Full Scale.

```
ANALOG OUTPUT CAL: SPAN
CONNECT METER TO OUTPUT!
SELECTED OUTPUT: Y1
SET TO: 3397

SET SAVE VALUE ** INC/DEC
SET OUTPUT TO: 10 V

RANGE AVG DIAGS ALARM
```

### **Analog Input Calibration**

The Analog Input Calibration menu is used to calibrate the 8 analog input channels at both zero and full-scale. The Analog Input Calibration menu is

84 Model 42i Instruction Manual Thermo Fisher Scientific

visible only when the I/O expansion board is installed. The analog input calibration menu is visible only when the instrument is in service mode. For more information on the service mode, see "Service Mode" earlier in the chapter.

**Note** This adjustment should only be performed by an instrument service technician. ▲

• In the Main Menu, choose Service > **Analog Input Cal**.

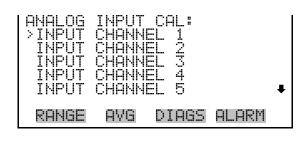

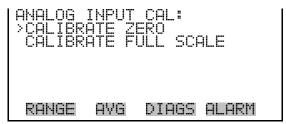

#### Analog Input Calibrate Zero

The Analog Input Calibrate Zero screen allows the user to calibrate the zero state of the selected analog input.

In the Main Menu, choose Service > Analog Input Cal > select Channel
 Calibrate Zero.

```
ANALOG INPUT CAL: ZERO
DISCONNECT SELECTED INPUT!
SELECTED INPUT: INPUT i
CURRENTLY: 0.04 V

CALIBRATE INPUT TO ZERO
RANGE AVG DIAGS ALARM
```

## Analog Input Calibrate Full-Scale

The Analog Input Calibrate Full-Scale screen allows the user to calibrate the full-scale state of the selected analog input.

In the Main Menu, choose Service > Analog Input Cal > select Channel
 Calibrate Full Scale. (Hook up a voltage source of 10 V to the analog input channel.)

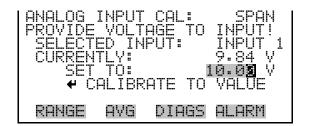

### **Permeation Oven Settings**

The Permeation Oven Settings menu is used for setting up and calibrating the permeation oven option. The permeation oven settings are visible only if the permeation oven option installed and when the calibrator is in service mode. For more information on the service mode, see "Service Mode" earlier in this chapter.

• In the Main Menu, choose Service > **Perm Oven Settings**.

**Note** This adjustment should only be performed by an instrument service technician. ▲

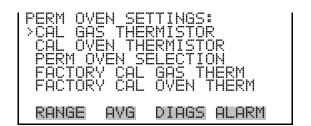

#### **Calibrate Gas Thermistor**

The Calibrate Gas Thermistor menu is used for calibrating the permeation oven gas thermistor using a water bath or known resistance.

• In the Main Menu, choose Service > Perm Oven Settings > **Cal Gas Thermistor**.

**3-86** Model 42*i* Instruction Manual Thermo Fisher Scientific

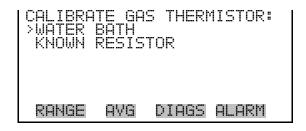

#### **Water Bath**

The Calibrate Gas Thermistor Water Bath screen is used to view and set the permeation oven gas temperature to a known temperature value.

• In the Main Menu, choose Service > Perm Oven Settings > Cal Gas Thermistor > **Water Bath**.

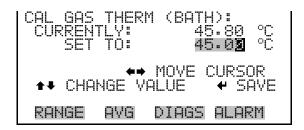

#### Resistor

The Calibrate Gas Thermistor Resistor screen is used to view and set the permeation oven gas thermistor resistance to a known resistor value.

• In the Main Menu, choose Service > Perm Oven Settings > Cal Gas Thermistor > **Known Resistor**.

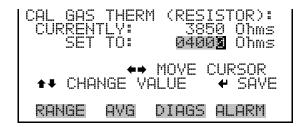

#### **Calibrate Oven Thermistor**

The Calibrate Oven Thermistor screen is used to view and set the permeation oven thermistor resistance to a known resistor value.

• In the Main Menu, choose Service > Perm Oven Settings > **Cal Oven Thermistor**.

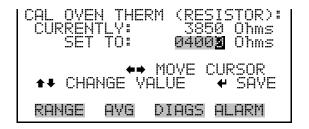

**Permeation Oven Selection** The Permeation Oven Setpoint screen is used to select the permeation oven state to not present, or the desired temperature choice of 30, 35, and 45 °C.

> In the Main Menu, choose Service > Perm Oven Settings > **Perm Oven** Selection.

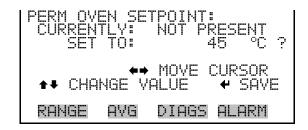

#### **Factory Calibrate Gas Thermistor**

The Factory Calibrate Gas Thermistor menu is used for calibrating the permeation oven gas thermistor to either low point, high point, or set defaults.

In the Main Menu, choose Service > Perm Oven Settings > **Factory** Cal Gas Therm.

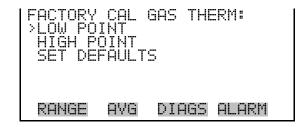

**Low and High Points** The Calibrate Gas Thermistor Low Point screen is used to view and set the permeation oven thermistor resistance. The low and high point screens function the same way.

> In the Main Menu, choose Service > Perm Oven Settings > Factory Cal Gas Therm > **Low or High Point**.

**3-88** Model 42*i* Instruction Manual Thermo Fisher Scientific

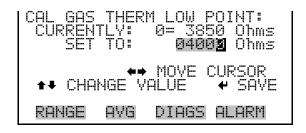

#### **Set Defaults**

The Set Defaults screen is used to reset the configuration values to factory defaults.

 In the Main Menu, choose Service > Perm Oven Settings > Factory Cal Gas Therm > Set Defaults.

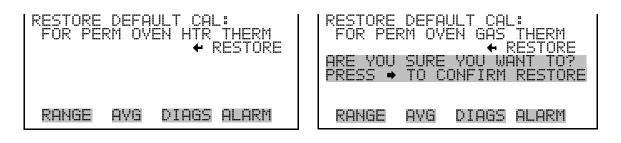

### Factory Calibrate Oven Thermistor

The Factory Calibrate Oven Thermistor menu is used for calibrating the permeation oven heater thermistor to either low point, high point, or set defaults.

In the Main Menu, choose Service > Perm Oven Settings > Factory
 Cal Oven Therm.

```
FACTORY CAL OVEN THERM:
>LOW POINT
HIGH POINT
SET DEFAULTS

RANGE AVG DIAGS ALARM
```

#### **Low and High Points**

The Calibrate Oven Thermistor Low Point screen is used to view and set the permeation oven thermistor resistance. The low and high point screens function the same way.

• In the Main Menu, choose Service > Perm Oven Settings > Factory Cal Oven Therm > **Low or High Point**.

```
CAL OVEN THERM LOW POINT:
CURRENTLY: 0= 3850 Ohms
SET TO: 0400% Ohms

** MOVE CURSOR

** CHANGE VALUE * SAVE

RANGE AVG DIAGS ALARM
```

#### **Set Defaults**

The Set Defaults screen is used to reset the configuration values to factory defaults.

 In the Main Menu, choose Service > Perm Oven Settings > Factory Cal Oven Therm > Set Defaults.

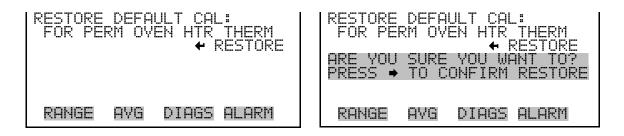

### **Ozonator Safety**

The Ozonator Safety screen is used to turn the ozonator safety feature on or off. If the ozonator safety is turned off, the ozonator will always be on, even if the converter is not up to temperature. The ozonator shuts of if there is a converter temperature alarm or an ozone flow alarm. If the safety override is on, the instrument generates an ozone flow alarm.

The ozonator safety screen is visible only when the instrument is in service mode. For more information on the service mode, see "Service Mode" earlier in the chapter.

• In the Main Menu, choose Service > **Ozonator Safety**.

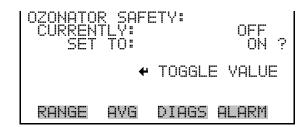

**3-90** Model 42*i* Instruction Manual Thermo Fisher Scientific

### **Extended Ranges**

The Extended Ranges screen is used to turn the extended ranges feature on and off. The extended ranges screen is visible only when the instrument is in service mode. For more information on the service mode, see "Service Mode" earlier in the chapter.

- In the Main Menu, choose Service > Extended Ranges.
- Press to toggle and set the extended ranges on or off.

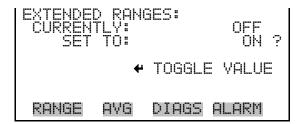

#### **Dilution Ratio**

The Dilution Ratio screen allows the user to view and set the dilution ratio. Acceptable values are 1–500: 1. The default is 1:1. When this value is set, the dilution ratio is applied to all concentration measurements. This screen is only accessible if the dilution ratio option is installed.

• In the Main Menu, choose Service > **Dilution Ratio**.

```
DILUTION RATIO:
CURRENTLY: 001.0 :1
SET TO: 002.0 :1 ?

MOVE CURSOR
CHANGE VALUE # SAVE

RANGE AVG DIAGS ALARM
```

### **Display Pixel Test**

The Display Pixel Test is used to test the LCD display. The display pixel test is visible only when the instrument is in service mode. For more information on the service mode, see "Service Mode" earlier in the chapter.

• In the Main Menu, choose Service > **Display Pixel Test**.

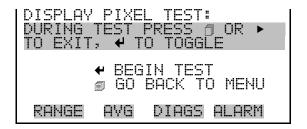

Restore User Defaults The Restore User Defaults screen is used to reset the user calibration and configuration values to factory defaults. The restore user defaults screen is visible only when the instrument is in service mode. For more information on the service mode, see "Service Mode" earlier in the chapter.

In the Main Menu, choose Service > **Restore User Defaults**.

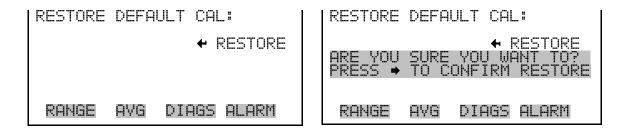

### Password Menu

The Password menu allows the user to configure password protection. If the instrument is "locked", none of the settings may be changed via the front panel user interface, but they can still be changed via remote operation. When the front panel is locked, the user can still navigate the menu and view data, instrument parameters, and settings, but nothing can be changed. The password (lock) icon on the right side of the status bar indicates that the password lock is active. The items visible under the Password menu are determined by the instrument's password status.

In the Main Menu, choose **Password**.

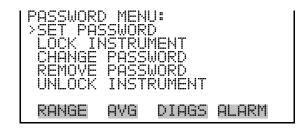

#### **Set Password**

The Set Password screen is used to set the password that is used to unlock the front panel, and is shown if the instrument is unlocked and the password is not set.

• In the Main Menu, choose Password > **Set Password** 

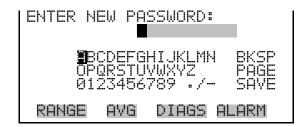

#### **Lock Instrument**

The Lock Instrument screen is used to lock the instrument's front panel so users cannot change any settings from the front panel. The lock instrument screen is shown if the instrument is unlocked and the password is set.

• In the Main Menu, choose Password > Lock Instrument

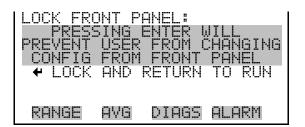

### Lock/Unlock and Local/Remote Operation

If the instrument is locked via the front panel using Password > **Lock Instrument**, the instrument reports being in Remote mode. In this mode, the front panel is "locked", where data can be viewed, settings can be viewed but not changed using the front panel interface, and the remote "Set" commands are active.

If the instrument keyboard is unlocked via the front panel using Password > **Unlock Instrument**, the instrument reports being in Local mode, the front panel interface is unlocked, and settings can be changed from the front panel.

Refer to "C-Link Protocol Commands" appendix for detailed information about "mode", "allow mode", and "power up mode" commands.

### **Change Password**

The Change Password screen is used to change the password used to unlock the instrument's front panel. The change password screen is shown if the instrument is unlocked.

• In the Main Menu, choose Password > Change Password

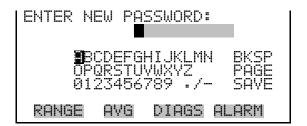

### **Remove Password**

The Remove Password screen is used to erase the current password and disable password protection. The remove password screen is shown if the instrument is unlocked and the password is set.

• In the Main Menu, choose Password > Remove Password

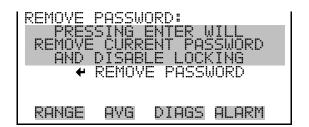

### **Unlock Instrument**

The Unlock Instrument screen is used to enter the password to unlock the front panel. The unlock instrument screen is shown if the instrument is locked.

• In the Main Menu, choose Password > Unlock Instrument

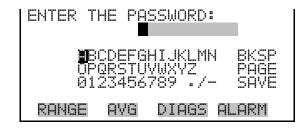

**3-94** Model 42*i* Instruction Manual Thermo Fisher Scientific

# Chapter 4 Calibration

This chapter describes procedures for performing a multipoint calibration of the Model 42*i*. The information described here is considered adequate to perform the calibration. However, if greater detail is desired, the user is referred to the Code of Federal Regulations, Title 40, Part 50, Appendix F.

The calibration technique is based on the rapid gas phase reaction between NO and O<sub>3</sub> which produces stoichiometric quantities of NO<sub>2</sub> in accordance with the reaction:

$$NO + O_3 \rightarrow NO_2 + O_2$$

The quantitative nature of this reaction is such that when the NO concentration is known, the concentration of  $NO_2$  can be determined. Ozone is added to excess NO in a dynamic calibration system, and the NO channel of the chemiluminescence  $NO-NO_2-NO_x$  analyzer is used as an indicator of changes in NO concentration.

When  $O_3$  is added, the decrease in NO concentration observed on the calibrated NO channel is equivalent to the concentration of  $NO_2$  produced. Adding variable amounts of  $O_3$  from a stable  $O_3$  generator can change the amount of  $NO_2$  generated. The following sections discuss the required apparatus and procedures for calibrating the instrument:

- "Equipment Required" on page 4-1
- "Pre-Calibration" on page 4-8
- "Calibration" on page 4-9
- "Calibration in Dual Range and Auto Range Mode" on page 4-16
- "Zero and Span Check" on page 4-20

### **Equipment Required**

The following equipment is required to calibrate the analyzer:

- Zero gas generator
- Gas phase titrator

#### **Zero Gas Generator**

A zero air source, such as a Thermo Scientific *Model 111 Zero Air Supply* or *Model 1160 Zero Air Supply*, free of contaminants such as NO, NO<sub>2</sub>, and O<sub>3</sub> is required for dilution, calibration, and gas phase titration.

#### **Compression**

The zero air source should be at an elevated pressure to allow accurate and reproducible flow control and to aid in subsequent operations such as drying, oxidation, and scrubbing. An air compressor that gives an output of 10 psig is usually sufficient for most applications.

#### Drying

Several drying methods are available. Passing the compressed air through a bed of silica gel, using a heatless air dryer, or removing water vapor with a permeation dryer are three possible approaches.

#### **Oxidation**

NO is usually oxidized to  $NO_2$  in order to ease its scrubbing. Oxidation can be accomplished by either ozonation or chemical contact. During ozonation, the air is passed through an ozone generator. The  $O_3$  that is produced reacts with the NO to form  $NO_2$ . Care must be taken to allow sufficient residence time for the ozonation reaction to go to completion.

Chemical oxidation is accomplished by passing the air stream through a reacting bed. Such agents as CrO<sub>3</sub> on an alumina support or Purafil<sup>®</sup> are very efficient at oxidizing NO to NO<sub>2</sub>. The chemical contact approach has the advantage of needing no electrical power input for its application.

#### **Scrubbing**

Fixed bed reactors are commonly used in the last step of zero air generation to remove the remaining contaminants by either further reaction or absorption. Table 4–1 lists materials that can be effective in removing contaminants.

**Table 4–1.** Scrubbing Materials

| To Remove                          | Use                                      |
|------------------------------------|------------------------------------------|
| $NO_2$                             | Soda-Lime (6-12 mesh), Purafil           |
| Hydrocarbons                       | Molecular Sieve (4A), Activated Charcoal |
| O <sub>3</sub> and SO <sub>2</sub> | Activated Charcoal                       |

**4-2** Model 42*i* Instruction Manual Thermo Fisher Scientific

#### **Gas Phase Titrator**

A gas phase titrator (GPT), such as is included in the Thermo Scientific Model 146 Series Multigas Calibration System is used to generate NO<sub>2</sub> concentrations from NO concentrations. Figure 4–1 shows the suggested placement of the component parts of a gas phase titration apparatus.

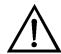

**Equipment Damage** All connections between components in the system should be made with glass, Teflon®, or other non-reactive material. ▲

#### **Flow Controllers**

The airflow controllers should be devices capable of maintaining constant airflows within  $\pm 2\%$  of the required flow rate. The NO flow controller should be capable of maintaining constant NO flows within  $\pm 2\%$  of the required flow rate.

#### **Pressure Regulator**

The pressure regulator for the standard NO cylinder must have a non-reactive diaphragm and internal parts, and a suitable delivery pressure.

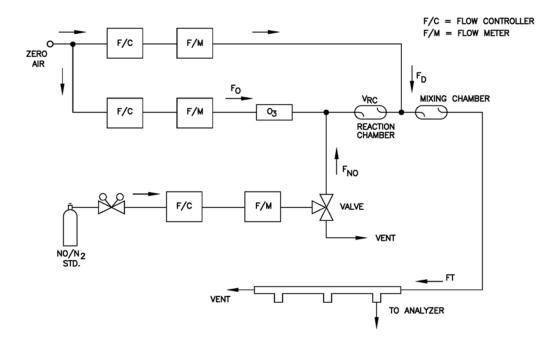

Figure 4–1. GPT System

#### **Calibration**

**Equipment Required** 

#### **Ozone Generator**

The ozone generator must be capable of generating sufficient and stable levels of ozone for reaction with NO to generate NO<sub>2</sub> concentrations in the range required.

**Note** Ozone generators of the electric discharge type may produce NO and  $NO_2$  and are not recommended.  $\blacktriangle$ 

#### **Diverter Valve**

A valve can be used to divert the NO flow when zero air is required at the manifold.

#### **Reaction Chamber**

The reaction chamber used for the reaction of ozone with excess NO should have sufficient volume so that the residence time meets the requirements specified in this chapter.

#### **Mixing Chamber**

The mixing chamber is used to provide thorough mixing of the reaction products and diluent air.

#### **Output Manifold**

The output manifold should be of sufficient diameter to insure an insignificant pressure drop at the analyzer connection. The system must have a vent designed to insure atmospheric pressure at the manifold and to prevent ambient air from entering the manifold.

### Reagents

The following information describes the NO concentration standard and the method for calculating the NO concentration standard and the  $NO_2$  impurity.

#### **NO Concentration Standard**

A cylinder containing 10 to 50 ppm NO in  $N_2$  with less than 1 ppm  $NO_2$  is usually used as the concentration standard. The cylinder must be traceable to a National Institute of Standards and Technology (NIST) NO in  $N_2$  Standard Reference Material or  $NO_2$  Standard Reference Material.

Procedures for certifying the NO cylinder (working standard) against an NIST traceable NO or NO<sub>2</sub> standard and for determining the amount of NO<sub>2</sub> impurity are given in EPA Publication No. EPA-600/4-75-003, "Technical Assistance Document for the Chemiluminescence Measurement of Nitrogen Dioxide."

4-4 Model 42i Instruction Manual Thermo Fisher Scientific

In addition, the procedure for the certification of a NO working standard against an NIST traceable NO standard and determination of the amount of NO<sub>2</sub> impurity in the working standard is reproduced here. The cylinder should be re-certified on a regular basis as determined by the local quality control program.

Use the NIST traceable NO standard and the GPT calibration procedure to calibrate the NO,  $NO_x$ , and  $NO_2$  responses of the instrument. Also determine the converter efficiency of the analyzer. Refer to the calibration procedure in this manual and in the Code of Federal Regulations, Title 40, Part 50, Appendix F for exact details. Ignore the recommended zero offset adjustments.

# Assaying a Working NO Standard Against a NIST-traceable NO Standard

Use the following procedure to calculate the NO concentration standard and  $NO_2$  impurity.

- 1. Generate several NO concentrations by dilution of the NO working standard.
- 2. Use the nominal NO concentration, [NO]<sub>NOM</sub>, to calculate the diluted concentrations.
- 3. Plot the analyzer NO response (in ppm) versus the nominal diluted NO concentration and determine the slope,  $S_{NOM}$ .
- 4. Calculate the [NO] concentration of the working standard, [NO]<sub>STD</sub>, from:

$$[NO]_{STD} = [NO]_{NOM} \times S_{NOM}$$

- 5. If the nominal NO concentration of the working standard is unknown, generate several NO concentrations to give on-scale NO responses.
- 6. Measure and record F<sub>NO</sub> and F<sub>T</sub> for each NO concentration generated.
- 7. Plot the analyzer NO response versus  $F_{NO}/F_T$  and determine the slope which gives [NO]<sub>STD</sub> directly. The analyzer NO<sub>x</sub> responses to the generated NO concentrations reflect any NO<sub>2</sub> impurity in the NO working standard.

8. Plot the difference between the analyzer  $NO_x$  and NO responses versus  $F_{NO}/F_T$ . The slope of this plot is  $[NO_2]_{IMP}$ .

#### Zero Air

A source of zero air free of contaminants should be used as described earlier in this chapter. Contaminants can cause a detectable response on the instrument and may also react with the NO,  $O_3$ , or  $NO_2$  during the gas phase titration.

### Dynamic Parameter Specifications for Gas Titrator

Use the following definitions for the remainder of this chapter.

| $P_R =$        | Dynamic parameter specification to ensure complete reaction of the available $O_3$ , ppm-min |
|----------------|----------------------------------------------------------------------------------------------|
| $[NO]_{RC} =$  | NO concentration in the reaction chamber, ppm                                                |
| $t_R =$        | residence time of the reactant gases in the reaction chamber, min                            |
| $[NO]_{STD} =$ | Concentration of the undiluted NO standard, ppm                                              |
| $F_{NO} =$     | NO flow rate, sccm                                                                           |
| $F_0 =$        | $O_3$ generator air flow rate, sccm                                                          |
| $V_{RC} =$     | Volume of the reaction chamber, cc                                                           |
| $F_T =$        | Analyzer demand plus 10 to 50% excess                                                        |

The O<sub>3</sub> generator (ozonator) airflow rate and the NO flow rate must be adjusted such that the following relationships hold:

$$P_{R} = [NO]_{RC} \times t_{R} \ge 2.75 \text{ ppm - min}$$

$$[NO]_{RC} = [NO]_{STD} \frac{F_{NO}}{(F_{O} + F_{NO})}$$

$$t_{R} = \frac{V_{RC}}{F_{O} + F_{NO}} < 2 \text{ min}$$

# Determining GPT System Flow Conditions

Use the following procedure to determine the flow conditions to be used in the GPT system.

1. Determine FT, the total flow required at the output manifold, which should be equal to the analyzer demand plus 10 to 50 percent excess.

Model 42i Instruction Manual Thermo Fisher Scientific

- 2. Establish [NO]<sub>OUT</sub> as the highest NO concentration that will be required at the output manifold. [NO]<sub>OUT</sub> should be about equal to 90% of the upper range limit (URL) of the NO<sub>2</sub> concentration range to be covered.
- 3. Determine  $F_{NO}$  as:

$$F_{NO} = \frac{[NO]_{OUT} \times F_{T}}{[NO]_{STD}}$$

- 4. Select a convenient or available reaction chamber volume. Initially a trial volume may be selected in the range of 200 to 500 cc.
- 5. Compute F<sub>O</sub> as:

$$F_{O} = \sqrt{\frac{[NO]_{STD} \times F_{NO} \times V_{RC}}{2.75}} - F_{NO}$$

6. Compute  $t_R$  as:

$$t_{R} = \frac{V_{RC}}{F_{O} + F_{NO}}$$

- 7. Verify that  $t_R$  < 2 minutes. If not, select a reaction chamber with a smaller  $V_{RC}$ .
- 8. Compute the diluent air flow rate as:

$$F_D = F_T - F_O - F_{NO}$$

9. If  $F_O$  turns out to be impractical for the desired system, select a reaction chamber having a different  $V_{RC}$  and recompute  $F_D$  and  $F_O$ .

### **Pre-Calibration**

Perform the following pre-calibration procedure before calibrating the Model 42*i*. For detailed information about the menu parameters and the icons used in these procedures, see the "Operation" chapter.

**Note** The calibration and calibration check duration times should be long enough to account for the transition (purge) process when switching from sample to zero and from zero to span. This transition time is the time required to purge the existing air. ▲

Depending on the plumbing configuration and the instrument, data from approximately the first minute of a zero calibration or check should be disregarded because of residual sample air. Also, data from approximately the first minute of a span calibration or check should be disregarded because the span is mixing with the residual zero air.  $\blacktriangle$ 

| 1. | Allow | the | instrument | to | warm | up | and | stabilize |
|----|-------|-----|------------|----|------|----|-----|-----------|
|----|-------|-----|------------|----|------|----|-----|-----------|

| 2. | Be | Be sure the ozonator is ON. If the ozonator is not ON:                              |  |  |  |  |  |  |  |
|----|----|-------------------------------------------------------------------------------------|--|--|--|--|--|--|--|
|    | a. | Press to display the Main Menu, then choose Instrument Controls > <b>Ozonator</b> . |  |  |  |  |  |  |  |
|    |    | n (1)                                                                               |  |  |  |  |  |  |  |

- b. Press to toggle the ozonator ON.
- c. Press to return to the Run screen.
- 3. Be sure the instrument is in the auto mode, that is, NO, NO<sub>2</sub>, and NO<sub>x</sub> measurements are being displayed on the front panel display. If the instrument is not in auto mode:
  - a. Press to display the Main Menu, then choose Instrument Controls > Auto/Manual Mode.
  - b. Select **NO/NOx**, and press ( ...).
  - c. Press to return to the Run screen.
- 4. Select NO, NO<sub>2</sub>, and NO<sub>x</sub> ranges, and push the AVG soft key to display the Averaging Time screen. It is recommended that a higher averaging time be used for best results. For more information about the ranges or averaging time, see the "Operation" chapter.

4-8 Model 42i Instruction Manual Thermo Fisher Scientific

**Note** The averaging time should be less than the zero duration and less than the span duration. ▲

- 5. Verify that any filters used during normal monitoring are also used during calibration.
- 6. If required, connect the analog/digital outputs to a strip chart recorder(s) or PC(s).

### **Calibration**

The following procedure calibrates the analyzer using the gas phase titrator and zero gas generator described previously in this manual. It is suggested that a calibration curve have at least seven points between the zero and full scale NO concentrations. Although the seven-point curve is optional, two of whatever number of points is chosen should be located at the zero and 90% levels and the remaining points equally spaced between these values.

**Note** When the instrument is equipped with internal zero/span and sample valves, the ZERO and SPAN ports should give identical responses to the SAMPLE port when test gases are introduced. The user should calibrate the instrument using the SAMPLE port to introduce the zero and span gas sources. ▲

After calibration, the zero and span sources should be plumbed to the appropriate ports on the rear panel of the instrument, and then reintroduced to the instrument. The instrument should give identical responses to the test gases whether they are introduced via the SAMPLE port or the ZERO or SPAN ports. If not, the plumbing and/or valves should be serviced.

# Connect GPT Apparatus to the Analyzer

Use the following procedure to connect the GPT apparatus to the analyzer.

- 1. Assemble a dynamic calibration system such as the one shown in Figure 4–1.
- 2. Ensure that all flow meters are calibrated under the conditions of use against a reliable standard, such as a soap-bubble meter or wet-test meter. All volumetric flow rates should be corrected to 25 °C and 760 mmHg.

- 3. Precautions should be taken to remove  $O_2$  and other contaminants from the NO pressure regulator and delivery system prior to the start of calibration to avoid any conversion of NO to NO2. Failure to do so can cause significant errors in calibration. This problem can be minimized by:
  - Carefully evacuating the regulator after the regulator has been connected to the cylinder and before opening the cylinder valve.
  - b. Thoroughly flushing the regulator and delivery system with NO after opening the cylinder valve.
  - c. Not removing the regulator from the cylinder between calibrations unless absolutely necessary.
- 4. Connect the analyzer sample bulkhead input to the output of the GPT system.

### **Adjust Instrument Gain**

Use the following procedure to adjust the instrument gain. This includes:

- Setting the NO and NO<sub>x</sub> background to zero
- Calibrating the NO channel to the NO calibration gas
- Calibrating the NO<sub>x</sub> channel to the NO<sub>x</sub> calibration gas

**Set NO and NO<sub>x</sub> Background** The NO and NO<sub>x</sub> background corrections are determined during zero **to Zero** calibration. The background signal is the combination of electrical offsets, PMT dark current, and trace substances undergoing chemiluminescence. For more detailed information, see "Calibrate NO and NOx Backgrounds" in the "Operation" chapter.

> Use the following procedure to set the NO background. Both the NO and NO<sub>x</sub> background screens operate the same way, therefore, the following procedure also applies to the NO<sub>x</sub> background screen.

**Note** The NO channel should be calibrated first and then calibrate the NO<sub>x</sub> channel. ▲

For detailed information about the menu parameters and the icons used in these procedures, see the "Operation" chapter.

1. Determine the GPT flow conditions required to meet the dynamic parameter specifications as indicated in "Dynamic Parameter Specifications for Gas Titrator" earlier in this chapter.

**4-10** Model 42*i* Instruction Manual Thermo Fisher Scientific

- 2. Adjust the GPT diluent air and O<sub>3</sub> generator air flows to obtain the flows determined in "Dynamic Parameter Specifications for Gas Phase Titrator" earlier in this chapter. The total GPT airflow must exceed the total demand of the analyzer. The Model 42*i* requires approximately 700 cc/min of sample flow, and a total GPT airflow of at least 1.5 liters/min is recommended.
  - a. Allow the analyzer to sample zero air until the NO,  $NO_x$ , and  $NO_2$  responses stabilize.
  - b. After the responses have stabilized, from the Main Menu, choose Calibration > **Cal NO Background**.
  - c. Press to set the NO reading to zero.
  - d. Press to return to the Calibration menu and repeat this procedure to set the NO<sub>x</sub> background to zero.
  - e. Record the stable zero air responses as  $Z_{NO}$ ,  $Z_{NOX}$ , and  $Z_{NO2}$  (recorder response, percent scale).
- 3. Adjust the NO flow from the standard NO cylinder to generate a NO concentration of about 80% of the upper range limit (URL) of the NO range. The exact NO concentration is calculated from:

$$[NO]_{OUT} = \frac{F_{NO} \times NO_{STD}}{F_{NO} + F_O + F_D}$$

Where:

[NO]<sub>OUT</sub> = Diluted NO concentration at the output manifold, ppm

 $NO_{STD}$  = No feed concentration

 $F_{NO}$  = No flow

 $F_O$  = Ozone flow

 $F_D$  = Dilution flow

## Calibrate the NO Channel to the NO Calibration Gas

Use the following procedure to calibrate the NO channel to the NO calibration gas.

- 1. Allow the analyzer to sample the NO calibration gas until the NO,  $NO_2$ , and  $NO_x$  readings have stabilized.
- 2. When the responses stabilize, from the Main Menu, choose Calibration > Cal NO Coefficient.

#### Calibration

Calibration

The NO line of the Calibrate NO screen displays the current NO concentration. The SPAN CONC line of the display is where you enter the NO calibration gas concentration.

to move the cursor left and right and use to increment and decrement the numeric character at the cursor.

3. Press ( ) to calculate and save the new NO coefficient based on the entered span concentration.

The NO recorder response will equal:

Recorder Response (% scale) = 
$$\frac{[NO]_{OUT}}{URL} \times 100 + Z_{NO}$$

Where:

URL = Nominal upper range limit of the NO channel, ppm

4. Record the [NO]<sub>OUT</sub> concentration and the analyzer NO response as indicated by the recorder response.

# **NO<sub>x</sub> Calibration Gas** calibration gas.

**Calibrate the NO<sub>x</sub> Channel to the** Use the following procedure to calibrate the NO<sub>x</sub> channel to the NO<sub>x</sub>

- 1. Press to return to the Calibration menu, and choose Cal **NOx** Coefficient.
- 2. Verify that the NO<sub>x</sub> calibration gas concentration is the same as the NO calibration gas concentration plus any known NO<sub>2</sub> impurity.

The NO<sub>x</sub> line of the Calibrate NO<sub>x</sub> screen displays the current NO<sub>x</sub> concentration. The SPAN CONC line of the display is where you enter the NO<sub>x</sub> calibration gas concentration.

Use ( ◆ ) to move the cursor left and right and use ( to increment and decrement the numeric character at the cursor.

- 3. Press  $\leftarrow$  to calculate and save the new NO<sub>x</sub> coefficient based on the entered span concentration.
- 4. Press ( ) to return to the Run screen. The exact NO<sub>x</sub> concentration is calculated from:

$$[NO_x]_{OUT} = \frac{F_{NO} x ([NO]_{STD} + [NO_2]_{IMP})}{F_{NO} + F_O + F_D}$$

Where:

 $[NO_x]_{OUT}$  = diluted  $NO_x$  concentration at the output manifold, ppm  $[NO_2]_{IMP}$  = concentration of  $NO_2$  impurity in the standard NO cylinder, ppm

The NO<sub>x</sub> recorder response will equal:

Recorder Response (% scale) = 
$$\frac{[NO_x]_{OUT}}{URL} \times 100 + Z_{NO_x}$$

Where:

URL = Nominal upper range limit of the NO<sub>x</sub> channel, ppm

5. Record the  $NO_x$  concentration and the analyzer's  $NO_x$  response.

### Preparing NO, NO<sub>x</sub>, and NO<sub>2</sub> Calibration Curves

Use the following procedures to prepare the NO, NO<sub>x</sub>, and NO<sub>2</sub> calibration curves.

- 1. Generate several additional NO and NO $_{x}$  concentrations by decreasing  $F_{NO}$  or increasing  $F_{D}$ .
- 2. For each concentration generated, calculate the exact NO and  $NO_x$  concentrations using the above equations for  $[NO]_{OUT}$  and  $[NO_x]_{OUT}$ .
- 3. Record the NO and NO<sub>x</sub> responses.
- 4. Plot the analyzer responses versus the respective calculated NO and  $NO_x$  concentrations and draw or calculate the respective calibration curves. For subsequent calibrations where linearity can be assumed, these curves may be checked with a three-point calibration consisting of a zero point, NO and  $NO_x$  concentrations of approximately 80% of the URL, and an intermediate concentration.
- 5. Adjust the GPT system to generate a NO concentration near 90% of the URL of the instrument range selected.

Thermo Fisher Scientific Model 42i Instruction Manual 4-13

#### Calibration

Calibration

- 6. Sample this NO concentration until the NO and NO<sub>x</sub> responses have stabilized, then measure and record the NO concentration as [NO]<sub>ORIG</sub>.
- 7. Adjust the O<sub>3</sub> generator in the GPT system to generate sufficient O<sub>3</sub> to produce a decrease in the NO concentration equivalent to about 80% of the URL of the NO<sub>2</sub> range. The decrease must not exceed 90% of the NO concentration determined in Steps 5 and 6 above.
- 8. When the analyzer responses stabilize, record the resultant NO concentrations as [NO]<sub>REM</sub>.
- 9. From the Main Menu choose Calibration > Cal NO2 Coefficient.

The  $NO_2$  line of the Calibrate  $NO_2$  screen displays the current  $NO_2$  concentration. The SPAN CONC line of the display is where you enter the  $NO_2$  calibration gas concentration.

10. Set the NO<sub>2</sub> calibration gas concentration to reflect the sum of the following: the NO<sub>2</sub> concentration generated by GPT, ([NO]<sub>ORIG</sub> - [NO]<sub>REM</sub>), and any NO<sub>2</sub> impurity.

Use  $\bullet$  to move the cursor left and right and use  $\bullet$  to increment and decrement the numeric character at the cursor.

$$[NO_2]_{OUT} = ([NO]_{ORIG} - [NO]_{REM}) + \frac{F_{NO} \times [NO_2]_{IMP}}{F_{NO} + F_O + F_D}$$

Where:

[NO<sub>2</sub>]<sub>OUT</sub> = diluted NO<sub>2</sub> concentration at the output manifold, ppm

[NO]<sub>ORIG</sub> = original NO concentration, prior to addition of O<sub>3</sub>, ppm

 $[NO]_{REM}$  = NO concentration remaining after addition of O<sub>3</sub>, ppm

11. Press to calculate and save the new NO<sub>2</sub> coefficient based on the entered span concentration.

The analyzer does a one point  $NO_2$  span coefficient calculation, corrects the  $NO_2$  reading for converter inefficiency, and then adds the corrected  $NO_2$  to the NO signal to give a corrected  $NO_x$  signal.

If the analyzer calculates a  $NO_2$  span coefficient of less than 0.96, either the entered  $NO_2$  concentration is incorrect, the converter is not being heated to the proper temperature, the instrument needs servicing (leak or imbalance), or the converter needs replacement or servicing. The

**4-14** Model 42*i* Instruction Manual Thermo Fisher Scientific

 $NO_2$  analog output will reflect the  $NO_2$  concentration generated by GPT, any  $NO_2$  impurity, and the  $NO_2$  zero offset.

The recorder response will be as follows:

Recorder Response (% scale) = 
$$\frac{[NO_2]_{OUT}}{URL} \times 100 + Z_{NO_2}$$

Where:

URL = Nominal upper range limit of the NO<sub>2</sub> channel, ppm

- 12. Record the NO<sub>2</sub> concentration and the analyzer's NO<sub>2</sub> response.
- 13. Maintaining the same  $F_{NO}$ ,  $F_{O}$ , and  $F_{D}$ , adjust the ozone generator to obtain several other concentrations of  $NO_2$  over the  $NO_2$  range (at least five evenly spaced points across the remaining scale are suggested).
- 14. Record the stable responses and plot the analyzer's  $NO_2$  responses versus the corresponding calculated (using the above equation for  $[NO_2]_{OUT}$ ) concentrations and draw or calculate the  $NO_2$  calibration curve.

**Note** It is important that the curve be linear within  $\pm 1\%$  FS over the NO<sub>2</sub> range. If the curve is nonlinear, the analyzer is not operating correctly, (possible leak, or converter failure, etc.), and should be serviced. Assuming the curve is linear, subsequent data should be reduced using this NO<sub>2</sub> calibration curve response.  $\blacktriangle$ 

Using the Calibration Factors menu can change the calibration factors. This is often useful in a troubleshooting situation. However, after the above calibration procedure is completed, all subsequent data reduction depends on the calibration parameters, remaining the same as during the initial calibration. ▲

Therefore, never change any calibration factor without first recording the value so that after any troubleshooting procedure is completed, the initial value can be re-entered thereby not altering the multipoint calibration.

Thermo Fisher Scientific Model 42i Instruction Manual 4-15

#### Alternative Calibration Procedure Using NO<sub>2</sub> Permeation Tube

Although it is recommended that a GPT system be used to calibrate the analyzer, the procedure described in the Code of Federal Regulations, Title 40, Part 50, Appendix F using a NO<sub>2</sub> permeation tube may be used as an alternative procedure for calibrating the instrument.

### Calibration in Dual Range and Auto Range Mode

The dual/auto range calibration feature is used to calibrate the analyzer at two different span levels (as opposed to a single span level in the standard mode) generating a "tailored multi-point" calibration curve stored in the analyzer's memory. This feature may be used:

- When widely different gas levels are being monitored, such as a factor of 10 or greater apart
- If precision and span levels are being introduced using separate tanks
- If more than one multi-component cylinder is being used to calibrate the instrument

Properly designed chemiluminescence analyzers are inherently linear over a wide dynamic range; and under normal USEPA compliance situations this feature is not required. Dual calibration may be used for span levels less than a factor of 10 apart, however if this is done to correct for a significant non-linearity, it may mask the problems causing the effect, such as, bad calibration cylinder, leaks in sampling lines, or low ozonator output.

Use the following procedures to calibrate the analyzer in dual or auto range mode.

#### Set NO and NO<sub>x</sub> Background Readings to Zero

Use the following procedure to set the NO and  $NO_x$  background readings to zero. Both the Set NO background and  $NO_x$  background screens operate the same way, and the following procedure also applies to the NO and  $NO_x$  background screen.

For detailed information about the menu parameters and the icons used in these procedures, see the "Operation" chapter.

- 1. Follow the "Pre-Calibration" procedure described previously in this chapter.
- 2. Introduce zero air to the SAMPLE bulkhead and allow the analyzer to sample zero air until the NO, NO<sub>x</sub>, and NO<sub>2</sub> responses stabilize.

**4-16** Model 42*i* Instruction Manual Thermo Fisher Scientific

| 3. | When the responses stabilize, from the Main Menu choose Calibration |
|----|---------------------------------------------------------------------|
|    | > Calibrate NO Background.                                          |
|    |                                                                     |

| 4. | The Set NO Background screen | displays the | current NO | background |
|----|------------------------------|--------------|------------|------------|
|    | and NO concentration.        |              |            |            |

- 5. Press 🕶 to set the NO background to zero.
- 6. Press to return to the Run screen.
- 7. Repeat Steps 3 through 6, selecting **Cal NOx Background** to set the NO<sub>x</sub> backgrounds to zero.

#### **Calibrate Low NO**

Use the following procedure to calibrate NO channel to the NO calibration gas.

- 1. Disconnect the source of zero air from the SAMPLE bulkhead. In its place, connect a source of NO calibration gas of about 80% of the low NO full-scale range.
- 2. Allow the analyzer to sample the low NO calibration gas until the NO,  $NO_2$ , and  $NO_x$  readings stabilize.
- 3. When the responses are stabile, from the Main Menu choose Calibration > Cal Lo NO Coefficient.
- 4. The Lo NO field displays the current NO concentration.

The Lo NO Span Conc field is where you enter the low NO calibration gas concentration.

Use to move the cursor left and right and use to increment and decrement the numeric character at the cursor.

5. Press to calculate and save the new low NO coefficient based on the entered span concentration.

#### Calibrate Low NO<sub>x</sub>

Use the following procedure to calibrate the  $NO_x$  channel to the  $NO_x$  calibration gas.

Thermo Fisher Scientific Model 42i Instruction Manual **4-17** 

#### Ca

Са

| alibration<br>dibration in Dual Range and Auto Range Mode |                                                                                                    |
|-----------------------------------------------------------|----------------------------------------------------------------------------------------------------|
|                                                           | 1. Press to return to the Calibration menu and choose Cal Lo NOx Coefficient.                                                                                                    |
|                                                           | 2. Verify that the low $NO_x$ calibration gas concentration is the same as the low $NO$ calibration gas concentration plus any known $NO_2$ impurity.                                                                                                    |
|                                                           | The Lo $NO_x$ field displays the current $NO_x$ concentration. The Lo $NO_x$ Span Conc field is where you enter the low $NO_x$ calibration gas concentration.                                                                                                    |
|                                                           | Use to move the cursor left and right and use to increment and decrement the numeric character at the cursor.                                                                                                    |
|                                                           | 3. Press to calculate and save the new low NO <sub>x</sub> coefficient based on the entered span concentration.                                                                                                    |
|                                                           | 4. Press to return to the Run screen.                                                                                                    |
| Calibrate Low NO <sub>2</sub>                             | Use the following procedure to calibrate the $NO_2$ channel to the $NO_2$ calibration gas.                                                                                                    |
|                                                           | 1. Adjust the O3 generator in the GPT system to generate sufficient O3 to produce a decrease in the low NO concentration equivalent to about 80% of the URL of the low NO2 range. The decrease must not exceed 90% of the low NO concentration determined in the "Calibrate Low NOx" procedure. |
|                                                           | 2. From the Main Menu choose Calibration > Cal Lo NO2 Coefficient.                                                                                                    |
|                                                           | The Lo $NO_2$ field displays the current $NO_2$ concentration. The Lo $NO_2$ Span Conc field is where you enter the Lo $NO_2$ calibration gas concentration.                                                                                                    |
|                                                           | 3. Set the low NO <sub>2</sub> calibration gas concentration to reflect the sum of the NO <sub>2</sub> concentration generated by GPT and any NO <sub>2</sub> impurity.                                                                                                    |
|                                                           | Use to move the cursor left and right and use to increment and decrement the numeric character at the cursor.                                                                                                    |

**4-18** Model 42*i* Instruction Manual Thermo Fisher Scientific

4. Press to calculate and save the new low NO<sub>2</sub> coefficient based on the entered span concentration.

#### Calibrate High NO

Use the following procedure to calibrate the NO channel to the NO calibration gas.

- 1. Connect a source of high NO calibration gas of about 80% of the high NO full-scale range. Allow the analyzer to sample the high NO calibration gas until the NO, NO<sub>2</sub>, and NO<sub>x</sub> readings have stabilized.
- 2. After the responses have stabilized, from the Main Menu, choose Calibration > **Cal Hi NO Coefficient**.

The Hi NO field displays the current NO concentration. The Hi NO Span Conc field is where you enter the high NO calibration gas concentration.

Use to move the cursor left and right and use to increment and decrement the numeric character at the cursor.

3. Press to calculate and save the new high NO coefficient based on the entered span concentration.

#### Calibrate High NO<sub>x</sub>

Use the following procedure to calibrate the  $NO_x$  channel to the  $NO_x$  calibration gas.

- 1. Press to return to the Calibration menu, and choose Cal Hi NOx Coefficient.
- 2. Verify that the high  $NO_x$  calibration gas concentration is the same as the high NO calibration gas concentration plus any known  $NO_2$  impurity.

Use to move the cursor left and right and use to increment and decrement the numeric character at the cursor.

- 3. Press to calculate and save the new high NO<sub>x</sub> coefficient based on the entered span concentration.
- 4. Press **\rightarrow** to return to the Run screen.

#### Calibrate High NO<sub>2</sub>

Use the following procedure to calibrate the NO<sub>2</sub> channel to the NO<sub>2</sub> calibration gas.

Thermo Fisher Scientific Model 42i Instruction Manual **4-19** 

#### **Calibration**

Zero and Span Check

- 1. Adjust the  $O_3$  generator in the GPT system to generate sufficient  $O_3$  to produce a decrease in the high NO concentration equivalent to about 80% of the URL of the high  $NO_2$  range. The decrease must not exceed 90% of the high NO concentration determined in the "Calibrate High  $NO_x$ " procedure.
- 2. From the Main Menu, choose Calibration > **Cal Hi NO2 Coefficient**. The Hi NO<sub>2</sub> field displays the current NO<sub>2</sub> concentration. The Hi NO<sub>2</sub> Span Conc field is where you enter the high NO<sub>2</sub> calibration gas concentration.
- 3. Set the high NO<sub>2</sub> calibration gas concentration to reflect the sum of the NO<sub>2</sub> concentration generated by GPT and any NO<sub>2</sub> impurity.
  Use to move the cursor left and right and use to increment and decrement the numeric character at the cursor.
- 4. Press to calculate and save the new high NO<sub>2</sub> coefficient based on the entered span concentration.

You can change the calibration factors by using the Calibration Factors menu. This is often useful in a troubleshooting situation. However, after the above calibration procedure is completed, all subsequent data reduction depends on the calibration parameters remaining the same as during the initial calibration.

Therefore never change any calibration factor without first recording the value so that after any troubleshooting procedure is completed, the initial value can be re-entered thereby not altering the multipoint calibration.

#### Zero and Span Check

The analyzer requires initial and periodic calibration according to the procedures outlined in this manual. Initially, the frequency of the calibration procedure should be determined by the stability of the zero and span checks, which may be run daily. You should generate a new calibration curve when zero and span checks indicate a shift in instrument gain of more than 10 percent from that determined during the most recent multipoint calibration. You can adjust the frequency of calibration and even zero and span checks appropriately as you gain confidence with the instrument.

You should have a quality control plan where the frequency and the number of points required for calibration can be modified on the basis of calibration and zero and span check data collected over a period of time. Note however, that the EPA requires a minimum of one multipoint calibration per calendar quarter. Such a quality control program is essential

**4-20** Model 42*i* Instruction Manual Thermo Fisher Scientific

to ascertain the accuracy and reliability of the air quality data collected and to alert the user if the accuracy or reliability of the data should become unacceptable. A compilation of this kind might include items such as dates of calibration, atmospheric conditions, calibration factors, and other pertinent data.

Use the following procedure to perform a zero and span check.

- 1. Connect the zero gas to the SAMPLE bulkhead in a standard instrument or to the ZERO bulkhead in a Model 42*i* equipped with the zero/span and sample solenoid valve option.
- 2. Allow the instrument to sample zero gas until a stable reading is obtained on the NO,  $NO_2$ , and  $NO_x$  channels then record the zero readings. Unless the zero has changed by more than  $\pm 0.010$  ppm, it is recommended that the zero not be adjusted. If an adjustment larger than this is indicated due to a change in zero reading, a new multipoint calibration curve should be generated.
- 3. Attach a supply of known concentration of NO and NO<sub>2</sub> (usually generated via an NIST traceable NO working standard and a GPT system) to the SAMPLE bulkhead (or SPAN bulkhead for instruments equipped with the zero/span and sample solenoid valve option) on the rear panel.
- 4. Allow the instrument to sample the calibration gas until a stable reading is obtained on the NO, NO<sub>2</sub>, and NO<sub>x</sub> channels. If the calibration has changed by more than  $\pm 10\%$ , a new multipoint calibration curve should be generated.
- 5. When the calibration check has been completed, record the NO, NO<sub>2</sub>, and NO<sub>x</sub> values.
- 6. Reconnect the analyzer sample line to the SAMPLE bulkhead.

Thermo Fisher Scientific Model 42*i* Instruction Manual **4-21** 

# **Chapter 5 Preventive Maintenance**

This chapter describes the periodic maintenance procedures that should be performed on the instrument to ensure proper operation. Since usage and environmental conditions vary greatly, you should inspect the components frequently until an appropriate maintenance schedule is determined.

This chapter includes the following maintenance information and replacement procedures:

- "Safety Precautions" on page 5-1
- "Replacement Parts" on page 5-2
- "Cleaning the Outside Case" on page 5-2
- "Ozonator Air Feed Drying Column Replacement" on page 5-2
- "Capillaries Inspection and Replacement" on page 5-2
- "Thermoelectric Cooler Fins Inspection and Cleaning" on page 5-4
- "Fan Filters Inspection and Cleaning" on page 5-4
- "Pump Rebuilding" on page 5-5

### **Safety Precautions**

Read the safety precautions before beginning any procedures in this chapter.

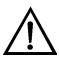

**WARNING** If the equipment is operated in a manner not specified by the manufacturer, the protection provided by the equipment may be impaired Do not attempt to lift the instrument by the cover or other external fittings. ▲

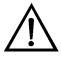

**Equipment Damage** Some internal components can be damaged by small amounts of static electricity. A properly ground antistatic wrist strap must be worn while handling any internal component. For more information about appropriate safety precautions, see the "Servicing" chapter. ▲

Thermo Fisher Scientific Model 42*i* Instruction Manual **5-1** 

### **Replacement Parts**

See the "Servicing" chapter for a list of replacement parts.

#### Cleaning the Outside Case

Clean the outside case using a damp cloth being careful not to damage the labels on the case.

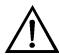

**Equipment Damage** Do not use solvents or other cleaning products to clean the outside case. ▲

# Ozonator Air Feed Drying Column Replacement

Use the following procedure to replace the ozonator air feed drying column.

- 1. Remove the drying column from the connector DRY AIR bulkhead on the rear panel of the instrument.
- 2. Replace spent absorbent material (indicating Drierite or silica gel) with new or regenerated material.
- 3. Reinstall the drying column to the DRY AIR bulkhead.
- 4. Perform a Zero/Span check (see the "Calibration" chapter).

# Capillaries Inspection and Replacement

The capillaries normally only require inspection when instrument performance indicates that there may be a flow problem.

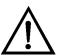

**Equipment Damage** Some internal components can be damaged by small amounts of static electricity. A properly ground antistatic wrist strap must be worn while handling any internal component. For more information about appropriate safety precautions, see the "Servicing" chapter. ▲

Use the following procedure to inspect and replace the capillaries. This procedure can be used to check any or all of the capillaries.

- 1. Turn the instrument OFF and unplug the power cord.
- 2. Remove the instrument cover.

**5-2** Model 42*i* Instruction Manual Thermo Fisher Scientific

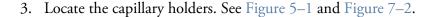

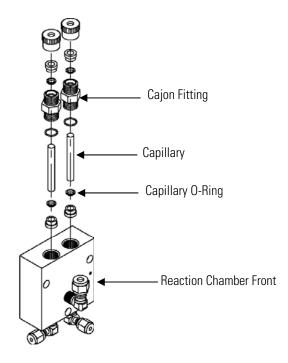

Figure 5–1. Inspecting and Replacing the Capillaries

- 4. Remove the Cajon® fitting(s) from the reaction chamber body using a 5/8-inch wrench being careful not to lose the ferrule or O-ring.
- 5. Remove the glass capillaries, ferrule, and O-ring. Inspect O-ring for cuts or abrasion, and replace as necessary.
- 6. Check capillary for particulate deposits. Clean or replace as necessary.
- 7. Replace capillary in reaction chamber body, making sure the O-ring is around the capillary before inserting it into the body.
- 8. Replace Cajon® fitting. Note that the Cajon® fitting should be tightened slightly more than hand tight.
- 9. Reconnect tubing to top of fittings, being careful to insert ferrule and O-ring properly, and tighten knurled nut finger tight.
- 10. Re-install the cover.

Thermo Fisher Scientific Model 42*i* Instruction Manual **5-3** 

11. Connect the power cord and turn the instrument ON.

# Thermoelectric Cooler Fins Inspection and Cleaning

Use the following procedure to inspect and clean the thermoelectric cooler fins.

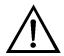

**Equipment Damage** Some internal components can be damaged by small amounts of static electricity. A properly ground antistatic wrist strap must be worn while handling any internal component. For more information about appropriate safety precautions, see the "Servicing" chapter. ▲

- 1. Turn the instrument off and unplug the power cord.
- 2. Remove the instrument cover.
- 3. Locate the PMT cooler (Figure 7–2 and Figure 7–6).
- 4. Blow off the cooler fins using clean pressurized air. It may be more convenient to vacuum the cooler fins. In either case, make sure that any particulate accumulation between the fins has been removed.
- 5. If necessary, use a small brush to remove residual particulate accumulation.
- 6. Replace the cover.
- 7. Connect the power cord and turn the instrument ON.

## Fan Filters Inspection and Cleaning

Use the following procedure to inspect and clean the fan filters.

- 1. Remove the two fan guards from the fans and remove the filters.
- 2. Flush the filters with warm water and let dry (a clean, oil-free purge will help the drying process) or blow the filters clean with compressed air.
- 3. Re-install the filters and fan guards.

**5-4** Model 42*i* Instruction Manual Thermo Fisher Scientific

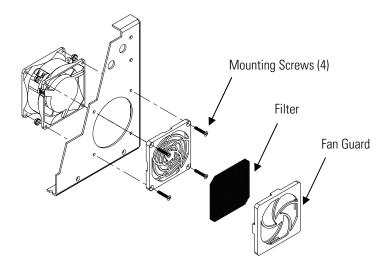

Figure 5–2. Inspecting and Cleaning the Fan Filters

### **Pump Rebuilding**

Use the following procedure to rebuild the pump Figure 5–3. To replace the pump, see "Pump Replacement" in the "Servicing" chapter.

Equipment Required:

Pump Repair Kit

Allen Wrench, 3 mm

Wrench, 9/16-inch

Needlenose Pliers

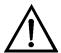

**Equipment Damage** Some internal components can be damaged by small amounts of static electricity. A properly ground antistatic wrist strap must be worn while handling any internal component. For more information about appropriate safety precautions, see the "Servicing" chapter. ▲

- 1. Turn instrument off, unplug the power cord, and remove the cover.
- 2. Loosen fittings and remove both lines going to the pump.
- 3. To ensure proper reassembly, mark the position of the pump head by using a pencil or other marker to draw a line from the top plate down across the bottom plate to the pump body. Refer to this reference line when reassembling the pump head.

Thermo Fisher Scientific Model 42i Instruction Manual 5-5

#### **Preventive Maintenance**

Pump Rebuilding

- 4. Remove four screws from top plate using the 3 mm Allen wrench.
- 5. Remove top plate, flapper valve, and bottom plate.
- 6. Using needlenose pliers, remove clamping disk holding diaphragm and Teflon protection wafer onto clamping rod, and remove the diaphragm and Teflon wafer.

**5-6** Model 42*i* Instruction Manual Thermo Fisher Scientific

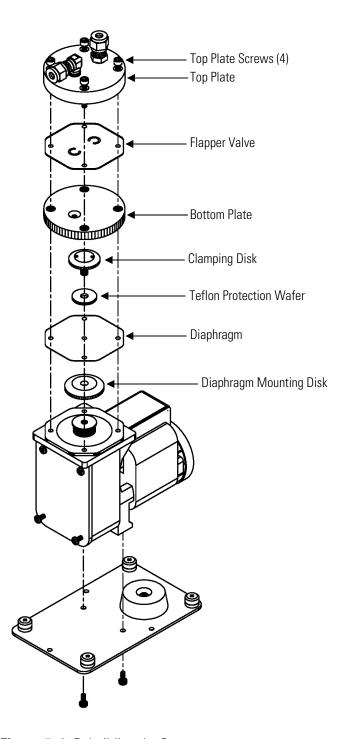

Figure 5–3. Rebuilding the Pump

7. Assemble pump by following above procedure in reverse. Refer to the marks you made in Step three to position the components. Make sure not to over-tighten clamping disk. Be sure that the Teflon side of diaphragm faces up and that the flapper valves cover the holes of the top and bottom plate.

Thermo Fisher Scientific Model 42*i* Instruction Manual **5-7** 

#### **Preventive Maintenance**

Pump Rebuilding

- 8. Re-install the cover, reconnect the power cord, and turn the instrument ON.
- 9. Check that the reaction chamber pressure reads between 150 and 250 mmHg.

**5-8** Model 42*i* Instruction Manual Thermo Fisher Scientific

# Chapter 6 **Troubleshooting**

This instrument has been designed to achieve a high level of reliability. In the event of problems or failure, the troubleshooting guidelines, board-level connection diagrams, connector pin descriptions, and testing procedures presented in this chapter should be helpful in isolating and identifying problems.

For additional fault location information refer to the "Preventive Maintenance" chapter in this manual.

The service mode in the "Operation" chapter includes parameters and functions that are useful when making adjustments or diagnosing problems.

The Technical Support Department at Thermo Fisher Scientific can also be consulted in the event of problems. See "Service Locations" on page 6-21 for contact information. In any correspondence with the factory, please note both the serial number and program number of the instrument.

This chapter provides the following troubleshooting and service support information:

- "Safety Precautions" on page 6-1
- "Troubleshooting Guides" on page 6-1
- "Board-Level Connection Diagrams" on page 6-6
- "Connector Pin Descriptions" on page 6-8
- "Service Locations" on page 6-21

#### **Safety Precautions**

Read the safety precautions in the Preface and "Servicing" chapter before performing any actions listed in this chapter.

## Troubleshooting Guides

The troubleshooting guides presented in this chapter are designed to help isolate and identify instrument problems.

Table 6–1 provides general troubleshooting information and indicates the checks that you should perform if you experience an instrument problem.

Thermo Fisher Scientific Model 42*i* Instruction Manual **6-1** 

Table 6–2 lists all the alarm messages you may see on the graphics display and provides recommendations about how to resolve the alarm condition. See "Alarms Menu" in the "Operation" chapter for detailed information.

**Table 6–1.** Troubleshooting - General Guide

| Malfunction                           | Possible Cause                                         | Action                                                                                                 |
|---------------------------------------|--------------------------------------------------------|----------------------------------------------------------------------------------------------------|
| Does not start up                     | No power                                               | Check that the instrument is plugged into the proper source (115 or 220 VAC, 50 or 60Hz).              |
|                                       |                                                        | Check instrument fuses.                                                                                |
|                                       | Power Supply                                           | Check voltages using a digital voltmeter.                                                              |
| No output signal (or very low output) | No sample gas reaching the analyzer                    | Check input sample flow.                                                                               |
|                                       | Ruptured pump diaphragm                                | Rebuild pump head.                                                                                     |
|                                       | Blocked sample capillary                               | Unplug power cord. Clean or replace capillary.                                                         |
|                                       | No ozone reaching the reaction chamber                 | Check the Instrument Control menu to see if the ozonator is ON. If it is ON, check dry air supply.     |
| No output signal                      | Disconnected or defective input or high voltage supply | Unplug power cord. Check that cables are connected properly. Check cable resistance.                   |
|                                       | Analyzer not calibrated                                | Recalibrate.                                                                                           |
|                                       | Defective ±15 volt                                     | Check supply voltages (Diagnostics menu).                                                              |
| Calibration Drift                     | Dryer to ozonator depleted                             | Replace.                                                                                               |
|                                       | Line voltage fluctuations                              | Check to see if line voltage is within specifications.                                                 |
|                                       | Defective pump                                         | Rebuild pump.                                                                                          |
|                                       | Unstable NO or NO <sub>2</sub> source                  | Replace.                                                                                               |
|                                       | Clogged capillaries                                    | Unplug power cord. Clean or replace capillary.                                                         |
|                                       | Clogged sample air filter                              | Replace filter element.                                                                                |
| Excessive Noise                       | Defective or low sensitivity<br>PMT                    | Unplug power cord. Remove<br>PMT. Install known good PMT.<br>Plug in power cord. Check<br>performance. |
|                                       | Defective input board                                  | Replace board.                                                                                         |

**6-2** Model 42*i* Instruction Manual Thermo Fisher Scientific

| Malfunction                  | Possible Cause                            | Action                                                                                 |
|------------------------------|-------------------------------------------|----------------------------------------------------------------------------------------|
|                              | Defective cooler                          | Check temperature (less than - $2$ °C at $T_{amb}$ = $25$ °C).                         |
| Non-linear response          | Incorrect calibration source              | Verify accuracy of multipoint calibration source gas.                                  |
|                              | Leak in sample probe line                 | Check for variable dilution.                                                           |
| Excessive response time      | Partially blocked sample capillary        | Unplug power cord. Clean or replace capillary.                                         |
|                              | Hang up/blockage in sample filter         | Change element.                                                                        |
| Improper converter operation | Questionable calibration gas              | Verify accuracy.                                                                       |
|                              | Converter temperature too high or too low | Temperature should be approximately 325 °C for Molybdenum, 625 °C for stainless steel. |
|                              | Low line voltage                          | Check to see if line voltage is within specifications.                                 |
|                              | Molybdenum consumed                       | Replace Molybdenum converter cartridge.                                                |

Thermo Fisher Scientific Model 42*i* Instruction Manual **6-3** 

 Table 6–2.
 Troubleshooting - Alarm Messages

| Alarm Message         | Possible Cause                                                      | Action                                                                                                    |
|-----------------------|---------------------------------------------------------------------|----------------------------------------------------------------------------------------------------|
| Alarm - Internal Temp | Check fan operation                                                 | Replace fan if not operating properly.                                                                                                    |
|                       | Check fan filter                                                    | Clean or replace foam filter,<br>refer to "Preventive<br>Maintenance" chapter in this<br>manual.                                                                                                    |
| Alarm - Chamber Temp  | Chamber temperature below set point of 50 $^{\circ}\text{C}$        | Check 10K ohm thermistor, replace if bad.                                                                                                    |
|                       |                                                                     | Check temperature control board to insure the LEDs are coming on. If not, temperature control board could be defective.                                                                                          |
| Alarm - Cooler Temp   | Check fan operation                                                 | Replace defective fan.                                                                                                    |
|                       | Check fan filter                                                    | Clean or replace foam filter.                                                                                                    |
| Cooler reads 80 °C    | Bad cooler                                                          | Replace cooler.                                                                                                    |
|                       | Cooler does not hold set point of -3 °C                             | Replace cooler — thermoelectric module inside cooler failed.                                                                                                    |
|                       | Cooler reads -20 °C                                                 | Replace cooler – thermocouple bad.                                                                                                    |
| Alarm - Conv. Temp    | Converter temperature low                                           | Molybdenum converter should<br>be hot to the touch, if not the<br>heater may have failed. Check<br>that converter temp. set point<br>is approximately 325 °C. Check<br>that voltage to the heater is<br>115 VAC. |
| Alarm - Perm Gas Temp | Incorrect Perm oven set temperature or alarm settings               | Check that the alarm settings match the set temp.                                                                                                    |
|                       | Perm oven heater thermistor or gas thermistor is out of calibration | Calibrate the thermistor.                                                                                                    |
|                       | Perm oven failure                                                   | Replace the Perm oven.                                                                                                    |
| Alarm - Pressure      | High pressure indication                                            | Check the pump for a tear in<br>the diaphragm, replace with<br>pump repair kit if necessary.<br>Refer to "Preventive<br>Maintenance" chapter in this                                                             |
|                       |                                                                     | manual. Check that capillaries are properly installed and O-rings are in good shape.                                                                                                    |

**6-4** Model 42*i* Instruction Manual Thermo Fisher Scientific

| Alarm Message                                                                          | Possible Cause                                               | Action                                                                                                    |
|----------------------------------------------------------------------------------------|--------------------------------------------------------------|----------------------------------------------------------------------------------------------------|
|                                                                                        |                                                              | Replace if necessary. Check flow system for leaks.                                                                                                    |
| Alarm - Flow                                                                           | Flow low                                                     | Check sample capillary (0.020 inch ID) for blockage. Replace as necessary.                                                                                            |
|                                                                                        |                                                              | If using sample particulate filter make sure it is not blocked. Disconnect sample particulate filter from the sample bulkhead, if flow increases, replace the filter. |
| Alarm – Ozonator Flow                                                                  | Ozone flow low                                               | Check ozone capillary (0.008 inch ID) for blockage. Replace as necessary.                                                                                             |
| Alarm - Zero Check<br>Alarm - Span Check                                               | Instrument out of calibration                                | Recalibrate instrument.                                                                                                    |
| Alarm - Zero Autocal<br>Alarm - Span Autocal                                           |                                                              | Check gas supply. Perform manual calibration.                                                                                                    |
| Alarm – NO, NO <sub>2</sub> , NO <sub>x</sub><br>Conc.                                 | Concentration has exceeded range limit                       | Check to insure range corresponds with expected value. If not select proper range.                                                                                    |
|                                                                                        | Concentration low                                            | Check user-defined low set point, set to zero.                                                                                                    |
| Alarm - Motherboard<br>Status<br>Alarm - Interface<br>Status<br>Alarm - I/O Exp Status | Internal cables not connected properly<br>Board is defective | Check that all internal cables are connected properly. Recycle AC power to instrument. If still alarming, change board.                                               |

Thermo Fisher Scientific Model 42*i* Instruction Manual **6-5** 

### Board-Level Connection Diagrams

Figure 6–1 and Figure 6–2 are board-level connection diagrams for the common electronics and measurement system. These illustrations can be used along with the connector pin descriptions in Table 6–3 through Table 6–9 to troubleshoot board-level faults.

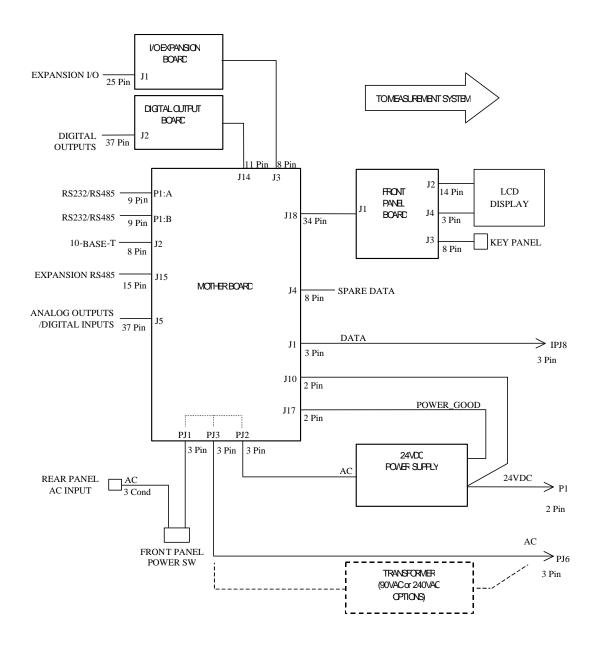

Figure 6-1. Board-Level Connection Diagram - Common Electronics

**-6** Model 42*i* Instruction Manual Thermo Fisher Scientific

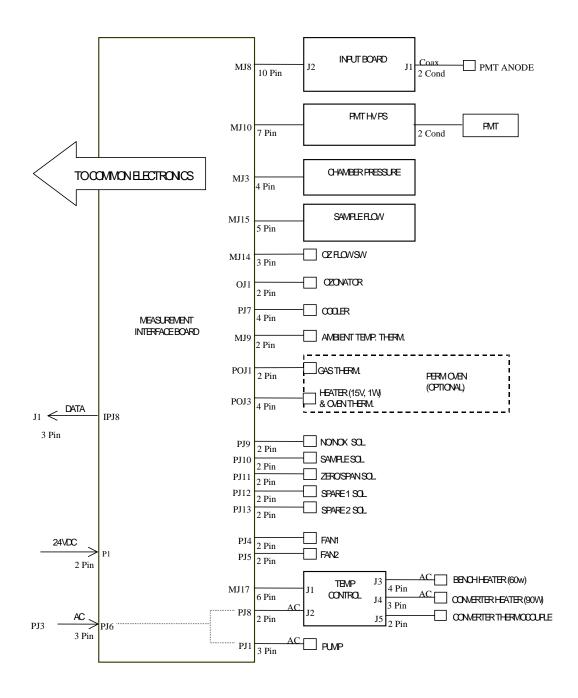

Figure 6–2. Board-Level Connection Diagram - Measurement System

Thermo Fisher Scientific Model 42*i* Instruction Manual **6-7** 

# Connector Pin Descriptions

The connector pin descriptions in Table 6–3 through Table 6–9 can be used along with the board-level connection diagrams to troubleshoot board-level faults.

**Table 6–3.** Motherboard Connector Pin Descriptions

| Connector<br>Label | Reference<br>Designator | Pin | Signal Description        |
|--------------------|-------------------------|-----|---------------------------|
| INTF DATA          | J1                      | 1   | Ground                    |
|                    |                         | 2   | +RS485 to Interface Board |
|                    |                         | 3   | -RS485 to Interface Board |
| 10-BASE-T          | J2                      | 1   | Ethernet Output (+)       |
|                    |                         | 2   | Ethernet Output (-)       |
|                    |                         | 3   | Ethernet Input (+)        |
|                    |                         | 4   | NC                        |
|                    |                         | 5   | NC                        |
|                    |                         | 6   | Ethernet Input (-)        |
|                    |                         | 7   | NC                        |
|                    |                         | 8   | NC                        |
| EXPANSION BD       | J3                      | 1   | +5V                       |
|                    |                         | 2   | +24V                      |
|                    |                         | 3   | +24V                      |
|                    |                         | 4   | Ground                    |
|                    |                         | 5   | Ground                    |
|                    |                         | 6   | Ground                    |
|                    |                         | 7   | +RS485 to Expansion Board |

**6-8** Model 42*i* Instruction Manual Thermo Fisher Scientific

<sup>&</sup>quot;Motherboard Connector Pin Descriptions" on page 6-8

<sup>&</sup>quot;Measurement Interface Board Connector Pin Descriptions" on page 6-13

<sup>&</sup>quot;Front Panel Board Connector Pin Diagram" on page 6-15

<sup>&</sup>quot;I/O Expansion Board (Optional) Connector Pin Descriptions" on page 6-17

<sup>&</sup>quot;Digital Output Board Connector Pin Descriptions" on page 6-18

<sup>&</sup>quot;Input Board Connector Pin Descriptions" on page 6-20

<sup>&</sup>quot;Temperature Control Board Connector Pin Descriptions" on page 6-20

| Connector<br>Label | Reference<br>Designator | Pin | Signal Description            |
|--------------------|-------------------------|-----|-------------------------------|
|                    |                         | 8   | -RS485 to Expansion Board     |
| SPARE DATA         | J4                      | 1   | +5V                           |
|                    |                         | 2   | +24V                          |
|                    |                         | 3   | +24V                          |
|                    |                         | 4   | Ground                        |
|                    |                         | 5   | Ground                        |
|                    |                         | 6   | Ground                        |
|                    |                         | 7   | +RS485 to Spare Board         |
|                    |                         | 8   | -RS485 to Spare Board         |
| 1/0                | J5                      | 1   | Power Fail Relay N.C. Contact |
|                    |                         | 2   | Ground                        |
|                    |                         | 3   | TTL Input 1                   |
|                    |                         | 4   | TTL Input 2                   |
|                    |                         | 5   | Ground                        |
|                    |                         | 6   | TTL Input 5                   |
|                    |                         | 7   | TTL Input 7                   |
|                    |                         | 8   | TTL Input 8                   |
|                    |                         | 9   | TTL Input 10                  |
|                    |                         | 10  | Ground                        |
|                    |                         | 11  | TTL Input 13                  |
|                    |                         | 12  | TTL Input 15                  |
|                    |                         | 13  | Ground                        |
|                    |                         | 14  | Analog Voltage 1              |
|                    |                         | 15  | Analog Voltage 3              |
|                    |                         | 16  | Ground                        |
|                    |                         | 17  | Analog Voltage 5              |
|                    |                         | 18  | Ground                        |
|                    |                         | 19  | Ground                        |
|                    |                         | 20  | Power Fail Relay COM          |
|                    |                         | 21  | Power Fail Relay N.O. Contact |
|                    |                         | 22  | Ground                        |
|                    |                         | 23  | TTL Input 3                   |
|                    |                         | 24  | TTL Input 4                   |
|                    |                         | 25  | TTL Input 6                   |

Thermo Fisher Scientific Model 42*i* Instruction Manual **6-9** 

| Connector<br>Label | Reference<br>Designator | Pin | Signal Description   |
|--------------------|-------------------------|-----|----------------------|
|                    |                         | 26  | Ground               |
|                    |                         | 27  | TTL Input 9          |
|                    |                         | 28  | TTL Input 11         |
|                    |                         | 29  | TTL Input 12         |
|                    |                         | 30  | TTL Input 14         |
|                    |                         | 31  | TTL Input 16         |
|                    |                         | 32  | Ground               |
|                    |                         | 33  | Analog Voltage 2     |
|                    |                         | 34  | Analog Voltage 4     |
|                    |                         | 35  | Ground               |
|                    |                         | 36  | Analog Voltage 6     |
|                    |                         | 37  | Ground               |
| SER EN             | J7                      | 1   | Serial Enable Jumper |
|                    |                         | 2   | +3.3V                |
| 24V IN             | J10                     | 1   | +24V                 |
|                    |                         | 2   | Ground               |
| DIGITAL I/O        | J14                     | 1   | +5V                  |
|                    |                         | 2   | +24V                 |
|                    |                         | 3   | +24V                 |
|                    |                         | 4   | Ground               |
|                    |                         | 5   | Ground               |
|                    |                         | 6   | Ground               |
|                    |                         | 7   | SPI Reset            |
|                    |                         | 8   | SPI Input            |
|                    |                         | 9   | SPI Output           |
|                    |                         | 10  | SPI Board Select     |
|                    |                         | 11  | SPI Clock            |
| EXT. RS485         | J15                     | 1   | -RS485 to Rear Panel |
|                    |                         | 2   | -RS485 to Rear Panel |
|                    |                         | 3   | +5V                  |
|                    |                         | 4   | +5V                  |
|                    |                         | 5   | +5V                  |
|                    |                         | 6   | Ground               |
|                    |                         | 7   | Ground               |

**6-10** Model 42*i* Instruction Manual Thermo Fisher Scientific

| Connector<br>Label | Reference<br>Designator | Pin | Signal Description     |
|--------------------|-------------------------|-----|------------------------|
|                    |                         | 8   | Ground                 |
|                    |                         | 9   | NC                     |
|                    |                         | 10  | NC                     |
|                    |                         | 11  | +24                    |
|                    |                         | 12  | +24                    |
|                    |                         | 13  | +24                    |
|                    |                         | 14  | +24                    |
|                    |                         | 15  | +24                    |
| 24 MONITOR         | J17                     | 1   | 24V Power Monitor      |
|                    |                         | 2   | Ground                 |
| FRONT PANEL<br>BD  | J18                     | 1   | Ground                 |
|                    |                         | 2   | Ground                 |
|                    |                         | 3   | LCLK – LCD Signal      |
|                    |                         | 4   | Ground                 |
|                    |                         | 5   | Ground                 |
|                    |                         | 6   | LLP - LCD Signal       |
|                    |                         | 7   | LFLM – LCD Signal      |
|                    |                         | 8   | LD4 – LCD Signal       |
|                    |                         | 9   | LDO – LCD Signal       |
|                    |                         | 10  | LD5 – LCD Signal       |
|                    |                         | 11  | LD1 – LCD Signal       |
|                    |                         | 12  | LD6 – LCD Signal       |
|                    |                         | 13  | LD2 – LCD Signal       |
|                    |                         | 14  | LD7 – LCD Signal       |
|                    |                         | 15  | LD3 – LCD Signal       |
|                    |                         | 16  | LCD Bias Voltagel      |
|                    |                         | 17  | +5V                    |
|                    |                         | 18  | Ground                 |
|                    |                         | 19  | Ground                 |
|                    |                         | 20  | LCD_ONOFF - LCD Signal |
|                    |                         | 21  | Keypad Row 2 Input     |
|                    |                         | 22  | Keypad Row 1 Input     |
|                    |                         | 23  | Keypad Row 4 Input     |

Thermo Fisher Scientific Model 42*i* Instruction Manual **6-11** 

| Connector<br>Label | Reference<br>Designator | Pin | Signal Description             |
|--------------------|-------------------------|-----|--------------------------------|
|                    |                         | 24  | Keypad Row 3 Input             |
|                    |                         | 25  | Keypad Col 2 Select            |
|                    |                         | 26  | Keypad Col 1 Select            |
|                    |                         | 27  | Keypad Col 4 Select            |
|                    |                         | 28  | Keypad Col 3 Select            |
|                    |                         | 29  | Ground                         |
|                    |                         | 30  | Ground                         |
|                    |                         | 31  | Ground                         |
|                    |                         | 32  | Ground                         |
|                    |                         | 33  | +24V                           |
|                    |                         | 34  | +24V                           |
| RS232/RS485:A      | P1:A                    | 1   | NC                             |
|                    |                         | 2   | Serial Port 1 RX (-RS485 IN)   |
|                    |                         | 3   | Serial Port 1 TX (-RS485 OUT)  |
|                    |                         | 4   | NC                             |
|                    |                         | 5   | Ground                         |
|                    |                         | 6   | NC                             |
|                    |                         | 7   | Serial Port 1 RTS (+RS485 OUT) |
|                    |                         | 8   | Serial Port 1 CTS (+RS485 IN)  |
|                    |                         | 9   | NC                             |
| RS232/RS485:B      | P1:B                    | 1   | NC                             |
|                    |                         | 2   | Serial Port 2 RX (-RS485 IN)   |
|                    |                         | 3   | Serial Port 2 TX (-RS485 OUT)  |
|                    |                         | 4   | NC                             |
|                    |                         | 5   | Ground                         |
|                    |                         | 6   | NC                             |
|                    |                         | 7   | Serial Port 2 RTS (+RS485 OUT) |
|                    |                         | 8   | Serial Port 2 CTS (+RS485 IN)  |
|                    |                         | 9   | NC                             |
| AC IN              | PJ1                     | 1   | AC-HOT                         |
|                    |                         | 2   | AC-NEUT                        |
|                    |                         | 3   | AC-Ground                      |
| AC 24VPWR          | PJ2                     | 1   | AC-HOT                         |
|                    |                         | 2   | AC-NEUT                        |
|                    |                         |     |                                |

**6-12** Model 42*i* Instruction Manual Thermo Fisher Scientific

| Connector<br>Label | Reference<br>Designator | Pin | Signal Description |
|--------------------|-------------------------|-----|--------------------|
|                    |                         | 3   | AC-Ground          |
| AC INTF BD         | PJ3                     | 1   | AC-HOT             |
|                    |                         | 2   | AC-NEUT            |
|                    |                         | 3   | AC-Ground          |

 Table 6–4.
 Measurement Interface Board Connector Pin Descriptions

| DATA         IPJ8         1         Ground           2         +RS485 from Motherboard           3         -RS485 from Motherboard           PRES         MJ3         1         Pressure Sensor Input           2         Ground           3         +15V           4         -15V           INPUT BD         MJ8         1         +15V           2         Ground         3         -15V           4         +5V         5         Ground           6         Measurement Frequency Output         7         Amplifier Zero Adjust Voltage           8         SPI Output         9         SPI Clock           9         SPI Clock         9         SPI Clock           10         SPI Board Select           AMB TEMP         MJ9         1         Ambient Temperature Thermistor           2         Ground           HVPS         MJ10         1         HV Power Supply Voltage Adjust           2         Ground         4         Ground           5         HV Power Supply Voltage Monitor           6         Ground         5         HV Power Supply Voltage Monitor | Connector<br>Label | Reference<br>Designator | Pin | Signal Description              |
|----------------------------------------------------------------------------------------------------|--------------------|-------------------------|-----|---------------------------------|
| PRES                                                                                                    | DATA               | IPJ8                    | 1   | Ground                          |
| PRES         MJ3         1         Pressure Sensor Input           2         Ground           3         +15V           4         -15V           INPUT BD         MJ8         1         +15V           2         Ground         3         -15V           4         +5V         5         Ground           6         Measurement Frequency Output         7         Amplifier Zero Adjust Voltage           8         SPI Output         9         SPI Clock           10         SPI Board Select           AMB TEMP         MJ9         1         Ambient Temperature Thermistor           2         Ground           HVPS         MJ10         1         HV Power Supply Voltage Adjust           2         Ground           3         HV Power Supply On/Off           4         Ground           5         HV Power Supply Voltage Monitor                                                                                                    |                    |                         | 2   | +RS485 from Motherboard         |
| 2   Ground   3   +15V   4   -15V                                                                                                    |                    |                         | 3   | -RS485 from Motherboard         |
| 15V                                                                                                    | PRES               | MJ3                     | 1   | Pressure Sensor Input           |
| NPUT BD                                                                                                    |                    |                         | 2   | Ground                          |
| INPUT BD                                                                                                    |                    |                         | 3   | +15V                            |
| 2 Ground 3 -15V 4 +5V 5 Ground 6 Measurement Frequency Output 7 Amplifier Zero Adjust Voltage 8 SPI Output 9 SPI Clock 10 SPI Board Select  AMB TEMP MJ9 1 Ambient Temperature Thermistor 2 Ground  HVPS MJ10 1 HV Power Supply Voltage Adjust 2 Ground 3 HV Power Supply On/Off 4 Ground 5 HV Power Supply Voltage Monitor                                                                                                    |                    |                         | 4   | -15V                            |
| 3 -15V 4 +5V 5 Ground 6 Measurement Frequency Output 7 Amplifier Zero Adjust Voltage 8 SPI Output 9 SPI Clock 10 SPI Board Select  AMB TEMP MJ9 1 Ambient Temperature Thermistor 2 Ground  HVPS MJ10 1 HV Power Supply Voltage Adjust 2 Ground  3 HV Power Supply On/Off 4 Ground 5 HV Power Supply Voltage Monitor                                                                                                    | INPUT BD           | MJ8                     | 1   | +15V                            |
| 4 +5V 5 Ground 6 Measurement Frequency Output 7 Amplifier Zero Adjust Voltage 8 SPI Output 9 SPI Clock 10 SPI Board Select  AMB TEMP MJ9 1 Ambient Temperature Thermistor 2 Ground  HVPS MJ10 1 HV Power Supply Voltage Adjust 2 Ground 3 HV Power Supply On/Off 4 Ground 5 HV Power Supply Voltage Monitor                                                                                                    |                    |                         | 2   | Ground                          |
| 5 Ground 6 Measurement Frequency Output 7 Amplifier Zero Adjust Voltage 8 SPI Output 9 SPI Clock 10 SPI Board Select  AMB TEMP MJ9 1 Ambient Temperature Thermistor 2 Ground  HVPS MJ10 1 HV Power Supply Voltage Adjust 2 Ground 3 HV Power Supply On/Off 4 Ground 5 HV Power Supply Voltage Monitor                                                                                                    |                    |                         | 3   | -15V                            |
| 6 Measurement Frequency Output 7 Amplifier Zero Adjust Voltage 8 SPI Output 9 SPI Clock 10 SPI Board Select  AMB TEMP MJ9 1 Ambient Temperature Thermistor 2 Ground  HVPS MJ10 1 HV Power Supply Voltage Adjust 2 Ground 3 HV Power Supply On/Off 4 Ground 5 HV Power Supply Voltage Monitor                                                                                                    |                    |                         | 4   | +5V                             |
| 7 Amplifier Zero Adjust Voltage  8 SPI Output  9 SPI Clock  10 SPI Board Select  AMB TEMP MJ9 1 Ambient Temperature Thermistor  2 Ground  HVPS MJ10 1 HV Power Supply Voltage Adjust  2 Ground  3 HV Power Supply On/Off  4 Ground  5 HV Power Supply Voltage Monitor                                                                                                    |                    |                         | 5   | Ground                          |
| 8 SPI Output 9 SPI Clock 10 SPI Board Select  AMB TEMP MJ9 1 Ambient Temperature Thermistor 2 Ground  HVPS MJ10 1 HV Power Supply Voltage Adjust 2 Ground 3 HV Power Supply On/Off 4 Ground 5 HV Power Supply Voltage Monitor                                                                                                    |                    |                         | 6   | Measurement Frequency Output    |
| 9 SPI Clock 10 SPI Board Select  AMB TEMP MJ9 1 Ambient Temperature Thermistor 2 Ground  HVPS MJ10 1 HV Power Supply Voltage Adjust 2 Ground 3 HV Power Supply On/Off 4 Ground 5 HV Power Supply Voltage Monitor                                                                                                    |                    |                         | 7   | Amplifier Zero Adjust Voltage   |
| AMB TEMP MJ9 1 Ambient Temperature Thermistor 2 Ground  HVPS MJ10 1 HV Power Supply Voltage Adjust 2 Ground  4 Ground  HV Power Supply On/Off 4 Ground  5 HV Power Supply Voltage Monitor                                                                                                    |                    |                         | 8   | SPI Output                      |
| AMB TEMP MJ9 1 Ambient Temperature Thermistor 2 Ground  HVPS MJ10 1 HV Power Supply Voltage Adjust 2 Ground 3 HV Power Supply On/Off 4 Ground 5 HV Power Supply Voltage Monitor                                                                                                    |                    |                         | 9   | SPI Clock                       |
| HVPS MJ10 1 HV Power Supply Voltage Adjust 2 Ground 2 Ground 3 HV Power Supply On/Off 4 Ground 5 HV Power Supply Voltage Monitor                                                                                                    |                    |                         | 10  | SPI Board Select                |
| HVPS MJ10 1 HV Power Supply Voltage Adjust 2 Ground 3 HV Power Supply On/Off 4 Ground 5 HV Power Supply Voltage Monitor                                                                                                    | AMB TEMP           | MJ9                     | 1   | Ambient Temperature Thermistor  |
| <ul> <li>Ground</li> <li>HV Power Supply On/Off</li> <li>Ground</li> <li>HV Power Supply Voltage Monitor</li> </ul>                                                                                                    |                    |                         | 2   | Ground                          |
| <ul> <li>3 HV Power Supply On/Off</li> <li>4 Ground</li> <li>5 HV Power Supply Voltage Monitor</li> </ul>                                                                                                    | HVPS               | MJ10                    | 1   | HV Power Supply Voltage Adjust  |
| 4 Ground 5 HV Power Supply Voltage Monitor                                                                                                    |                    |                         | 2   | Ground                          |
| 5 HV Power Supply Voltage Monitor                                                                                                    |                    |                         | 3   | HV Power Supply On/Off          |
|                                                                                                    |                    |                         | 4   | Ground                          |
| 6 Ground                                                                                                    |                    |                         | 5   | HV Power Supply Voltage Monitor |
|                                                                                                    |                    |                         | 6   | Ground                          |

Thermo Fisher Scientific Model 42*i* Instruction Manual **6-13** 

| Connector<br>Label | Reference<br>Designator | Pin | Signal Description          |
|--------------------|-------------------------|-----|-----------------------------|
|                    |                         | 7   | Ground                      |
| FLOW SW            | MJ14                    | 1   | NC                          |
|                    |                         | 2   | Ground                      |
|                    |                         | 3   | Ozonator Flow OK Switch     |
| FLOW               | MJ15                    | 1   | Flow Sensor Input           |
|                    |                         | 2   | Ground                      |
|                    |                         | 3   | +15V                        |
|                    |                         | 4   | -15V                        |
|                    |                         | 5   | Ground                      |
| TEMP CTRL          | MJ17                    | 1   | Bench Temperature Input     |
|                    |                         | 2   | Ground                      |
|                    |                         | 3   | -15V                        |
|                    |                         | 4   | Converter Heater On/Off     |
|                    |                         | 5   | Converter Temperature Input |
|                    |                         | 6   | +15V_PWR                    |
| OZONATOR           | OJ1                     | 1   | Ozonator Output A           |
|                    |                         | 2   | Ozonator Output B           |
| 24V IN             | P1                      | 1   | +24V                        |
|                    |                         | 2   | Ground                      |
| AC PUMP            | PJ1                     | 1   | AC-HOT                      |
|                    |                         | 2   | AC-NEUT                     |
|                    |                         | 3   | AC-Ground                   |
| FAN 1              | PJ4                     | 1   | +24V                        |
|                    |                         | 2   | Ground                      |
| FAN 2              | PJ5                     | 1   | +24V                        |
|                    |                         | 2   | Ground                      |
| AC IN              | PJ6                     | 1   | AC-HOT                      |
|                    |                         | 2   | AC-NEUT                     |
|                    |                         | 3   | AC-Ground                   |
| COOLER             | PJ7                     | 1   | Cooler Thermistor           |
|                    |                         | 2   | Ground                      |
|                    |                         | 3   | +15V_PWR                    |
|                    |                         | 4   | Cooler On/Off Control       |
| AC TEMP            | PJ8                     | 1   | AC-HOT                      |

**6-14** Model 42*i* Instruction Manual Thermo Fisher Scientific

| Connector<br>Label | Reference<br>Designator | Pin | Signal Description         |
|--------------------|-------------------------|-----|----------------------------|
|                    |                         | 2   | AC-NEUT                    |
|                    |                         | 3   | AC-Ground                  |
| NO/NOX SOL.        | PJ9                     | 1   | +24V                       |
|                    |                         | 2   | NO/NOX Solenoid Control    |
| SAMPLE SOL.        | PJ10                    | 1   | +24V                       |
|                    |                         | 2   | Sample Solenoid Control    |
| Z/S SOL.           | PJ11                    | 1   | +24V                       |
|                    |                         | 2   | Zero/Span Solenoid Control |
| SPARE1 SOL.        | PJ12                    | 1   | +24V                       |
|                    |                         | 2   | Spare 1 Solenoid Control   |
| SPARE2 SOL.        | PJ13                    | 1   | +24V                       |
|                    |                         | 2   | Spare 2 Solenoid Control   |
| PERM OVEN<br>THERM | POJ1                    | 1   | Perm Oven Gas Thermistor   |
|                    |                         | 2   | Ground                     |
| PERM OVEN          | POJ3                    | 1   | Perm Oven Heater On/Off    |
|                    |                         | 2   | +15V_PWR                   |
|                    |                         | 3   | Perm Oven Thermistor       |
|                    |                         | 4   | Ground                     |

**Table 6–5.** Front Panel Board Connector Pin Diagram

| Connector<br>Label | Reference<br>Designator | Pin | Signal Description |
|--------------------|-------------------------|-----|--------------------|
| MOTHER BOARD       | J1                      | 1   | Ground             |
|                    |                         | 2   | Ground             |
|                    |                         | 3   | LCLK — LCD Signal  |
|                    |                         | 4   | Ground             |
|                    |                         | 5   | Ground             |
|                    |                         | 6   | LLP — LCD Signal   |
|                    |                         | 7   | LFLM — LCD Signal  |
|                    |                         | 8   | LD4 – LCD Signal   |
|                    |                         | 9   | LDO – LCD Signal   |
|                    |                         | 10  | LD5 – LCD Signal   |
|                    |                         | 11  | LD1 – LCD Signal   |

Thermo Fisher Scientific Model 42*i* Instruction Manual **6-15** 

| Connector<br>Label | Reference<br>Designator | Pin | Signal Description        |
|--------------------|-------------------------|-----|---------------------------|
|                    |                         | 12  | LD6 – LCD Signal          |
|                    |                         | 13  | LD2 – LCD Signal          |
|                    |                         | 14  | LD7 — LCD Signal          |
|                    |                         | 15  | LD3 — LCD Signal          |
|                    |                         | 16  | LCD Bias Voltage          |
|                    |                         | 17  | +5V                       |
|                    |                         | 18  | Ground                    |
|                    |                         | 19  | Ground                    |
|                    |                         | 20  | LCD_ONOFF - LCD Signal    |
|                    |                         | 21  | Keypad Row 2 Input        |
|                    |                         | 22  | Keypad Row 1 Input        |
|                    |                         | 23  | Keypad Row 4 Input        |
|                    |                         | 24  | Keypad Row 3 Input        |
|                    |                         | 25  | Keypad Col 2 Select       |
|                    |                         | 26  | Keypad Col 1 Select       |
|                    |                         | 27  | Keypad Col 4 Select       |
|                    |                         | 28  | Keypad Col 3 Select       |
|                    |                         | 29  | Ground                    |
|                    |                         | 30  | Ground                    |
|                    |                         | 31  | Ground                    |
|                    |                         | 32  | Ground                    |
|                    |                         | 33  | +24V                      |
|                    |                         | 34  | +24V                      |
| LCD DATA           | J2                      | 1   | LD0_5V – LCD Signal       |
|                    |                         | 2   | LD1_5V - LCD Signal       |
|                    |                         | 3   | LD2_5V - LCD Signal       |
|                    |                         | 4   | LD3_ONOFF_5V - LCD Signal |
|                    |                         | 5   | LCD_ONOFF_5V - LCD Signal |
|                    |                         | 6   | LFLM_5V - LCD Signal      |
|                    |                         | 7   | NC                        |
|                    |                         | 8   | LLP_5V — LCD Signal       |
|                    |                         | 9   | LCLK_5V – LCD Signal      |
|                    |                         | 10  | +5V                       |
|                    |                         | 11  | Ground                    |

**6-16** Model 42*i* Instruction Manual Thermo Fisher Scientific

| Connector<br>Label | Reference<br>Designator | Pin | Signal Description  |
|--------------------|-------------------------|-----|---------------------|
|                    |                         | 12  | -25V                |
|                    |                         | 13  | LCD Bias Voltage    |
|                    |                         | 14  | Ground              |
| KEYBOARD           | J3                      | 1   | Keypad Row 1 Input  |
|                    |                         | 2   | Keypad Row 2 Input  |
|                    |                         | 3   | Keypad Row 3 Input  |
|                    |                         | 4   | Keypad Row 4 Input  |
|                    |                         | 5   | Keypad Col 1 Select |
|                    |                         | 6   | Keypad Col 2 Select |
|                    |                         | 7   | Keypad Col 3 Select |
|                    |                         | 8   | Keypad Col 4 Select |
| LCD BACKLIGHT      | J4                      | 1   | +5V Supply          |
|                    |                         | 2   | NC                  |
|                    |                         | 3   | Ground              |

Table 6–6. I/O Expansion Board (Optional) Connector Pin Descriptions

| Connector<br>Label | Reference<br>Designator | Pin | Signal Description     |
|--------------------|-------------------------|-----|------------------------|
| EXPANSION I/O      | J1                      | 1   | Analog Voltage Input 1 |
|                    |                         | 2   | Analog Voltage Input 2 |
|                    |                         | 3   | Analog Voltage Input 3 |
|                    |                         | 4   | Ground                 |
|                    |                         | 5   | Analog Voltage Input 4 |
|                    |                         | 6   | Analog Voltage Input 5 |
|                    |                         | 7   | Analog Voltage Input 6 |
|                    |                         | 8   | Ground                 |
|                    |                         | 9   | Analog Voltage Input 7 |
|                    |                         | 10  | Analog Voltage Input 8 |
|                    |                         | 11  | Ground                 |
|                    |                         | 12  | NC                     |
|                    |                         | 13  | Current Output Return  |
|                    |                         | 14  | Ground                 |
|                    |                         | 15  | Current Output 1       |

Thermo Fisher Scientific Model 42*i* Instruction Manual **6-17** 

| Connector<br>Label | Reference<br>Designator | Pin | Signal Description    |
|--------------------|-------------------------|-----|-----------------------|
|                    |                         | 16  | Current Output Return |
|                    |                         | 17  | Current Output 2      |
|                    |                         | 18  | Current Output Return |
|                    |                         | 19  | Current Output 3      |
|                    |                         | 20  | Current Output Return |
|                    |                         | 21  | Current Output 4      |
|                    |                         | 22  | Current Output Return |
|                    |                         | 23  | Current Output 5      |
|                    |                         | 24  | Current Output Return |
|                    |                         | 25  | Current Output 6      |
| MOTHER BD          | J2                      | 1   | +5V                   |
|                    |                         | 2   | +24V                  |
|                    |                         | 3   | +24V                  |
|                    |                         | 4   | Ground                |
|                    |                         | 5   | Ground                |
|                    |                         | 6   | Ground                |
|                    |                         | 7   | +RS485 to Motherboard |
|                    |                         | 8   | -RS485 to Motherboard |

**Table 6–7.** Digital Output Board Connector Pin Descriptions

| Connector<br>Label | Reference<br>Designator | Pin | Signal Description |
|--------------------|-------------------------|-----|--------------------|
| MOTHER BD          | J1                      | 1   | +5V                |
|                    |                         | 2   | +24V               |
|                    |                         | 3   | +24V               |
|                    |                         | 4   | Ground             |
|                    |                         | 5   | Ground             |
|                    |                         | 6   | Ground             |
|                    |                         | 7   | SPI Reset          |
|                    |                         | 8   | SPI Input          |
|                    |                         | 9   | SPI Output         |
|                    |                         | 10  | SPI Board Select   |
|                    |                         | 11  | SPI Clock          |

**6-18** Model 42*i* Instruction Manual Thermo Fisher Scientific

| Connector<br>Label | Reference<br>Designator | Pin | Signal Description      |
|--------------------|-------------------------|-----|-------------------------|
| DIGITAL<br>OUTPUTS | J2                      | 1   | Relay 1 Contact a       |
|                    |                         | 2   | Relay 2 Contact a       |
|                    |                         | 3   | Relay 3 Contact a       |
|                    |                         | 4   | Relay 4 Contact a       |
|                    |                         | 5   | Relay 5 Contact a       |
|                    |                         | 6   | Relay 6 Contact a       |
|                    |                         | 7   | Relay 7 Contact a       |
|                    |                         | 8   | Relay 8 Contact a       |
|                    |                         | 9   | Relay 9 Contact a       |
|                    |                         | 10  | Relay 10 Contact a      |
|                    |                         | 11  | NC                      |
|                    |                         | 12  | Solenoid Drive Output 1 |
|                    |                         | 13  | Solenoid Drive Output 2 |
|                    |                         | 14  | Solenoid Drive Output 3 |
|                    |                         | 15  | Solenoid Drive Output 4 |
|                    |                         | 16  | Solenoid Drive Output 5 |
|                    |                         | 17  | Solenoid Drive Output 6 |
|                    |                         | 18  | Solenoid Drive Output 7 |
|                    |                         | 19  | Solenoid Drive Output 8 |
|                    |                         | 20  | Relay 1 Contact b       |
|                    |                         | 21  | Relay 2 Contact b       |
|                    |                         | 22  | Relay 3 Contact b       |
|                    |                         | 23  | Relay 4 Contact b       |
|                    |                         | 24  | Relay 5 Contact b       |
|                    |                         | 25  | Relay 6 Contact b       |
|                    |                         | 26  | Relay 7 Contact b       |
|                    |                         | 27  | Relay 8 Contact b       |
|                    |                         | 28  | Relay 9 Contact b       |
|                    |                         | 29  | Relay 10 Contact b      |
|                    |                         | 30  | +24V                    |
|                    |                         | 31  | +24V                    |
|                    |                         | 32  | +24V                    |
|                    |                         | 33  | +24V                    |

| Connector<br>Label | Reference<br>Designator | Pin | Signal Description |
|--------------------|-------------------------|-----|--------------------|
|                    |                         | 34  | +24V               |
|                    |                         | 35  | +24V               |
|                    |                         | 36  | +24V               |
|                    |                         | 37  | +24V               |

**Table 6–8.** Input Board Connector Pin Descriptions

| Connector<br>Label | Reference<br>Designator | Pin | Signal Description            |
|--------------------|-------------------------|-----|-------------------------------|
| PMT IN             | J1                      | 1   | PMT Input                     |
|                    |                         | 2   | Ground                        |
| INTF BD            | J2                      | 1   | +15V                          |
|                    |                         | 2   | Ground                        |
|                    |                         | 3   | -15V                          |
|                    |                         | 4   | +5V                           |
|                    |                         | 5   | Ground                        |
|                    |                         | 6   | Measurement Frequency Output  |
|                    |                         | 7   | Amplifier Zero Adjust Voltage |
|                    |                         | 8   | SPI Input                     |
|                    |                         | 9   | SPI Clock                     |
|                    |                         | 10  | SPI Board Select              |

**Table 6–9.** Temperature Control Board Connector Pin Descriptions

| Connector<br>Label | Reference<br>Designator | Pin | Signal Description          |
|--------------------|-------------------------|-----|-----------------------------|
| INTERFACE          | J1                      | 1   | Bench Temperature Input     |
|                    |                         | 2   | Ground                      |
|                    |                         | 3   | -15V                        |
|                    |                         | 4   | Converter Heater On/Off     |
|                    |                         | 5   | Converter Temperature Input |
|                    |                         | 6   | +15V_PWR                    |
| AC INPUT           | J2                      | 1   | AC-HOT                      |
|                    |                         | 2   | AC-NEUT                     |
| BENCH              | J3                      | 1   | Bench Heater AC Output      |

**6-20** Model 42*i* Instruction Manual Thermo Fisher Scientific

| Connector<br>Label | Reference<br>Designator | Pin | Signal Description            |
|--------------------|-------------------------|-----|-------------------------------|
|                    |                         | 2   | Bench Heater AC Return        |
|                    |                         | 3   | Ground                        |
|                    |                         | 4   | Bench Thermistor              |
| CONVERTER          | J4                      | 1   | Ground                        |
|                    |                         | 2   | Converter Heater AC Output    |
|                    |                         | 3   | Converter Heater AC Return    |
| CONV TC            | J5                      | 1   | Converter Thermocouple TC     |
|                    |                         | 2   | Converter Thermocouple TC+    |
| SS TEMP            | J6                      | 1   | SS Temperature Range Jumper A |
|                    |                         | 2   | SS Temperature Range Jumper B |

## Service Locations

For additional assistance, service is available from exclusive distributors worldwide. Contact one of the phone numbers below for product support and technical information or visit us on the web at www.thermo.com/aqi.

1-866-282-0430 Toll Free

1-508-520-0430 International

## Chapter 7 Servicing

This chapter explains how to replace the Model 42*i* subassemblies. It assumes that a subassembly has been identified as defective and needs to be replaced.

For fault location information refer to the "Preventive Maintenance" chapter and the "Troubleshooting" chapter in this manual.

The service mode in the "Operation" chapter also includes parameters and functions that are useful when making adjustments or diagnosing problems.

For additional service assistance, see "Service Locations" at the end of this chapter.

This chapter includes the following parts information and component replacement procedures:

- "Safety Precautions" on page 7-2
- "Firmware Updates" on page 7-4
- "Accessing the Service Mode" on page 7-4
- "Replacement Parts List" on page 7-4
- "Cable List" on page 7-6
- "External Device Connection Components" on page 7-6
- "Removing the Measurement Bench and Lowering the Partition Panel" on page 7-8
- "Pump Replacement" on page 7-9
- "Fan/Filter Replacement" on page 7-10
- "PMT Cooler and Reaction Chamber Assembly Replacement" on page 7-11
- "Photomultiplier Tube Replacement" on page 7-13
- "PMT High Voltage Power Supply Replacement" on page 7-14
- "PMT Voltage Adjustment" on page 7-16
- "Reaction Chamber Cleaning or Removal" on page 7-17

- "NO2-to-NO Converter Replacement" on page 7-18
- "Solenoid Valve Replacement" on page 7-20
- "Ozonator Assembly Replacement" on page 7-21
- "Ozonator Transformer Replacement" on page 7-23
- "Input Board Replacement" on page 7-23
- "Input Board Calibration" on page 7-25
- "DC Power Supply Replacement" on page 7-25
- "Analog Output Testing" on page 7-26
- "Analog Output Calibration" on page 7-29
- "Analog Input Calibration" on page 7-30
- "Pressure Transducer Assembly Replacement" on page 7-31
- "Pressure Transducer Calibration" on page 7-32
- "Temperature Control Board Replacement" on page 7-34
- "Ambient Temperature Calibration" on page 7-35
- "Fuse Replacement" on page 7-36
- "Scrubber Replacement" on page 7-36
- "I/O Expansion Board (Optional) Replacement" on page 7-37
- "Digital Output Board Replacement" on page 7-39
- "Motherboard Replacement" on page 7-39
- "Measurement Interface Board Replacement" on page 7-40
- "Flow Transducer Replacement" on page 7-41
- "Flow Transducer Calibration" on page 7-42
- "Front Panel Board Replacement" on page 7-44
- "LCD Module Replacement" on page 7-45
- "Service Locations" on page 7-46

#### **Safety Precautions**

Read the safety precautions before beginning any procedures in this chapter.

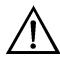

**WARNING** The service procedures in this manual are restricted to qualified service representatives. ▲

**7-2** Model 42*i* Instruction Manual Thermo Fisher Scientific

If the equipment is operated in a manner not specified by the manufacturer, the protection provided by the equipment may be impaired.  $\blacktriangle$ 

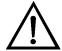

**CAUTION** Carefully observe the instructions in each procedure. Avoid contact with converter heated components. ▲

Allow converter to cool to room temperature before handling converter components. ▲

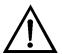

**Equipment Damage** Some internal components can be damaged by small amounts of static electricity. A properly ground antistatic wrist strap must be worn while handling any internal component (Figure 7–1). If an antistatic wrist strap is not available, be sure to touch the instrument chassis before touching any internal components. When the instrument is unplugged, the chassis is not at earth ground. ▲

Handle all printed circuit boards by the edges. ▲

Do not point the photomultiplier tube at a light source. This can permanently damage the tube. ▲

Do not remove the LCD panel or frame from the LCD module.  $\blacktriangle$ 

The LCD polarizing plate is very fragile, handle it carefully.

Do not wipe the LCD polarizing plate with a dry cloth, it may easily scratch the plate. ▲

Do not use alcohol, acetone, MEK or other Ketone based or aromatic solvents to clean the LCD module, use a soft cloth moistened with a naphtha cleaning solvent. **\( \Delta\)** 

Do not place the LCD module near organic solvents or corrosive gases. **\( \Delta\)** 

Do not shake or jolt the LCD module. **\( \rightarrow\)** 

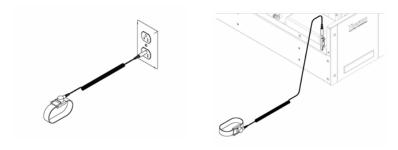

Figure 7–1. Properly Grounded Antistatic Wrist Strap

#### **Firmware Updates**

The firmware can be updated by the user in the field via the serial port or over the Ethernet. This includes both the main processor firmware and the firmware in all low-level processors. Refer to the *iPort* manual for the firmware update procedure.

#### Accessing the Service Mode

If the Service Menu is not displayed on the Main Menu, use the following procedure to display it.

- From the Main Menu, choose Instrument Controls > Service Mode.
   The Service Mode screen appears.
- 2. Press to toggle the Service Mode to ON.
- 3. Press > to return to the Main Menu.
- 4. Return to the procedure.

#### Replacement Parts List

Table 7–1 lists the replacement parts for the Model 42*i* major subassemblies. Refer to Figure 7–2 to identify the component location.

**Table 7–1.** Model 42*i* Replacement Parts

| Part Number | Description                    |
|-------------|--------------------------------|
| 100480-00   | Front Panel Pushbutton Board   |
| 101491-01   | Processor Board                |
| 100533-00   | Motherboard                    |
| 100539-00   | Digital Output Board           |
| 100542-00   | I/O Expansion Board (Optional) |
| 102340-00   | Front Panel Connector Board    |
|             |                                |

**7-4** Model 42*i* Instruction Manual Thermo Fisher Scientific

| Part Number | Description                                                        |
|-------------|--------------------------------------------------------------------|
| 102496-00   | Front Panel Display                                                |
| 101399-00   | Transformer, 220-240VAC (Optional)                                 |
| 101863-00   | Transformer, 100VAC (Optional)                                     |
| 100536-01   | Measurement Interface Board                                        |
| 100856-00   | Temperature Control Board (Molybdenum Converter)                   |
| 100856-01   | Temperature Control Board (Stainless Steel Converter)              |
| 101167-00   | Input Board Assembly                                               |
| 9973        | Ozonator Assembly                                                  |
| 101419-00   | Ozonator Transformer                                               |
| 101023-00   | Pressure Transducer                                                |
| 101021-00   | Flow Transducer (Sample)                                           |
| 101620-00   | Flow Switch (Ozone)                                                |
| 9367        | Photomultiplier Tube (PMT)                                         |
| 101024-00   | PMT High Voltage Power Supply                                      |
| 101324-00   | PMT Base Socket Assembly                                           |
| 101390-00   | Solenoid Valve                                                     |
| 101020-00   | Cooler Assembly                                                    |
| 101008-01   | Reaction Chamber Assembly                                          |
| 101009-00   | NO <sub>2</sub> -to-NO Converter Assembly (Molybdenum 110VAC)      |
| 101214-00   | NO <sub>2</sub> -to-NO Converter Assembly (Stainless Steel 110VAC) |
| 9269        | Molybdenum Converter Cartridge                                     |
| 9467        | Stainless Steel Converter Cartridge                                |
| 101011-00   | Pump 100VAC w/Plate and Fittings                                   |
| 107751-00   | Pump Repair Kit (new technology pump)                              |
| 9267        | Pump Repair Kit                                                    |
| 101055-00   | AC Receptacle Assembly                                             |
| 101681-00   | Power Supply Assembly, 24VDC, w/Base Plate and Screws              |
| 100907-00   | Fan, 24VDC                                                         |
| 8630        | Fan Filter                                                         |
| 101905-00   | Fuse, 250VAC, 4.0 Amp, SlowBlow (for 100VAC and 110VAC models)     |
| 101904-00   | Fuse, 250VAC, 2.0 Amp, SlowBlow (for 220-240VAC models)            |
| 101688-00   | Ambient Temperature Connector with Thermistor                      |
| 4119        | Capillary 0.008-inch ID                                            |
| 4127        | Capillary 0.015-inch ID                                            |

| Part Number | Description                                                   |
|-------------|---------------------------------------------------------------|
| 6556        | Optical Filter Kit (Red Filter, Quartz Window, Rubber Washer) |
| 6998        | DriRite                                                       |

#### **Cable List**

Table 7–2 describes the Model 42*i* spare cables. See the "Troubleshooting" chapter for associated connection diagrams and board connector pin descriptions.

Table 7–2. Model 42i Cables

| Part Number | Description                      |
|-------------|----------------------------------|
| 101036-00   | DC Power Supply 24V Output       |
| 101037-00   | 115VAC Supply to Interface Board |
| 101048-00   | RS-485/Data                      |
| 101038-00   | AC Power Switch to Motherboard   |
| 101364-00   | DC Power Supply Status Monitor   |
| 101054-00   | Motherboard to Front Panel Board |
| 101035-00   | DC Power Supply AC Input         |
| 101033-00   | AC from Receptacle               |
| 101377-00   | AC to Power Switch               |
| 101267-00   | Fan Power Cable                  |
| 101346-00   | Temperature Control              |
| 101355-02   | Signal Output Ribbon             |
| 101695-00   | Permeation Oven                  |
| 101050-00   | Heater Power                     |
| 101055-00   | Main AC Receptacle Assembly      |
| 102057-00   | AC to External Pump              |

## External Device Connection Components

Table 7–3 lists the standard and optional cables and components used for connecting external devices such as PCs and data loggers to an *i*Series instrument.

**Table 7–3.** External Device Connection Components

| Part Number | Description                                         |
|-------------|-----------------------------------------------------|
| 102562-00   | Terminal Block and Cable Kit (DB25) (optional)      |
| 102556-00   | Terminal Block and Cable Kit (DB37) (optional)      |
| 102645-00   | Cable, DB37M to Open End Cable, Six Feet (optional) |

**7-6** Model 42*i* Instruction Manual Thermo Fisher Scientific

| Part Number | Description                                                                     |
|-------------|---------------------------------------------------------------------------------|
| 102646-00   | Cable, DB37F to Open End, Six Feet (optional)                                   |
| 102659-00   | Cable, DB25M to Open End, Six Feet (optional)                                   |
| 6279        | Cable, RS-232, Six Feet (optional)                                              |
| 102888-00   | Terminal Board PCB Assembly, DB37F (standard)                                   |
| 102891-00   | Terminal Board PCB Assembly, DB37M (standard)                                   |
| 103084-00   | Terminal Board PCB Assembly, DB25M (included with optional I/O Expansion Board) |

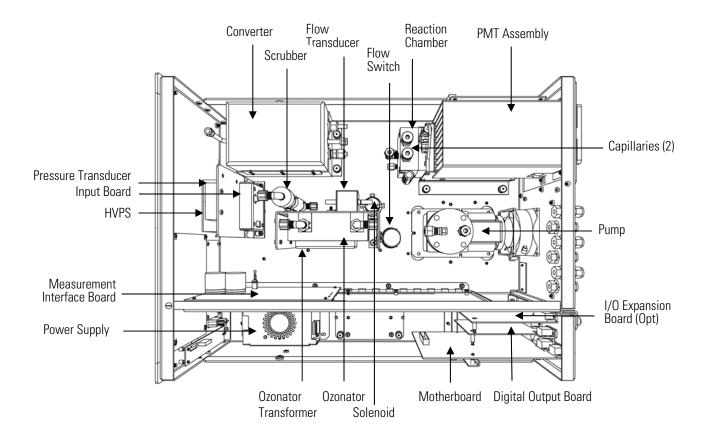

Figure 7–2. Component Layout

# Removing the Measurement Bench and Lowering the Partition Panel

The measurement bench can be removed and the partition panel can be lowered to improve access to connectors and components. Refer to the following steps when a procedure requires lowering the partition panel (see Figure 7–3).

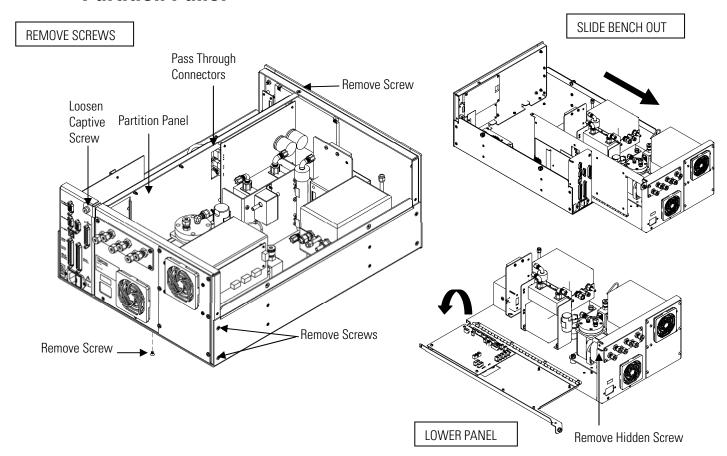

**Figure 7–3.** Removing the Measurement Bench and Lowering the Partition Panel

Equipment Required:

Philips screwdriver

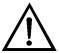

**Equipment Damage** Some internal components can be damaged by small amounts of static electricity. A properly ground antistatic wrist strap must be worn while handling any internal component. ▲

1. Turn instrument OFF and unplug the power cord.

**7-8** Model 42*i* Instruction Manual Thermo Fisher Scientific

- 2. If the instrument is mounted in a rack, remove it from the rack.
- 3. Remove the cover.
- 4. Disconnect the plumbing connections at the rear of the measurement bench.
- 5. Disconnect the three connectors that pass through the center of the partition panel.
- 6. Remove two screws from the left side of the case (viewed from front).
- 7. Remove one screw from the bottom front of the case.
- 8. Remove one screw from the top front of the partition panel.
- 9. While holding the case securely, loosen the captive screw at the rear of the measurement bench, and pull the measurement bench from the rear of the case.
- 10. Remove the screw at the top rear of the partition panel securing the top of partition panel to the measurement bench, and lower the panel being careful not to put excessive tension on the cables.
- 11. Replace the measurement bench by following previous steps in reverse.

#### **Pump Replacement**

Use the following procedure to replace the pump (see Figure 7–4). To rebuild the pump, see "Pump Rebuilding" in the "Preventive Maintenance" chapter.

Equipment Required:

110V pump

Screwdriver

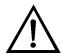

**Equipment Damage** Some internal components can be damaged by small amounts of static electricity. A properly ground antistatic wrist strap must be worn while handling any internal component. ▲

1. Turn instrument OFF, unplug the power cord, and remove the cover.

2. Disconnect pump power line from AC PUMP connector on the measurement interface board.

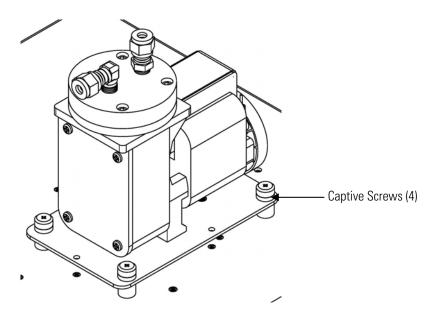

Figure 7–4. Replacing the Pump

- 3. Remove both lines from pump.
- 4. Loosen the four captive screws on the mounting plate and remove the pump.
- 5. Install the new pump by following the previous steps in reverse.

#### Fan/Filter Replacement

Use the following procedure to replace the rear panel fan and the filter (Figure 7–5).

Equipment Required:

Fan

Fan Filter

Philips screwdriver

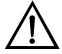

**Equipment Damage** Some internal components can be damaged by small amounts of static electricity. A properly ground antistatic wrist strap must be worn while handling any internal component. ▲

7-10 Model 42i Instruction Manual Thermo Fisher Scientific

- 1. Turn the instrument OFF, unplug the power cord, and remove the cover.
- 2. Remove the fan guard and filter from the rear of the instrument by unsnapping it.
- 3. If the fan is not being replaced, install the new filter, snap it into place, and skip the remaining steps.
- 4. Disconnect the fan power cable from the fan.
- 5. Remove the four fan mounting screws along with nuts and washers and remove the fan.
- 6. Install a new fan following the previous steps in reverse order.

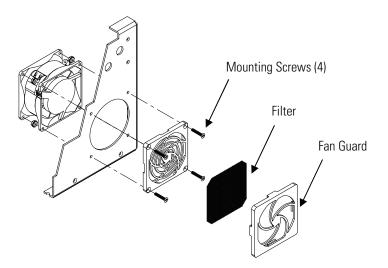

**Figure 7–5.** Replacing the Fan

#### PMT Cooler and Reaction Chamber Assembly Replacement

Use the following procedure to replace the PMT cooler and reaction chamber assembly (see Figure 7–6).

Equipment Required:

PMT cooler

Wrench, 7/16-inch

Wrench, 9/16-inch

Nut driver, 1/4-inch

Philips screwdriver

Wire cutters

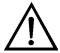

**Equipment Damage** Some internal components can be damaged by small amounts of static electricity. A properly ground antistatic wrist strap must be worn while handling any internal component. ▲

- 1. Refer to "Removing the Measurement Bench and Lowering the Partition Panel" in this chapter to lower the partition panel, then proceed to the next step below.
- 2. Disconnect the reaction chamber connector from the temperature control board.
- 3. Snap off the temperature control board from the board mounts.
- 4. Remove the four screws securing the cooler shroud to the rear panel and remove the shroud.

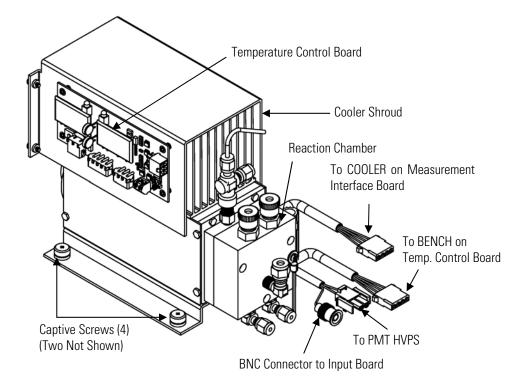

Figure 7–6. PMT Cooler and Reaction Chamber

**7-12** Model 42*i* Instruction Manual Thermo Fisher Scientific

- 5. Disconnect plumbing connections from the reaction chamber.
- 6. Disconnect the cables from the PMT high voltage power supply, the input board, and the measurement interface board. Remove all tiewraps securing the cables.
- 7. Loosen four captive screws holding cooler to floor plate and remove the cooler assembly with the reaction chamber.

**Note** If only the cooler is being replaced, remove the PMT and reaction chamber from the old cooler and install them on the new cooler. ▲

8. Install new cooler by following previous steps in reverse.

**Note** Fasten knurled fittings on reaction chamber finger tight. ▲

Make sure that the heat shrink covered tubing between the reaction chamber and the converter is light tight at the connections. ▲

9. Re-install the measurement bench. Refer to "Removing the Measurement Bench and Lowering the Partition Panel" in this chapter.

## Photomultiplier Tube Replacement

Use the following procedure to replace the PMT tube.

Equipment Required:

Photomultiplier tube and PMT base

Nut driver, 5/16-inch

Flat blade screwdriver

Philips screwdriver, small

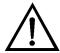

**Equipment Damage** Some internal components can be damaged by small amounts of static electricity. A properly ground antistatic wrist strap must be worn while handling any internal component. ▲

- 1. Turn instrument OFF, unplug the power cord, and remove the cover.
- 2. Disconnect the high voltage cable from the PMT power supply and unplug the BNC cable from the Input Board.

3. Remove six external screws holding PMT cover plate and the four screws holding the PMT shroud to the panel and remove the PMT cover plate (Figure 7–7). If the cooler fan is attached, unplug the fan power cord if necessary.

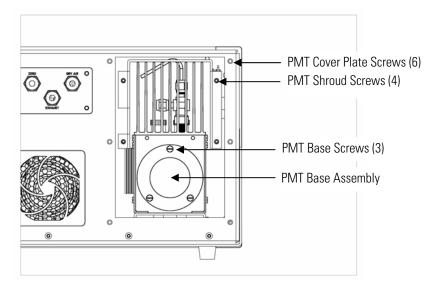

Figure 7–7. Replacing the PMT

4. Remove the three retaining screws holding PMT base assembly to the cooler using a 5/16-inch nut driver.

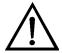

**Equipment Damage** Do not point the photomultiplier tube at a light source. This can permanently damage the tube. ▲

- 5. Pull the PMT and PMT base from cooler assembly by twisting it slightly back and forth.
- 6. To install PMT, follow previous steps in reverse making sure to backfill the cooler with dry air or nitrogen prior to replacing the PMT.
- 7. Perform a photomultiplier tube calibration. See "PMT Voltage Adjustment" in the "Operation" chapter.

#### PMT High Voltage Power Supply Replacement

Use the following procedure to replace the PMT high voltage power supply (Figure 7–8).

Equipment Required:

PMT high voltage power supply

**7-14** Model 42*i* Instruction Manual Thermo Fisher Scientific

Nut driver, 1/4-inch Philips screwdriver

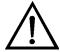

**Equipment Damage** Some internal components can be damaged by small amounts of static electricity. A properly ground antistatic wrist strap must be worn while handling any internal component. ▲

- 1. Turn instrument OFF, unplug the power cord, and remove the cover.
- 2. Disconnect the two PMT high voltage supply cables.
- 3. Loosen the two retaining screws securing the assembly bracket to the floor plate and slide the assembly towards the rear slightly and lift it off the base screws.
- 4. Loosen two screws on the input box assembly and lift the input box assembly off the power supply.
- 5. Remove the four screws securing the power supply to the bracket and remove the power supply.

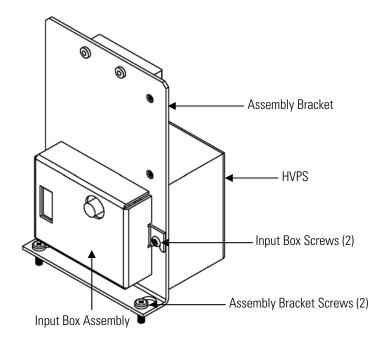

Figure 7–8. Replacing the PMT HVPS

- 6. To install the power supply, follow the previous steps in reverse.
- 7. Recalibrate the instrument. Refer to the calibration procedures in the "Calibration" chapter.

#### PMT Voltage Adjustment

Use the following procedure to adjust the PMT voltage after switching from standard to extended ranges or vice versa.

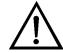

**WARNING** The service procedures in this manual are restricted to qualified service representatives. ▲

- 1. Select the NO, NO<sub>2</sub>, and NO<sub>x</sub> ranges. Refer to "Range Menu" in the "Operation" chapter.
- 2. Set the NO BKG and NO<sub>x</sub> BKG calibration factors to 0.0. Refer to "Calibration Factors Menu" in the "Operation" chapter.
- 3. Set the NO COEF, NO<sub>x</sub> COEF, and NO<sub>2</sub> COEF to 1.000.
- 4. Set the Averaging Time to 10 seconds. Refer to "Averaging Time" in the "Operation" chapter.
- 5. Connect the calibration gas and allow the instrument to sample calibration gas until the reading stabilizes.
- 6. From the Main Menu, press 

  to scroll to Service > press 

  to scroll to PMT Voltage Adjustment > and press 

  The Set PMT Voltage screen appears. 

  The Set PMT Voltage screen appears.

**Note** If Service Mode is not displayed, refer to "Accessing the Service Mode" on page 7-4, then return to the beginning of this step. ▲

7. At the Set PMT Voltage screen, use to increment/decrement the counts until the instrument displays the calibration gas concentration value.

**7-16** Model 42*i* Instruction Manual Thermo Fisher Scientific

#### Reaction Chamber Cleaning or Removal

Use the following procedure to clean or remove the reaction chamber (see Figure 7–9).

Equipment Required:

Allen Wrench, 9/64-inch

Wrench, 7/16-inch

Wrench, 9/16-inch

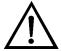

**Equipment Damage** Some internal components can be damaged by small amounts of static electricity. A properly ground antistatic wrist strap must be worn while handling any internal component. ▲

- 1. Remove PMT cooler as described in "PMT Cooler and Reaction Chamber Assembly Replacement" in this chapter.
- 2. Disconnect all plumbing connections from the reaction chamber.
- 3. Remove the three socket head screws fastening front of reaction chamber to rear (Figure 7–9). This exposes the inner surfaces of both sections of the reaction chamber and the quartz window. To clean these surfaces use cotton swabs and methanol.
- 4. To continue removing rear of reaction chamber remove the three socket head screws holding it to cooler, being careful to keep quartz window and red filter in cooler body.
- 5. To reinstall reaction chamber, follow previous steps in reverse, making sure to backfill the cooler with dry air or nitrogen prior to installing reaction chamber.
- 6. Re-install the measurement bench. Refer to "Removing the Measurement Bench and Lowering the Partition Panel" in this chapter.

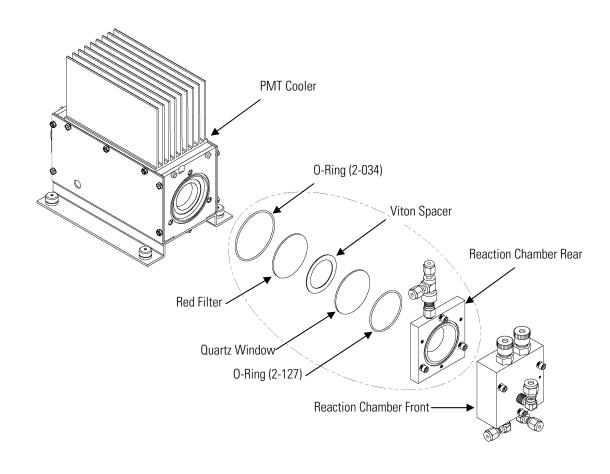

Figure 7–9. Cleaning or Removing the Reaction Chamber

#### NO<sub>2</sub>-to-NO Converter Replacement

Use the following procedure to replace the converter (Figure 7–10).

Equipment Required:

NO<sub>2</sub>-to-NO Converter

Wrench, 7/16-inch

Wrench, 9/16-inch

Wrench, 1/2-inch

Wrench, 5/8-inch

Screwdriver

Nut driver, 1/4-inch

Nut driver, 5/16-inch

**7-18** Model 42*i* Instruction Manual Thermo Fisher Scientific

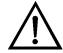

**CAUTION** Avoid contact with converter heated components. Allow converter to cool to room temperature before handling converter components. ▲

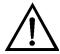

**Equipment Damage** Some internal components can be damaged by small amounts of static electricity. A properly ground antistatic wrist strap must be worn while handling any internal component. ▲

- 1. Turn instrument OFF, unplug the power cord, and remove the cover.
- 2. Allow converter to cool to room temperature to prevent contact with heated components.
- 3. Disconnect plumbing at converter inlet and outlet.
- 4. Disconnect thermocouple leads and heater connector from temperature control board.
- 5. Loosen the four captive screws holding converter housing to floor plate.

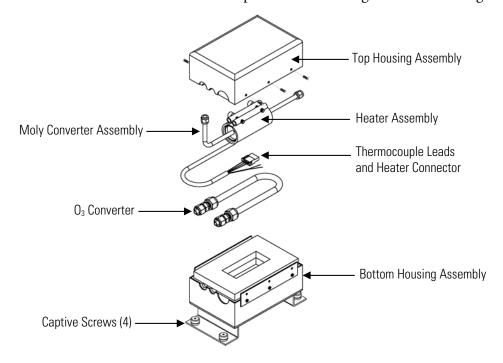

**Figure 7–10.** NO<sub>2</sub>-to-NO Molybdenum Converter Assembly

- 6. Remove the six screws holding the top housing assembly to the bottom half.
- 7. Remove the converter cartridge/heater assembly from the bottom housing assembly.
- 8. Loosen the heater clamp, pry heater apart no wider than necessary and remove the converter cartridge noting the proper orientation of heater wires and thermocouple probe.
- 9. To replace converter, follow previous steps in reverse. **Note** Be sure to wrap the O<sub>3</sub> converter tube snugly around the heater.

#### Solenoid Valve Replacement

Use the following procedure to replace the solenoid valve (Figure 7–11).

Equipment Required:

Solenoid valve

Wrench, 5/16-inch

Philips screwdriver

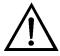

**Equipment Damage** Some internal components can be damaged by small amounts of static electricity. A properly ground antistatic wrist strap must be worn while handling any internal component. ▲

- 1. Refer to "Removing the Measurement Bench and Lowering the Partition Panel" in this chapter to lower the partition panel, then proceed to the next step below.
- 2. Disconnect solenoid from the Measurement Interface board (NO/NO<sub>x</sub> connector). Note electrical connections to facilitate re-connection.
- 3. Remove plumbing from solenoid. Note plumbing connections to facilitate re-connection.
- 4. Pull solenoid valve from mounting clip.
- 5. To replace solenoid, follow previous steps in reverse.

**7-20** Model 42*i* Instruction Manual Thermo Fisher Scientific

6. Re-install the measurement bench. Refer to "Removing the Measurement Bench and Lowering the Partition Panel" in this chapter.

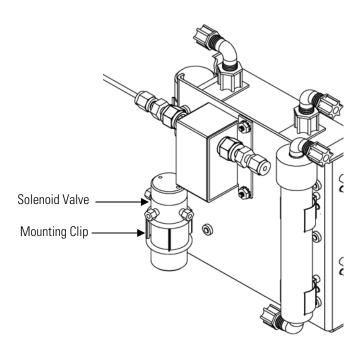

Figure 7–11. Replacing the Solenoid Valve

## Ozonator Assembly Replacement

Use the following procedure to replace the ozonator assembly (Figure 7–12).

Equipment Required:

Ozonator assembly

Wrench, 5/8-inch

Philips screwdriver

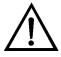

**Equipment Damage** Some internal components can be damaged by small amounts of static electricity. A properly ground antistatic wrist strap must be worn while handling any internal component. ▲

1. Refer to "Removing the Measurement Bench and Lowering the Partition Panel" in this chapter to lower the partition panel, then proceed to the next step below.

- 2. Carefully disconnect the plumbing at the glass inlet and outlet of the ozonator.
- 3. Disconnect the stainless steel tubing from the flow transducer.
- 4. Loosen the four captive screws securing the ozonator bracket to the floor plate.

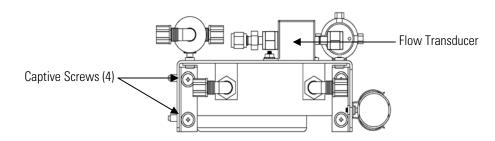

Ozonator Assembly - Top View

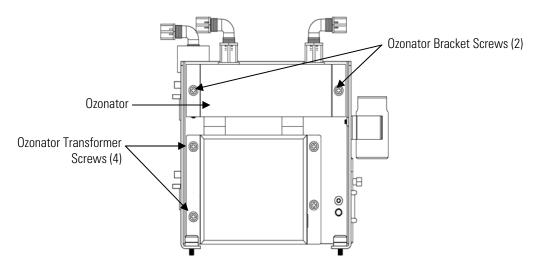

Ozonator Assembly - Side View

Figure 7–12. Replacing the Ozonator Assembly

- 5. Remove the two screws securing the ozonator to the ozonator bracket.
- 6. Unplug the ozonator from the ozonator transformer by lifting the ozonator straight up.
- 7. To install the ozonator, follow the previous steps in reverse.

**7-22** Model 42*i* Instruction Manual Thermo Fisher Scientific

8. Re-install the measurement bench. Refer to "Removing the Measurement Bench and Lowering the Partition Panel" in this chapter.

#### Ozonator Transformer Replacement

Use the following procedure to replace the ozonator transformer (Figure 7–12).

Equipment Required:

Ozonator transformer

Philips screwdriver

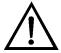

**Equipment Damage** Some internal components can be damaged by small amounts of static electricity. A properly ground antistatic wrist strap must be worn while handling any internal component. ▲

- 1. Turn instrument OFF, unplug the power cord, and remove the cover.
- 2. Remove the ozonator assembly as described in "Ozonator Assembly Replacement".
- 3. Disconnect the plug connecting the ozonator transformer to the measurement interface board (OZONATOR connector).
- 4. Remove the four screws holding the ozonator transformer to the ozonator bracket and remove the ozonator transformer.
- 5. To install the ozonator transformer, follow the previous steps in reverse.
- 6. Re-install the measurement bench. Refer to "Removing the Measurement Bench and Lowering the Partition Panel" in this chapter.

## Input Board Replacement

Use the following procedure to replace the input board (Figure 7–13).

Equipment Required:

Input board

Philips screwdriver

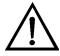

**Equipment Damage** Some internal components can be damaged by small amounts of static electricity. A properly ground antistatic wrist strap must be worn while handling any internal component. ▲

- 1. Refer to "Removing the Measurement Bench and Lowering the Partition Panel" in this chapter to lower the partition panel, then proceed to the next step below.
- 2. Disconnect the coaxial cable with BNC connector and the ribbon cable.
- Loosen the two screws holding the assembly bracket to the floor plate, move the assembly towards the rear, and lift the assembly off the screws.
- 4. Loosen the two screws holding the input box to the assembly bracket and lift the input box off the screws.

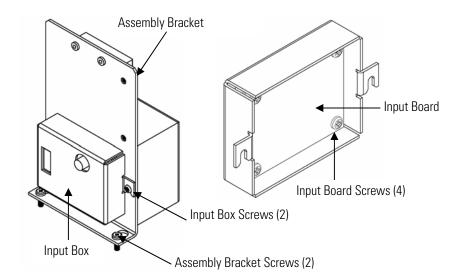

Figure 7–13. Replacing the Input Board

- 5. Remove the four screws holding the input board to the input box and remove the input board.
- 6. Install the input board by following the previous steps in reverse.
- 7. Re-install the measurement bench. Refer to "Removing the Measurement Bench and Lowering the Partition Panel" in this chapter.
- 8. Perform an input board calibration. See the "Input Board Calibration" procedure that follows.

**7-24** Model 42*i* Instruction Manual Thermo Fisher Scientific

### Input Board Calibration

After replacing the input board, use the following procedure to calibrate the input board.

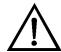

**WARNING** The service procedures in this manual are restricted to qualified service representatives. ▲

1. From the Main Menu, press to scroll to Service > press to scroll to Input Board Calibration > and press.

The Input Board Calibration screen appears.

**Note** If Service Mode is not displayed, refer to "Accessing the Service Mode" on page 7-4, then return to the beginning of this step. ▲

2. At the Input Board Calibration screen, press to select Manual Input Cal, and press to calibrate.

The screen displays the frequency at GAIN 1.

- 3. Make a note of the FREQ value displayed at GAIN 1, then press ← or → to change the GAIN to 100.
- 4. At the GAIN 100 screen, use to increment the D/A counts until the FREQ value matches or is slightly above (within 50 counts) the value noted in the previous step.
- 5. Press 🕶 to store the value.

The screen flashes Calculating - Please Wait! and Done - Values Saved! messages.

## DC Power Supply Replacement

Use the following procedure to replace the DC power supply (Figure 7–14).

Equipment Required:

DC power supply

Philips screwdriver

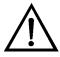

**Equipment Damage** Some internal components can be damaged by small amounts of static electricity. A properly ground antistatic wrist strap must be worn while handling any internal component. ▲

- 1. Turn instrument OFF, unplug the power cord, and remove the cover.
- 2. Disconnect all the power supply electrical connections. Note connector locations to facilitate re-connection.
- 3. Loosen the captive screw securing the power supply to the chassis plate and lift out the power supply.

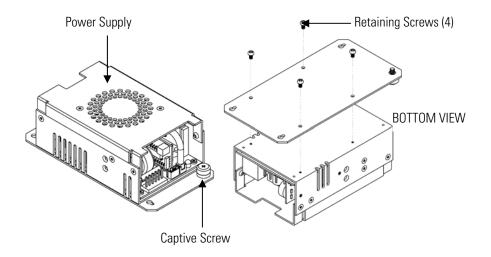

Figure 7–14. Replacing the DC Power Supply

- 4. Turn the power supply upside down and remove the four retaining screws securing the power supply to the power supply plate and remove the power supply.
- 5. To install the DC power supply, follow the previous steps in reverse.

## Analog Output Testing

The analog outputs should be tested if the concentration value on the front panel display disagrees with the analog outputs. To check the analog outputs, you connect a meter to an analog output channel (voltage or current) and compare the meter reading with the output value set on the Test Analog Outputs screen.

**7-26** Model 42*i* Instruction Manual Thermo Fisher Scientific

Equipment Required:

Multimeter

Use the following procedure to test the analog outputs.

1. Connect a meter to the channel to be tested. Figure 7–15 shows the analog output pins and Table 7–4 identifies the associated channels.

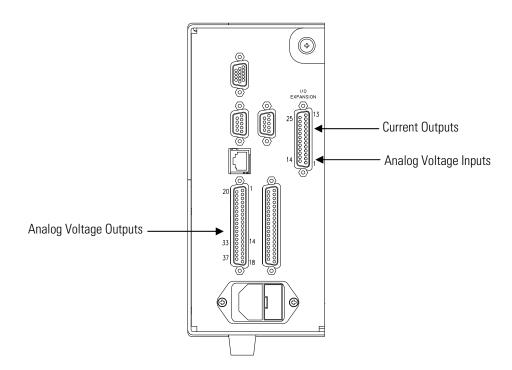

Figure 7–15. Rear Panel Analog Input and Output Pins

- 2. From the Main Menu, press 

  to scroll to Diagnostics, > press

  to scroll to Test Analog Outputs, and press

  The Test Analog Outputs screen appears.
- 3. Press to scroll to the desired channel corresponding to the rear panel terminal pins where the meter is connected, and press .

  The Set Analog Outputs screen appears.

- Check that the meter is displaying the zero value. If the meter reading differs by more than one percent, the analog outputs should be adjusted. Refer to the "Analog Output Calibration" procedure that follows.
- 6. Press to set the output to full-scale.

  The Output Set To line displays Full-Scale.
- 7. Check that the meter is displaying a full-scale value. If the meter reading differs by more than one percent, the analog outputs should be adjusted. Refer to the "Analog Output Calibration" procedure b.
- 8. Press to reset the analog outputs to normal.

**Table 7–4.** Analog Output Channels and Rear Panel Pin Connections

| Voltage<br>Channel | Pin                | Current<br>Channel    | Pin                    |
|--------------------|--------------------|-----------------------|------------------------|
| 1                  | 14                 | 1                     | 15                     |
| 2                  | 33                 | 2                     | 17                     |
| 3                  | 15                 | 3                     | 19                     |
| 4                  | 34                 | 4                     | 21                     |
| 5                  | 17                 | 5                     | 23                     |
| 6                  | 36                 | 6                     | 25                     |
| Ground             | 16, 18, 19, 35, 37 | Current Output Return | 13, 16, 18, 20, 22, 24 |

**Table 7–5.** Analog Input Channels and Rear Panel Pin Connections

| Input Channel | Pin          |
|---------------|--------------|
| 1             | 1            |
| 2             | 2            |
| 3             | 3            |
| 4             | 5            |
| 5             | 6            |
| 6             | 7            |
| 7             | 9            |
| 8             | 10           |
| Ground        | 4, 8, 11, 14 |
|               |              |

**7-28** Model 42*i* Instruction Manual Thermo Fisher Scientific

#### Analog Output Calibration

Use the following procedure to calibrate the analog outputs if a meter reading in the "Analog Output Testing" procedure differed by more than one percent or after replacing the optional I/O expansion board.

Equipment Required:

Multimeter

| 1. | Connect a meter to the channel to be adjusted and set to voltage or  |
|----|----------------------------------------------------------------------|
|    | current as appropriate. Figure 7-15 shows the analog output pins and |
|    | Table 7–4 identifies the associated channels.                        |
|    |                                                                      |

| From the Main Menu, press to scroll to Service > press + > |
|------------------------------------------------------------|
| to scroll to Analog Output Calibration > and press (       |
| The Analog Output Cal screen appears.                      |

**Note** If Service Mode is not displayed, refer to "Accessing the Service Mode" on page 7-4, then return to the beginning of this step. ▲

- 3. At the Analog Output Cal screen, press to scroll to the desired voltage channel or current channel corresponding to the rear panel terminal pin where the meter is connected, then press .
- 4. With the cursor at Calibrate Zero, press —.

  The Analog Output Cal line displays Zero

**Note** When calibrating the analog output, always calibrate zero first and then calibrate full-scale. ▲

- 5. Use until the meter reads 0.0V (or 0.0 or 4.0 mA for a current channel), then press to save the value.
- 6. Press **1** to return to the previous screen.
- 7. Press to select Calibrate Full-Scale.
- 8. Use until the meter reads the value shown in the Set Output To line, then press to save the value.

#### Analog Input Calibration

Use the following procedures to calibrate the analog inputs after replacing the optional I/O expansion board. These procedures include selecting analog input channels, calibrating them to zero volts, and then calibrating them to full-scale using a known voltage source.

#### Calibrating the Input Channels to Zero Volts

Use the following procedure to calibrate the input channels to zero volts.

- 1. From the Main Menu, press to scroll to Service, press to scroll to Analog Input Calibration, and press.
- 2. The Analog Input Cal screen displays.

**Note** If Service Mode is not displayed, refer to "Accessing the Service Mode" on page 7-4, then return to the beginning of this step. ▲

- 3. At the Analog Input Cal screen, press to scroll to a channel, and press .
- 4. With the cursor at Calibrate Zero, press —.

  The screen displays the input voltage for the selected channel.
- 5. Make sure that nothing is connected to the channel input pins and press to calibrate the input voltage on the selected channel to zero volts.

The screen displays 0.00 V as the voltage setting.

- 6. Press > to return to the Analog Input Cal screen and repeat Steps 2 through 4 to calibrate other input channels to zero as necessary.
- 7. Continue with the "Calibrating the Input Channels to Full-Scale" procedure that follows.

#### Calibrating the Input Channels to Full-Scale

Use the following procedure to calibrate the input channels to full scale by applying a known voltage to the channels.

**7-30** Model 42*i* Instruction Manual Thermo Fisher Scientific

#### Equipment Required:

DC voltage source (greater than 0 volts and less than 10 volts)

- 1. Connect the known DC voltage source to the input channel (1-8) to be calibrated. Figure 7–15 shows the analog output pins and Table 7–5 identifies the associated channels.
- 2. From the Main Menu, press ◆ to scroll to Service, press ← > to scroll to Analog Input Calibration, and press ←.

The Analog Input Cal screen displays input channels 1-8.

- 3. At the Analog Input Cal screen, press to scroll to the channel selected in Step 1, and press .
- 4. Press to scroll to Calibrate Full Scale, and press .

  The screen displays the current input voltage for the selected channel.
- 5. Use and to enter the source voltage, and press to calibrate the input voltage for the selected channel to the source voltage.
- 6. Press > to return to the input channels display and repeat Steps 3-5 to calibrate other input channels to the source voltage as necessary.

#### Pressure Transducer Assembly Replacement

Use the following procedure to replace the pressure transducer assembly (Figure 7–16).

Equipment Required:

Pressure transducer assembly

Philips screwdriver

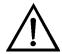

**Equipment Damage** Some internal components can be damaged by small amounts of static electricity. A properly ground antistatic wrist strap must be worn while handling any internal component. ▲

1. Turn instrument OFF, unplug the power cord, and remove the cover.

- 2. Disconnect plumbing from the pressure transducer assembly. Note the plumbing connections to facilitate reconnection.
- 3. Disconnect the pressure transducer cable.

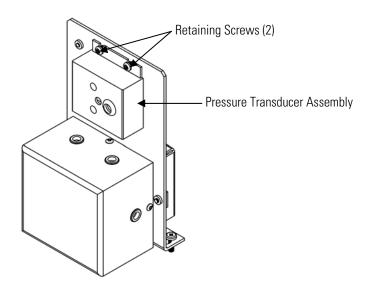

Figure 7–16. Replacing the Pressure Transducer

- 4. Remove the two pressure transducer assembly retaining screws and remove the pressure transducer assembly.
- 5. To install the pressure transducer assembly, follow previous steps in reverse.
- 6. Calibrate the pressure transducer. Refer to the "Pressure Transducer Calibration" procedure that follows.

## Pressure Transducer Calibration

Use the following procedure to calibrate the pressure transducer.

Equipment Required:

Vacuum pump

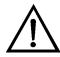

**WARNING** The service procedures in this manual are restricted to qualified service representatives. ▲

**7-32** Model 42*i* Instruction Manual Thermo Fisher Scientific

If the equipment is operated in a manner not specified by the manufacturer, the protection provided by the equipment may be impaired.  $\blacktriangle$ 

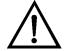

**Equipment Damage** Some internal components can be damaged by small amounts of static electricity. A properly ground antistatic wrist strap must be worn while handling any internal component. ▲

**Note** An error in the zero setting of the pressure transducer does not introduce a measurable error in the output concentration reading. Therefore, if only a barometer is available and not a vacuum pump, only adjust the span setting. ▲

A rough check of the pressure accuracy can be made by obtaining the current barometric pressure from the local weather station or airport and comparing it to the pressure reading. However, since these pressures are usually corrected to sea level, it may be necessary to correct the reading to local pressure by subtracting 0.027 mmHg per foot of altitude.  $\blacktriangle$ 

Do not try to calibrate the pressure transducer unless the pressure is known accurately. ▲

- 1. Remove the cover.
- 2. Disconnect the tubing from the pressure transducer and connect a vacuum pump known to produce a vacuum less than 1 mm Hg.
- 3. From the Main Menu, press to scroll to Service > press to scroll to Pressure Calibration > and press to scroll to Pressure Sensor Cal menu appears. 

  The Pressure Sensor Cal menu appears.

**Note** If Service Mode is not displayed, refer to "Accessing the Service Mode" on page 7-4, then return to the beginning of this step. ▲

- 4. At the Pressure Sensor Cal menu, press to select **Zero**. The Calibrate Pressure Zero screen appears.
- 5. Wait at least 10 seconds for the zero reading to stabilize, then press to save the zero pressure value.

Thermo Fisher Scientific Model 42i Instruction Manual **7-33** 

- 6. Disconnect the pump from the pressure transducer.
- 7. Press to return to the Pressure Sensor Cal menu.
- 8. At the Pressure Sensor Cal menu, press to select **Span**. The Calibrate Pressure Span screen appears.
- 9. Wait at least 10 seconds for the ambient reading to stabilize, use

  and press to save the pressure value.
- 10. Reconnect the instrument tubing to the pressure transducer.
- 11. Install the cover.

# Temperature Control Board Replacement

Use the following procedure to replace the temperature control board (Figure 7–6).

Equipment Required:

Temperature control board

Small flat-blade screwdriver

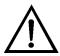

**Equipment Damage** Some internal components can be damaged by small amounts of static electricity. A properly ground antistatic wrist strap must be worn while handling any internal component. ▲

- 1. Turn instrument OFF, unplug the power cord, and remove the cover.
- 2. Disconnect all connectors from the temperature control board. Use a small flat-blade screwdriver to loosen the two screws securing the CONV TC cable. Note that the red wire is towards the rear and the yellow wire is towards the front.
- 3. Snap off the board from the board mounts.
- 4. To install the temperature control board, follow previous steps in reverse.

7-34 Model 42i Instruction Manual Thermo Fisher Scientific

### Ambient Temperature Calibration

Use the following procedure to calibrate the ambient internal temperature for the instrument.

Equipment Required:

Calibrated thermometer or 10K ±1% Resistor

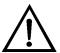

**WARNING** The service procedures in this manual are restricted to qualified service representatives. ▲

If the equipment is operated in a manner not specified by the manufacturer, the protection provided by the equipment may be impaired. ▲

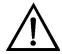

**Equipment Damage** Some internal components can be damaged by small amounts of static electricity. A properly ground antistatic wrist strap must be worn while handling any internal component. ▲

- 1. Remove the instrument cover.
- 2. Tape the thermistor (plugged into the measurement interface board) to a calibrated thermometer (Figure 7–2).

**Note** Since the thermistors are interchangeable to an accuracy of ±0.2 °C, and have a value of 10K ohms at 25 °C, an alternate procedure is to connect an accurately known 10K resistor to the thermistor input (AMB TEMP) on the measurement interface board, and enter the temperature reading. ▲

A 1  $^{\circ}$ C change corresponds to a ±5% change in resistance, thus this alternative procedure can be quite accurate as a check; however, it clearly is not NIST traceable.  $\blacktriangle$ 

3. From the Main Menu, press ◆ to scroll to Service > press ← > to scroll to **Temperature Calibration** > and press ←.

The Calibrate Ambient Temperature screen appears.

**Note** If Service Mode is not displayed, refer to "Accessing the Service Mode" on page 7-4, then return to the beginning of this step. ▲

Thermo Fisher Scientific Model 42i Instruction Manual **7-35** 

- 4. Wait at least 10 seconds for the ambient reading to stabilize, use

  and to enter the known temperature, and press to save the temperature value.
- 5. Install the cover.

### **Fuse Replacement**

Use the following procedure to replace the fuse.

Equipment Required:

Replacement fuses:

250VAC, 4 Amp, SlowBlow (for 100VAC and 110VAC models)

250VAC, 2 Amp, SlowBlow (for 220-240VAC models)

- 1. Turn instrument OFF and unplug the power cord.
- 2. Remove fuse drawer, located on the AC power connector.
- 3. If either fuse is blown, replace both fuses.
- 4. Insert fuse drawer and reconnect power cord.

# Scrubber Replacement

Use the following procedure to replace the ammonia scrubber (Figure 7–17).

Equipment Required:

Ammonia scrubber

Nut driver, 3/16-inch

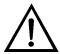

**Equipment Damage** Some internal components can be damaged by small amounts of static electricity. A properly ground antistatic wrist strap must be worn while handling any internal component. ▲

- 1. Turn instrument OFF, unplug the power cord, and remove the cover.
- 2. Unscrew the Teflon tubing at both ends of the scrubber.
- 3. Pull the scrubber off the mounting clips.

7-36 Model 42i Instruction Manual Thermo Fisher Scientific

- 4. Push the replacement scrubber into the mounting clips.
- 5. Attach the Teflon tubing at both ends of the scrubber.
- 6. Replace the cover.

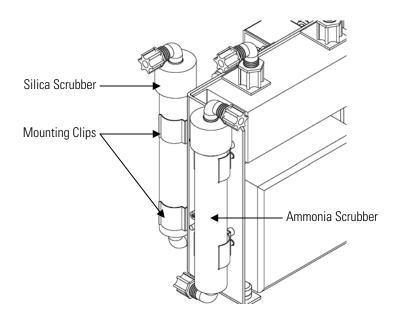

Figure 7–17. Replacing the Scrubber

## I/O Expansion Board (Optional) Replacement

Use the following procedure to replace the optional I/O expansion board (Figure 7-18).

Equipment Required:

I/O expansion board

Nut driver, 3/16-inch

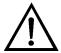

**Equipment Damage** Some internal components can be damaged by small amounts of static electricity. A properly ground antistatic wrist strap must be worn while handling any internal component. ▲

- 1. Turn instrument OFF, unplug the power cord, and remove the cover.
- 2. Unplug the I/O expansion board cable from the EXPANSION BD connector on the motherboard.

Thermo Fisher Scientific Model 42i Instruction Manual 7-37

- 3. Remove the two standoffs holding the I/O expansion board connector to the rear panel (Figure 7–19).
- 4. Pop off the board from the mounting studs and remove the board.
- 5. To install the I/O expansion board, follow previous steps in reverse.
- 6. Calibrate the analog current outputs and analog voltage inputs as defined earlier in this chapter.

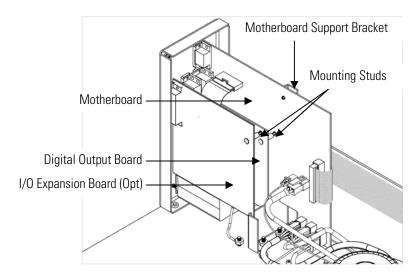

Figure 7–18. Replacing the I/O Expansion Board (Optional)

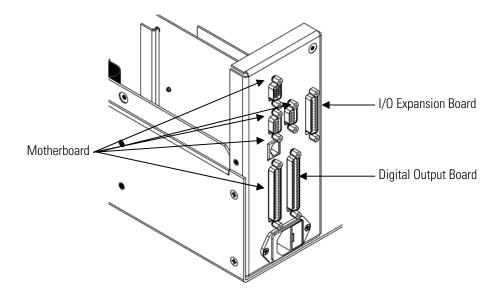

**Figure 7–19.** Rear Panel Board Connectors

**7-38** Model 42*i* Instruction Manual Thermo Fisher Scientific

## **Digital Output Board** Replacement

Use the following procedure to replace the digital output board (Figure 7–

Equipment Required:

Digital output board

Nut driver, 3/16-inch

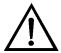

**Equipment Damage** Some internal components can be damaged by small amounts of static electricity. A properly ground antistatic wrist strap must be worn while handling any internal component.

- Turn instrument OFF, unplug the power cord, and remove the cover.
- 2. Remove the I/O expansion board (optional), if used. See the "I/O Expansion Board (Optional) Replacement" procedure in this chapter.
- 3. Disconnect the digital output board ribbon cable from the motherboard.
- 4. Using the nut driver, remove the two standoffs securing the board to the rear panel (Figure 7–19).
- 5. Pop off the digital output board from the mounting studs and remove the board.
- 6. To install the digital output board, follow previous steps in reverse.

## **Motherboard** Replacement

Use the following procedure to replace the motherboard (Figure 7-18).

Equipment Required:

Motherboard

Philips screwdriver

Nut driver, 3/16-inch

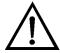

**Equipment Damage** Some internal components can be damaged by small amounts of static electricity. A properly ground antistatic wrist strap must be worn while handling any internal component.

Thermo Fisher Scientific

- 1. Turn instrument OFF, unplug the power cord, and remove the cover.
- 2. Remove the I/O expansion board (optional), if used. See the "I/O Expansion Board Replacement" procedure in this chapter.
- 3. Remove the digital output board. See the "Digital Output Board Replacement" procedure in this chapter.
- 4. Unplug all connectors from the motherboard. Note connector locations to facilitate reconnection.
- 5. Using the nut driver, remove the eight standoffs securing the board to the rear panel.
- 6. Pop off the motherboard from motherboard support bracket, and remove the motherboard.
- 7. To install the motherboard, follow previous steps in reverse.
- 8. Calibrate the analog voltage outputs as defined earlier in this chapter (all ranges).

## Measurement Interface Board Replacement

Use the following procedure to replace the measurement interface board (Figure 7–20).

Equipment Required:

Measurement interface board

Philips screwdriver

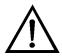

**Equipment Damage** Some internal components can be damaged by small amounts of static electricity. A properly ground antistatic wrist strap must be worn while handling any internal component. ▲

- 1. Lower the partition panel, then proceed to the next step below. Refer to "Removing the Measurement Bench and Lowering the Partition Panel" on page 7-8 in this chapter.
- 2. Unplug all connectors. Note the locations of the connectors to facilitate reconnection.

**7-40** Model 42*i* Instruction Manual Thermo Fisher Scientific

- 3. Unscrew the two screws at the top of the measurement interface board. Pop off the measurement interface board from the two bottom mounting studs and remove the board (Figure 7–20).
- 4. To install the measurement interface board, follow previous steps in reverse.
- 5. Re-install the measurement bench.
- 6. Calibrate the PMT voltage, pressure transducer, flow transducer, input board, and ambient temperature sensor as defined earlier in this chapter.

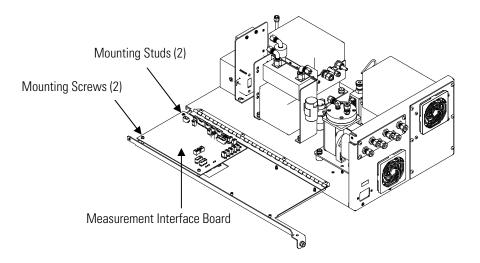

Figure 7–20. Replacing the Measurement Interface Board

## Flow Transducer Replacement

Use the following procedure to replace the flow transducer (Figure 7–21). Equipment Required:

Flow transducer

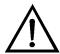

**Equipment Damage** Some internal components can be damaged by small amounts of static electricity. A properly ground antistatic wrist strap must be worn while handling any internal component. ▲

1. Turn instrument OFF, unplug the power cord, and remove the cover.

Thermo Fisher Scientific Model 42i Instruction Manual 7-41

2. Disconnect the plumbing connections from the flow transducer. Note the plumbing connections to facilitate reconnection.

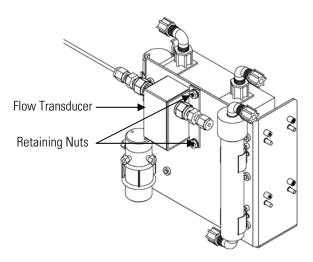

Figure 7–21. Replacing the Flow Transducer

- 3. Disconnect the flow transducer cable from the measurement interface board.
- 4. Loosen the two retaining nuts securing the flow transducer to the ozonator bracket and remove the flow transducer.
- 5. To install the flow transducer, follow previous steps in reverse.
- 6. Calibrate the flow transducer. Refer to the "Flow Transducer Calibration" procedure that follows.

# Flow Transducer Calibration

Use the following procedure to calibrate the flow transducer.

Equipment Required:

Calibrated flow sensor

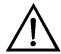

**WARNING** The service procedures in this manual are restricted to qualified service representatives. ▲

**7-42** Model 42*i* Instruction Manual Thermo Fisher Scientific

If the equipment is operated in a manner not specified by the manufacturer, the protection provided by the equipment may be impaired. ▲

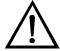

**Equipment Damage** Some internal components can be damaged by small amounts of static electricity. A properly ground antistatic wrist strap must be worn while handling any internal component. ▲

- 1. Remove the cover.
- 2. Disconnect the pump cable from AC PUMP connector on the measurement interface board.
- 3. From the Main Menu, press ◆ to scroll to Service > press ← > to scroll to **Flow Calibration** > and press ← .

  The Flow Sensor Cal menu appears.

**Note** If Service Mode is not displayed, refer to "Accessing the Service Mode" on page 7-4, then return to the beginning of this step. ▲

- 4. At the Flow Sensor Cal menu, press to select **Zero**. The Calibrate Flow Zero screen appears.
- 5. Wait at least 10 seconds for the zero reading to stabilize, then press to save the zero flow value.
- 6. Reconnect the pump cable to the AC PUMP connector on the measurement interface board.
- 7. Connect a calibrated flow sensor at the SAMPLE bulkhead on the rear panel.
- 8. Press to return to the Flow Sensor Cal menu.
- 9. At the Flow Sensor Cal menu, press to select **Span**. The Calibrate Flow Span screen appears.

Thermo Fisher Scientific Model 42i Instruction Manual **7-43** 

10. Wait at least 10 seconds for the reading to stabilize, use and to enter the flow sensor reading, and press to save the value.

11. Install the cover.

# Front Panel Board Replacement

Use the following procedure to replace the front panel board (Figure 7–22).

Equipment Required:

Front panel board

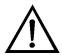

**Equipment Damage** Some internal components can be damaged by small amounts of static electricity. A properly ground antistatic wrist strap must be worn while handling any internal component. ▲

- 1. Turn instrument OFF, unplug the power cord, and remove the cover.
- 2. Remove the three ribbon cables and the two-wire connector from the front panel board.
- 3. Pop off the board from the two top mounting studs and remove the board by lifting it up and off the slotted bottom support.
- 4. Replace the front panel board by following previous steps in reverse.

**7-44** Model 42*i* Instruction Manual Thermo Fisher Scientific

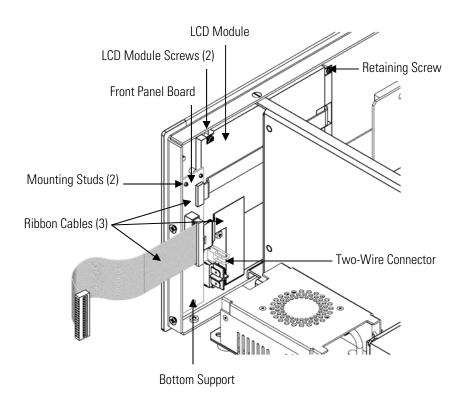

Figure 7–22. Replacing the Front Panel Board and the LCD Module

## LCD Module Replacement

Use the following procedure to replace the LCD module (Figure 7–22).

Equipment Required:

LCD module

Philips screwdriver

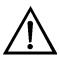

**CAUTION** If the LCD panel breaks, do not to let the liquid crystal contact your skin or clothes. If the liquid crystal contacts your skin or clothes, wash it off immediately using soap and water. ▲

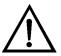

**Equipment Damage** Some internal components can be damaged by small amounts of static electricity. A properly ground antistatic wrist strap must be worn while handling any internal component. ▲

Do not remove the LCD panel or frame from the LCD module. **\( \)** 

The LCD polarizing plate is very fragile, handle it carefully. **\( \Delta\)** 

Thermo Fisher Scientific Model 42*i* Instruction Manual **7-45** 

#### Servicing

Service Locations

Do not wipe the LCD polarizing plate with a dry cloth, it may easily scratch the plate. ▲

Do not use alcohol, acetone, MEK or other Ketone based or aromatic solvents to clean the LCD module, use a soft cloth moistened with a naphtha cleaning solvent.  $\blacktriangle$ 

Do not place the LCD module near organic solvents or corrosive gases. **\( \Delta\)** 

Do not shake or jolt the LCD module. **\( \Delta\)** 

- 1. Turn instrument OFF, unplug the power cord, and remove the cover.
- 2. Disconnect the ribbon cable and the two-wire connector from the front panel board.
- 3. Remove the four screws at the corners of the LCD module.
- 4. Slide the LCD module out towards the center of the instrument.
- 5. Replace the LCD module by following previous steps in reverse.

**Note** The optimal contrast will change from one LCD screen to another. After replacing the LCD screen, the contrast may need to be reset. If the content on the screen is visible, select Instrument Controls > **Screen Contrast** and adjust the screen contrast. If the content on the screen is not visible, use the "set contrast 10" C-Link command to set screen constrast to mid range, then optimize the contrast. See the "C-Link Protocol Commands" appendix for more information on this command. ▲

### **Service Locations**

For additional assistance, service is available from exclusive distributors worldwide. Contact one of the phone numbers below for product support and technical information or visit us on the web at www.thermo.com/aqi.

1-866-282-0430 Toll Free

1-508-520-0430 International

**7-46** Model 42*i* Instruction Manual Thermo Fisher Scientific

# **System Description**

This chapter describes the function and location of the system components, provides an overview of the software structure, and includes a description of the system electronics and input/output connections and functions as follows:

- "Hardware" on page 8-1
- "Software" on page 8-4
- "Electronics" on page 8-6
- "I/O Components" on page 8-9

### **Hardware**

Model 42*i* hardware components (Figure 8–1) include:

- NO<sub>2</sub>-to-NO converter
  - Mode solenoid
- Reaction chamber
  - Optical filter
  - Pressure transducer
  - Sample flow sensor
- Ozonator
  - Ozone flow switch
- Photomultiplier tube
- Photomultiplier tube cooler
- Pump
  - Sample capillary
  - Dry air capillary

Thermo Fisher Scientific Model 42*i* Instruction Manual **8-1** 

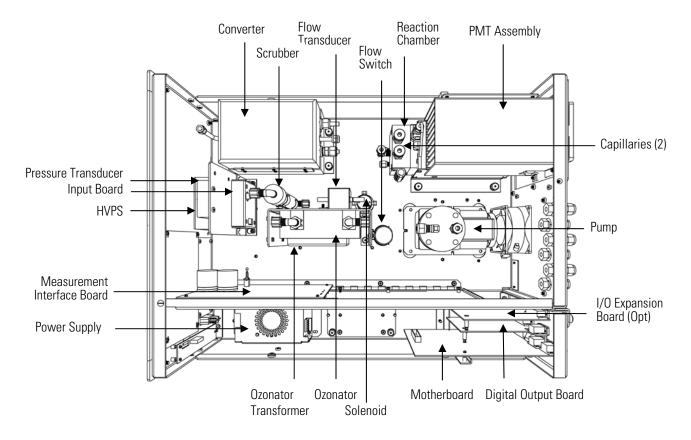

Figure 8–1. Hardware Components

#### NO<sub>2</sub>-to-NO Converter

The NO<sub>2</sub>-to-NO converter heats molybdenum to approximately 325 °C in order to convert and detect NO<sub>2</sub>. The converter consists of an insulated housing, heater, replaceable cartridge, and a type K thermocouple sensor.

#### **Mode Solenoid**

The mode solenoid valve switches analyzer operation between the NO mode and  $NO_x$  mode. It routes the ambient air sample either through the reaction chamber (NO mode) or through the NO<sub>2</sub>-to-NO converter and then to the reaction chamber (NO<sub>x</sub> mode).

#### **Reaction Chamber**

The reaction chamber is where the sample reacts with ozone and produces excited NO<sub>2</sub> that gives off a photon of energy when it decays.

The reaction chamber is heated and controlled to approximately  $50\,^{\circ}\text{C}$  in order to ensure the greatest instrument stability. The sample and ozone flow capillaries and a thermistor sensor are also housed in/on the reaction chamber assembly.

**8-2** Model 42*i* Instruction Manual Thermo Fisher Scientific

#### **Optical Filter**

The optical filter housed in the reaction chamber limits the spectral region viewed by the detector and eliminates possible interferences due to other chemiluminescent reactions.

#### **Pressure Transducer**

The pressure transducer measures the reaction chamber pressure.

#### **Sample Flow Sensor**

The sample flow sensor located at the reaction chamber inlet measures the sample flow into the reaction chamber.

#### **Ozonator**

The Ozonator generates the necessary ozone concentration required for the chemiluminescent reaction. The ozone reacts with the NO in the ambient air sample to produce the electronically excited  $NO_2$  molecules.

# Ozonator Flow Switch

The ozonator flow switch located at the ozonator inlet completes an electrical safety circuit when air flows through the sensor to the ozonator. If airflow stops, the flow sensor breaks the electrical circuit to the ozonator and shuts it off to prevent the ozonator from overheating.

### **Photomultiplier Tube**

The Photomultiplier tube (PMT) provides the infrared sensitivity required to detect the  $NO_2$  luminescence resulting from the reaction of the ozone with the ambient air sample.

Optical energy from the reaction is converted to an electrical signal by the PMT and sent to the input board that transmits it to the processor.

# Photomultiplier Tube Cooler

The thermoelectric PMT cooler reduces the PMT temperature to approximately -3 °C to minimize dark current and increase instrument sensitivity. The cooler helps to increase zero and span stability over a wide ambient temperature range. The cooler housing also shields the PMT from external electrical and optical interferences.

### **Pump**

The vacuum pump draws the reacted gasses out of the reaction chamber.

#### **Sample Capillary**

The sample capillary along with the pump is used to control flow in the sample line.

Thermo Fisher Scientific Model 42*i* Instruction Manual **8-3** 

#### **Dry Air Capillary**

The dry air capillary along with the pump is used to control flow in the dry air line.

#### **Software**

The processor software tasks are organized into four areas:

- Instrument Control
- Monitoring Signals
- Measurement Calculations
- Output Communication

#### **Instrument Control**

Low-level embedded processors are used to control the various functions on the boards, such as analog and digital I/O and heater control. These processors are controlled over a serial interface with a single high-level processor that also controls the front-panel user interface. The low-level processors all run a common piece of firmware that is bundled with the high-level firmware and loaded on power-up if a different version is detected.

Each board has a specific address that is used to identify to the firmware what functions are supported on that board. This address is also used for the communications between the low-level processors and the high-level processor.

Every tenth of a second the frequency counters, analog I/O, and digital I/O are read and written to by the low-level processor. The counters are accumulated over the past second and the analog inputs are averaged over that second. The high-level processor polls the low-level processors once per second to exchange the measurement and control data.

#### **Monitoring Signals**

Signals are gathered from the low-level processors once per second, and then processed by the high-level processor to produce the final measurement values. The one-second accumulated counts representing the  $NO/NO_x$  are accumulated and reported for the user-specified averaging time. If this averaging time is greater than ten seconds, the measurement is reported every 10 seconds. The one-second average of the other analog inputs are reported directly (no additional signal conditioning is performed by the high-level processor).

In auto mode, every ten seconds the NO/NO<sub>x</sub> solenoid switches and the processor waits three seconds for the reaction chamber to flush and

Model 42i Instruction Manual Thermo Fisher Scientific

stabilize. After those three seconds, it accumulates the signal counts for seven seconds before again switching the solenoid.

## Measurement Calculations

The calculation of the NO and  $NO_x$  concentrations is lengthy and uses the high-level processor to provide the most accurate readings. The calculation begins by subtracting the appropriate electronic offset from the seven-second count accumulation. Following this correction, the raw accumulated counts are scaled according to the gain setting of the input board.

Next, the uncorrected NO and  $NO_x$  values are determined according to a unique averaging algorithm which minimizes errors resulting from rapidly changing gas concentrations. This algorithm results in NO and  $NO_x$  values which are stored in RAM in a circular buffer that holds all the ten second data from the previous five minutes. This data is averaged over the selected time interval, which can be any multiple of ten between 10 and 300 (the manual modes have additional intervals of 1, 2, and 5 seconds).

The background values for NO and  $NO_x$ , which are corrected for temperature, are subtracted from their respective averages. The NO reading is corrected by the stored span factor and by the temperature factor. The  $NO_x$  reading is partially corrected by the span factor, temperature factor, and balance factor. The corrected NO value is subtracted from the partially corrected  $NO_x$  value to yield an uncorrected  $NO_2$  value. The  $NO_2$  value is then corrected for converter efficiency to give a corrected  $NO_2$  reading. Finally, the corrected  $NO_2$  reading is added to the corrected NO reading to yield a fully corrected  $NO_x$  value.

#### **Output Communication**

The front panel display, serial and Ethernet data ports, and analog outputs are the means of communicating the results of the above calculations. The front panel display presents the NO,  $NO_2$ , and  $NO_x$  concentrations simultaneously. The display is updated every 1-10 seconds, depending on the averaging time.

The analog output ranges are user selectable via software. The analog outputs are defaulted based on the measurement range. The defaults are calculated by dividing the data values by the full-scale range for each of the three parameters and then multiplying each result by the user-selected output range. Negative concentrations can be represented as long as they are within -5% of full-scale. The zero and span values may be set by the user to any desired value.

Thermo Fisher Scientific Model 42i Instruction Manual 8-5

#### **Electronics**

All electronics operate from a universal switching supply, which is capable of auto-sensing the input voltage and working over the entire operating range.

Internal pumps and heaters all operate on 110VAC. An optional transformer is required if operating on the 210-250VAC or 90-110VAC ranges.

An on/off switch controls all power to the instrument, and is accessible on the front panel.

#### **Motherboard**

The motherboard contains the main processor, power supplies, a sub-processor and serves as the communication hub for the instrument. The motherboard receives operator inputs from the front panel mounted function key panel and/or over I/O connections on the rear panel and sends commands to the other boards to control the functions of the instrument and to collect measurement and diagnostic information. The motherboard outputs instrument status and measurement data to the front-panel mounted graphics display and to the rear-panel I/O. The motherboard also contains I/O circuitry and the associated connector to monitor external digital status lines and to output analog voltages that represent the measurement data. Connectors located on the motherboard include:

#### **External Connectors**

External connectors include:

- External Accessory
- RS-232/485 Communications (two connectors)
- Ethernet Communications
- I/O connector with Power Fail Relay, 16 Digital Inputs, and 6 Analog Voltage Outputs.

#### **Internal Connectors**

Internal connectors include:

- Function key panel and Display
- Measurement Interface Board Data
- I/O Expansion Board Data
- Digital Output Board
- AC distribution

Model 42i Instruction Manual Thermo Fisher Scientific

#### Measurement Interface Board

The measurement interface board serves as a central connection area for all measurement electronics in the instrument. It contains power supplies and interface circuitry for sensors and control devices in the measurement system. It sends status data to the motherboard and receives control signals from the motherboard.

#### Measurement Interface Board Connectors

Connectors located on the measurement interface board include:

- Data communication with the motherboard
- 24V and 120VAC power supply inputs
- Fans and solenoid outputs
- Cooler control
- 120VAC outputs for the pump and temperature control board
- Ozonator
- Flow and pressure sensors
- Ambient temperature sensor
- Temperature control board
- PMT high voltage supply
- Measurement input board
- Permeation oven option

### Flow Sensor Assembly

The flow sensor assembly consists of a board containing an instrumentation amplifier and a flow transducer with input and output gas fittings. The flow transducer output is produced by measuring the pressure difference across a precision orifice. This unit is used for measuring the flow of sample gas in the measurement system.

#### Pressure Sensor Assembly

The pressure sensor assembly consists of a board containing an instrumentation amplifier and a pressure transducer with a gas input fitting. The pressure transducer output is produced by measuring the pressure difference between the sample gas pressure and ambient air pressure.

# Temperature Control Board

The temperature control board regulates and sets the temperature of the reaction chamber and converter.

Thermo Fisher Scientific Model 42*i* Instruction Manual **8-7** 

#### **System Description**

Electronics

The reaction chamber temperature is measured with a thermistor. The voltage across the thermistor is fed to the main processor for use in calculating and displaying the reaction chamber temperature. The voltage across the thermistor is also compared to a set-point voltage and used to control that the reaction chamber heaters to maintain a constant temperature of 50 °C. Protective circuitry prevents over heating in the event of broken wires to the thermistor.

The converter temperature is measured by a conditioned thermocouple signal and fed back to the main processor to be used to display and control the converter temperature. The temperature control board receives control signals from the main processor software to control the converter heater to the desired set point. Protective circuitry prevents over heating in the event of broken wires to the thermocouple or processor faults.

#### PMT Power Supply Assembly

The PMT power supply produces high voltage to operate the photo multiplier tube used in the measurement system. The output voltage is adjustable from approximately 600 to 1200 volts under software control.

# Input Board Assembly

The input board accepts the current signal from the PMT and converts it to a voltage, which is scaled by a factor of approximately 1, 10, or 100 depending on the full-scale range of the NO channel. The scaled voltage signal is converted to a frequency and sent to the microprocessor.

The input board includes a test signal that can be activated under software control. The test signal is injected at the first stage of the input board in parallel with the PMT input. This allows the input board and the connection to the processor system to be tested and calibrated without using the PMT.

#### **Digital Output Board**

The digital output board connects to the motherboard and provides solenoid driver outputs and relay contact outputs to a connector located on the rear panel of the instrument. Ten relay contacts normally open (with power off) are provided which are electrically isolated from each other. Eight solenoid driver outputs (open collector) are provided along with a corresponding +24VDC supply pin on the connector.

# I/O Expansion Board (Optional)

The I/O expansion board connects to the motherboard and adds the capability to input external analog voltage inputs and to output analog currents via a connector located on the rear panel of the instrument. It contains local power supplies, a DC/DC isolator supply, a sub-processor and analog circuits. Eight analog voltage inputs are provided with an input

Model 42i Instruction Manual Thermo Fisher Scientific

voltage range of 0V to 10VDC. Six current outputs are provided with a normal operating range of 0 to 20 mA.

#### Front Panel Connector Board

The front panel connector board interfaces between the motherboard and the front panel mounted function key panel and Graphics display. It serves as central location to tie the three connectors required for the function key panel, the graphics display control lines, and the graphics display backlight to a single ribbon cable extending back to the motherboard. This board also includes signal buffers for the graphics display control signals and a high voltage power supply for the graphics display backlight.

### I/O Components

External I/O is driven from a generic bus that is capable of controlling the following devices:

- Analog output (voltage and current)
- Analog input (voltage)
- Digital output (TTL levels)
- Digital input (TTL levels)

**Note** The instrument has spare solenoid valve drivers and I/O support for future expansion. ▲

### Analog Voltage Outputs

The instrument provides six analog voltage outputs. Each may be software configured for any one of the following ranges, while maintaining a minimum resolution of 12 bits:

- 0-100mV
- 0-1V
- 0-5V
- 0-10V

The user can calibrate each analog output zero and span point through the firmware. At least 5% of full-scale over and under range are also supported, but may be overridden in the firmware, if required.

The analog outputs may be assigned to any measurement or diagnostic channel with a user-defined range in the units of the selected parameter. The voltage outputs are independent of the current outputs.

Thermo Fisher Scientific Model 42i Instruction Manual 8-9

# Analog Current Outputs (Optional)

The optional I/O Expansion board includes six isolated current outputs. These are software configured for any one of the following ranges, while maintaining a minimum resolution of 11 bits:

- 0-20 mA
- 4-20 mA

The user can calibrate each analog output zero and span point through firmware. At least 5% of full-scale over and under range are also supported, but may be overridden in the firmware, if required.

The analog outputs may be assigned to any measurement or diagnostic channel with a user-defined range in the units of the selected parameter. The current outputs are independent of the voltage outputs. The current outputs are isolated from the instrument power and ground, but they share a common return line (Isolated GND).

# Analog Voltage Inputs (Optional)

Eight analog voltage inputs are used to gather measurement data from third-party devices. The user may assign a label, unit, and a conversion table (2 to 10 points). Each point in the conversion table consists of an analog input voltage value (0-10.5 V) and a corresponding user-defined reading value. Only two points are necessary for linear inputs, however a larger number of points may be used to approximate non-linear inputs. All voltage inputs have a resolution of 12 bits over the range of 0 to 10.5 volts.

#### Digital Relay Outputs

The instrument includes one power fail relay on motherboard and ten digital output relays on the digital output board. These are reed relays rated for at least 500 mA @ 200VDC.

The power fail relay is Form C (both normally opened and normally closed contacts). All other relays are Form A (normally opened contacts) and are used to provide alarm status and mode information from the analyzer, as well as remote control to other devices, such as for controlling valves during calibration. The user may select what information is sent out each relay and whether the active state is opened or closed.

#### **Digital Inputs**

Sixteen digital inputs are available which may be programmed to signal instrument modes and special conditions including:

- NO Measure Mode
- NO<sub>x</sub> Measure Mode
- Zero Gas Mode

**8-10** Model 42*i* Instruction Manual Thermo Fisher Scientific

- Span Gas Mode
- Set Background
- Cal to low span
- Cal to high span
- Analog outputs to zero
- Analog outputs to full-scale

The actual use of these inputs will vary based on analyzer configuration.

The digital inputs are TTL level compatible and are pulled up within the analyzer. The active state can be user defined in firmware.

#### **Serial Ports**

Two serial ports allow daisy chaining so that multiple analyzers may be linked using one PC serial port.

The standard bi-directional serial interface can be configured for either RS-232 or RS-485. The serial baud rate is user selectable in firmware for standard speeds from 1200 to 19,200 baud. The user can also set the data bits, parity, and stop bits. The following protocols are supported:

- C-Link
- Modbus Slave
- Geysitech (Bayern-Hessen)
- Streaming Data

The Streaming Data protocol transmits user-selected measurement data via the serial port in real-time for capture by a serial printer, data logger, or PC.

#### **RS-232 Connection**

A null modem (crossed) cable is required when connecting the analyzer to an IBM Compatible PC. However, a straight cable (one to one) may be required when connecting the analyzer to other remote devices. As a general rule, when the connector of the host remote device is female, a straight cable is required and when the connector is male, a null modem cable is required.

#### Data Format:

1200, 2400, 4800, 9600, 19200, 38400, 57600, or 115200 BAUD

7 or 8 data bits

1 or 2 stop bit

No, odd, or even parity

Thermo Fisher Scientific Model 42i Instruction Manual 8-11

All responses are terminated with a carriage return (hex 0D)

Refer to Table 8–1 for the DB9 connector pin configuration.

**Table 8–1.** RS-232 DB9 Connector Pin Configurations

| DB9 Pin | Function |
|---------|----------|
| 2       | RX       |
| 3       | TX       |
| 7       | RTS      |
| 8       | CTS      |
| 5       | Ground   |

#### **RS-485 Connection**

The instrument uses a four wire RS-485 configuration with automatic flow control (SD). Refer to Table 8–2 for the DB9 connector pin configuration.

Table 8–2. RS-485 DB9 Connector Pin Configuration

| DB9 Pin | Function   |
|---------|------------|
| 2       | + receive  |
| 8       | - receive  |
| 7       | + transmit |
| 3       | - transmit |
| 5       | ground     |

#### **Ethernet Connection**

An RJ45 connector is used for the 10Mbs Ethernet connection supporting TCP/IP communications via standard IPV4 addressing. The IP address may be configured for static addressing or dynamic addressing (set using a DHCP server).

Any serial port protocols may be accessed over Ethernet in addition to the serial port. Up to three simultaneous connections are allowed per protocol.

# External Accessory Connector

The external accessory connector is not used in the Model 42*i* analyzer.

This port is used in other models to communicate with smart external devices that may be mounted hundreds of feet from the analyzer using an RS-485 electrical interface.

**8-12** Model 42*i* Instruction Manual Thermo Fisher Scientific

# Chapter 9 Optional Equipment

The Model 42i is available with the following options:

- "Internal Zero/Span and Sample Valves" on page 9-1
- "Internal Permeation Span Source" on page 9-2
- "Ozonator Permeation Dryer" on page 9-10
- "Sample Permeation Dryer" on page 9-10
- "Lag Volume" on page 9-10
- "Ammonia Scrubber" on page 9-12
- "Teflon Particulate Filter" on page 9-12
- "Ozone Particulate Filter" on page 9-13
- "NO2-to-NO Converter" on page 9-13
- "I/O Expansion Board Assembly" on page 9-13
- "Terminal Block and Cable Kits" on page 9-13
- "Cables" on page 9-14
- "Mounting Options" on page 9-15

# Internal Zero/Span and Sample Valves

With the zero/span assembly option, a source of span gas is connected to the SPAN port and a source of zero air is connected to the ZERO port as shown in Figure 9–1. Zero and span gas should be supplied at atmospheric pressure. It may be necessary to use an atmospheric dump bypass plumbing arrangement to accomplish this.

For more information, refer to the "Installation" chapter and the "Operation" chapter.

Thermo Fisher Scientific Model 42*i* Instruction Manual **9-1** 

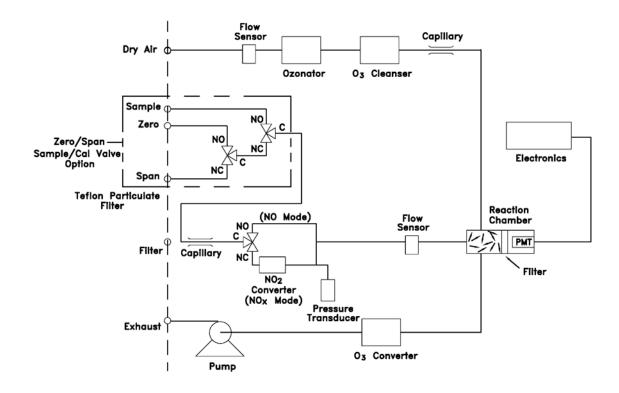

Figure 9–1. Flow Diagram, Zero/Span Option

# Internal Permeation Span Source

The Internal Permeation Span Source option is designed to provide a simple source of span gas. It is intended as a quick, convenient check to be used between zero and span calibrations for determining instrument malfunction or drift. Because this option does not precisely control dilution gas flow, it should not be used as a basis for instrument zero and span adjustments, calibration updates, or adjustment of ambient data.

Whenever there is an indication of instrument drift or malfunction, a full zero and multipoint calibration (Level 1) should be performed prior to corrective action. For further information on zero, span and calibration of air pollution monitors, refer to Section 2.0.9 of the US EPA's *Quality Assurance Handbook for Air Pollution Measurement Systems (Volume II)*.

Figure 9–2 shows how this option is integrated with the Model 42*i* components. Energizing the sample valve V1 shuts off the sample flow and permits the flow of zero air for analysis. When valves V1 and V2 are energized, the flow of zero air mixes with air containing NO<sub>2</sub> from the permeation oven. This mode of operation provides a single point span check.

9-2 Model 42i Instruction Manual Thermo Fisher Scientific

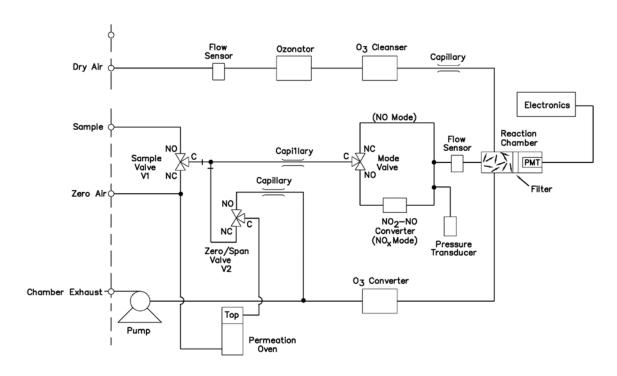

Figure 9–2. Flow Diagram, Internal Permeation with Zero/Span Valve

# Permeation Tube Installation

Use the following procedure to install the optional permeation tube.

- 1. Remove the oven cover.
- 2. Remove the glass chamber assembly by loosening the white plastic retaining collar, loosening (not removing) the knurled screw, and gently pulling the assembly upward. Completely remove the oven.
- 3. Separate the glass chamber from the top assembly by twisting and gently pulling the glass away from the top.

**Note** Keep the glass clean when handling it. ▲

- 4. Place the permeation tube(s) in the glass chamber.
- 5. Attach the glass chamber to the top assembly by gently pushing the two together with a slight twisting motion.

Thermo Fisher Scientific Model 42*i* Instruction Manual 9-3

#### **Optional Equipment**

Internal Permeation Span Source

6. Replace the glass chamber assembly into the oven until the top of the assembly is flush or slightly below the top of the oven.

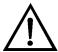

**Equipment Damage** Do not use tools to tighten the knurled screw in the following step.  $\blacktriangle$ 

- 7. Tighten the knurled screw finger tight. Do not use tools to tighten.
- 8. Tighten the white plastic retaining collar.
- 9. Replace the oven cover being careful to place the tubing and wiring into the cover slot.

# Computation of Concentrations

The computation of  $NO_2$  output level is shown in the following information. Note that is assumed that all devices are properly calibrated and that all flows are corrected to 25  $^{\circ}$ C and 1 atm.

Permeation Tube:

$$Output(ppm) = \frac{(R)(K)}{Q_o}$$

Where:

R = permeation rate in ng/min

 $Q_0$  = flow rate of gas (scc/min) during span mode

K = constant for the specific permeant = 24.45 / MW

MW = molecular weight

 $K(NO_2) = 0.532$ 

# Oven Installation and Configuration

Use the following procedure to install and configure the permeation oven.

- 1. Physically install the permeation oven and valves into the instrument and connect the cables and plumbing.
- 2. From the Perm Oven Settings menu in the Service menu, select **Perm Oven Selection**, then select **45** °C.

**9-4** Model 42*i* Instruction Manual Thermo Fisher Scientific

- 3. Remove the thermistor from POJ1 on the measurement interface board.
- 4. Connect a resistance of approximately 4.2 K $\Omega$  across pins 1 and 2 of POJ1.
- 5. Go to the Factory Cal Gas Therm menu from the Perm Oven Settings menu in the Service menu. Select **Low Point**, enter the exact value of the resistor and press to calibrate the low resistance point.
- 6. Press to return to the Factory Cal Gas Therm menu.
- 7. Connect a resistance of approximately 5 K $\Omega$  across pins 1 and 2 of POJ1.
- 8. Go to the High Point screen, enter the exact value of the resistor and press to calibrate the high resistance point.
- 9. Press to return to the Factory Cal Gas Therm menu.
- 10. Remove resistor from POJ1 and re-attach the gas thermistor.
- 11. Connect a resistance of approximately 4.2 K $\Omega$  across pins 3 and 4 of POJ3.
- 12. Go to the Factory Cal Oven Therm menu from the Perm Oven Settings menu in the Service menu. Select **Low Point**, enter the exact value of the resistor and press to calibrate the low resistance point.
- 13. Press **•** to return to the Factory Cal Oven Therm menu.
- 14. Connect a resistance of approximately 5 K $\Omega$  across pins 3 and 4 of POJ3.
- 15. Go to the High Point screen, enter the exact value of the resistor and press to calibrate the high resistance point.
- 16. Press **•** to return to the Factory Cal Oven Therm menu.

Thermo Fisher Scientific Model 42*i* Instruction Manual **9-5** 

#### **Optional Equipment**

Internal Permeation Span Source

- 17. Remove resistor from POJ3 and re-attach the permeation oven.
- 18. Perform a thermistor calibration using the "Permeation Tube Oven Calibration" procedure that follows.

## Permeation Tube Oven Calibration

There are two general approaches that can be used to calibrate the permeation tube oven. The first is to calibrate the temperature indicator very accurately (to better than 0.02 °C) and to use a permeation tube whose weight loss has been previously determined at that temperature.

**Note** An error of approximately 0.1 °C corresponds to an error of 1% in release rate. ▲

The second approach is to note that the thermistors used to measure temperature are interchangeable to better than  $\pm 0.2$  °C. Thus a 1% resistor of the proper value (4.369 K $\Omega$  for 45 °C) can be used to set the span on the measurement interface board. The release rate for the permeation tube is then determined by weight loss in the actual oven being used.

#### Setting Perm Oven Temperature

You can use either of the two calibration methods presented here. One method involves performing the "Setting Perm Oven Temperature" procedure and then continuing with the "Setting Temperature with Water Bath" procedure.

Alternatively, you can perform the "Setting Perm Oven Temperature" procedure and then continue with the "Setting Temperature with Known Resistance" procedure.

In either case, use the following procedure for setting the perm oven temperature.

- 1. Unplug POJ3 from the measurement interface board. Place a 4.369 K⊠ resistor across pins 3 and 4 on the board.
- 2. In the Main Menu, choose Service > Perm Oven Settings > **Cal Oven Thermistor**.

9-6 Model 42i Instruction Manual Thermo Fisher Scientific

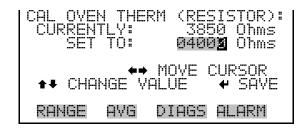

- 3. Enter the exact value of the attached resistor and press to save the offset.
- 4. Press **t** to return to the Permeation Oven menu.
- 5. Remove the resistor and re-attach the permeation oven to POJ3.

## Setting Temperature with Water Bath

Use the following procedure for setting the measure temperature with water

- 1. Remove the thermistor from the permeation tube oven, but leave the thermistor connected to the measurement interface board. Insert the thermistor into the water bath next to an NIST traceable thermometer (if necessary, use an extension cable to reach).
- 2. Turn on the power to the water bath. Using an NIST traceable thermometer with a resolution of  $\pm 0.01$  °C, adjust the water bath to 45 °C.
- 3. In the Main Menu, choose Service > Perm Oven Settings > Cal Gas Thermistor > **Water Bath**.

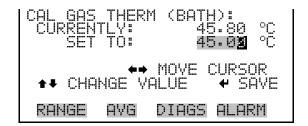

4. Enter the thermistor temperature from the thermometer and press

Thermo Fisher Scientific Model 42*i* Instruction Manual **9-7** 

#### **Optional Equipment**

Internal Permeation Span Source

- 5. Remove the thermistor from the water bath, dry, and replace into the permeation tube oven.
- 6. Make sure the source of zero air is connected to the ZERO bulkhead on the rear panel.
- 7. Wait for the permeation gas temperature reading to stabilize.

#### Setting Temperature with Known Resistance

Use the following procedure to set the gas temperature with an accurate known resistance.

- 1. Remove the thermistor from POJ1 on the measurement interface board.
- 2. Connect a 4.369 K $\Omega$  resistor across pins 1 and 2 of POJ1 (use a resistance substitution box and an accurate meter, if necessary).
- 3. In the Main Menu, choose Service > Perm Oven Settings > Cal Gas Thermistor > **Known Resistor**.

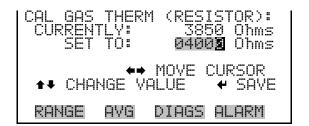

- 4. Enter the exact value of the attached resistor and press to save the offset.
- 5. Remove the resistor and reconnect the gas thermistor.
- 6. Make sure the source of zero air is connected to the ZERO bulkhead on the rear panel.
- 7. Wait for the permeation gas temperature reading to stabilize.

**9-8** Model 42*i* Instruction Manual Thermo Fisher Scientific

### Determining Permeation Rate by Weight Loss

Use the following procedure to determine the permeation rate by weight loss.

- 1. Make sure the oven has been calibrated as described in the "Permeation Tube Oven Calibration" procedure described previously.
- 2. Insert the permeation tube carefully. Do not touch with fingers.
- 3. Turn on the instrument.
- 4. Wait 24-48 hours for the permeation tube to stabilize.
- 5. Carefully remove the permeation tube from the oven and weigh to an accuracy of 0.1 mg. Perform this measurement as quickly as possible.
- 6. Replace the permeation tube into the oven of the instrument.
- 7. Repeat Steps 5 and 6 after two weeks.
- 8. Compute the weight loss of the permeation tube from the values determined in Steps 5 through 7.
- 9. Repeat Steps 5 through 8 until the weight loss has been determined to a precision of 1-2%.
- 10. For the most accurate work, use the permeation tube in the same oven that was used to determine the weight loss of permeation tube.

# Determining Release Rate by Transfer Standard

Use the following procedure to determine the release rate by transfer standard.

- 1. Make sure the oven has been calibrated as described in the "Permeation Tube Oven Calibration" procedure described previously. Also make sure that the Transfer Standard has been properly calibrated.
- 2. Determine the permeation rate for the permeation tube in the Transfer Standard, or install a certified permeation tube.

Thermo Fisher Scientific Model 42*i* Instruction Manual **9-9** 

#### **Optional Equipment**

Ozonator Permeation Dryer

- 3. Allow the permeation tubes in both the 42*i* and the Transfer Standard to stabilize for at least 24-48 hours.
- 4. Carefully calibrate the 42*i* using the Transfer Standard. The output of the Transfer Standard should be connected to the SAMPLE bulkhead on the rear panel of the 42*i*.
- 5. Switch the calibrated 42*i* into the span mode.
- 6. Measure the flow rate into the ZERO bulkhead on the rear panel of the 42*i*. Be sure that the source of zero air is connected. Note the flow and measured NO<sub>2</sub> concentration.
- 7. From the flow and measured concentration, compute the permeation tube release rate.

### Ozonator Permeation Dryer

The permeation dryer minimizes routing maintenance procedures by providing a continuous stream of dry air to the ozonator (using the selective water permeation characteristics of the dryer). With the permeation dryer option, it is not necessary to constantly replenish the ozonator air-drying column as in the standard instrument.

### Sample Permeation Dryer

The sample permeation dryer option is used when there may be widely varying levels of ambient water vapor present. The dryer stabilizes the moisture content of the sample stream providing a constant dew-point at the outlet over a wide range of inlet ambient moisture levels.

A secondary benefit of the sample dryer option is its ability to remove ambient levels of ammonia (NH<sub>3</sub>) from the sample stream.

### Lag Volume

The Model 42*i* is available with the following Lag Volume option.

#### **Principle of Operation**

The Model 42i is based on the principle that nitric oxide (NO) and ozone react to produce a characteristic luminescence with an intensity linearly proportional to the NO concentration. Infrared light emission results when electronically excited NO<sub>2</sub> molecules decay to lower energy states.

**9-10** Model 42*i* Instruction Manual Thermo Fisher Scientific

Specifically,

$$NO + O_3 \rightarrow NO_2 + O_2 + h\nu$$

Nitrogen dioxide ( $NO_2$ ) must first be transformed into NO before it can be measured using the chemiluminescent reaction.  $NO_2$  is converted to NO by a molybdenum  $NO_2$ -to-NO converter heated to about 325 °C.

$$3 \text{ NO}_2 + \text{Mo} \rightarrow 3 \text{ NO} + \text{MoO}_3$$

The ambient air sample enters the Model 42i through an inline Teflon° particulate filter, through a flow control capillary, and then splits between the NO and the NO<sub>x</sub> channel. In the NO channel, the spilt sample is directed to the common port of the three-way solenoid valve. The sample is then routed either to the inlet tee of the reaction chamber or joins the exhaust of the reaction chamber. In the NO<sub>x</sub> channel, the split sample is directed to the common port of a second three-way solenoid valve after having passed through the NO<sub>2</sub> converter and a lag volume, as shown in Figure 9–3. The "delayed" sample is then routed identically to the NO channel.

The two channels operate  $180^\circ$  out of phase, that is, when the instrument is monitoring NO, the NO<sub>x</sub> sample is being bypassed, and when the instrument is monitoring NO<sub>x</sub>, the NO sample is being bypassed. The solenoids switch every 5 seconds and the size of the lag volume has been chosen so the same original sample is being monitored by both the NO and the NO<sub>x</sub> channels. In this way, any positive or negative errors in the NO<sub>2</sub> signal (determined by the difference between the NO<sub>x</sub> and NO readings) is minimized - especially in a situation where the sample is changing rapidly, e.g., an urban traffic environment.

The Model 42*i* stores the NO signal obtained during the first half of the solenoid cycle, determines the NO<sub>x</sub> signal during the second half of the solenoid cycle, and then calculates and updates a NO, NO<sub>2</sub>, and NO<sub>x</sub> signal every 10 seconds. Averages are available then from 10 to 300 seconds.

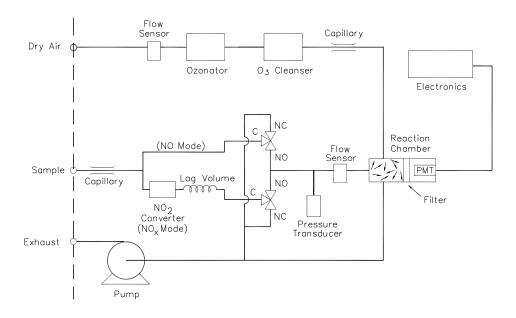

Figure 9-3. Flow Diagram, Lag Volume

**Lag Volume Test** Use the following procedure to test the Model 42*i* with lag volume option.

- 1. Set the NO range to 1,000 ppb and the averaging time to 10 seconds.
- 2. Introduce approximately 800 ppb NO into the Model 42*i*. Wait for a stable reading and then record the NO<sub>2</sub> reading. Next, introduce zero air into the Model 42*i*. Wait until the instrument reads close to zero (<3 ppb). Repeat the above procedure two more times. Take the average of the three NO<sub>2</sub> readings. The average NO<sub>2</sub> reading should be less than 50 ppb.

### **Ammonia Scrubber**

The ammonia scrubber is mounted internally and removes ammonia from the sample air.

# Teflon Particulate Filter

A 5-10 micron pore size, two-inch diameter Teflon® element is available for the Model 42*i*. This filter should be installed just prior to the SAMPLE bulkhead. When using a filter, all calibrations and span checks must be performed through the filter.

**9-12** Model 42*i* Instruction Manual Thermo Fisher Scientific

# Ozone Particulate Filter

The ozone particulate filter minimizes the potential for contamination of the capillary and reaction chamber by trapping any particulate matter before passing through the capillary and reaction chamber.

### NO<sub>2</sub>-to-NO Converter

The Model 42*i* includes a Molybdenum NO<sub>2</sub>-to-NO converter as standard equipment. A stainless steel converter is available as an option.

### I/O Expansion Board Assembly

The I/O expansion board provides six analog current output channels (0-20 mA or 4-20 mA) and eight analog voltage inputs (0-10V). The DB25 connector on the rear panel provides the interface for these inputs and outputs.

# 25 Pin Terminal Board Assembly

The 25-pin terminal board assembly is included with the I/O expansion board. Refer "Terminal Board PCB Assemblies" in the "Installation" chapter for information on attaching the cable to the connector board. For associated part numbers, refer to "External Device Connection Components" on page 7-6.

# Terminal Block and Cable Kits

The optional terminal block and cable kits provide a convenient way to connect devices to the instrument. These kits break out the signals on the rear panel connector to individual numbered terminals.

Two types of terminal block and cable kits are available. One kit is for the DB37 connectors and can be used for either the analog output connector or the relay output connector. The other kit is for the DB25 connector and can be used for the optional I/O expansion board. For associated part numbers, refer to "External Device Connection Components" on page 7-6.

Each kit consists of:

- one six-foot cable
- one terminal block
- one snap track

**Note** Supporting all of the connections on units with the optional I/O expansion board requires:

- two DB37 kits
- one DB25 kit

### **Cables**

Table 9–1 identifies the optional individual cables that are available for the instrument and Table 9–2 provides the cable color codes. For associated part numbers, refer to "External Device Connection Components" on page 7-6.

**Note** Table 9–2 provides the color coding for both 25-pin cables and 37-pin cables. Color codes for pins 1-25 are for 25-pin cables; color codes for pins 1-37 are for 37-pin cables. ▲

Table 9–1. Cable Options

| Description       | Cable Length |
|-------------------|--------------|
| DB37M to open end | Six feet     |
| DB37F to open end | Six feet     |
| DB25M to open end | Six feet     |
| RS-232            | Six feet     |

**Table 9–2.** Color Codes for 25-Pin and 37-Pin Cables

| Pin | Color       | Pin | Color                                           |
|-----|-------------|-----|-------------------------------------------------|
| 1   | BLACK       | 20  | RED/BLACK                                       |
| 2   | BROWN       | 21  | ORANGE/BLACK                                    |
| 3   | RED         | 22  | YELLOW/BLACK                                    |
| 4   | ORANGE      | 23  | GREEN/BLACK                                     |
| 5   | YELLOW      | 24  | GRAY/BLACK                                      |
| 6   | GREEN       | 25  | PINK/BLACK                                      |
| 7   | BLUE        |     | r codes for 25-pin cables<br>for 37-pin cables. |
| 8   | VIOLET      | 26  | PINK/GREEN                                      |
| 9   | GRAY        | 27  | PINK/RED                                        |
| 19  | WHITE       | 28  | PINK/VIOLET                                     |
| 11  | PINK        | 29  | LIGHT BLUE                                      |
| 12  | LIGHT GREEN | 30  | LIGHT BLUE/BROWN                                |
| 13  | BLACK/WHITE | 31  | LIGHT BLUE/RED                                  |
| 14  | BROWN/WHITE | 32  | LIGHT BLUE/VIOLET                               |
| 15  | RED/WHITE   | 33  | LIGHT BLUE/BLACK                                |

**9-14** Model 42*i* Instruction Manual Thermo Fisher Scientific

| Pin | Color        | Pin | Color             |
|-----|--------------|-----|-------------------|
| 16  | ORANGE/WHITE | 34  | GRAY/GREEN        |
| 17  | GREEN/WHITE  | 35  | GRAY/RED          |
| 18  | BLUE/WHITE   | 36  | GRAY/VIOLET       |
| 19  | VIOLET/WHITE | 37  | LIGHT GREEN/BLACK |

### **Mounting Options**

The analyzer can be installed in the configuration described in Table 9–3 and shown in Figure 9–1 through Figure 9–4.

**Table 9–3.** Mounting Options

| Mounting Type | Description                                                                                                    |
|---------------|----------------------------------------------------------------------------------------------------|
| Bench         | Positioned on bench, includes mounting feet and front panel sidetrim handles.                                                                                                    |
| EIA rack      | Mounted in an EIA-style rack, includes mounting slides and front panel EIA-rack mounting handles.                                                                                                    |
| Retrofit rack | Mounted in an EIA-style rack, includes mounting slides and front panel EIA-rack mounting handles. This configuration is intended for direct replacement of a C-series instrument in an existing rack. The rail mounting location is lower on the case and the front mounting screw slots are in non-standard EIA locations. |

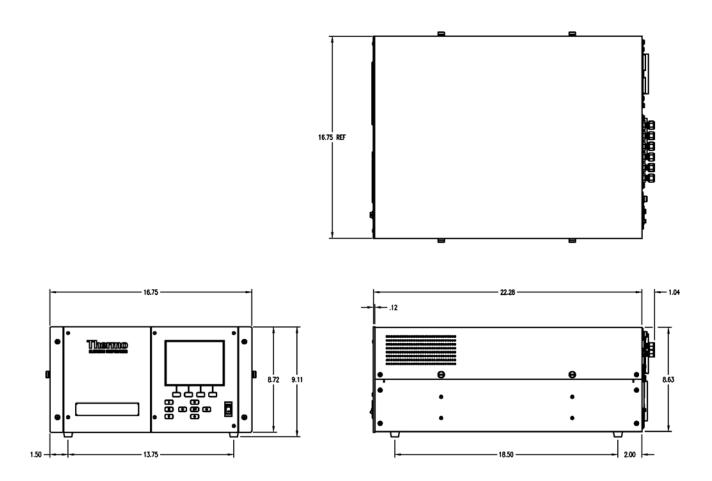

Figure 9–1. Bench Mounting

**9-16** Model 42*i* Instruction Manual Thermo Fisher Scientific

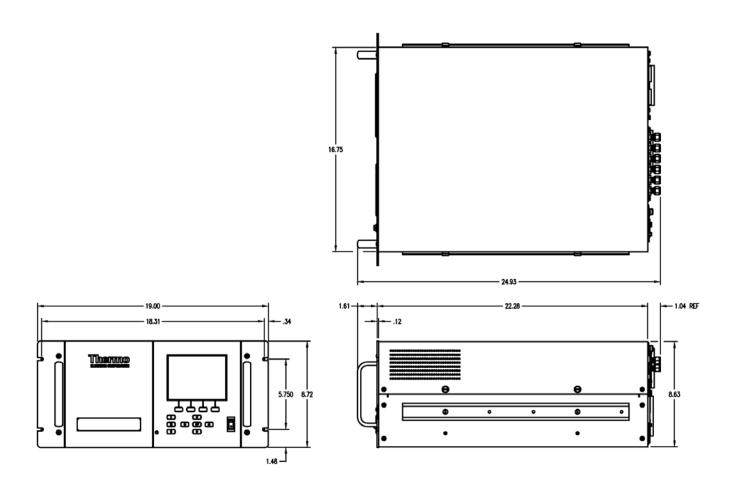

Figure 9–2. EIA Rack Mounting

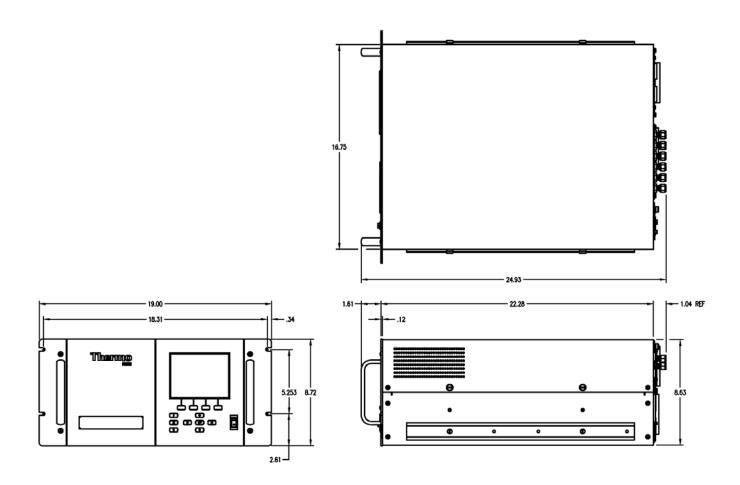

Figure 9–3. Retrofit Rack Mounting

**9-18** Model 42*i* Instruction Manual Thermo Fisher Scientific

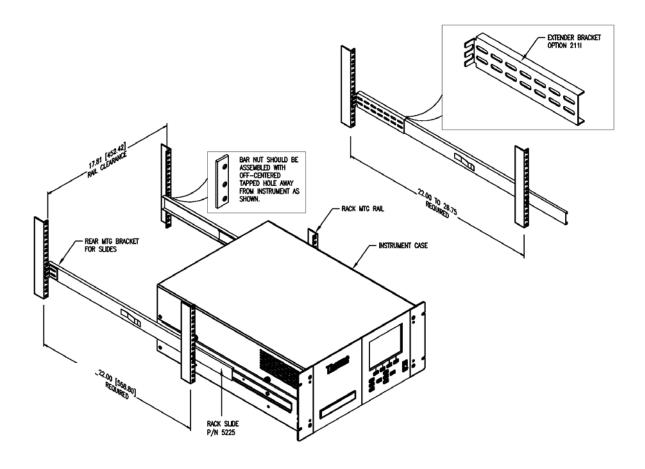

Figure 9-4. Rack Mount Option Assembly

# Appendix A **Warranty**

Seller warrants that the Products will operate or perform substantially in conformance with Seller's published specifications and be free from defects in material and workmanship, when subjected to normal, proper and intended usage by properly trained personnel, for the period of time set forth in the product documentation, published specifications or package inserts. If a period of time is not specified in Seller's product documentation, published specifications or package inserts, the warranty period shall be one (1) year from the date of shipment to Buyer for equipment and ninety (90) days for all other products (the "Warranty Period"). Seller agrees during the Warranty Period, to repair or replace, at Seller's option, defective Products so as to cause the same to operate in substantial conformance with said published specifications; provided that (a) Buyer shall promptly notify Seller in writing upon the discovery of any defect, which notice shall include the product model and serial number (if applicable) and details of the warranty claim; (b) after Seller's review, Seller will provide Buyer with service data and/or a Return Material Authorization ("RMA"), which may include biohazard decontamination procedures and other product-specific handling instructions; and (c) then, if applicable, Buyer may return the defective Products to Seller with all costs prepaid by Buyer. Replacement parts may be new or refurbished, at the election of Seller. All replaced parts shall become the property of Seller. Shipment to Buyer of repaired or replacement Products shall be made in accordance with the Delivery provisions of the Seller's Terms and Conditions of Sale. Consumables, including but not limited to lamps, fuses, batteries, bulbs and other such expendable items, are expressly excluded from the warranty under this warranty.

Notwithstanding the foregoing, Products supplied by Seller that are obtained by Seller from an original manufacturer or third party supplier are not warranted by Seller, but Seller agrees to assign to Buyer any warranty rights in such Product that Seller may have from the original manufacturer or third party supplier, to the extent such assignment is allowed by such original manufacturer or third party supplier.

In no event shall Seller have any obligation to make repairs, replacements or corrections required, in whole or in part, as the result of (i) normal wear and tear, (ii) accident, disaster or event of force majeure, (iii) misuse, fault or negligence of or by Buyer, (iv) use of the Products in a manner for which

### Warranty

Warranty

they were not designed, (v) causes external to the Products such as, but not limited to, power failure or electrical power surges, (vi) improper storage and handling of the Products or (vii) use of the Products in combination with equipment or software not supplied by Seller. If Seller determines that Products for which Buyer has requested warranty services are not covered by the warranty hereunder, Buyer shall pay or reimburse Seller for all costs of investigating and responding to such request at Seller's then prevailing time and materials rates. If Seller provides repair services or replacement parts that are not covered by the warranty provided in this warranty, Buyer shall pay Seller therefor at Seller's then prevailing time and materials rates. ANY INSTALLATION, MAINTENANCE, REPAIR, SERVICE, RELOCATION OR ALTERATION TO OR OF, OR OTHER TAMPERING WITH, THE PRODUCTS PERFORMED BY ANY PERSON OR ENTITY OTHER THAN SELLER WITHOUT SELLER'S PRIOR WRITTEN APPROVAL, OR ANY USE OF REPLACEMENT PARTS NOT SUPPLIED BY SELLER, SHALL IMMEDIATELY VOID AND CANCEL ALL WARRANTIES WITH RESPECT TO THE AFFECTED PRODUCTS.

THE OBLIGATIONS CREATED BY THIS WARRANTY STATEMENT TO REPAIR OR REPLACE A DEFECTIVE PRODUCT SHALL BE THE SOLE REMEDY OF BUYER IN THE EVENT OF A DEFECTIVE PRODUCT. EXCEPT AS EXPRESSLY PROVIDED IN THIS WARRANTY STATEMENT, SELLER DISCLAIMS ALL OTHER WARRANTIES, WHETHER EXPRESS OR IMPLIED, ORAL OR WRITTEN, WITH RESPECT TO THE PRODUCTS, INCLUDING WITHOUT LIMITATION ALL IMPLIED WARRANTIES OF MERCHANTABILITY OR FITNESS FOR ANY PARTICULAR PURPOSE. SELLER DOES NOT WARRANT THAT THE PRODUCTS ARE ERROR-FREE OR WILL ACCOMPLISH ANY PARTICULAR RESULT.

A-2 Model 42i Instruction Manual Thermo Fisher Scientific

# Appendix B C-Link Protocol Commands

This appendix provides a description of the C-Link protocol commands that can be used to remotely control a Model 42*i* analyzer using a host device such as a PC or a datalogger. C-Link protocol may be used over RS-232, RS-485, or Ethernet. C-Link functions can be accessed over Ethernet using TCP/IP port 9880.

Streaming data is sent out the serial port or the Ethernet port on a user-defined periodic basis. Streaming data over Ethernet is only generated when a connection is made on TCP port 9881.

Up to three simultaneous connections per protocol may be made over Ethernet.

For details, see the following topics:

- "Instrument Identification Number" on page B-1
- "Commands" on page B-2
- "Measurements" on page B-10
- "Alarms" on page B-14
- "Diagnostics" on page B-18
- "Datalogging" on page B-19
- "Calibration" on page B-27
- "Keys/Display" on page B-30
- "Measurement Configuration" on page B-35
- "Hardware Configuration" on page B-39
- "Communications Configuration" on page B-43
- "I/O Configuration" on page B-49
- "Record Layout Definition" on page B-55

# Instrument Identification Number

Each command sent to the analyzer over the serial port must begin with the American Standard Code for Information Interchange (ASCII) symbol or byte value equivalent of the instrument's identification number plus 128.

For example, if the instrument ID is set to 25, then each command must begin with the ACSII character code 153 decimal. The analyzer ignores any command that does not begin with its instrument identification number. If the instrument ID is set to 0, then this byte is not required. For more information on changing Instrument ID, see Chapter 3, "Operation".

### **Commands**

The analyzer must be in the remote mode in order to change instrument parameters via remote. However, the command "set mode remote" can be sent to the analyzer to put it in the remote mode. Report commands (commands that don't begin with "set") can be issued either in the remote or local mode. For information on changing modes, see Chapter 3, "Operation".

The commands can be sent in either uppercase or lowercase characters. Each command must begin with the proper instrument identification number (ASCII) character. The command in the example below begins with the ASCII character code 170 decimal, which directs the command to the Model 42*i*, and is terminated by a carriage return "CR" (ASCII character code 13 decimal).

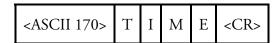

Many of the commands have two forms. One form reads parameter from the instrument's memory, and the other writes, or updates, a parameter. The syntax for a write command adds the word "set" in front of the command and provides an argument. Command responses are generally echoed with a data element appended.

**Note** If the Service Mode is active, C-Link "set" commands are not allowed. This is to prevent parameters from being changed remotely while the unit is being serviced locally. ▲

If an incorrect command is sent, an error message is generated. The list of error responses is shown in Table B–1. The following example sends the incorrect command "set unit ppm" instead of the correct command "set gas unit ppm."

Send: set unit ppm

Receive: set unit ppm bad cmd

**B-2** Model 42*i* Instruction Manual Thermo Fisher Scientific

**Table B–1.** Error Response Messages

| Command Response       | Description                                                                                        |
|------------------------|----------------------------------------------------------------------------------------------------|
| bad cmd                | Command is not recognized                                                                          |
| too high               | Supplied value is higher than the upper limit                                                      |
| too low                | Supplied value is lower than the lower limit                                                       |
| invalid string         | Supplied string invalid (typically because a letter was detected when the value should be numeric) |
| data not valid         | Supplied value is not acceptable for entered command                                               |
| can't, wrong settings  | Command not allowed for current measurement mode                                                   |
| can't, mode is service | Command not allowed while instrument is in service mode                                            |

The "save" and "set save params" commands (duplicated for backward compatibility) store parameters in FLASH memory. It is important that this command be sent each time instrument parameters are changed. If changes are not saved, they will be lost in the event of a power failure.

# Convert Concentration Formats

Convert concentration formats from xxxxE+yy to x.xxxE+yy. The *i*Series uses more standard script than the C-Series by placing only one digit to the left of the decimal.

### **Commands List**

Table B–1 lists the 42*i* C-Link protocol commands. The interface will respond to the command strings outlined below.

Table B-1. C-Link Protocol Commands

| Command                   | Description                                               | Page |
|---------------------------|-----------------------------------------------------------|------|
| 1                         | Simulates pressing soft key 1 pushbutton                  | B-33 |
| 2                         | Simulates pressing soft key 2 pushbutton                  | B-33 |
| 3                         | Simulates pressing soft key 3 pushbutton                  | B-33 |
| 4                         | Simulates pressing soft key 4 pushbutton                  | B-33 |
| addr dns                  | Reports/sets domain name server address for Ethernet port | B-43 |
| addr gw                   | Reports/sets default gateway address for Ethernet port    | B-43 |
| addr ip                   | Reports/sets IP address for Ethernet port                 | B-43 |
| addr nm                   | Reports/sets netmask address for Ethernet port            | B-44 |
| addr ntp                  | Reports the IP address for network time protocol server   | B-44 |
| alarm chamber<br>temp max | Reports/sets chamber temperature alarm maximum value      | B-14 |

Commands

| Command                     | Description                                                            | Page |
|-----------------------------|------------------------------------------------------------------------|------|
| alarm chamber<br>temp min   | Reports/sets chamber temperature alarm minimum value                   | B-14 |
| alarm conc no max           | Reports/sets current NO concentration alarm maximum value              | B-15 |
| alarm conc no min           | Reports/sets current NO concentration alarm minimum value              | B-15 |
| alarm conc no2 max          | Reports/sets current $NO_2$ concentration alarm maximum value          | B-15 |
| alarm conc no2 min          | Reports/sets current NO <sub>2</sub> concentration alarm minimum value | B-15 |
| alarm conc nox max          | Reports/sets current $NO_x$ concentration alarm maximum value          | B-15 |
| alarm conc nox min          | Reports/sets current $N0_x$ concentration alarm minimum value          | B-15 |
| alarm converter<br>temp max | Reports/sets $NO_2$ converter temperature alarm maximum value          | B-15 |
| alarm converter<br>temp min | Reports/sets $NO_2$ converter temperature alarm minimum value          | B-15 |
| alarm cooler temp<br>max    | Reports/sets PMT cooler temperature alarm maximum value                | B-16 |
| alarm cooler temp<br>min    | Reports/sets PMT cooler temperature alarm minimum value                | B-16 |
| alarm internal temp<br>max  | Reports/sets internal temperature alarm maximum value                  | B-16 |
| alarm internal temp<br>min  | Reports/sets internal temperature alarm minimum value                  | B-16 |
| alarm pressure max          | Reports/sets pressure alarm maximum value                              | B-16 |
| alarm pressure min          | Reports/sets pressure alarm minimum value                              | B-16 |
| alarm sample flow<br>max    | Reports/sets sample flow alarm maximum value                           | B-17 |
| alarm sample flow<br>min    | Reports/sets sample flow alarm minimum value                           | B-17 |
| alarm trig conc no          | Reports/sets current NO concentration alarm trigger sense              | B-17 |
| alarm trig conc no2         | Reports/sets current NO <sub>2</sub> concentration alarm trigger sense | B-17 |
| alarm trig conc nox         | Reports/sets current NO <sub>x</sub> concentration alarm trigger sense | B-17 |
| allow mode cmd              | Reports/sets the current set allow mode command                        | B-47 |
| analog iout range           | Reports/sets analog current output range per channel                   | B-49 |
| analog vin                  | Retrieves analog voltage input data per channel                        | B-50 |
| analog vout range           | Reports/sets analog voltage output range per channel                   | B-50 |
| avg time                    | Reports/sets averaging time                                            | B-10 |
| baud                        | Reports/sets current baud rate                                         | B-44 |

**B-4** Model 42*i* Instruction Manual Thermo Fisher Scientific

| Command                     | Description                                                                                    | Page |
|-----------------------------|------------------------------------------------------------------------------------------------|------|
| bkg no                      | Reports/sets current NO background                                                             | B-29 |
| bkg nox                     | Reports/sets current NO <sub>x</sub> background                                                | B-29 |
| cal high no coef            | Sets/auto-calibrates high range NO coefficient                                                 | B-27 |
| cal high no2 coef           | Sets/auto-calibrates high range NO <sub>2</sub> coefficient                                    | B-27 |
| cal high nox coef           | Sets/auto-calibrates high range NO <sub>x</sub> coefficient                                    | B-27 |
| cal low no coef             | Sets/auto-calibrates low range NO coefficient                                                  | B-27 |
| cal low no2 coef            | Sets/auto-calibrates low range NO <sub>2</sub> coefficient                                     | B-27 |
| cal low nox coef            | Sets/auto-calibrates low range NO <sub>x</sub> coefficient                                     | B-27 |
| cal no bkg                  | Sets/auto-calibrates NO background                                                             | B-27 |
| cal no coef                 | Sets/auto-calibrates NO coefficient                                                            | B-27 |
| cal no2 coef                | Sets/auto-calibrates NO <sub>2</sub> coefficient                                               | B-27 |
| cal nox bkg                 | Sets/auto-calibrates NO <sub>x</sub> background                                                | B-27 |
| cal nox coef                | Sets/auto-calibrates NO <sub>x</sub> coefficient                                               | B-27 |
| cal perm gas offset res     | Sets/calibrates permeation gas temperature sensor offset using a calibrating resistor in ohms  | B-29 |
| cal perm gas offset<br>temp | Sets/calibrates permeation gas temperature sensor offset to a temperature of degrees C         | B-29 |
| cal perm oven offset res    | Sets/calibrates permeation oven temperature sensor offset using a calibrating resistor in ohms | B-30 |
| clr lrecs                   | Clears away only long records that have been saved                                             | B-19 |
| clr records                 | Clears away all logging records that have been saved                                           | B-19 |
| clr srecs                   | Clears away only short records that have been saved                                            | B-19 |
| contrast                    | Reports/sets current screen contrast                                                           | B-39 |
| conv set temp               | Reports/sets temperature setpoint for NO₂ converter                                            | B-40 |
| conv temp                   | Reports current NO₂ converter temperature                                                      | B-12 |
| cooler temp                 | Reports temperature of PMT cooler (same as PMT temperature)                                    | B-12 |
| copy Irec to sp             | Sets/copies current lrec selection into the scratch pad                                        | B-25 |
| copy sp to Irec             | Sets/copies current selections in scratch pad into Irec list                                   | B-25 |
| copy sp to srec             | Sets/copies current selections in scratch pad into srec list                                   | B-25 |
| copy sp to stream           | Sets/copies current selections in scratch pad into stream list                                 | B-25 |
| copy srec to sp             | Sets/copies current srec selection into the scratch pad                                        | B-25 |
| copy stream to sp           | Sets/copies current streaming data selection into the scratch pad                              | B-25 |
| custom                      | Reports/sets defined custom range concentration                                                | B-36 |
|                             |                                                                                                |      |

Commands

| Command             | Description                                                                                                  | Page |
|---------------------|----------------------------------------------------------------------------------------------------|------|
| data treatment lrec | Reports/sets data treatment for concentrations values in long records                                        | B-19 |
| data treatment srec | Reports/sets data treatment for concentrations values in short records                                       | B-19 |
| date                | Reports/sets current date                                                                                    | B-40 |
| default params      | Sets parameters to default values                                                                            | B-41 |
| dhcp                | Reports/sets state of use of DHCP                                                                            | B-45 |
| diag volt iob       | Reports diagnostic voltage level for I/O expansion board                                                     | B-18 |
| diag volt mb        | Reports diagnostic voltage level for motherboard                                                             | B-18 |
| diag volt mib       | Reports diagnostic voltage level for measurement interface board                                             | B-18 |
| dig in              | Reports status of the digital inputs                                                                         | B-51 |
| din                 | Reports/sets digital input channel and active state                                                          | B-51 |
| do (down)           | Simulates pressing down pushbutton                                                                           | B-33 |
| dout                | Reports/sets digital output channel and active state                                                         | B-51 |
| dtoa                | Reports outputs of the digital to analog converters per channel                                              | B-52 |
| en (enter)          | Simulates pressing enter pushbutton                                                                          | B-33 |
| er                  | Returns a brief description of the main operating conditions in the format specified in the commands         | B-20 |
| erec                | Returns a snapshot of the main operating conditions (measurements and status) in the specified format        | B-21 |
| erec format         | Reports/sets erec format (ASCII or binary)                                                                   | B-22 |
| erec layout         | Reports current layout of erec data                                                                          | B-23 |
| flags               | Reports 8 hexadecimal digits (or flags) that represent the status of the ozonator, PMT, gas mode, and alarms | B-13 |
| flow                | Reports current measured sample flow in LPM                                                                  | B-12 |
| format              | Reports/sets current reply termination format                                                                | B-45 |
| gas mode            | Reports current mode of sample, zero, or span                                                                | B-37 |
| gas unit            | Reports/sets current gas units                                                                               | B-38 |
| he (help)           | Simulates pressing help pushbutton                                                                           | B-33 |
| high avg time       | Reports/sets high range averaging time                                                                       | B-10 |
| high no             | Reports NO concentration calculated with high range coefficients                                             | B-11 |
| high no coef        | Reports/sets high range NO coefficients                                                                      | B-27 |
| high no gas         | Reports/sets high range NO span gas concentration                                                            | B-28 |

**B-6** Model 42*i* Instruction Manual Thermo Fisher Scientific

| Command        | Description                                                                           | Page |
|----------------|---------------------------------------------------------------------------------------|------|
| high no2       | Reports $NO_2$ concentration calculated with high range coefficients                  | B-11 |
| high no2 coef  | Reports/sets high range NO <sub>2</sub> coefficients                                  | B-27 |
| high no2 gas   | Reports/sets high range $NO_2$ span gas concentration                                 | B-28 |
| high nox       | Reports $N0_{\mbox{\tiny $x$}}$ concentration calculated with high range coefficients | B-11 |
| high nox coef  | Reports/sets high range $NO_x$ coefficients                                           | B-27 |
| high nox gas   | Reports/sets high range $N0_{\mbox{\tiny X}}$ span gas concentration                  | B-28 |
| high range no  | Reports/selects current NO high range                                                 | B-35 |
| high range no2 | Reports/selects current $NO_2$ high range                                             | B-35 |
| high range nox | Reports/selects current $NO_x$ high range                                             | B-35 |
| host name      | Reports/sets host name string                                                         | B-46 |
| instr name     | Reports instrument name                                                               | B-46 |
| instrument id  | Reports/sets instrument id                                                            | B-46 |
| internal temp  | Reports current internal instrument temperature                                       | B-12 |
| isc (iscreen)  | Retrieves framebuffer data used for the display                                       | B-33 |
| layout ack     | Disables stale layout/layout changed indicator ('*')                                  | B-48 |
| le (left)      | Simulates pressing left pushbutton                                                    | B-33 |
| list din       | Lists current selection for digital input                                             | B-19 |
| list dout      | Lists current selection for digital output                                            | B-19 |
| list Irec      | Lists current selection Irec logging data                                             | B-20 |
| list sp        | Lists current selection in the scratchpad list                                        | B-20 |
| list srec      | Lists current selection srec logging data                                             | B-20 |
| list stream    | Lists current selection streaming data output                                         | B-20 |
| list var aout  | Reports list of analog output, index numbers, and variables                           | B-53 |
| list var din   | Reports list of digital input, index numbers, and variables                           | B-53 |
| list var dout  | Reports list of digital output, index numbers, and variables                          | B-53 |
| low avg time   | Reports/sets low averaging time                                                       | B-10 |
| low no         | Reports NO concentration calculated with low range coefficients                       | B-11 |
| low no coef    | Reports/sets low range NO coefficient                                                 | B-27 |
| low no gas     | Reports/sets low range NO span gas concentration                                      | B-28 |
| low no2        | Reports $NO_2$ concentration calculated with low range coefficients                   | B-11 |
| low no2 coef   | Reports/sets low range $NO_2$ coefficient                                             | B-27 |
|                |                                                                                       |      |

Commands

| Command           | Description                                                                 | Page |
|-------------------|-----------------------------------------------------------------------------|------|
| low no2 gas       | Reports/sets low range NO <sub>2</sub> span gas concentration               | B-28 |
| low nox           | Reports $NO_x$ concentration calculated with low range coefficients         | B-11 |
| low nox coef      | Reports/sets low range NO <sub>x</sub> coefficient                          | B-27 |
| low nox gas       | Reports/sets low range NO <sub>x</sub> span gas concentration               | B-28 |
| low range no      | Reports/sets current NO low range                                           | B-35 |
| low range no2     | Reports/sets current NO <sub>2</sub> low range                              | B-35 |
| low range nox     | Reports/sets current NO <sub>x</sub> low range                              | B-35 |
| lr                | Outputs long records in the format specified in the command                 | B-20 |
| Irec              | Outputs long records                                                        | B-21 |
| Irec format       | Reports/sets output format for long records (ASCII or binary)               | B-22 |
| Irec layout       | Reports current layout of Irec data                                         | B-23 |
| Irec mem size     | Reports maximum number of long records that can be stored                   | B-23 |
| Irec per          | Reports/sets long record logging period                                     | B-24 |
| malloc Irec       | Reports/sets memory allocation for long records                             | B-24 |
| malloc srec       | Reports/sets memory allocation for short records                            | B-24 |
| mb read coils     | Reports the current state of the MODBUS coils (digital outputs)             | B-53 |
| mb read registers | Reports the current state of the MODBUS registers (analog outputs)          | B-53 |
| mb write coil     | Sets the current state of MODBUS coil (digital input)                       | B-54 |
| me (menu)         | Simulates pressing menu pushbutton                                          | B-33 |
| meas mode         | Reports/sets which measurement mode is active                               | B-38 |
| menutext          | Displays the text of the menu item where the cursor is currently positioned | B-34 |
| mode              | Reports operating mode in local, service, or remote                         | B-47 |
| no                | Reports current NO concentration                                            | B-11 |
| no bkg            | Reports/sets current NO background                                          | B-29 |
| no coef           | Reports/sets current NO coefficient                                         | B-27 |
| no gas            | Reports/sets NO span gas concentration                                      | B-28 |
| no of Irec        | Reports/sets number of long records stored in memory                        | B-24 |
| no of srec        | Reports/sets number of short records stored in memory                       | B-24 |
| no2               | Reports current NO <sub>2</sub> concentration                               | B-11 |
| no2 coef          | Reports/sets current NO <sub>2</sub> coefficient                            | B-27 |
| no2 gas           | Reports/sets NO <sub>2</sub> span gas concentration                         | B-28 |

**B-8** Model 42*i* Instruction Manual Thermo Fisher Scientific

| Command         | Description                                                                   | Page |
|-----------------|-------------------------------------------------------------------------------|------|
| nox             | Reports current NO <sub>x</sub> concentration                                 | B-11 |
| nox bkg         | Reports/sets current NO <sub>x</sub> background                               | B-29 |
| nox coef        | Reports/sets current NO <sub>x</sub> coefficient                              |      |
| nox gas         | Reports/sets NO <sub>x</sub> span gas concentration                           |      |
| ozonator        | Reports/sets ozonator on or off                                               | B-41 |
| ozonator flow   | Reports current ozonator flow                                                 | B-41 |
| ozonator safety | Reports/sets ozonator safety on or off                                        | B-41 |
| ozonator status | Reports status of ozonator and safety                                         | B-41 |
| perm gas temp   | Reports current permeation gas temperature                                    | B-12 |
| pmt status      | Reports/sets PMT status on or off                                             | B-42 |
| pmt temp        | Reports temperature of the PMT cooler (same as cooler temperature)            | B-13 |
| pmt voltage     | Reports current PMT voltage                                                   |      |
| power up mode   | Reports/sets the power up mode as local or remote                             | B-48 |
| pres            | Reports current reaction chamber pressure                                     |      |
| pres comp       | Reports/sets pressure compensation on or off                                  | B-38 |
| program no      | Reports analyzer program number                                               | B-48 |
| push            | Simulates pressing a key on the front panel                                   | B-33 |
| range mode      | Reports/sets current range mode                                               |      |
| range no        | Reports/sets current NO range                                                 | B-35 |
| range no2       | Reports/sets current NO <sub>2</sub> range                                    | B-35 |
| range nox       | Reports/sets current NO <sub>x</sub> range                                    | B-35 |
| react temp      | Reports current reaction chamber temperature                                  | B-13 |
| relay stat      | Reports/sets relay logic status to for the designated relay(s)                |      |
| ri (right)      | Simulates pressing right pushbutton                                           |      |
| ru (run)        | Simulates pressing run pushbutton                                             | B-33 |
| sample          | Sets zero/span valves to sample mode                                          | B-37 |
| sample flow     | Reports current measured sample flow in LPM                                   |      |
| sample gas      | Sets zero/span valves to sample gas mode                                      | B-37 |
| save            | Stores parameters in FLASH                                                    | B-42 |
| save params     | Stores parameters in FLASH                                                    | B-42 |
| sc (screen)     | C-series legacy command that reports a generic response (Use iscreen instead) | B-34 |
| sp field        | Reports/sets item number and name in scratch pad list                         | B-25 |
|                 |                                                                               |      |

| Command        | Description                                                           | Page |
|----------------|-----------------------------------------------------------------------|------|
| span           | Sets zero/span valves to span mode                                    | B-37 |
| span cal reset | Reports/sets span cal reset on/off                                    | B-30 |
| span dev       | Reports/sets span deviation (maximum span check offset)               | B-30 |
| span dur       | Reports/sets how long span gas is sampled by the instrument           | B-30 |
| span gas       | Sets zero/span valves to span gas mode                                | B-37 |
| sr             | Reports last short record stored                                      | B-20 |
| srec           | Reports maximum number of short records                               | B-21 |
| srec format    | Reports/sets output format for short records (ASCII or binary)        | B-22 |
| srec layout    | Reports current layout of short record data                           | B-23 |
| srec mem size  | Reports maximum number of short records                               | B-23 |
| srec per       | Reports/sets short record logging period                              | B-24 |
| stream per     | Reports/sets current set time interval for streaming data             | B-26 |
| stream time    | Reports/sets a time stamp to streaming data or not                    | B-26 |
| temp comp      | Reports/sets temperature compensation on or off                       | B-39 |
| time           | Reports/sets current time (24-hour time)                              | B-42 |
| tz             | Reports/sets the timezone string for the network time protocol server | B-49 |
| up             | Simulates pressing up pushbutton                                      | B-33 |
| version        | Reports version of all the firmware components                        | B-18 |
| zero           | Sets zero/span valves to zero mode                                    | B-37 |
| zero cal reset | Reports/sets zero cal reset on/off                                    | B-30 |
| zero dev       | Reports/sets zero deviation (maximum zero check offset)               | B-30 |
| zero dur       | Reports/sets how long zero gas is ampled by the instrument            | B-30 |
| zero gas       | Sets zero/span valves to zero gas mode                                | B-37 |
| zs avg time    | Reports/sets zero/span averaging time                                 | B-31 |
| zs period      | Reports/sets zero/span period                                         | B-31 |

### **Measurements**

### avg time high avg time low avg time

These commands report the averaging time in seconds when operating in single range, or averaging time used with the high and low ranges when operating in dual or auto range mode. The example below shows that the averaging time is 300 seconds, according to Table B–2.

**B-10** Model 42*i* Instruction Manual Thermo Fisher Scientific

Send: avg time

Receive: avg time 11:300 sec

set avg time selection set high avg time selection

set low avg time selection

These commands set the averaging time, high and low averaging times, according to Table B–2. The example below sets the low range averaging time to 120 seconds.

Send: set low avg time 8
Receive: set low avg time 8 ok

**Table B–2.** Averaging Times

| Selection | Time, NO Measure Mode,<br>NO <sub>x</sub> Measure Mode | Time, NO/NO <sub>x</sub> Measure<br>Mode |
|-----------|--------------------------------------------------------|------------------------------------------|
| 0         | 1 seconds                                              |                                          |
| 1         | 2                                                      |                                          |
| 2         | 5                                                      |                                          |
| 3         | 10                                                     | 10 seconds                               |
| 4         | 20                                                     | 20                                       |
| 5         | 30                                                     | 30                                       |
| 6         | 60                                                     | 60                                       |
| 7         | 90                                                     | 90                                       |
| 8         | 120                                                    | 120                                      |
| 9         | 180                                                    | 180                                      |
| 10        | 240                                                    | 240                                      |
| 11        | 300                                                    | 300                                      |

no

no2

nox

high no

high no2

high nox

low no

low no2

low nox

These commands report the measured NO, NO<sub>2</sub>, and NO<sub>x</sub> concentrations when operating in single range, or high and low NO, NO<sub>2</sub>, and NO<sub>x</sub> when

Measurements

operating in dual or auto range mode. The example below shows that the NO concentration is 67.2 ppb.

Send: no

Receive: no 6.720E+01 ppb

### conv temp

This command reports the current NO<sub>2</sub> converter temperature. The example below reports that the current converter temperature is 320.7 °C.

Send: conv temp

Receive: conv temp 320.7 deg C

### cooler temp

This command reports the current PMT cooler temperature. The example below reports that the current PMT cooler temperature is -2.8 °C.

Send: pmt temp

Receive: pmt temp -2.8 deg C

#### flow

### sample flow

These commands report the current measured flow. The example below reports that the flow measurement is 0.700 liters/minute.

Send: flow

Receive: flow 0.7 1/m

### internal temp

This command reports the current internal instrument temperature. The first reading is the temperature being used in instrument calculations. The second temperature is the actual temperature being measured. If temperature compensation is on, then both temperature readings are the same. If temperature compensation is off, a temperature of 30 °C is used as the default temperature even though the actual internal temperature is 27.2 °C. The example below shows that temperature compensation is on and that the internal temperature is 27.2 °C.

Send: internal temp

Receive: internal temp 027.2 deg C, actual 027.2

### perm gas temp

This command reports the current permeation gas temperature. The example below reports that the permeation gas temperature is 45 °C.

Send: perm gas temp

Receive: perm gas temp 45 deg C

**B-12** Model 42*i* Instruction Manual Thermo Fisher Scientific

### pmt temp

This command reports the PMT cooler temperature. The example below reports that the PMT cooler temperature is -2.8 °C.

Send: pmt temp

Receive: pmt temp -2.8 deg C

### pmt voltage

This command reports the PMT voltage. The example below reports that the current PMT voltage is -750 volts.

Send: pmt voltage Receive: pmt voltage -750

#### pres

This command reports the current reaction chamber pressure. The first pressure reading is the pressure reading being used in instrument calculations. The second pressure is the actual pressure reading being measured. If pressure compensation is on, then both pressure readings are the same. If pressure compensation is off, a pressure of 300 mmHg is used as default pressure even though the actual pressure is 306.3 mmHg. The example below shows that the actual reaction chamber pressure is 306.3 mmHg.

Send: pres

Receive: pres 753.4 mm Hg, actual 306.6

### react temp

This command reports the current reaction chamber temperature. The example below reports that the current reaction temperature is 49.0 °C.

Send: react temp

Receive: react temp 49.0 deg C

### flags

This reports 8 hexadecimal digits (or flags) that represent the status of the ozonator, PMT, pressure and temperature compensation status, gas units, gas mode, and alarms. To decode the flags, each hexadecimal digit is converted to binary as shown in the Figure B–1. It is the binary digits that define the status of each parameter. In the example below, the instrument is reporting that the ozonator and PMT are both on, and that the instrument is in the span gas mode.

Send: flags

Receive: flags 80028000

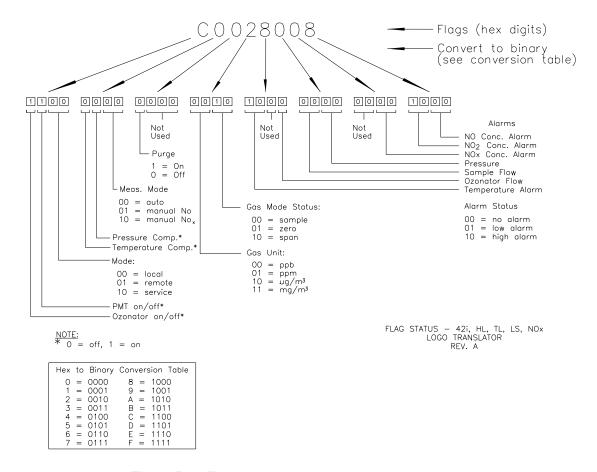

Figure B-1. Flags

### **Alarms**

# alarm chamber temp min alarm chamber temp max

These commands report the chamber temperature alarm minimum and maximum value current settings. The example below reports that the chamber temperature alarm minimum value is 47.0 °C.

Send: alarm chamber temp min

Receive: alarm chamber temp min 47.0 deg C

# set alarm chamber temp min value set alarm chamber temp max value

These commands set the chamber temperature alarm minimum and maximum values to *value*, where *value* is a floating-point number representing chamber temperature alarm limits in degrees C. The example below sets the chamber temperature alarm maximum value to 50.0 °C.

Send: set alarm chamber temp max 50.0 Receive: set alarm chamber temp max 50.0 ok

**B-14** Model 42*i* Instruction Manual Thermo Fisher Scientific

alarm conc no min alarm conc no2 min alarm conc nox min alarm conc no max alarm conc no2 max alarm conc nox max

These commands report the NO,  $NO_2$ , and  $NO_x$  concentration alarm minimum and maximum values current setting. The example below reports that the NO concentration minimum is 5.2 ppb.

Send: alarm conc no min

Receive: alarm conc no min 5.2 ppb

set alarm conc no min value set alarm conc no2 min value set alarm conc nox min value set alarm conc no max value set alarm conc no2 max value set alarm conc nox max value

These commands set the NO, NO<sub>2</sub>, and NO<sub>x</sub> concentration alarm minimum and maximum values to *value*, where *value* is a floating-point representation of the concentration alarm limits. Values must be in the units that are currently set for use. The example below sets the NO concentration alarm maximum value to 215.

Send: set alarm conc no max 215
Receive: set alarm conc no max 215 ok

## alarm converter temp min alarm converter temp max

These commands report the converter temperature alarm minimum and maximum value current settings. The example below reports that the converter temperature alarm minimum value is 300.0 °C.

Send: alarm converter temp min

Receive: alarm converter temp min 300.0 deg C

### set alarm converter temp min value set alarm converter temp max value

These commands set the converter temperature alarm minimum and maximum values to *value*, where *value* is a floating-point number representing converter temperature alarm limits in degrees C. The example below sets the converter temperature alarm maximum value to 340.0 °C.

Send: set alarm converter temp max 340 Receive: set alarm converter temp max 340 ok

Alarms

## alarm cooler temp min alarm cooler temp max

These commands report the cooler temperature alarm minimum and maximum value current settings. The example below reports that the cooler temperature alarm minimum value is -10.0 °C.

Send: alarm cooler temp min

Receive: alarm cooler temp min -10.0 deg C

## set alarm cooler temp min value set alarm cooler temp max value

These commands set the cooler temperature alarm minimum and maximum values to *value*, where *value* is a floating-point number representing cooler temperature alarm limits in degrees C. The example below sets the cooler temperature alarm maximum value to -2.0 °C.

Send: set alarm cooler temp max -2.0 Receive: set alarm cooler temp max -2.0 ok

# alarm internal temp min alarm internal temp max

These commands report the internal temperature alarm minimum and maximum value current settings. The example below reports that the internal temperature alarm minimum value is 15.0 °C.

Send: alarm internal temp min

Receive: alarm internal temp min 15.0 deg C

## set alarm internal temp min value set alarm internal temp max value

These commands set the internal temperature alarm minimum and maximum values to *value*, where *value* is a floating-point number representing internal temperature alarm limits in degrees C. The example below sets the internal temperature alarm maximum value to 35.0 °C.

Send: set alarm internal temp max 35
Receive: set alarm internal temp max 35 ok

### alarm pressure min alarm pressure max

These commands report the pressure alarm minimum and maximum value current settings. The example below reports that the pressure alarm minimum value is 150 mmHg.

Send: alarm pressure min

Receive: alarm pressure min 150 mmHg

**B-16** Model 42*i* Instruction Manual Thermo Fisher Scientific

## set alarm pressure min value set alarm pressure max value

These commands set the pressure alarm minimum and maximum values to *value*, where *value* is a floating-point number representing pressure alarm limits in millimeters of mercury. The example below sets the pressure alarm maximum value to 290 mmHg.

Send: set alarm pressure max 290 Receive: set alarm pressure max 290 ok

## alarm sample flow min alarm sample flow max

These commands report the sample flow alarm minimum and maximum value current settings. The example below reports that the sample flow alarm minimum value is 0.300 LPM.

Send: alarm sample flow min

Receive: alarm sample flow min 0.3 l/min

# set alarm sample flow min value set alarm sample flow max value

These commands set the sample flow alarm minimum and maximum values to *value*, where *value* is a floating-point number representing sample flow alarm limits in liters per minute. The example below sets the sample flow alarm maximum value to 1 LPM.

Send: set alarm sample flow max 1
Receive: set alarm sample flow max 1 ok

### alarm trig conc no alarm trig conc no2 alarm trig conc nox

This command reports the NO,  $NO_2$ , and  $NO_x$  concentration alarm trigger action for minimum alarm, current setting, to either floor or ceiling. The example below shows the NO concentration minimum alarm trigger to ceiling, according to Table B–3.

Send: alarm trig conc no Receive: alarm trig conc no 1

set alarm trig conc no value set alarm trig conc no2 value set alarm trig conc nox value

These commands set the NO, NO<sub>2</sub>, and NO<sub>x</sub> concentration alarm minimum *value*, where *value* is set to either floor or ceiling, according to Table B–3. The example below sets the NO concentration minimum alarm trigger to ceiling.

Diagnostics

Send: set alarm trig conc no 1
Receive: set alarm trig conc no 1 ok

**Table B–3.** Alarm Trigger Values

| Value | Alarm Trigger |
|-------|---------------|
| 00    | Floor         |
| 01    | Ceiling       |

### **Diagnostics**

### diag volt mb

This command reports the diagnostic voltage measurements on the motherboard. The sequence of voltages is: Positive 24, positive 15, positive 5, positive 3.3, and negative 3.3. Each voltage value is separated by a space.

Send: diag volt mb

Receive: diag volt mb 24.1 14.9 4.9 3.2 -3.2

### diag volt mib

This command reports the diagnostic voltage measurements on the measurement interface board. The sequence of voltages is: Positive 24, positive 15, negative 15, positive 5, positive 3.3, and positive 15. Each voltage value is separated by a space.

Send: diag volt mib

Receive: diag volt mib 24.1 14.9 -14.9 4.9 3.2 14.9

### diag volt iob

This command reports the diagnostic voltage measurements on the I/O expansion board. The sequence of voltages is: Positive 24, positive 5, positive 3.3, and negative 3.3. Each voltage value is separated by a space.

Send: diag volt iob

Receive: diag volt iob 24.1 4.9 3.2 -3.2

### version

This command reports the version of all the firmware components. The following example shows a list of the firmware components that were displayed by issuing the version command.

Send: version Receive: version

Program = 01.05.79.225 Library = 01.01.60.167

Kernal = 2.4.24-uc0-003-Thermo

Board = 81, File = /usr/application.hex

Board App = 11.3.100 BI 4.0.97

File App = 11.3.100 BI 4.0.97

**B-18** Model 42*i* Instruction Manual Thermo Fisher Scientific

```
Board = 84, File = /usr/application.hex
Board App = 11.3.100 BI 4.0.97
File App = 11.3.100 BI 4.0.97
Arc BI = 170711*
```

### **Datalogging**

### clr records

This command will clear all long and short records that have been saved.

Send: clr records Receive: clr records ok

### set clr lrecs

#### set clr srecs

These commands will clear only the long records or only the short records that have been saved. The example below clears short records.

Send: set clr srecs Receive: set clr srecs ok

#### data treatment lrec

#### data treatment srec

These commands report the current selection of data treatment for concentrations in the long records (lrecs) or short records (srecs). The example below reports the data treatment for concentrations in lrec is minimum.

Send: data treatment lrec Receive: data treatment lrec min

### set data treatment lrec string set data treatment srec string string = | cur | avg | min | max |

These commands set the data treatment to current, average, minimum, or maximum for the concentration values recorded in the long records (lrecs) or short records (srecs). The example below sets the data treatment for concentrations in lrec to minimum.

Send: set data treatment lrec min Receive: set data treatment lrec min ok

### list din

### list dout

These commands report the current selection for the digital outputs in the format. Output no Index number variable name active state. The active state for digital outputs is open or closed. The active state for digital inputs is high or low.

Datalogging

Send: list dout Receive: list dout

output index variable state

1 35 CONC ALARM open 3 4 UNITS open

4 11 GEN ALARM closed 7 7 NO MODE open 8 8 NOX MODE open

list lrec

list srec

list stream

list sp

These commands report the list of current selections for lrec logging data, srec logging data, streaming data output, or the scratch pad (sp) list.

The scratch pad is a temporary memory area which is used to set up lists of selections for lrec, srec, or streaming data items. The user can copy any of these lists to the scratch pad, modify individual elements in the list, then save the scratch pad back to the original list. Refer to the "sp field" command for information on how to edit the scratch pad.

The following example shows the list for streaming data output.

Send: list stream Receive: list stream

field index variable

x x time 1 1 no 2 2 no2 3 3 nox 4 18 intt 5 25 pres 6 26 smplf

er xy

lr xy

sr xy

x = |0|1| : Reply termination format (see "set format format"

command)

y = |0| 1 |2|: Output format (see "set erec/lrec/srec format format" command)

These commands report the last long and short records stored or the dynamic data record. In the example below, the command requests a long record with no checksum, in ASCII format with text. For details on how to decode the flag fields within these records, see the "flags" command.

Send: lr01 Receive: lr01

**B-20** Model 42*i* Instruction Manual Thermo Fisher Scientific

12:31 02-22-03 flags 54089100 no -8413E-1 nox -8485E-1 lono -6471E-1 lonox -6527E-1 pres 130.9 pmtt 53.2 intt 80.0 rctt 80.0 convt 61 smplf 0.500 ozonf 0.000 pmtv - 115

#### erec

This command returns a snapshot of the main operating conditions (measurements and status) at the time the command is issued. The following example shows a typical response.

The format is defined by the current settings of the "format" and "erec format" commands. For details on erec formatting, see the "Record Layout Definition" section at the end of this appendix. For details on how to decode the flag fields within these records, see the "flags" command.

Send: erec Receive: erec

10:11 04-06-05 flags DD008000 no 0.000 nox 0.000 no2 0.000 1 lono 147.500 lonox 0.000 lono2 0.000 1 pmtv 805.491 tempal 1 pres 172.278 pcal 150.000 smplf 0.000 ozonf 0.050 hiavgtime 10 loavgtime 10 nobkg 0.000 noxbkg 0.000 nocoef 1.000 noxcoef 1.000 no2coef 1.000 lonocoef 1.000 lonoxcoef 1.000 lono2coef 1.000 norange 100000.000 noxrange 100000.000 lonoxrange 100000.000 lonoxrange 100000.000 lonoxrange 100000.000 lonoxrange 100000.000

lrec
srec
lrec xxxx yy
srec xxxx yy
lrec aa:bb oo-pp-qq yy
srec aa:bb oo-pp-qq yy
xxxx = the number of past records
yy = the number of records to return (1 to 10)
aa = hours (01 to 24)
bb = minutes (01 to 59)
oo = month (01 to 12)
pp = day (01 to 31)
qq = year

These commands output long or short records and dynamic data. The output format is determined by the "set lrec format", and "set srec format" commands. The logging time is determined by the "set lrec per" and "set srec per" commands. In dual range, the long records and short records contain the high and low NO and NO<sub>x</sub> concentrations. In single range the low NO and low NO<sub>x</sub> values are set to 0 and the high NO and high NO<sub>x</sub> are used. In NO or NO<sub>x</sub> only mode, the pertinent high value used, other

Datalogging

concentrations are set to 0. Concentrations are stored in either ppb or  $\mu g/m^3$ .

In the following example, there are 740 long records currently stored in memory. When the command lrec 100 5 is sent, the instrument counts back 100 records from the last record collected (record 740), and then returns 5 records: 640, 641, 642, 643, and 644. For details on how to decode the flag fields within these records, see the "flags" command.

Send: lrec 5
Receive: lrec 100 5

11:03 02-22-03 flags 54089100 no 8416E-1 nox 8458E-1 lono 6474E-1 lonox 6506E-1 pres 131.4 pmtt 53.1 intt 80.0 rctt 80.0 convt 61 smplf 0.500 ozonf 0.000 pmtv -

11:04 02-22-03 flags 54089100 no 8421E-1 nox 8457E-1 lono 6477E-1 lonox 6505E-1 pres 131.5 pmtt 53.1 intt 80.0 rctt 80.0 convt 61 smplf 0.500 ozonf 0.000 pmtv -

116

11:05 02-22-03 flags 54089100 no 8440E-1 nox 8456E-1 lono 6492E-1 lonox 6505E-1 pres 131.5 pmtt 53.2 intt 80.0 rctt 80.0 convt 61 smplf 0.500 ozonf 0.000 pmtv - 116

11:06 02-22-03 flags 54089100 no 8432E-1 nox 8483E-1 lono 6486E-1 lonox 6525E-1 pres 133.0 pmtt 53.0 intt 80.0 rctt 80.0 convt 61 smplf 0.500 ozonf 0.000 pmtv - 116

11:07 02-22-03 flags 54089100 no 8442E-1 nox 8383E-1 lono 6494E-1 lonox 6449E-1 pres 131.5 pmtt 53.1 intt 80.0 rctt 80.0 convt 61 smplf 0.500 ozonf 0.000 pmtv - 116

where:

pmtv = PMT Voltage pmtt = PMT Temperature intt = Internal Temperature rctt = Reaction Chamber Temperature convt = NO<sub>2</sub> Converter Temperature smplf = Sample Flow

ozonf = Ozonator Flow pres = Pressure

erec format lrec format srec format

These commands report the output format for long and short records, and dynamic data in various formats such as ASCII without text, ASCII with text, or binary. The example below shows the output format for long records is ASCII with text, according to Table B–4.

**B-22** Model 42*i* Instruction Manual Thermo Fisher Scientific

Send: lrec format Receive: lrec format 1

set erec format format set lrec format format set srec format format

These commands set the output format for long and short records, and dynamic data, according to Table B–4. The example below sets the long record output format to ASCII with text.

Send: set lrec format 1
Receive: set lrec format 1 ok

**Table B–4.** Record Output Formats

| Format | Output Format   |
|--------|-----------------|
| 0      | ASCII no text   |
| 1      | ASCII with text |
| 2      | Binary data     |

### erec layout

### lrec layout

### srec layout

These commands report the layout (string indicating the data formats) for data that is sent out in response to the erec, lrec, srec, and related commands. For details on how to interpret the strings, see "Record Layout Definition" later in this appendix.

Send: lrec layout

Receive: lrec layout %s %s %lx %f %f %f %f %f %f %f %f %f %f %f

%f

t D L ffffffffffff

flags no nox hino hinox pres pmtt intt rctt convt smplf

ozonf pmtv

### lrec mem size

### srec mem size

These commands report the number of lrecs and srecs that can be stored with the current settings and the number of blocks reserved for lrecs and srecs. The example that follows shows that 1075 blocks were reserved for lrecs and the maximum number of lrecs that can be stored in memory is 241979. Memory allocation can be changed using the malloc command.

Send: lrec mem size

Receive: lrec mem size 241979 recs, 1075 blocks

Datalogging

### lrec per

#### srec per

These commands report the long and short records logging period. The example below shows that the short record logging period is 5 minutes.

Send: srec per Receive: srec per 5 min

set lrec per *value* set srec per *value value* = | 1 | 5 | 15 | 30 | 60 |

These commands set the long and short records logging period to *value* in minutes. The example below sets the long record logging period to 15 minutes.

Send: set lrec per 15 Receive: set lrec per 15 ok

### no of lrec

### no of srec

These commands report the number of long and short records stored in the long and short records memory. The example below shows that 50 long records have been stored in the memory.

Send: no of lrec

Receive: no of lrec 50 recs

### malloc lrec

#### malloc srec

These commands report the currently set memory allocation for long and short records in percent of total memory.

Send: malloc lrec
Receive: malloc lrec 10%

set malloc lrec *value* set malloc srec *value value* = 0 to 100

These commands set the percent of memory space allocated for long and short records to *value*, where *value* is a floating-point number representing percent. The example below sets the memory allocation for long records to 10.

**Note** Issuing these commands will clear all the logging data memory. All the existing records should be retrieved using appropriate commands, if required. ▲

**B-24** Model 42*i* Instruction Manual Thermo Fisher Scientific

Send: set malloc lrec 10 Receive: set malloc lrec 10 ok

#### set copy sp to lrec set copy sp to srec set copy sp to stream

These commands copy the current selections in scratch pad (sp) into the lrec, srec, or streaming data list.

The scratch pad is a temporary memory area which is used to set up lists of selections for lrec, srec, or streaming data items. The user can copy any of these lists to the scratch pad, modify individual elements in the list, then save the scratch pad back to the original list. For more information on how to edit the scratch pad, see the "sp field" command.

The following example copies the current list in scratch pad into the lrecs list.

```
Send: set copy sp to lrec
Receive: set copy sp to lrec ok
```

```
set copy lrec to sp
set copy srec to sp
set copy stream to sp
```

These commands copy the current selections in scratch pad (sp) into the lrec, srec, or streaming data list.

The scratch pad is a temporary memory area which is used to set up lists of selections for lrec, srec, or streaming data items. The user can copy any of these lists to the scratch pad, modify individual elements in the list, then save the scratch pad back to the original list. For more information on how to edit the scratch pad, see the "sp field" command.

The following example copies the current list in scratch pad into the lrecs list.

```
Send: set copy lrec to sp
Receive: set copy lrec to sp ok
```

#### sp field number

This command reports the variable *number* and name stored at the index in the scratch pad list.

The scratch pad is a temporary memory area which is used to set up lists of selections for lrec, srec, or streaming data items. The user can copy any of these lists to the scratch pad, modify individual elements in the list, then save the scratch pad back to the original list.

The following example shows that field 5 in the scratch pad is set to index number 13, which is for the variable pressure.

Datalogging

Send: sp field 5

Receive: sp field 5 13 pres

#### set sp field number value

number = 1-32 for lrec and srec lists, 1-8 for streaming data lists

This command sets the scratch pad field *number* (item number in scratch pad list) to *value*, where *value* is the index number of a variable in the analog out variable list. Available variables and their corresponding index numbers may be obtained using the command "list var aout". The "set sp field" command is used to create a list of variables which can then be transferred into the long record, short record, or streaming data lists, using the "set copy sp to lrec", "set copy sp to srec", or "set copy sp to stream" commands.

Send: set sp field 1 34 Receive: set sp field 1 34 ok

#### stream per

This command reports the currently set time interval in seconds for streaming data.

Send: stream per Receive: stream per 10

#### set stream per number value

```
number value = | 1 | 2 | 5 | 10 | 20 | 30 | 60 | 90 | 120 | 180 | 240 | 300 |
```

This command sets the time interval between two consecutive streaming data strings to *number value* in seconds. The example below sets the number value to 10 seconds.

Send: set stream per 10 Receive: set stream per 10 ok

#### stream time

This command reports if the streaming data string will have a time stamp attached to it or not, according to Table B-5.

Send: stream time Receive: stream time O

#### set stream time value

This command enables *value*, where *value* is to attach or disable time stamp to streaming data string, according to Table B–5. The example below attaches a time stamp to streaming data.

Send: set stream time 0
Receive: set stream time 0 ok

**B-26** Model 42*i* Instruction Manual Thermo Fisher Scientific

**Table B–5.** Stream Time Values

| Value | Stream Time                                  |  |
|-------|----------------------------------------------|--|
| 00    | Attaches time stamp to streaming data string |  |
| 01    | Disables time stamp to streaming data string |  |

### **Calibration**

#### set cal no bkg set cal nox bkg

These commands will auto-calibrate the NO, and  $NO_x$  backgrounds. If the instrument is set to manual  $NO_x$  mode, the response to "set cal no bkg" will be "can't, wrong settings". The example below shows a successful auto-calibration of the NO background.

Send: set cal no bkg Receive: set cal no bkg ok

set cal no coef set cal no2 coef set cal nox coef set cal high no coef set cal high no2 coef set cal low no coef set cal low no2 coef set cal low no2 coef set cal low nox coef

These commands will auto-calibrate NO,  $NO_2$ , and  $NO_x$  coefficients based on NO,  $NO_2$ , and  $NO_x$  span gas concentrations. The high and low commands are only available in dual and auto range mode. If the mode is incorrect, the instrument responds with "can't, wrong settings". The example below shows a successful auto-calibration of the low NO coefficient.

Send: set cal low no coef Receive: set cal low no coef ok

no coef no2 coef nox coef high no coef high no2 coef low no coef low no2 coef low nox coef

Calibration

These commands report NO, NO<sub>2</sub>, and NO<sub>x</sub> coefficients in single range mode, or the high and low range coefficients in dual or auto range mode. If the mode is incorrect, the instrument responds with "can't, wrong settings". The example below reports that the NO coefficient is 1.000.

Send: no coef

Receive: no coef 1.000

set no coef value
set no2 coef value
set nox coef value
set high no coef value
set high no2 coef value
set high nox coef value
set low no coef value
set low no2 coef value
set low no2 coef value

These commands set the NO, NO<sub>2</sub>, and NO<sub>x</sub> coefficients to user-defined values to *value*, where *value* is a floating-point representation of the coefficient. The example below sets the NO coefficient to 1.005.

Send: set no coef 1.005
Receive: set no coef 1.005 ok

no gas no2 gas nox gas high no gas high no2 gas high nox gas low no gas low no2 gas low nox gas

These commands report NO, NO<sub>2</sub>, and NO<sub>x</sub> span gas concentrations used to auto-calibrate NO, NO<sub>2</sub>, and NO<sub>x</sub> coefficients. The high and low commands are only available in dual and auto range mode. If the mode is incorrect, the instrument responds with "can't, wrong settings". The example below reports that the NO low span gas concentration is 240.0 ppb.

Send: low no gas

Receive: low no gas 2400E-1 ppb

set no gas value set no2 gas value set nox gas value set high no gas value

**B-28** Model 42*i* Instruction Manual Thermo Fisher Scientific

```
set high no2 gas value
set high nox gas value
set low no gas value
set low no2 gas value
set low nox coef value
```

These commands set the NO, NO<sub>2</sub>, and NO<sub>x</sub> span gas concentrations used by the auto-calibration routine to *value*, where *value* is a floating-point representation of the gas concentration in current selected units. The gas units are the same as those chosen by the user. The example below sets the NO span gas concentration to 123.4 ppb.

Send: set no gas 123.4 Receive: set no gas 123.4 ok

#### no bkg nox bkg bkg no bkg nox

These commands report the current NO and  $NO_x$  backgrounds. The example below reports that the NO background is 5.5 ppb.

```
Send: no bkg
```

Receive: no bkg 5.5 ppb

```
set no bkg value
set nox bkg value
set bkg no value
set bkg nox value
```

These commands are used to set NO and  $NO_x$  backgrounds to user-defined values to *value*, where *value* is a floating-point representation of the background in current selected units. The example below sets the NO background to 5.5 ppb.

```
Send: set no bkg 5.5 Receive: set no bkg 5.5 ok
```

#### set cal perm gas offset res res

This command calibrates the permeation gas temperature sensor offset using a calibrating resistor of value *res* in ohms.

```
Send: set cal perm gas offset res 5000
Receive: set cal perm gas offset res 5000 ok
```

#### set cal perm gas offset temp temp

This command calibrates the permeation gas temperature sensor offset to a temperature of *temp* in degrees C.

Calibration

Send: set cal perm gas offset temp 34.5 Receive: set cal perm gas offset temp 34.5 ok

#### set cal perm oven offset res res

This command calibrates the permeation oven temperature sensor offset using a calibrating resistor of value *res* in ohms.

Send: set cal perm oven offset res 5000 Receive: set cal perm oven offset res 5000 ok

#### span dev

This command reports the span deviation (span check offset). The following example reports that the span deviation is 1 ppb.

Send: span dev

Receive: span dev 1.000 E+00

#### set span dev value

This command sets the span deviation (span check offset) to *value*, where *value* is a floating-point representation of the gas concentration in current selected units. The following example sets the span deviation to 345 ppb.

Send: set span dev 345 Receive: set span dev 345 ok

#### zero dev

This command reports the zero deviation (maximum zero check offset). The following example reports that the zero deviation is 10 ppb.

Send: zero dev

Receive: zero dev 1.000 E+01

#### set zero dev value

This command sets the zero deviation (maximum zero check offset) to *value*, where *value* is a floating-point representation of the gas concentration in current selected units. The following example sets the zero deviation to 10 ppb.

Send: set zero dev 1.000 E+01
Receive: set zero dev 1.000 E+01 ok

#### span cal reset

This command reports that the span cal reset is on or off. The following example reports that the span cal reset it on.

Send: span cal reset Receive: span cal reset on

**B-30** Model 42*i* Instruction Manual Thermo Fisher Scientific

```
set span cal reset onoff
onoff = | on | off |
```

This command sets the span cal reset to *on* or *off*. The following example sets the span cal reset to off.

Send: set span cal reset off Receive: set span cal reset off ok

#### zero cal reset

This command reports that the zero cal reset is on or off. The following example reports that the zero cal reset it on.

Send: zero cal reset Receive: zero cal reset on

# set zero cal reset onoff onoff = | on | off |

This command sets the zero cal reset to *on* or *off*. The following example sets the zero cal reset to off.

Send: set zero cal reset off Receive: set zero cal reset off ok

#### span dur

This command reports the span duration. The following example reports that the span duration is 10 minutes.

Send: span dur

Receive: span dur 10 min

#### set span dur value

This command sets the span duration to *value*, where *value* represents the span duration in minutes. The following example sets the span duration to 15 minutes.

Send: set span duration 15 Receive: set span duration 15 ok

#### zero dur

This command reports the zero duration. The following example reports that the zero duration is 10 minutes.

Send: zero dur

Receive: zero dur 10 min

Calibration

#### set zero dur value

This command sets the zero duration to *value*, where *value* represents the zero duration in minutes. The following example sets the zero duration to 15 minutes.

Send: set zero duration 15 Receive: set zero duration 15 ok

#### zs period

This command reports the zero/span (z/s) period. The following example reports that the zero/span period is 24 hours.

Send: zs period Receive: zs period 24 hr

#### set zs period value

This command sets the zero/span period to *value*, where *value* represents the zero/span period in hours. The following example sets the zero/span period to 24 hours.

Send: set zs period 24 Receive: set zs period 24 hr ok

#### zs avg time

This command reports the zero/span (z/s) averaging time in seconds. The following example reports that the zero/span averaging time is 30 seconds, according to Table B-2.

Send: zs avg time

Receive: zs avg time 5:30 sec

#### set zs avg time selection

This command sets the zero/span averaging time, according to Table B–2. The following example sets the zero/span averaging time to 120 seconds.

Send: set zs avg time 8 Receive: set zs avg time 8 ok

**B-32** Model 42*i* Instruction Manual Thermo Fisher Scientific

## **Keys/Display**

| push button |       |
|-------------|-------|
| do          | ri    |
| down        | right |
| en          | ru    |
| enter       | run   |
| he          | up    |
| help        | 1     |
| le          | 2     |
| left        | 3     |
| me          | 4     |

#### menu

*button* = | do | down | en | enter | he | help | le | left | me | menu | ri | right | ru | run | up | 1 | 2 | 3 | 4 |

These commands simulate pressing the front panel pushbuttons. The numbers represent the front panel soft keys, from left to right.

Send: push enter Receive: push enter ok

#### isc

#### iscreen

This command retrieves the framebuffer data used for the display on the *i*Series instrument. It is 19200 bytes in size, 2-bits per pixel, 4 pixels per byte arranged as 320 by 240 characters. The data is sent in RLE encoded form to save time in transmission. It is sent as a type '5' binary C-Link response with no checksum.

The RLE encoding consists of a 0 followed by an 8-bit count of consecutive 0xFF bytes. The following 'c' code will expand the incoming data.

```
unpackDisplay ( void far* tdib, unsigned char far* rlescreen )
void
int i,j,k;
unsigned char far *sc4bpp, *sc2bpp, *screen, *ptr;
   ptr = screen = (unsigned char far *) malloc(19200);
   //RLE decode the screen
   for (i=0; i<19200 && (ptr - screen) < 19200; i++)
      *(ptr++) = *(rlescreen + i);
      if (*(rlescreen + i) == 0)
         unsigned char rlecount = *(unsigned char *)(rlescreen + ++i);
         while (rlecount)
            *(ptr++) = 0;
            rlecount--;
      else if (*(rlescreen + i) == 0xff)
         unsigned char rlecount = *(unsigned char *)(rlescreen + ++i);
         while (rlecount)
            *(ptr++) = 0xff;
            rlecount--;
```

To convert this data into a BMP for use with windows, it needs to be turned into a 4BPP as that is the smallest windows can display. Also note that BMP files are upside down relative to this data, i.e. the top display line is the last line in the BMP.

#### menutext

This command displays the text of the menu item where the cursor is currently positioned. The following example shows that the cursor is positioned at the instrument controls menu item.

Send: menutext
Receive: menu text main menu instrument controls

#### SC

#### screen

This command is meant for backward compatibility on the C series. Screen information is reported using the "iscreen" command above.

Send: screen
Receive: screen
This is an I series
Instrument. Screen
Information not
available

**B-34** Model 42*i* Instruction Manual Thermo Fisher Scientific

# Measurement Configuration

range no range no2 range nox high range no high range no2 high range nox low range no low range no2 low range nox

These commands report NO, NO<sub>2</sub>, and NO<sub>x</sub> range in single range mode, or the high and low ranges in dual or auto range mode. If the mode is incorrect, the instrument responds with "can't, wrong settings". The example below reports that the NO full-scale range is set to 50 ppb, according to Table B–6 and Table B–7.

Send: range no

Receive: range no 0: 5000E-2 ppb

set range Selection set high range Selection set low range Selection

These commands select the NO, NO<sub>2</sub>, and NO<sub>x</sub> full-scale ranges, according to Table B–6 and Table B–7. The example below sets the NO full-scale range to 2,000 ppb.

Send: set range 5 Receive: set range 5 ok

**Table B–6.** Standard Ranges

| Selection | ppb    | ppm   | µgm³   | mgm³ |
|-----------|--------|-------|--------|------|
| 0         | 50     | 0.05  | 100    | 0.1  |
| 1         | 100    | 0.10  | 200    | 0.2  |
| 2         | 200    | 0.20  | 500    | 0.5  |
| 3         | 500    | 0.50  | 1,000  | 1.0  |
| 4         | 1,000  | 1.00  | 2,000  | 2.0  |
| 5         | 2,000  | 2.00  | 5,000  | 5.0  |
| 6         | 5,000  | 5.00  | 10,000 | 10.0 |
| 7         | 10,000 | 10.00 | 20,000 | 20.0 |
| 8         | 20,000 | 20.00 | 30,000 | 30.0 |
| 9         | C1     | C1    | C1     | C1   |
| 10        | C2     | C2    | C2     | C2   |

| Selection | ppb | ppm | μgm³ | mgm³ |  |
|-----------|-----|-----|------|------|--|
| 11        | C3  | C3  | C3   | C3   |  |

**Table B–7.** Extended Ranges

| Selection | ppb     | ppm | μgm³    | mgm³ |
|-----------|---------|-----|---------|------|
| 0         | 200     | 0.2 | 500     | 0.5  |
| 1         | 500     | 0.5 | 1,000   | 1    |
| 2         | 1,000   | 1   | 2,000   | 2    |
| 3         | 2,000   | 2   | 5,000   | 5    |
| 4         | 5,000   | 5   | 10,000  | 10   |
| 5         | 10,000  | 10  | 20,000  | 20   |
| 6         | 20,000  | 20  | 50,000  | 50   |
| 7         | 50,000  | 50  | 100,000 | 100  |
| 8         | 100,000 | 100 | 150,000 | 150  |
| 9         | C1      | C1  | C1      | C1   |
| 10        | C2      | C2  | C2      | C2   |
| 11        | C3      | C3  | C3      | C3   |

#### custom range

This command reports the user-defined value of custom range 1, 2, or 3. The example below reports that custom range 1 is defined to 5.50 ppb.

Send: custom 1

Receive: custom 1 550E-2 ppb

set custom range range value

set custom 1 value

set custom 2 value

set custom 3 value

set custom 1 range value

set custom 2 range value

set custom 3 range value

These commands are used to set the maximum concentration for any of the three custom *ranges* 1, 2, or 3 to range *value*, where *value* is a floating-point number representing concentration in ppb ppm,  $\mu g/m^3$  or  $mg/m^3$ . The example below sets the custom 1 range to 55.5 ppb.

**B-36** Model 42*i* Instruction Manual Thermo Fisher Scientific

Send: set custom 1 range 55.5 Receive: set custom 1 range 55.5 ok

#### range mode

This command reports the current range mode.

Send: range mode

Receive: range mode single

#### set range mode *mode*

This command sets the current range mode to single, dual, or auto. The example below sets the range mode to single.

Send: set range mode single Receive: set range mode single ok

#### gas mode

This command reports the current mode of sample, zero, or span. The example below reports that the gas mode is sample.

Send: gas mode

Receive: gas mode sample

#### set sample

#### set sample gas

These commands set the zero/span valves to the sample mode. The example below sets the instrument to sample mode, that is, the instrument is reading the sample gas.

Send: set sample Receive: set sample ok

#### set zero

#### set zero gas

These commands set the zero/span valves to the zero mode. The example below sets the instrument to zero mode that is, the instrument is reading the sample gas.

Send: set zero Receive: set zero ok

#### set span

#### set span gas

These commands set the zero/span valves to the span mode. The example below sets the instrument to span mode that is, the instrument is sampling span gas.

Measurement Configuration

Send: set span Receive: set span ok

#### gas unit

This command reports the current gas units (ppb, ppm,  $\mu g/m^3$ , or  $mg/m^3$ ). The example reports that the gas unit is set to ppb.

Send: gas unit Receive: gas unit ppb

#### set gas unit unit

```
unit = | ppb | ppm | \mu g/m^3 | mg/m^3 |
```

This command sets the gas units to ppb, ppm,  $\mu g/m^3$ , or  $mg/m^3$ . The example below sets the gas units to  $mg/m^3$ .

Send: set gas unit mg/m3
Receive: set gas unit mg/m3 ok

#### meas mode

This command reports which measurement mode ( $NO/NO_x$ , NO, or  $NO_x$ ) is active. The example below reports that the measurement mode is set to NO.

Send: meas mode Receive: meas mode no

#### set meas mode mode

```
mode = | no/nox | no | nox | pre |
```

This command sets the instrument to  $NO/NO_x$  (auto) mode, manual NO mode, or manual  $NO_x$  mode. The example below sets the instrument to the manual NO mode.

Send: set meas mode no Receive: set meas mode no ok

#### pres comp

This command reports whether pressure compensation is on or off. The example below shows that pressure compensation is on.

Send: pres comp Receive: pres comp on

#### set pres comp onoff

These commands turn the pressure compensation *on* or *off*. The example below turns pressure compensation off.

Send: set pres comp off Receive: set pres comp off ok

**B-38** Model 42*i* Instruction Manual Thermo Fisher Scientific

#### temp comp

This command reports whether temperature compensation is on or off. The example below shows the temperature compensation is off.

Send: temp comp Receive: temp comp off

#### set temp comp onoff

These commands turn the temperature compensation *on* or *off*. The example below turns temperature compensation off.

Send: set temp comp off
Receive: set temp comp off ok

# Hardware Configuration

#### contrast

This command reports the screen's level of contrast. The example below shows the screen contrast is 50%, according to Table B–8.

Send: contrast

Receive: contrast 10:50%

#### set contrast level

This command sets the screen's *level* of contrast, according to Table B–8. The example below sets the contrast level to 50%.

Send: set contrast 10 Receive: set contrast 10 ok

Table B-8. Contrast Levels

| Level | Contrast Level |
|-------|----------------|
| 0     | 0%             |
| 1     | 5%             |
| 2     | 10%            |
| 3     | 15%            |
| 4     | 20%            |
| 5     | 25%            |
| 6     | 30%            |
| 7     | 35%            |
| 8     | 40%            |
| 9     | 45%            |
| 10    | 50%            |
| 11    | 55%            |

| Level | Contrast Level |
|-------|----------------|
| 12    | 60%            |
| 13    | 65%            |
| 14    | 70%            |
| 15    | 75%            |
| 16    | 80%            |
| 17    | 85%            |
| 18    | 90%            |
| 19    | 95%            |
| 20    | 100%           |

#### conv set temp

This command reports the temperature that the  $NO_2$  converter is set to. The example below reports that the converter temperature is set to 625 °C.

Send: conv set temp

Receive: conv set temp 625 deg C

#### set conv set temp value

This command sets the temperature that the NO<sub>2</sub> converter is set to, where *value* is an integer representing dwgrees C. The example below sets the converter temperature to 625 °C.

Send: set conv set temp

Receive: set conv set temp 625 deg C ok

#### date

This command reports the current date. The example below reports the date as December 1, 2004.

Send: date

Receive: date 12-01-04

set date mm-dd-yy

mm = month

dd = day

yy = year

This command sets the date of the analyzer's internal clock. The example below sets the date to December 1, 2004.

Send: set date 12-01-04 Receive: set date 12-01-04 ok

**B-40** Model 42*i* Instruction Manual Thermo Fisher Scientific

#### set default params

This command sets all the parameters to their default values. This does not affect the factory-calibrated parameters.

Send: set default params Receive: set default params ok

#### ozonator

This command reports the ozonator is on or off. The example below reports that the ozonator is on.

Send: ozonator Receive: ozonator on

#### set ozonator onoff

These commands set the ozonator *on* or *off*. The example below sets the ozonator off.

Send: set ozonator off Receive: set ozonator off ok

#### ozonator flow

This command reports the current ozonator flow. The example below reports that the current ozonator flow is 0.050 LPM.

Send: ozonator flow

Receive: ozonator flow 0.050 l/m

#### ozonator safety

This command reports the status of the ozonator safety on or off. The example below reports that the ozonator safety is on.

Send: ozonator safety Receive: ozonator safety on

#### set ozonator safety onoff

These commands set the ozonator safety *on* or *off*. The example below sets the ozonator safety off.

Send: set ozonator safety off Receive: set ozonator safety off ok

#### ozonator status

This command reports the status of the ozonator and safety. The example below reports that the ozonator is off.

Send: ozonator status Receive: ozonator status off

#### pmt status

This command reports the status of the PMT on or off. The example below reports that the PMT is on.

Send: pmt status Receive: pmt status on

#### set pmt onoff

These commands set the PMT *on* or *off.* The example below turns the PMT off.

Send: set pmt off Receive: set pmt off ok

#### save

#### set save params

This command stores all current parameters in FLASH memory. It is important that each time instrument parameters are changed, that this command be sent. If changes are not saved, they will be lost in the event of a power failure. The example below saves the parameters to FLASH memory.

Send: set save params
Receive: set save params ok

#### time

This command reports the current time (24-hour time). The example below reports that the internal time is 2:15:30 pm.

Send: time

Receive: time 14:15:30

#### set time hh:mm:ss

hh = hours

mm = minutes

ss = seconds

This command sets the internal clock (24-hour time). The example below sets the internal time to 2:15 pm.

**Note** If seconds are omitted, the seconds default to 00.

Send: set time 14:15 Receive: set time 14:15 ok

**B-42** Model 42*i* Instruction Manual Thermo Fisher Scientific

# Communications Configuration

#### addr dns

This command reports the TCP/IP address for the domain name server.

Send: addr dns

Receive: addr dns 192.168.1.1

#### set addr dns address

This command sets the dns *address*, where *address* consists of four numbers ranging from 0-255 inclusive, separated by ".".

Send: set addr dns 192.168.1.1 Receive: set addr dns 192.168.1.1 ok

#### addr gw

This command reports the default TCP/IP gateway address.

Send: addr gw

Receive: addr gw 192.168.1.1

#### set addr gw address

This command sets the default gateway *address*, where *address* consists of four numbers ranging from 0-255 inclusive, separated by ".".

**Note** This command cannot be used when DHCP is on. Refer to the DHCP command that follows for additional information. ▲

Send: set addr gw 192.168.1.1 Receive: set addr gw 192.168.1.1 ok

#### addr ip

This command reports the IP address of the analyzer.

Send: addr ip

Receive: addr ip 192.168.1.15

#### set addr ip address

This command sets the analyzer's IP *address*, where *address* consists of four numbers ranging from 0-255 inclusive, separated by ".".

**Note** This command cannot be used when DHCP is on. Refer to the DHCP command that follows for additional information.

Send: set addr ip 192.168.1.15 Receive: set addr ip 192.168.1.15 ok

#### addr nm

This command reports the IP netmask.

Send: addr nm

Receive: addr nm 255.255.255.0

#### set addr nm address

This command sets the nm *address*, where *address* consists of four numbers ranging from 0-255 inclusive, separated by ".".

**Note** This command cannot be used when DHCP is on. Refer to the DHCP command that follows for additional information. ▲

Send: set addr nm 255.255.255.0 Receive: set addr nm 255.255.255.0 ok

#### addr ntp

This command reports the IP address for the network time protocol server. See "Network Time Protocol Servier" in the "Communications Settings" section of the "Operation" chapter for more information.

Send: addr ip

Receive: addr ip 192.168.1.15

#### set addr ip address

This command sets the NTP time server *address*, where *address* consists of four numbers ranging from 0-255 inclusive, separated by ".".

Send: set addr ip 192.168.1.15 Receive: set addr ip 192.168.1.15 ok

#### baud

This command reports the current baud rate for the serial port (RS232/RS485). The example below reports that the current baud rate is 9600 baud.

Send: baud Receive: baud 9600

#### set baud rate

```
rate = | 1200 | 2400 | 4800 | 9600 | 19200 | 38400 | 57600 | 115200 |
```

This command sets the instrument baud rate. The example below sets the instrument's baud rate to 9600.

**Note** After the command is sent, the baud rate of the sending device must be changed to agree with the instrument. ▲

**B-44** Model 42*i* Instruction Manual Thermo Fisher Scientific

Send: set baud 9600 Receive: set baud 9600 ok

#### dhcp

This command reports the current state of use of the Dynamic Host Configuration Protocol (DHCP) as on or off. DHCP is used to assign an IP address to the instrument automatically. The following example shows that DHCP is on.

Send: dhcp Receive: dhcp on

# set dhcp onoff onoff = | on | off |

This command enables (*on*) and disables (*off*) the DHCP service. When DHCP is set to on, the instrument gets the IP address, the netmask address, and the gateway address from a DHCP server. When DHCP is set to off, the instrument gets these addresses from system memory. The following example sets the DHCP service to on.

**Note** If DHCP is changed from on to off and then the IP address, the netmask address, or the gateway address is changed, you must cycle power to the instrument before the change takes effect. Until you cycle the power, the address assigned by the DHCP server will still be used and reported as the current address. **\( \)** 

Send: set dhcp on Receive: set dhcp on ok

#### format

This command reports the current reply termination format. The example below shows that the reply format is 00, which means reply with no checksum, according to Table B–9.

Send: format Receive: format 00

#### set format format

This command sets the reply termination *format*, where *format* is set according to Table B–9. The example below sets the reply termination format to checksum.

Send: set format 01 Receive: set format 01 ok

**Table B–9.** Reply Termination Formats

| Format | Reply Termination            |
|--------|------------------------------|
| 00     | <cr></cr>                    |
| 01     | <nl> sum xxxx <cr></cr></nl> |

where xxxx = 4 hexadecimal digits that represent the sum of all the characters (bytes) in the message

#### host name

This command reports the host name string. The following example reports the host name is set to *i*Series. This command returns "bad cmd" if no host name has been set.

Send: host name

Receive: host name iSeries

#### set host name string

This command sets the host name *string*, where *string* is 1-13 alphanumeric characters (with no spaces). The following example sets the host name to analyzer01. This command returns "bad cmd" if no host name has been set.

Send: set host name analyzer01
Receive: set host name analyzer01 ok

#### instr name

This command reports the instrument name.

Send: instr name Receive: instr name

> NO-NO2-NOx Analyzer NO-NO2-NOx Analyzer

#### instrument id

This command reports the instrument id.

Send: instrument id Receive: instrument id 42

#### set instrument id value

This command sets the instrument id to *value*, where *value* is a decimal number between 0 and 127 inclusive.

**Note** Sending this command via RS-232 or RS-485 will require the host to use the new id for subsequent commands. ▲

**B-46** Model 42*i* Instruction Manual Thermo Fisher Scientific

Send: set instrument id 50 Receive: set instrument id 50 ok

#### mode

This command reports what operating mode the instrument is in: local, service, or remote. The example below shows that the instrument is in the remote mode.

Send: mode

Receive: mode remote

#### set mode local

#### set mode remote

These commands set the instrument to local or remote mode. The example below sets the instrument to the local mode.

Send: set mode local Receive: set mode local ok

#### allow mode cmd

This command reports the current allow mode setting: 1 = allow "set mode local" or "set mode remote" commands; 0 = ignore "set mode local" or "set mode remote" commands. The default value is 0; ignore the commands (refer to the table that follows). The example that follows shows that the instrument is configured to ignore "set mode local" or "set mode remote" commands.

Send: allow mode cmd
Receive: allow mode cmd 0

#### set allow mode cmd value

This command is used to configure the instrument to value, where value is either 1 = accept or 0 = ignore the "set mode local" and "set mode remote" commands. Refer to the table that follows.

If the instrument is set to accept the commands (*value* = 1), the "set mode local" command will unlock the instrument and the keypad can be used to make changes via the front panel.

If the instrument is set to ignore the commands (*value* = 0), the instrument will respond with "ok" as if the command has been accepted and acted upon, **but will not change the instrument lock status** (this is for compatibility with systems expecting an "ok" response).

**Note** The instrument will always respond to the command "mode" with the status of the password lock as "mode local" or "mode remote" regardless of the above setting. ▲

The following example sets the instrument to accept the "set mode local" or "set mode remote" commands.

Send: set allow mode cmd 1
Receive: set allow mode cmd 1 ok

**Table B–10.** Allow Mode Command Values

| Value | Allow Mode Command |
|-------|--------------------|
| 0     | Ignore (default)   |
| 1     | Accept             |

#### power up mode

This command reports the current power up mode setting either 0 = local/unlocked or 1 = remote/locked according to Table B–11. The default value is 0; power up in local/unlocked mode. The following example shows that the instrument is configured to power up in the remote/locked mode.

Send: power up mode Receive: power up mode 1

#### set power up mode value

This command is used to configure the instrument to power up in the local/unlocked mode (*value* = 0) or the remote/locked mode (*value* = 1), according to Table B–11.

If the instrument is set to power up in the local/unlocked mode, the keypad can be used to make changes via the front panel. If the instrument is set to power up in the remote/locked mode, changes can not be made from the front panel. The example that follows sets the instrument to power up in remote/locked mode.

Send: set power up mode 1 Receive: set power up mode 1 ok

Table B-11. Power Up Mode Values

| Value | Power Up Mode Command    |
|-------|--------------------------|
| 0     | Local/Unlocked (default) |
| 1     | Remote/Locked Mode       |

#### program no

This command reports the analyzer's model information and program version number, which will be dependent on the current version.

B-48 Model 42i Instruction Manual Thermo Fisher Scientific

Send: program no

Receive: program no iSeries 42i 01.00.01.074

#### set layout ack

This command reports the stale layout/layout change indicator (\*) that is attached to each response if the erec layout has changed since the last time erec layout was requested, according to Table B–12. The following example reports that the instrument is configured to do nothing.

Send: layout ack Receive: layout ack 0

#### set layout ack value

This command disables the stale layout/layout change indicator (\*) that is attached to each response if the erec layout has changed since the last time erec layout was requested, according to Table B–12.

Send: set layout ack Receive: set layout ack ok

Table B-12. Set Layout Ack Values

| Value | Function             |
|-------|----------------------|
| 0     | Do nothing (default) |
| 1     | Append "*"           |

#### tz

This command reports the "tz" timezone string for the NTP server. See "Network Time Protocol Server" in the "Communications Settings" section of the "Operation" chapter for more information.

Send: tz

Receive: tz EST+5EDT

#### set tz string

This command sets the timezone *string* for the instrument for use with the NTP server, where *string* is a standard timezone string. Common strings are listed in the "Timezone" screen description in Chapter 3.

Send: set tz EST+5EDT Receive: set tz EST+5EDT ok

## I/O Configuration

#### analog iout range channel

This command reports the analog current output range setting for *channels*, where *channel* must be between 1 and 6, inclusive. The example below reports current output channel 4 to the 4-20 mA range, according to Table

I/O Configuration

B-13. This command responds with "feature not enabled" if the I/O expansion board is not detected.

Send: analog iout range 4 Receive: analog iout range 4 2

#### set analog iout range channel range

This command sets analog current output *channel* to the *channel range* where *channel* is between 1 and 6 inclusive, and *range* is set according to Table B–13. The example below sets current output channel 4 to the 0-20 mA range. This command responds with "feature not enabled" if the I/O expansion board is not detected.

Send: set analog iout range 4 1 Receive: set analog iout range 4 1 ok

Table B-13. Analog Current Output Range Values

| Range                                     | Output Range |
|-------------------------------------------|--------------|
| 1                                         | 0-20 mA      |
| 2                                         | 4-20 mA      |
| 0 [cannot be set to this, but may report] | Undefined    |

#### analog vin channel

This command retrieves the analog voltage input *channel* data, both the calculated value and the actual voltage. In the example below, the "calculated" value of channel 1 is 75.325 degrees F, volts are 2.796. This command responds with "feature not enabled" if the I/O expansion board is not detected.

Send: analog vin 1

Receive: analog vin 1 75.325 2.796

#### analog vout range channel

This command reports the analog voltage output *channel* range, where *channel* is between 1 and 6 inclusive, according to Table B–14.

Send: analog vout range 2 Receive: analog vout range 2 3

#### set analog vout range channel range

This command sets analog voltage output *channel* to the range, where *channel* is between 1 and 6 inclusive, and *range* is set according to Table B–14. The example below sets channel 2 to the 0-10 V range.

**B-50** Model 42*i* Instruction Manual Thermo Fisher Scientific

Send: set analog vout range 2 3 Receive: set analog vout range 2 3 ok

**Table B–14.** Analog Voltage Output Range Values

| Range                                     | Output Range |
|-------------------------------------------|--------------|
| 1                                         | 0-1 V        |
| 2                                         | 0-100 mV     |
| 3                                         | 0-10 V       |
| 4                                         | 0-5 V        |
| 0 [cannot be set to this, but may report] | Undefined    |

#### dig in

This command reports the status of the digital inputs as a 4-digit hexadecimal string with the most significant bit (MSB) being input 16.

Send: dig in

Receive: dig in Oxff7f

#### din channel

This command reports the action assigned to the digital input *channel* and index number of the corresponding active state. The following example reports input 5 to be assigned an index number 9 corresponding to action of "analog outputs to zero" with the active state being high.

Send: din 5

Receive: din 5 9 AOUTS TO ZERO high

#### set din channel index state

This command assigns digital input *channel* (1-16) to activate the action indicated by *index* (1-35), when the input transitions to the designated *state* (high or low). Use the "list din var" command to obtain the list of supported *index* values and corresponding actions. The following example sets the digital input channel 1 to 3 on a low-to-high transition.

Send: set din 1 3 high Receive: set din 1 3 high ok

#### dout channel

This command reports the index number, output variable and the active state assigned to digital output *channel*. The following example reports output 4 to be assigned an index number 11 corresponding to action of "general alarm".

I/O Configuration

Send: dout 4

Receive: dout 4 11 GEN ALARM open

#### set dout channel index state

This command assigns digital output *channel* to be assigned to the action associated with *index*, and assigns it an active state of *state* (open or closed). Use the "list var dout" command to obtain the list of supported index values and corresponding state. The following example sets the digital output channel 4 to state 11.

Send: set dout 4 11 open Receive: set dout 4 11 open ok

#### dtoa channel

This command reports the outputs of the 6 or 12 Digital to Analog converters, according to Table B–15. The following example shows that the D/A #1 is 97.7% full-scale.

Send: dtoa 1

Receive: dtoa 1 97.7%

**Note** If the instrument is in a mode which does not provide a particular output, and that output is selected, the value will be 0.0.  $\triangle$ 

All channel ranges are user definable. If any customization has been made to the analog output configuration, the default selections may not apply. •

**Table B–15.** Default Output Assignment

| D to A | Function       | Single Range | Dual Range           | Auto Range               |
|--------|----------------|--------------|----------------------|--------------------------|
| 1      | Voltage Output | NO           | High NO              | High/Low NO              |
| 2      | Voltage Output | $NO_2$       | High NO <sub>2</sub> | High/Low NO <sub>2</sub> |
| 3      | Voltage Output | $NO_x$       | $High\ NO_x$         | High/Low NO <sub>x</sub> |
| 4      | Voltage Output | Not Used     | Low NO               | Range (NO <sub>x</sub> ) |
| 5      | Voltage Output | Not Used     | Low NO <sub>2</sub>  | Not Used                 |
| 6      | Voltage Output | Not Used     | Low NO <sub>x</sub>  | Not Used                 |
| 7      | Current Output | NO           | High NO              | High/Low NO              |
| 8      | Current Output | $NO_2$       | High NO <sub>2</sub> | High/Low NO <sub>2</sub> |
| 9      | Current Output | $NO_x$       | High NO <sub>x</sub> | High/Low NO <sub>x</sub> |
| 10     | Current Output | Not Used     | Low NO               | Range (NO <sub>x</sub> ) |
| 11     | Current Output | Not Used     | Low NO <sub>2</sub>  | Not Used                 |
| 12     | Current Output | Not Used     | Low NO <sub>x</sub>  | Not Used                 |

**B-52** Model 42*i* Instruction Manual Thermo Fisher Scientific

list var aout list var dout list var din

These commands report the list of index numbers, and the variables (associated with that index number) available for selection in the current mode (determined by single/dual/auto, gas mode) for analog output, digital output and digital inputs. The index number is used to insert the variable in a field location in a list using "set sp *field index*". The example below reports the list of analog output, index numbers, and variables.

Send: list var aout Receive: list var aout index variable 0 none 1 no 2 no2 3 nox 18 intt 19 rctt 20 pmtt 21 convt 25 pres 26 smplf 27 pmtv 28 ain1 29 ain2 30 ain3 31 ain4 32 ain5 33 ain6 34 ain7

#### mb read coils start count

*start* = index of first coil, *count* = number of coils to report

This command reports the current state of the MODBUS coils (digital outputs). Output is in binary format with the coil *start* appearing as the right-most bit.

Send: mb read coils 1 15

35 ain8

Receive: mb read coils 1 15 000000100000001

#### mb read registers start count

*start* = index of first register (must be odd number), *count* = number of registers to report (must be even), each pair of registers is reported as a float.

I/O Configuration

This command reports the current state of the MODBUS registers (analog outputs). Output is in floating point format with the pair of registers *start* and *start+1* appearing as the left-most bit.

Send: mb read registers 5 4

Receive: mb read registers 5 4 552629.000000 55998800.000000

#### set mb write coil coil state

*coil* = index of coil to be set, *state* = 1 or 0

This command sets the current state of the MODBUS coil *coil* (digital input). *coil* has an offset of 100 (that is, the first write coil is address 101).

Send: set mb write coil 104 1
Receive: set mb write coil 104 1 ok

#### relay stat

This command reports the current relay logic normally "open" or normally "closed," if all the relays are set to same state, that is all open or all closed. The example below shows that the status when all the relays logic is set to normally "open".

Send: relay stat
Receive: relay stat open

**Note** If individual relays have been assigned different logic then the response would be a 4-digit hexadecimal string with the least significant byte (LSB) being relay no 1. ▲

#### For example:

Receive: relay stat 0x0001 (indicates relay no 1 is set to

normally open logic, all others are normally closed)

Receive: relay stat 0x0005 (indicates relay no 1 and 3 are set

to be normally open logic, all others are normally

closed)

set relay open set relay open *value* set relay closed set relay closed *value* 

These commands set the relay logic to normally open or closed for relay number *value*, where *value* is the relay between 1 and 16. The example below sets the relay no 1 logic to normally open.

**Note** If the command is sent without an appended relay number then all the relays are assigned the set logic of normally open/closed. ▲

**B-54** Model 42*i* Instruction Manual Thermo Fisher Scientific

Send: set relay open 1
Receive: set relay open 1 ok

# Record Layout Definition

The Erec, Lrec Srec layouts contain the following:

- A format specifier for parsing ASCII responses
- A format specifier for parsing binary responses

In addition to these the Erec Layout contains:

• A format specifier for producing the front-panel displays

Values are read in using either the ASCII or binary format specifiers and converted to uniform internal representations (32-bit floats or 32-bit integers). These values are converted into text for display on the screen using the format specifier for the front-panel display. Normally, the specifier used to parse a particular datum from the input stream will be strongly related to the specifier used to display it (such as, all of the floating point inputs will be displayed with an 'f' output specifier, and all of the integer inputs will be displayed with a 'd' specifier).

## Format Specifier for ASCII Responses

The first line of the Layout response is the scanf-like parameter list for parsing the fields from an ASCII ERec response. Parameters are separated by spaces and the line is terminated by a \n (the normal line separator character). Valid fields are:

%s - parse a string

%d - parse a decimal number

%ld - parse a long (32-bit) decimal number

%f - parse a floating point number

%x - parse a hexadecimal number

%lx - parse a long (32-bit) hex number

%\* - ignore the field

**Note** Signed versus unsigned for the integer values does not matter; it is handled automatically. ▲

### Format Specifier for Binary Responses

The second line of the Layout response is the binary parameter list for parsing the fields from a binary response. Parameters MUST be separated by spaces, and the line is terminated by a '\n'. Valid fields are:

t - parse a time specifier (2 bytes)

D - parse a date specifier (3 bytes)

i - ignore one 8-bit character (1 byte)

e - parse a 24-bit floating point number (3 bytes: n/x)

E - parse a 24-bit floating point number (3 bytes: N/x)

f - parse a 32-bit floating point number (4 bytes)

c - parse an 8-bit signed number (1 byte)

C - parse an 8-bit unsigned number (1 byte)

n - parse a 16-bit signed number (2 bytes)

N - parse a 16-bit unsigned number (2 bytes)

m - parse a 24-bit signed number (3 bytes)

M - parse a 24-bit unsigned number (3 bytes)

1 - parse a 32-bit signed number (4 bytes)

L - parse a 32-bit unsigned number (4 bytes)

There is an optional single digit d which may follow any of the numeric fields which indicates that after the field has been parsed out, the resulting value is to be divided by 10<sup>d</sup>. Thus the 16-bit field 0xFFC6 would be interpreted with the format specifier 'n3' as the number -0.058.

### Format Specifier for EREC Lavout

B-56

The subsequent lines in the ERec Layout response describe the appearance of the full panel. The full instrument panel as it appears on the screen has two columns of lines. Each line is composed of three major components: (1) a text field, (2) a value field, and (3) a button. None of these three components is required. The text field contains statically displayed text.

The value field displays values which are parsed out of the response to a DATA/ERec command. It also displays, though background changes, alarm status. The button, when pressed, triggers input from either a dialog box or a selection list. There are five kinds of buttons, B, I, L, T, and N.

Each line in the layout string corresponds to one line on the display. The layout string describes each of the three major fields as well as translation mechanisms and corresponding commands.

#### **Text**

The first field in the layout string is the text. It is delimited by a ':'. The string up to the first ':' will be read and inserted in the text field of the line.

Model 42i Instruction Manual Thermo Fisher Scientific

#### **Value String**

This is followed by a possible string enclosed in quotes that is used to place a string into the value field.

#### **Value Source**

The value source, which is the item (or word) number in the DATA/ERec response, appears next. This is followed by an optional bitfield designator. The datum identified by the value source can be printed as a string 's', hexadecimal 'x', decimal 'd', or floating point 'f', or binary 'b' number. Typically, bitfield extractions are only done for decimal or hexadecimal numbers.

Floating-point numbers can be followed with an optional precision specifier which will be used as an argument to printf's %f format (e.g., a field of '4' would be translated into the printf command of '%.3f'). Alternately, the special character '\*' can precede the precision specifier; this causes an indirection on the precision specifier (which now becomes a field number).

This is useful when formatting, for example, numbers which have varying precision depending on the mode of the instrument.

Binary numbers can also have an optional precision specifier which is used to determine how many bits to print. For example, the specifier 'b4' will print the lowest four bits of the parsed number.

There are serious restrictions on where an 's' field may appear: currently sources 1 and 2 must be 's', and no others may be 's'.

#### **Alarm Information**

The value source is followed by optional alarm information, indicated by a commercial at sign '@' with a source indicator and a starting bit indicator. All alarm information is presumed to be two bits long (low and high). The bitfield extraction is performed on the integer part of the source. Typical alarm information would appear as '@6.4'.

#### **Translation Table**

Then, there appears an optional translation table within braces '{}'. This is a string of words separated by spaces. An example translation table would be '{Code\_0 Code\_1 Code\_2 Code\_3}'. The value, once extracted is used as a zero-based index into the translation table to determine the string to display.

#### **Selection Table**

Then there appears an optional selection table within parentheses '(...)'. This is a string of numbers separated by spaces '(0 1)'. The selection table

**Record Layout Definition** 

lists the translation table entries which the user may select from when setting the parameter. This is not necessarily the same as the entries which may be displayed.

#### **Button Designator**

Then there appears an optional button designator. This will be one of 'B', 'I', 'L', 'T', or 'N'.

B- Indicates a button which pops up an input dialog prompting the user for a new value using the designated input format. The input format is specified from the 'B' through the subsequent semicolon.

I—Indicates a button which pops up a selection list with input translation. That is, the values read are translated before they are compared to the selection list options.

L—Indicates a button which pops up a selection list without any translation. The output value is number of the selected option.

T—Indicates a button which pops up a selection list with output translation. The number of the option selected is used as an index into the translation table to generate an output string.

N—Indicates a button which only sends the subsequent command to the instrument. No user-prompting happens.

The following string through an optional '|' or the end of the line is the command which is to be sent to the instrument upon the completion of the button selection. The command string should normally contain print-style formatting to include the user input. If a '|' is present, it indicates a command which is sent to the instrument upon successful completion of the button command to update the value field.

This is not currently used.

**B-58** Model 42*i* Instruction Manual Thermo Fisher Scientific

**Examples** Some examples ('\n' is the C syntax for an end-of-line character):

'Concentrations\n'

This is a single text-only line.

'\n'

This is a single blank line.

' NO:3s\n'

This is a line which appears slightly indented. The text field is 'NO', the value is taken from the third element of the data response, and interpreted as a string.

' NO:18sBd.ddd;set no coef %s\n'

This is a line which also appears slightly indented. The next field is also 'NO', but the value is taken from the eighteenth element of the data response, again interpreted as a string. A button appears on this line which, when pressed, pops up an input dialog which will state "Please enter a new value for NO using a d.ddd format." The string entered by the user is used to construct the output command. If the user enters, for example, '1.234', the constructed command will be 'set no coef 1.234'.

' NO:21f{Code\_0 Code\_1 Code\_2 Code\_3 Code\_4 Code\_5 Code\_6 Code 7 Code 8 Code 9 Code 10 Code 11}Lset range no %d\n'

This is a line which appears slightly indented, the title is again 'NO', and the value the twenty-first element of the data response, interpreted as a floating-point number. There is a no-translation button which creates a selection list of twelve "Code nn" options. The number of the user selection is used to create the output command.

**Record Layout Definition** 

'Mode:6.12-13x{local remote service service}(0 1)Tset mode %s\n'

This is a line which has a title of 'Mode', and value taken from the sixth field of the data response. There is a bitfield extraction of bits 12 through 13 from the source (the value type is not important here because the value is being translated to an output string). Once the bits have been extracted, they are shifted down to the bit-zero position. Thus, the possible values of this example will be 0 through 3. The translation list shows the words which correspond to each input value, the zeroth value appearing first (0 -> local, 1 -> remote, etc.). The selection list shows that only the first two values, in this case, are to be shown to the user when the button is pressed. The 'T' button indicates full translation, input code to string, and user selection number to output string.

'\xC'

This is a line that starts a new column (the \xC or ^L),

' Comp:6.11x{off on}Tset temp comp %s\n'

This shows that the bitfield end (the second part of a bitfield specification) is optional. The bitfield will be one bit long, starting in this case at the eleventh bit.

'Background:7f\*8Bd.ddd;set o3 bkg %s\n'

This shows the use of indirect precision specifiers for floating point displays. The background value is taken from the 7th element, and the precision specifier is taken from the 8th. If the asterisk were not present, it would indicate instead that 8 digits after the decimal point should be displayed.

**B-60** Model 42*i* Instruction Manual Thermo Fisher Scientific

# Appendix C MODBUS Protocol

This appendix provides a description of the MODBUS Protocol Interface and is supported both over RS-232/485 (RTU protocol) as well as TCP/IP over Ethernet.

The MODBUS Commands that are implemented are explained in detail in this document. The MODBUS protocol support for the *i*Series enables the user to perform the functions of reading the various concentrations and other analog values or variables, read the status of the digital outputs of the analyzer, and to trigger or simulate the activation of a digital input to the instrument. This is achieved by using the supported MODBUS parameters listed below.

For details of the Model 42*i* MODBUS Protocol specification, see the following topics:

- "Serial Communication Parameters" on page C-1
- "TCP Communication Parameters" on page C-2
- "Application Data Unit Definition" on page C-2
- "Function Codes" on page C-3
- "MODBUS Parameters Supported" on page C-8

Additional information on the MODBUS protocol can be obtained at <a href="http://www.modbus.org">http://www.modbus.org</a>. References are from MODBUS Application Protocol Specification V1.1a MODBUS-IDA June 4, 2004.

## Serial Communication Parameters

The following are the communication parameters that are used to configure the serial port of the *i*Series to support MODBUS RTU protocol.

Number of Data bits : 7 or 8 Number of Stop bits : 1 or 2

Parity : None, Odd, or Even

Data rate : 1200 to 115200 Baud (9600 is default)

## TCP Communication Parameters

*i*Series Instruments support the MODBUS/TCP protocol. The register definition is the same as for the serial interface. Up to three simultaneous connections are supported over Ethernet.

TCP connection port for MODBUS : 502

# Application Data Unit Definition

Here are the MODBUS ADU (Application Data Unit) formats over serial and TCP/IP:

| Serial: | Slave Address | Function Code | Data | Error Check |
|---------|---------------|---------------|------|-------------|
| TCP/IP: | MBAP Header   | Function Code | Data |             |

## **Slave Address**

The MODBUS save address is a single byte in length. This is the same as the instrument ID used for C-Link commands and can be between 1 and 127 decimal (i.e. 0x01 hex to 0x7F hex). This address is only used for MODBUS RTU over serial connections.

**Note** Device ID '0' used for broadcast MODBUS commands, is not supported. Device IDs 128 through 247 (i.e. 0x80 hex to 0xF7 hex) are not supported because of limitations imposed by C-Link. ▲

## **MBAP** Header

In MODBUS over TCP/IP, a MODBUS Application Protocol Header (MBAP) is used to identify the message. This header consists of the following components:

| Transaction Identifier | 2 Bytes | 0x0000 to 0xFFFF (Passed back in response)   |
|------------------------|---------|----------------------------------------------|
| Protocol Identifier    | 2 Bytes | 0x00 (MODBUS protocol)                       |
| Length                 | 2 Bytes | 0x0000 to 0xFFFF (Number of following bytes) |
| Unit Identifier        | 1 Byte  | 0x00 to 0xFF (Passed back in response)       |

**C-2** Model 42*i* Instruction Manual Thermo Fisher Scientific

A Slave address is not required in MODBUS over TCP/IP because the higher-level protocols include device addressing. The unit identifier is not used by the instrument.

## **Function Code**

The function code is a single byte in length. The following function codes are supported by the instrument:

Read Coils : 0x01

Read Inputs : 0x02

Read Holding Registers : 0x03

Read Input Registers : 0x04

Force (Write) Single Coil : 0x05

Read Exception Status : 0x06

If a function code is received that is not in this list, an invalid function exception is returned.

## Data

The data field varies depending on the function. For more description of these data fields, see "Function Codes" below.

## **Error Check**

In MODBUS over Serial an error check is included in the message. This is not necessary in MODBUS over TCP/IP because the higher-level protocols ensure error-free transmission. The error check is a two-byte (16 bit) CRC value.

## **Function Codes**

This section describes the various function codes that are supported by the Model 42i.

## (0x01/0x02) Read Coils / Read Inputs

Read Coils / Inputs read the status of the digital outputs (relays) in the instrument. Issuing either of these function codes will generate the same response.

These requests specify the starting address, i.e. the address of the first output specified, and the number of outputs. The outputs are addressed starting at zero. Therefore, outputs numbered 1–16 are addressed as 0–15.

#### **MODBUS Protocol**

**Function Codes** 

The outputs in the response message are packed as one per bit of the data field. Status is indicated as 1 = Active (on) and 0 – Inactive (off). The LSB of the first data byte contains the output addressed in the query. The other outputs follow toward the high end of this byte, and from low order to high order in subsequent bytes. If the returned output quantity is not a multiple of eight, the remaining bits in the final data byte will be padded with zeros (toward the high order end of the byte). The Byte Count field specifies the quantity of complete bytes of data.

**Note** The values reported may not reflect the state of the actual relays in the instrument, as the user may program these outputs for either active closed or open. ▲

#### Request

| Function code       | 1 Byte  | 0x01 or 0x02                            |
|---------------------|---------|-----------------------------------------|
| Starting Address    | 2 Bytes | 0x0000 to maximum allowed by instrument |
| Quantity of outputs | 2 Bytes | 1 to maximum allowed by instrument      |
| Unit Identifier     | 1 Byte  | 0x00 to 0xFF (Passed back in response)  |

### Response

| Function code | 1 Byte | 0x01 or 0x02   |
|---------------|--------|----------------|
| Byte count    | 1 Byte | N*             |
| Output Status | n Byte | N = N  or  N+1 |

<sup>\*</sup>N = Quantity of Outputs / 8, if the remainder not equal to zero, then N=N+1

### **Error Response**

| Function code  | 1 Byte | 0x01 or 0x02                             |
|----------------|--------|------------------------------------------|
| Exception code | 1 Byte | 01=Illegal Function, 02=Illegal Address, |
|                |        | 03=Illegal Data, 04=Slave Device Failure |

Here is an example of a request and response to read outputs 2–15:

Model 42*i* Instruction Manual Thermo Fisher Scientific

#### Request

| Field Name             | (Hex) |
|------------------------|-------|
| Function               | 0x01  |
| Starting Address Hi    | 0x00  |
| Starting Address Lo    | 0x02  |
| Quantity of Outputs Hi | 0x00  |
| Quantity of Outputs Lo | 0x0D  |

#### Response

| Field Name          | (Hex) |
|---------------------|-------|
| Function            | 0x01  |
| Byte Count          | 0x03  |
| Output Status 2–10  | 0xCD  |
| Output Status 11–15 | 0x0A  |

The status of outputs 2–10 is shown as the byte value 0xCD, or binary 1100 1101. Output 10 is the MSB of this byte, and output 2 is the LSB. By convention, bits within a byte are shown with the MSB to the left, and the LSB to the right. Thus, the outputs in the first byte are '10 through 2', from left to right. In the last data byte, the status of outputs 15-11 is shown as the byte value 0x0A, or binary 0000 1010. Output 15 is in the fifth bit position from the left, and output 11 is the LSB of this byte. The four remaining high order bits are zero filled.

## (0x03/0x04) Read Holding Registers / Read Input Registers

Read holding / input registers reads the measurement data from the instrument. Issuing either of these function codes will generate the same response. These functions read the contents of one or more contiguous registers.

These registers are 16 bits each and are organized as shown below. All of the values are reported as 32-bit IEEE standard 754 floating point format. This uses 2 sequential registers, least significant 16 bits first.

The request specifies the starting register address and the number of registers. Registers are addressed starting at zero. Therefore, registers numbered 1–16 are addressed as 0–15. The register data in the response message are packed as two bytes per register, with the binary contents right justified within each byte. For each register, the first byte contains the high order bits and the second contains the low order bits.

#### Request

| Function code   | 1 Bvte | 0x03 or 0x04             |
|-----------------|--------|--------------------------|
| I UIICUUII CUUE | I DYLE | 0X03 01 0X0 <del>4</del> |

Starting Address 2 Bytes 0x0000 to maximum allowed by instrument

Quantity of Registers 2 Bytes 1 to maximum allowed by instrument

## Response

Function code 1 Byte 0x03 or 0x04 Byte count 1 Byte  $2 \times N^*$ 

Register value  $N^* \times 2$  Bytes N = N or N+1

## **Error Response**

Function code 1 Byte Function code + 0x80

Exception code 1 Byte 01=Illegal Function, 02=Illegal Address,

03=Illegal Data, 04=Slave Device Failure

Here is an example of a request and response to read registers 10–13:

## Request

Field Name (Hex)
Function 0x03
Starting Address Hi 0x00
Starting Address Lo 0x09
No. of Registers Hi 0x00
No. of Registers Lo 0x04

## Response

Field Name (Hex)
Function 0x03
Byte Count 0x06
Register value Hi (10) 0x02
Register value Lo (10) 0x2B
Register value Hi (11) 0x00

**C-6** Model 42*i* Instruction Manual Thermo Fisher Scientific

<sup>\*</sup>N = Quantity of Registers

| Register value Lo (11) | 0x00 |
|------------------------|------|
| Register value Hi (12) | 0x00 |
| Register value Lo (12) | 0x64 |
| Register value Hi (13) | 0x00 |
| Register value Lo (13) | 0x64 |

The contents of register 10 are shown as the two byte values of 0x02 0x2B. Then contents of registers 11–13 are 0x00 0x00, 0x00 0x64 and 0x00 0x64 respectively.

## (0x05) Force (Write) Single Coil

The force (write) single coil function simulates the activation of the digital inputs in the instrument, which triggers the respective action.

This function code is used to set a single action to either ON or OFF. The request specifies the address of the action to be forced. Actions are addressed starting at zero. Therefore, action number 1 is addressed as 0. The requested ON/OFF state is specified by a constant in the request data field. A value of 0xFF00 requests the action to be ON. A value of 0x0000 requests it to be OFF. All other values are illegal and will not affect the output. The normal response is an echo of the request, returned after the state has been written.

**Note** This function will not work if the instrument is in service mode. ▲

| Kequest |
|---------|
|---------|

Function code

| Function code    | 1 Byte  | 0x05                                    |
|------------------|---------|-----------------------------------------|
| Starting Address | 2 Bytes | 0x0000 to maximum allowed by instrument |
| Output Value     | 2 Bytes | 0x0000 or 0xFF00                        |
|                  |         |                                         |
| Response         |         |                                         |
| Function code    | 1 Byte  | 0x05                                    |
| Starting Address | 2 Bytes | 0x0000 to maximum allowed by instrument |
| Output Value     | 2 Bytes | 0x0000 or 0xFF00                        |
|                  |         |                                         |
| Error Response   |         |                                         |

Function code + 0x80

Thermo Fisher Scientific Model 42i Instruction Manual C-7

1 Byte

Exception code 1 Byte 01=Illegal Function, 02=Illegal Address,

03=Illegal Data, 04=Slave Device Failure

Here is an example of a request to write Coil 5 ON:

## Request

| Field Name        | (Hex) |
|-------------------|-------|
| Function          | 05    |
| Output Address Hi | 00    |
| Output Address Lo | 05    |
| Output Value Hi   | FF    |
| Output Value Lo   | 00    |

## Response

| Field Name        | (Hex, |
|-------------------|-------|
| Function          | 05    |
| Output Address Hi | 00    |
| Output Address Lo | 05    |
| Output Value Hi   | FF    |
| Output Value Lo   | 00    |

# MODBUS Parameters Supported

Table C-1 through Table C-3 lists the MODBUS addresses supported for the Model 51*i*.

**IMPORTANT NOTE** The addresses in the following tables are Protocol Data Unit (PDU) addresses. Verify the coil number on your MODBUS master to ensure that it matches the coil number on the instrument. ▲

**Note** Coil status 1 indicates active state. ▲

**Table C–1.** Read Coils for 42*i* 

| Coil Number | Status          |
|-------------|-----------------|
| 0           | NOT USED        |
| 1           | AUTORANGE (NOx) |
| 2           | LOCAL/REMOTE    |

**C-8** Model 42*i* Instruction Manual Thermo Fisher Scientific

| Coil Number | Status                    |                            |
|-------------|---------------------------|----------------------------|
| 3           | SERVICE                   |                            |
| 4           | UNITS                     |                            |
| 5           | ZERO MODE                 | Zero/Span Option           |
| 6           | SPAN MODE                 | Zero/Span Option           |
| 7           | NO MODE                   |                            |
| 8           | NOx MODE                  |                            |
| 9           | NOT USED                  |                            |
| 10          | NOT USED                  |                            |
| 11          | GEN ALARM                 |                            |
| 12          | NO CONC MAX ALARM         |                            |
| 13          | NO CONC MIN ALARM         |                            |
| 14          | NO2 CONC MAX ALARM        |                            |
| 15          | NO2 CONC MIN ALARM        |                            |
| 16          | NOx CONC MAX ALARM        |                            |
| 17          | NOx CONC MIN ALARM        |                            |
| 18          | NOT USED                  |                            |
| 19          | NOT USED                  |                            |
| 20          | NOT USED                  |                            |
| 21          | NOT USED                  |                            |
| 22          | INT TEMP ALARM            |                            |
| 23          | CHAMB TEMP ALARM          |                            |
| 24          | COOLER TEMP ALARM         |                            |
| 25          | NO2 CONVERTER TEMP ALARM  |                            |
| 26          | NOT USED                  |                            |
| 27          | PERM OVEN GAS TEMP ALARM  | Perm Span Option           |
| 28          | PRESSURE ALARM            |                            |
| 29          | FLOW ALARM                | Bypass Flow Option         |
| 30          | OZONE FLOW ALARM          |                            |
| 31          | MOTHERBOARD STATUS ALARM  |                            |
| 32          | INTERFACE BD STATUS ALARM |                            |
| 33          | I/O EXP BD STATUS ALARM   | I/O Expansion Board Option |
| 34          | NOT USED                  |                            |
| 35          | CONC ALARM                |                            |
| 36          | SAMPLE MODE               |                            |

| Coil Number | Status               |                                       |
|-------------|----------------------|---------------------------------------|
| 37          | PURGE MODE           | Zero/Span Option                      |
| 38          | NOT USED             |                                       |
| 39          | ZERO CHECK/CAL ALARM | Zero/Span Option                      |
| 40          | SPAN CHECK/CAL ALARM | Zero/Span Option                      |
| 41          | 02 SENSOR ALARM      | Internal O <sub>2</sub> Sensor Option |
| 42          | NOT USED             |                                       |
| 43          | NOT USED             |                                       |
| 44          | NOT USED             |                                       |
| 45          | NOT USED             |                                       |
| 46          | NOT USED             |                                       |
| 47          | NOT USED             |                                       |
| 48          | NOT USED             |                                       |
| 49          | NOT USED             |                                       |
| 50          | NOT USED             |                                       |
| 51          | NOT USED             |                                       |
| 52          | NOT USED             |                                       |
| 53          | NOT USED             |                                       |
| 54          | NOT USED             |                                       |
| 55          | NOT USED             |                                       |
| 56          | NOT USED             |                                       |
| 57          | NOT USED             |                                       |
| 58          | NOT USED             |                                       |
| 59          | NOT USED             |                                       |
| 60          | EXT ALARM 1          |                                       |
| 61          | EXT ALARM 2          |                                       |
| 62          | EXT ALARM 3          |                                       |

In addition to the coils listed in the Read Coils table, coils in the Write Coils table can also be read.

**IMPORTANT NOTE** The addresses in the following tables are Protocol Data Unit (PDU) addresses. Verify the register number on your MODBUS master to ensure that it matches the register number on the instrument. ▲

**C-10** Model 42*i* Instruction Manual Thermo Fisher Scientific

**Note** For additional information on how to read registers and interpret the data, refer to the "(0x03/0x04) Read Holding Registers / Read Input Registers" section in this appendix.  $\blacktriangle$ 

**Table C–2.** Read Registers for 42*i* 

| Register<br>Number | Variable             |                    |
|--------------------|----------------------|--------------------|
| 0                  | NOT USED             |                    |
| 1 & 2              | NO                   |                    |
| 3 & 4              | N02                  |                    |
| 5 & 6              | NOx                  |                    |
| 7 & 8              | NOT USED             |                    |
| 9 & 10             | NOT USED             |                    |
| 11 & 12            | LOW NO               |                    |
| 13 & 14            | LOW NO2              |                    |
| 15 & 16            | LOW NOx              |                    |
| 17 & 18            | NOT USED             |                    |
| 19 & 20            | NOT USED             |                    |
| 21 & 22            | HIGH NO              |                    |
| 23 & 24            | HIGH NO2             |                    |
| 25 & 26            | HIGH NOx             |                    |
| 27 & 28            | NOT USED             |                    |
| 29 & 30            | NOT USED             |                    |
| 31 & 32            | RANGE (NOx)          |                    |
| 33 & 34            | NOT USED             |                    |
| 35 & 36            | INTERNAL TEMPERATURE |                    |
| 37 & 38            | CHAMBER TEMPERATURE  |                    |
| 39 & 40            | COOLER TEMPERATURE   |                    |
| 41 & 42            | NO2 CONVERTER TEMP   |                    |
| 43 & 44            | NOT USED             |                    |
| 45 & 46            | PERM OVEN GAS        | Perm Span Option   |
| 47 & 48            | PERM OVEN HEATER     | Perm Span Option   |
| 49 & 50            | CHAMBER PRESSURE     |                    |
| 51 & 52            | SAMPLE FLOW          | Bypass Flow Option |
| 53 & 54            | PMT VOLTS            |                    |

| Register              | Variable                  |                                       |
|-----------------------|---------------------------|---------------------------------------|
| <b>Number</b> 55 & 56 | ANALOG IN 1/NO BKG**      | I/O Expansion Board Option*           |
| 57 & 58               | ANALOG IN 2/NOx BKG**     | I/O Expansion Board Option*           |
|                       |                           |                                       |
| 59 & 60               | ANALOG IN 3/LO NO COEF**  | I/O Expansion Board Option*           |
| 61 & 62               | ANALOG IN 4/LO NO2 COEF** | I/O Expansion Board Option*           |
| 63 & 64               | ANALOG IN 5/LO NOx COEF** | I/O Expansion Board Option*           |
| 65 & 66               | ANALOG IN 6/HI NO COEF**  | I/O Expansion Board Option*           |
| 67 & 68               | ANALOG IN 7/HI NO2 COEF** | I/O Expansion Board Option*           |
| 69 & 70               | ANALOG IN 8/HI NOx COEF** | I/O Expansion Board Option*           |
| 71 & 72               | OZONATOR FLOW             |                                       |
| 73 & 74               | NOT USED                  |                                       |
| 75 & 76               | NOT USED                  |                                       |
| 77 & 78               | NOT USED                  |                                       |
| 79 & 80               | NO CORRECTION CONC        | O <sub>2</sub> Sensor Option          |
| 81 & 82               | NO2 CORRECTION CONC       | O <sub>2</sub> Sensor Option          |
| 83 & 84               | NOx CORRECTION CONC       | O <sub>2</sub> Sensor Option          |
| 85 & 86               | NOT USED                  |                                       |
| 87 & 88               | NOT USED                  |                                       |
| 89 & 90               | LOW NO CORRECTION CONC    | O <sub>2</sub> Sensor Option          |
| 91 & 92               | LOW NO2 CORRECTION CONC   | O <sub>2</sub> Sensor Option          |
| 93 & 94               | LOW NOx CORRECTION CONC   | O <sub>2</sub> Sensor Option          |
| 95 & 96               | NOT USED                  |                                       |
| 97 & 98               | NOT USED                  |                                       |
| 99 & 100              | HIGH NO CORRECTION CONC   | O <sub>2</sub> Sensor Option          |
| 101 & 102             | HIGH NO2 CORRECTION CONC  | O <sub>2</sub> Sensor Option          |
| 103 & 104             | HIGH NOx CORRECTION CONC  | O <sub>2</sub> Sensor Option          |
| 105 & 106             | NOT USED                  |                                       |
| 107 & 108             | NOT USED                  |                                       |
| 109 & 110             | NOT USED                  |                                       |
| 111 & 112             | 02 %                      | Internal O <sub>2</sub> Sensor Option |
| 113 & 114             | O2 SENS TEMP              | Internal O <sub>2</sub> Sensor Option |
| 115 & 116             | NOT USED                  |                                       |
| 117 & 118             | NOT USED                  |                                       |
| 119 & 120             | NOT USED                  |                                       |

**C-12** Model 42*i* Instruction Manual Thermo Fisher Scientific

| Register<br>Number | Variable   |
|--------------------|------------|
| 121 & 122          | EXT ALARMS |

<sup>\*</sup>The analog inputs 1–8 will not show if the Ouput Conc Cal option is set to YES in the Instrument Configuration screen.

**IMPORTANT NOTE** The addresses in the following tables are Protocol Data Unit (PDU) addresses. Verify the coil number on your MODBUS master to ensure that it matches the coil number on the instrument. ▲

**Note** Writing 1 to the coil number shown in the following table will initiate the "action triggered" listed in the table. This state must be held for at least 1 second to ensure the instrument detects the change and triggers the appropriate action. ▲

**Note** The coils within each coil group in the following table are mutually exclusive and will not be triggered if there is conflict. Before you assert (1) one coil in a group, make sure the other coils in the group are de-asserted (0). ▲

**Table C–3.** Write Coils for 42*i* 

| Coil Number | <b>Action Triggered</b> | Coil Group      |                            |
|-------------|-------------------------|-----------------|----------------------------|
| 100         | NOT USED                |                 |                            |
| 101         | ZERO MODE               | Zero/Span Mode  | Zero/Span Option           |
| 102         | SPAN MODE               | Zero/Span Mode  | Zero/Span Option           |
| 103         | NO MODE                 | Measure Mode    |                            |
| 104         | NOX MODE                | Measure Mode    |                            |
| 105         | NOT USED                |                 |                            |
| 106         | NOT USED                |                 |                            |
| 107         | SET BACKGROUND          |                 |                            |
| 108         | CAL TO LO SPAN          |                 |                            |
| 109         | AOUTS TO ZERO           | Analog Out Test | I/O Expansion Board Option |
| 110         | AOUTS TO FS             | Analog Out Test | I/O Expansion Board Option |
| 111         | CAL TO HI SPAN          |                 |                            |
| 112         | NOT USED                |                 |                            |
| 113         | NOT USED                |                 |                            |
|             |                         |                 |                            |

<sup>\*\*</sup>BKG and COEF items are displayed only if Ouput Conc Cal option is set to YES in the Instrument Configuration screen.

#### **MODBUS Protocol**

MODBUS Parameters Supported

| Coil Number | Action Triggered | Coil Group |
|-------------|------------------|------------|
| 114         | NOT USED         |            |
| 115         | NOT USED         |            |
| 116         | NOT USED         |            |
| 117         | EXT ALARM 1      |            |
| 118         | EXT ALARM 2      |            |
| 119         | EXT ALARM 3      |            |
| 120         | NOT USED         |            |

## **Reading a Write Coil**

To read a write coil, issue a read coil command for that coil. For example, to view the state of write coil 101, issue a "read coil 101".

**C-14** Model 42*i* Instruction Manual Thermo Fisher Scientific

# Appendix D Geysitech (Bayern-Hessen) Protocol

This appendix provides a description of the Geysitech (Bayern-Hessen or BH) Protocol Interface and is supported both over RS-232/485 as well as TCP/IP over Ethernet.

The Geysitech Commands that are implemented are explained in detail in this document. The Geysitech protocol support for the *i*Series enables the user to perform the functions of reading the various concentrations and to trigger the instrument to be in sample/zero/span mode if valid for that instrument. This is achieved by using the supported Geysitech commands listed below.

For details of the Model 42*i* Geysitech Protocol specification, see the following topics:

- "Serial Communication Parameters" on page D-1
- "TCP Communication Parameters" on page D-2
- "Instrument Address" on page D-2
- "Abbreviations Used" on page D-2
- "Basic Command Structure" on page D-2
- "Block Checksum" on page D-3
- "Geysitech Commands" on page D-2

## Serial Communication Parameters

The following are the communication parameters that are used to configure the serial port of the *i*Series to support Geysitech protocol.

Number of Data bits : 7 or 8 Number of Stop bits : 1 or 2

Parity : None, Odd, or Even

Data rate : 1200 to 115200 Baud (9600 is default)

## TCP Communication Parameters

*i*Series Instruments support the Geysitech/TCP protocol over TCP/IP. The register definition is the same as for the serial interface. Up to three simultaneous connections are supported over Ethernet.

TCP connection port for Geysitech: 9882

## **Instrument Address**

The Geysitech instrument address has a value between 0 and 127 and is represented by 3 digit ASCII number with leading zeros or leading spaces if required (e.g. Instrument address of 1 is represented as 001 or <SP><SP>1)

The instrument Address is the same as the Instrument ID used for C-Link and MODBUS commands. This can be set via the front panel.

The Instrument Address is represented by <address> in the examples throughout this document.

**Note** Device IDs 128 through 247 are not supported because of limitations imposed by the C-Link protocol. ▲

## **Abbreviations Used**

The following is a list of abbreviations used in this document:

<CR> is abbreviation for Carriage Return (ASCII code 0x0D)

<STX> is abbreviation for Start of Text (ASCII code 0x02)

<ETX> is abbreviation for End of Text (ASCII code 0x03)

<SP> is abbreviation for space (ASCII code 0x20)

# Basic Command Structure

The following is the basic structure of a Geysitech command:

<STX>Command text<ETX><BCC>

OR

<STX>Command text<CR>

Each command is framed by control characters, <STX> at the start and terminated with either <ETX> or <CR>.

If a command is terminated with <ETX>, then two additional characters <BCC> is attached after <ETX>. This is the block checksum.

Block Checksum Characters <BCC> may be added to the command to prevent processing invalid commands.

**D-2** Model 42*i* Instruction Manual Thermo Fisher Scientific

# Block Checksum Characters < BCC>

The Block Checksum Characters are calculated beginning with a seed value of 00000000, binary (0x00), and bitwise exclusive ORing with each of the characters of the command string (or response) including the framing characters <STX> and <ETX>. The checksum works as an error check. The command terminator determines the presence or absence of <BCC>.

If a command is terminated by <ETX> then the next two characters are the checksum, if the command is terminated with <CR> no checksum is attached.

The block checksum is represented by two characters, which represent a 2 digit hex number (1byte) (e.g. 1 byte 0xAB hex checksum will be represented by the two characters 'A' & 'B').

The checksum is referred to as <BCC> throughout this document.

## **Geysitech Commands**

The following commands are supported by the Geysitech protocol:

- Instrument Control Command (ST)
- Data Sampling/Data Query Command (DA)

# Instrument Control Command (ST)

There are three control commands supported by the Geysitech protocol.

This <control command> is a single letter, which triggers an action in the instrument. These commands are active only when service mode is inactive and the zero/span option is present.

Command 'N' switches the instrument gas mode to Zero mode.

Command 'K' switches the instrument gas mode to Span mode.

Command 'M' switches the instrument gas mode to Sample mode.

The following are the different acceptable formats of the ST command:

<STX>ST<address><control command><ETX><BCC>

OR

<STX>ST<address><control command><CR>

OR

<STX>ST<address><SP><control command><CR>

OR

<STX>ST<address><SP><control command><ETX><BCC>

#### Geysitech (Bayern-Hessen) Protocol

**Geysitech Commands** 

The <address> is optional, which means it can be left out completely. The <address> if present must match the Instrument Address. Additional space can be present after the <address>.

If the received command does not satisfy the above formats or if the <address> does not match the Instrument Address the command is ignored.

This is a sample command to switch the instrument to zero mode, instrument id 5:

<STX>ST005<SP>N<CR>

## Data Sampling/Data Query Command (DA)

This command DA initiates a data transfer from the instrument. The instrument responds with measurement data, which depends on the range mode and is listed in "Measurements reported in response to DA command" below.

The command structure for a data query command is as follows:

<STX>DA<address><ETX><BCC>

The <address> is optional, which means it can be left out completely. The <address> if present must match the Instrument Address. Additional space can be present after the <address>.

If the <address> is left out then no space is allowed in the query string.

A command with no address is also a valid command.

The following are the different acceptable formats of the DA command with Instrument Address 5:

<STX>DA<CR>

<STX>DA005<CR>

<STX>DA<SP><SP>5<ETX><BCC>

<STX>DA<ETX><BCC>

The data query string is valid and will be answered with data transmission only if the command starts with <STX> which is followed by the characters DA, and the <address> (if present) matches the Instrument Address, and the command is terminated with either <CR> with no checksum or <ETX> followed by the correct checksum <BCC>.

**D-4** Model 42*i* Instruction Manual Thermo Fisher Scientific

## Sample Data Reply String in response to Data Query Command (DA):

In response to a valid data query command (DA) the instrument responds in the following format:

```
<STX>MD02<SP><address><SP><measured value1><SP><status><SP><SFKT><SP><address+1><SP><measured value2><SP ><status><SP><SFKT><ETX><BCC>
```

The response uses the same command terminators as used by the received command i.e. if the received command was terminated with a <CR> the response is terminated with <CR> and if the command was terminated with a <ETX><BCC> the response is terminated with<ETX> and the computed checksum <BCC>.

The 02 after the MD indicates, that two measurements are present in the reply string, (a 03 for three measurements and so on, this will also determine the length of the reply string).

<address> is the Instrument Address. Each subsequent measurement attached to the response will have the <address + X> where X keeps incrementing by 1 for each measurement included.

<measured value> is the concentration value in currently selected gas units represented as exponential representation with 4 characters mantissa and 2 characters exponent, each with sign.

Mantissa: sign and 4 digits. The decimal point is assumed to be after the first digit and is not transmitted.

Exponent: sign and 2 digits.

### **Example:**

-5384000.0 is represented as -5384+06

+0.04567 is represented as +4567-02

<status>: is formed by < operating status > and < error status > and
separated by a space i.e.

<operating status><SP><error status>

Each of the two (<operating status> and <error status>) are formed by two characters each representing a 2 digit hex number which is one byte (8 Bits) operation status and one byte (8 Bits) error status.

These two bytes contain the information about the main operating conditions of the instrument at that instant. For details on how to interpret the status bytes refer to Table D–1 and Table D–2 below.

<SFKT>: is the space provided for future use for special function, it currently contains a string of ten 0's i.e. <00000000000.

#### Geysitech (Bayern-Hessen) Protocol

**Geysitech Commands** 

## Example:

Geysitech Protocol with transmission of three concentrations (Instrument ID is 1, Operation Status is 03, Error Status is 04):

Data Query String: <STX>DA<CR>

### Reply String:

$$+5681+00 < SP > 03 < SP > 04 < SP > 00000000000 < SP > 003 < SP > +1175+01 < SP > 003 < SP > 04 < SP$$

$$\uparrow \qquad \qquad \uparrow \qquad \uparrow$$
Second Concentration = 5.681 Address+2 Third Concentration=11.75

0000000000<CR>

The attached concentrations are in the selected gas units. The measurements that are attached to the response if not valid in a particular mode then a value of 0.0 will be reported.

# Measurements reported in response to DA command

The following measurements reported in response to DA command are for the Model 42*i*.

## **Single Range Mode**

The 3 measurements reported in single range mode include:

- NO
- NO<sub>2</sub>
- NO<sub>x</sub>

#### **Dual/Auto Range Mode**

The 6 measurements reported in dual or auto range modes include:

- low NO
- low NO<sub>2</sub>
- low NO<sub>x</sub>
- high NO
- high NO<sub>2</sub>
- high NO<sub>x</sub>

## Operating and Error Status

See Table D-1 for operating status and Table D-2 for error status for the Model 42*i*.

**D-6** Model 42*i* Instruction Manual Thermo Fisher Scientific

**Table D–1.** Operating Status for Model 42*i* 

|                                  | D7 | D6  | D5 | D4 | D3 | D2  | D1 | D0 |
|----------------------------------|----|-----|----|----|----|-----|----|----|
| → Bit                            | 8  | 7   | 6  | 5  | 4  | 3   | 2  | 1  |
| → Hex-value                      | 80 | 40  | 20 | 10 | 80 | 04  | 02 | 01 |
|                                  |    | MSB |    |    |    | LSB |    |    |
| Operating status:                |    |     |    |    |    |     |    |    |
| Service Mode (On)                | 0  | 0   | 0  | 0  | 0  | 0   | 0  | 1  |
| Maintenance (Local)              | 0  | 0   | 0  | 0  | 0  | 0   | 1  | 0  |
| Zero gas (On)                    | 0  | 0   | 0  | 0  | 0  | 1   | 0  | 0  |
| Span gas (On)                    | 0  | 0   | 0  | 0  | 1  | 0   | 0  | 0  |
| Gas Unit Indication (ppm OR ppb) | 0  | 0   | 0  | 1  | 0  | 0   | 0  | 0  |
| Ozonator (Off)                   | 0  | 0   | 1  | 0  | 0  | 0   | 0  | 0  |
| PMT (Off)                        | 0  | 1   | 0  | 0  | 0  | 0   | 0  | 0  |
| Not used                         | 1  | 0   | 0  | 0  | 0  | 0   | 0  | 0  |

**Table D–2.** Error Status for Model 42*i* 

|                       | D7 | D6  | D5 | D4 | D3 | D2  | D1 | D0 |
|-----------------------|----|-----|----|----|----|-----|----|----|
| → Bit                 | 8  | 7   | 6  | 5  | 4  | 3   | 2  | 1  |
| → Hex-value           | 80 | 40  | 20 | 10 | 80 | 04  | 02 | 01 |
|                       |    | MSB |    |    |    | LSB |    |    |
| Error status:         |    |     |    |    |    |     |    |    |
| Not Used              | 0  | 0   | 0  | 0  | 0  | 0   | 0  | 1  |
| Not Used              | 0  | 0   | 0  | 0  | 0  | 0   | 1  | 0  |
| Not Used              | 0  | 0   | 0  | 0  | 0  | 1   | 0  | 0  |
| Any Temperature Alarm | 0  | 0   | 0  | 0  | 1  | 0   | 0  | 0  |
| Pressure Alarm        | 0  | 0   | 0  | 1  | 0  | 0   | 0  | 0  |
| Sample Flow Alarm     | 0  | 0   | 1  | 0  | 0  | 0   | 0  | 0  |
| Ozonator Flow Alarm   | 0  | 1   | 0  | 0  | 0  | 0   | 0  | 0  |
| Not used              | 1  | 0   | 0  | 0  | 0  | 0   | 0  | 0  |